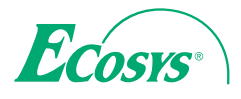

**ECOSYS M6230cidn ECOSYS M6235cidn**

q **PRINT** q **COPY** q **SCAN** q **FAX**

**ECOSYS M6630cidn ECOSYS M6635cidn**

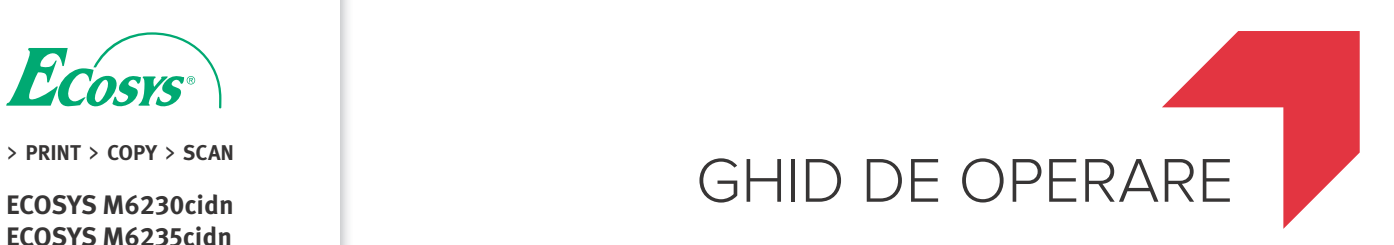

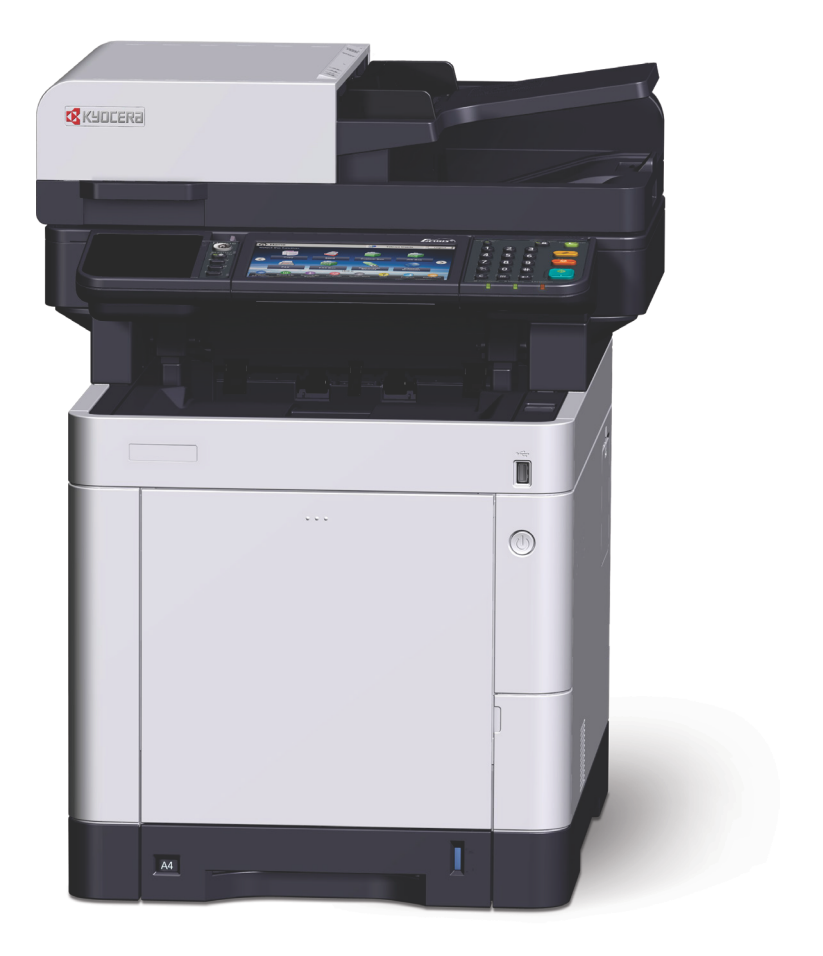

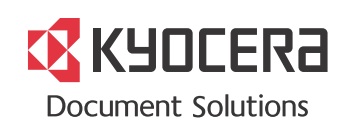

## <span id="page-1-0"></span>Prefaţă

Vă mulţumim pentru achiziţionarea acestui aparat.

Scopul acestui Ghid de operare este să vă ajute să folosiţi corect aparatul, să efectuaţi operaţiunile de întreţinere de rutină şi să executaţi acţiunile simple de depanare necesare, astfel încât aparatul să poată fi utilizat întotdeauna în condiţii optime.

Vă rugăm să cititi Ghidul de operare înainte de a începe să utilizați acest aparat.

#### **Pentru menţinerea calităţii, recomandăm utilizarea recipientelor de toner originale Kyocera, care trebuie să treacă numeroase inspecţii de calitate.**

Folosirea unor recipiente de toner neoriginale poate avaria aparatul.

Nu suntem răspunzători pentru nicio defecţiune provocată de folosirea unor produse neoriginale în acest aparat.

Pe recipientele noastre de toner originale de schimb este lipită o etichetă ca mai jos.

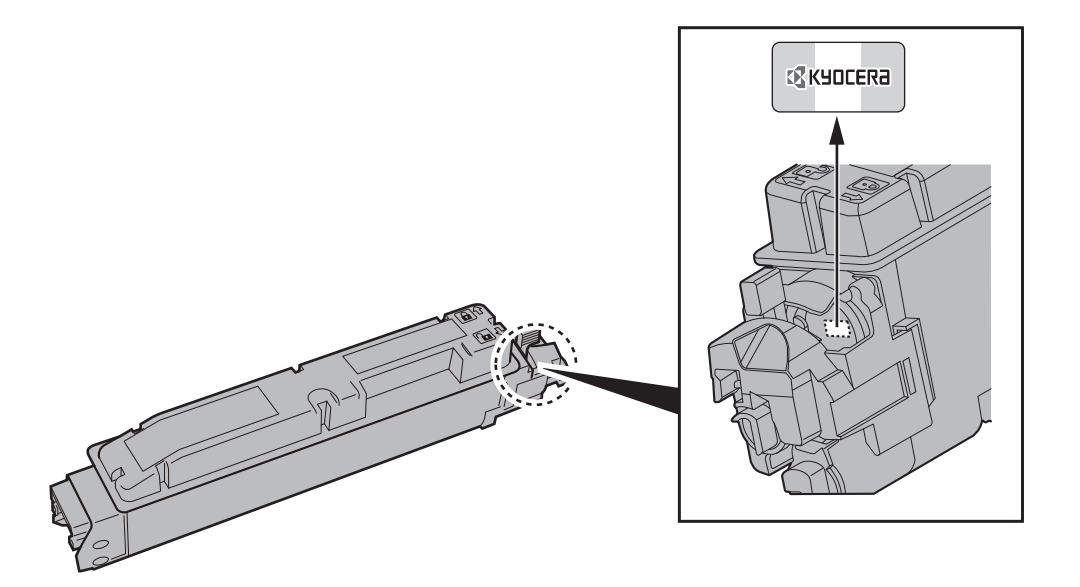

#### **Verificarea numărului de serie al echipamentului**

Numărul de serie al echipamentului este trecut în locul indicat în figură.

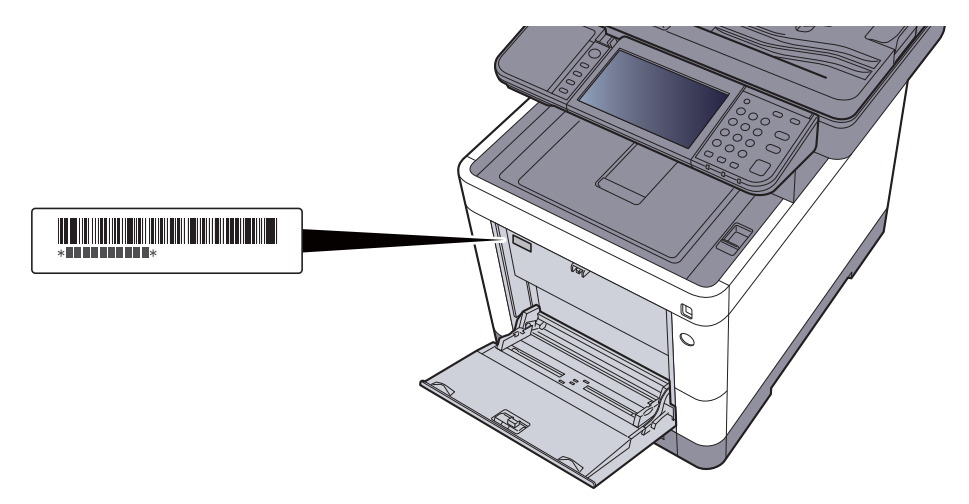

Aveţi nevoie de numărul de serie al echipamentului ori de câte ori contactaţi reprezentantul de service. Pregătiţi numărul înainte de a lua legătura cu reprezentantul de service.

# <span id="page-2-0"></span>**Cuprins**

 $\overline{\mathbf{1}}$ 

 $\overline{\mathbf{2}}$ 

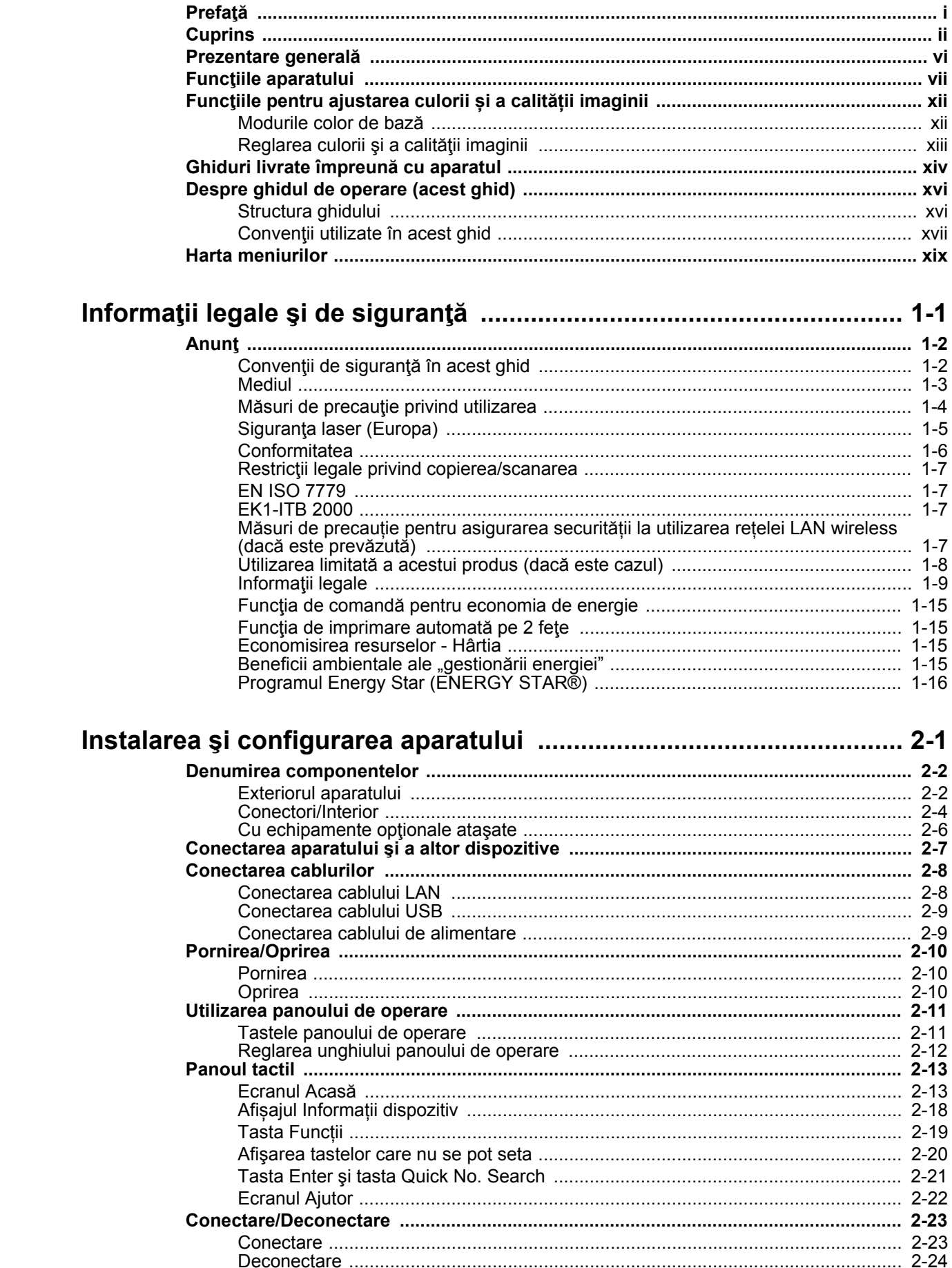

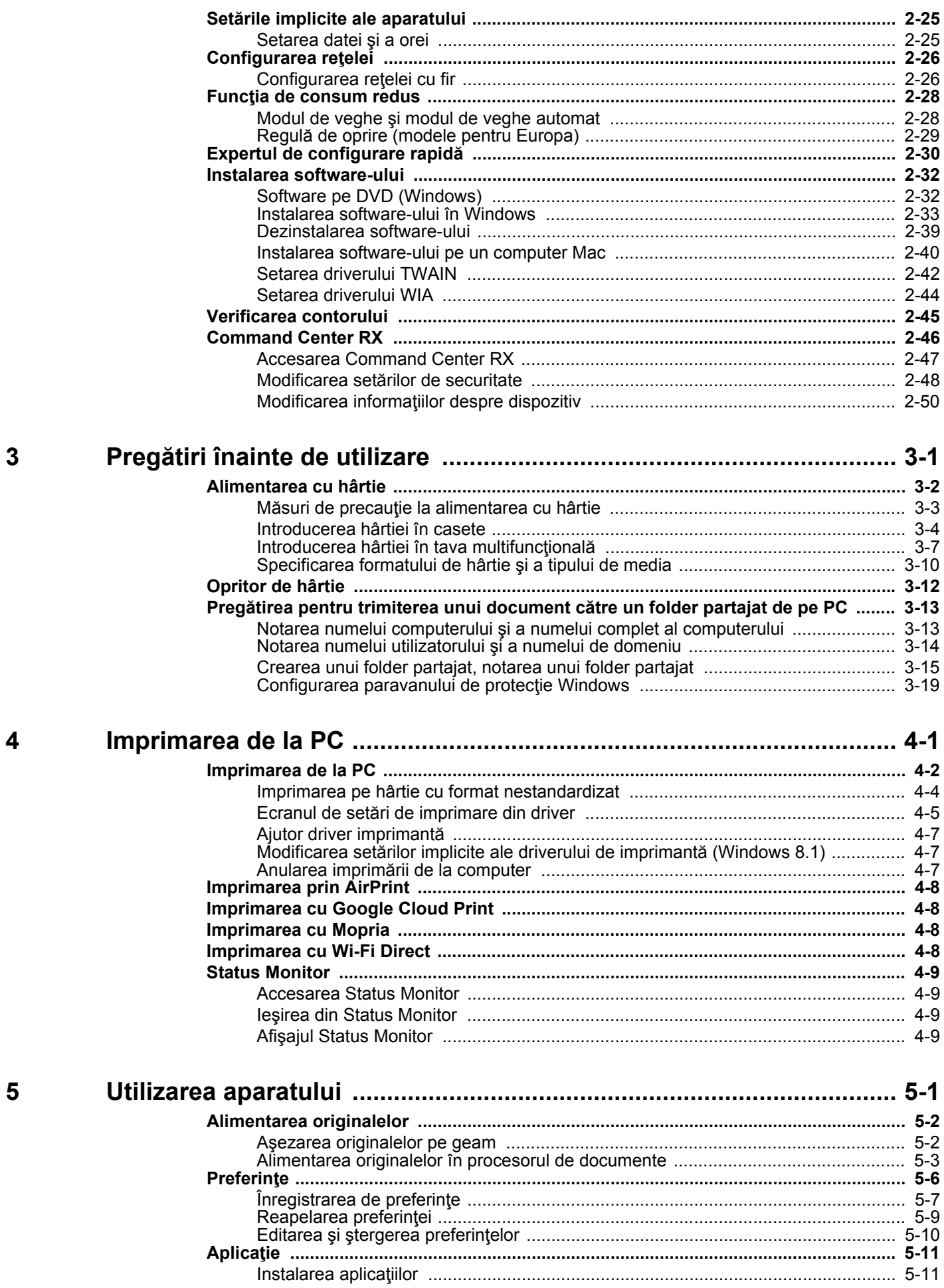

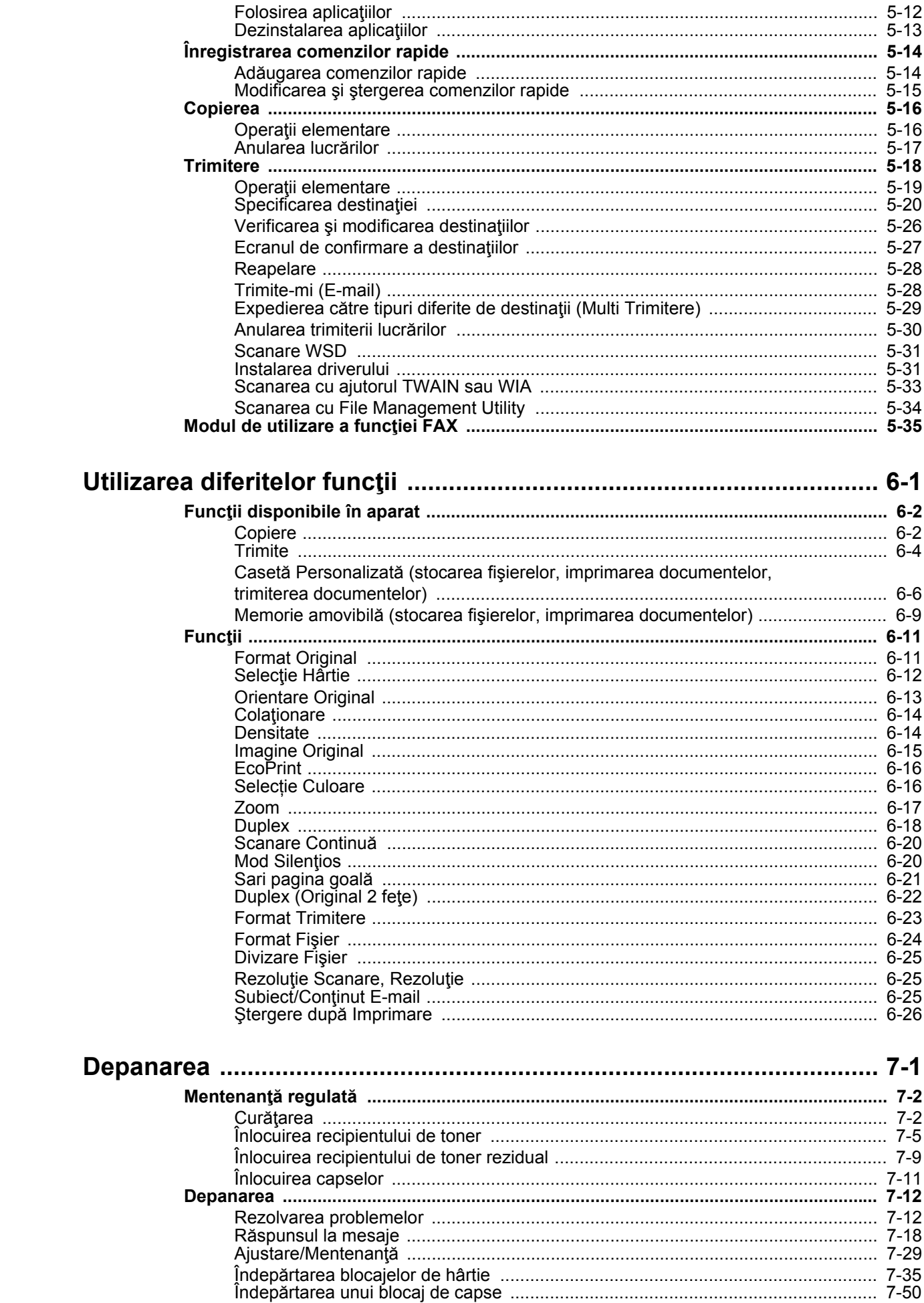

 $6\phantom{a}$ 

 $\overline{7}$ 

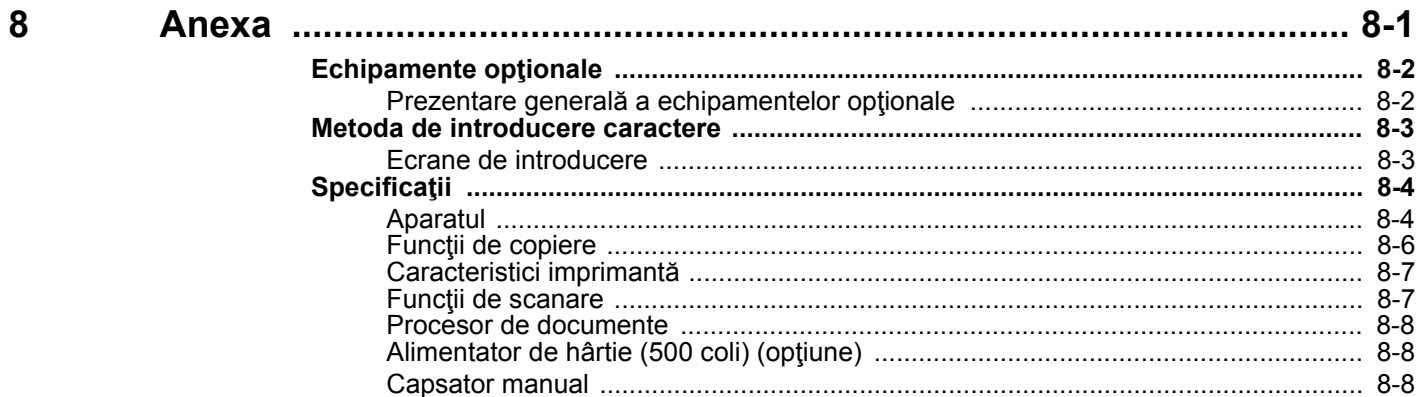

### <span id="page-6-0"></span>Prezentare generală

Acest aparat este dotat cu funcții de copiere și imprimare, iar o imagine scanată poate fi trimisă către un destinatar E-mail ca atasament sau către un computer din aceeasi rețea. La produsele cu funcție de FAX, este posibil să folosiți și functia de fax.

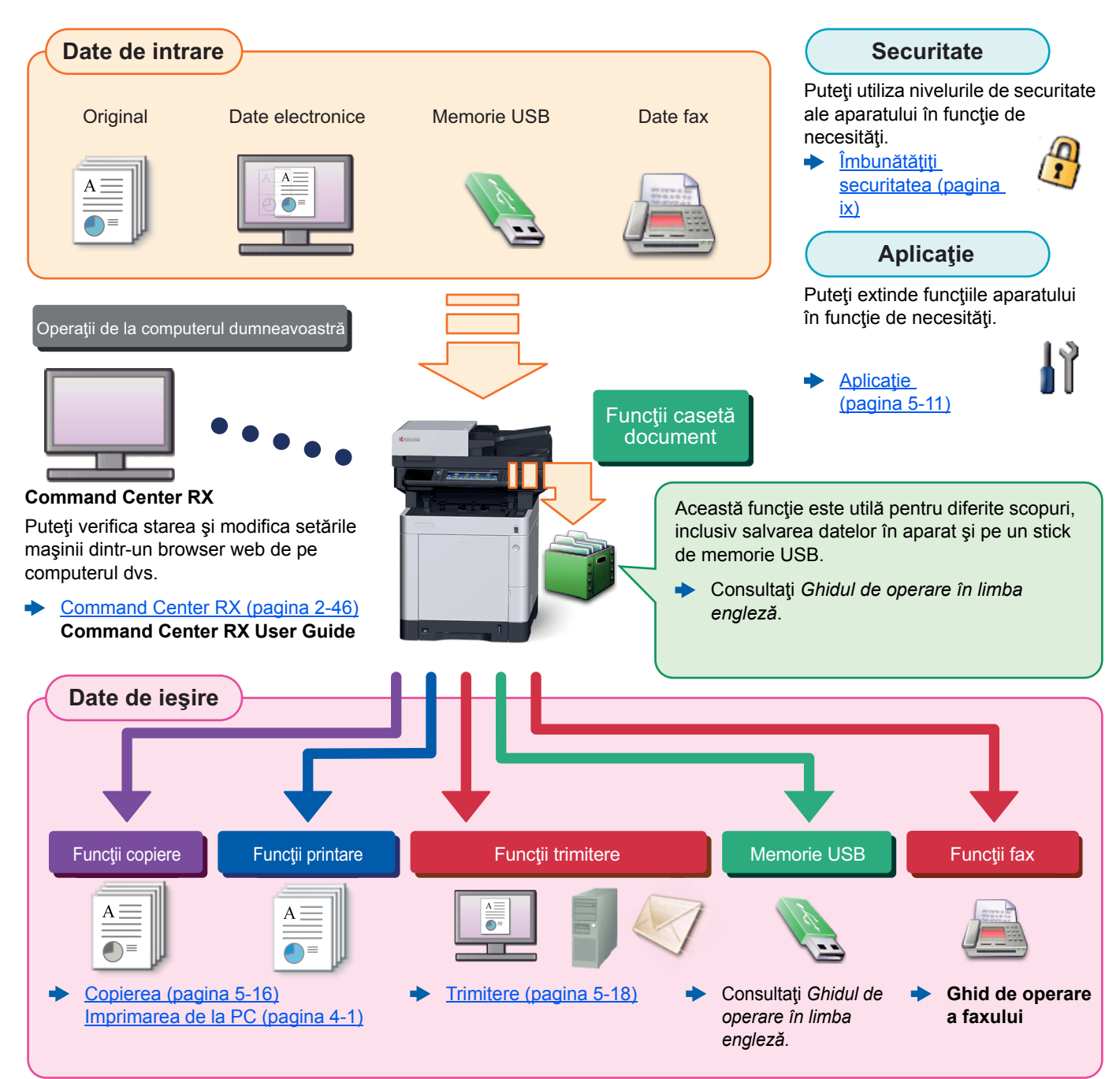

#### **Notă** Q

- Înainte de utilizarea aparatului, asigurați-vă că ați citit următoarele:
- Informaţii legale şi de siguranţă [\(pagina 1-1\)](#page-37-1)
- Pentru pregătirile necesare utilizării aparatului, precum conectarea cablurilor și instalarea software-ului, consultati următoarele:
- Instalarea ş[i configurarea aparatului \(pagina 2-1\)](#page-53-1) ∙
- Pentru a învăta cum să introduceti hârtie, să configurati foldere partajate și să adăugați adrese în agendă, consultați următoarele:
- Pregă[tiri înainte de utilizare \(pagina 3-1\)](#page-104-1)

## <span id="page-7-0"></span>Funcţiile aparatului

Aparatul este prevăzut cu multe funcții utile.

[Utilizarea diferitelor func](#page-173-1)ții (pagina 6-1)

Iată câteva exemple.

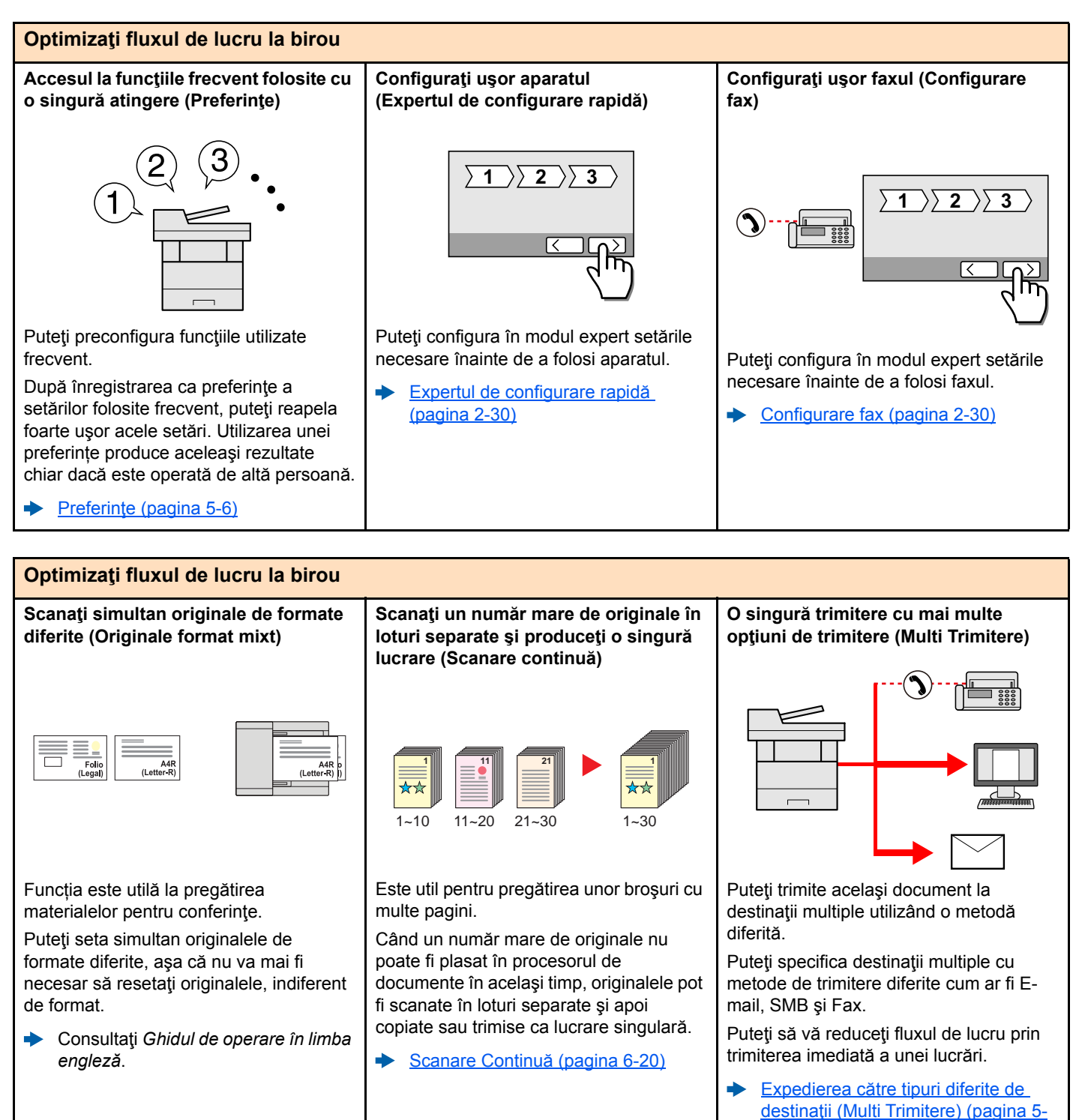

[29\)](#page-166-1)

internă, folosiți această funcție pentru a

Folositi această functie când nu este necesară o imprimare de înaltă calitate.

[EcoPrint \(pagina 6-16\)](#page-188-2)

economisi toner.

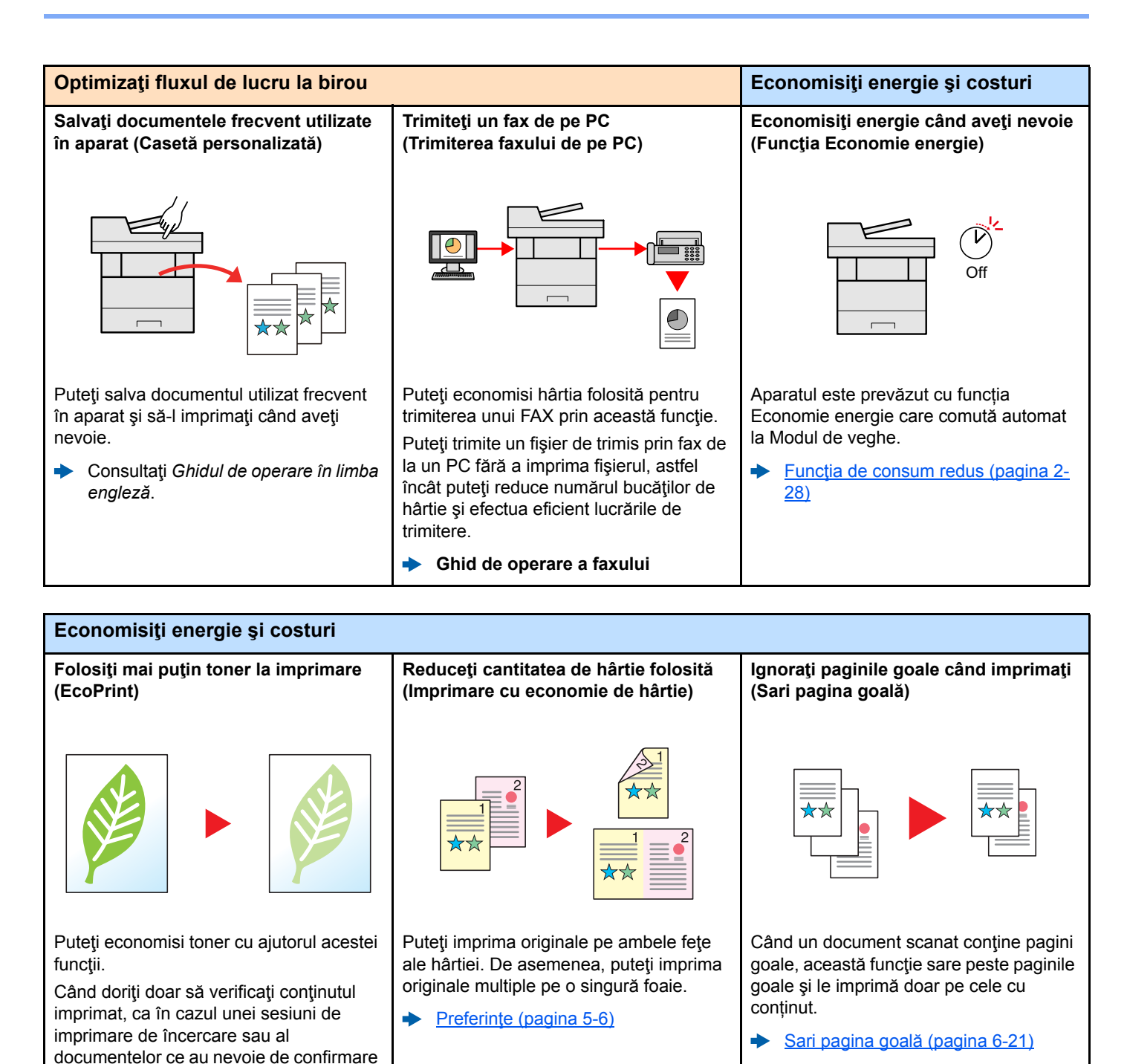

viii

<span id="page-9-0"></span>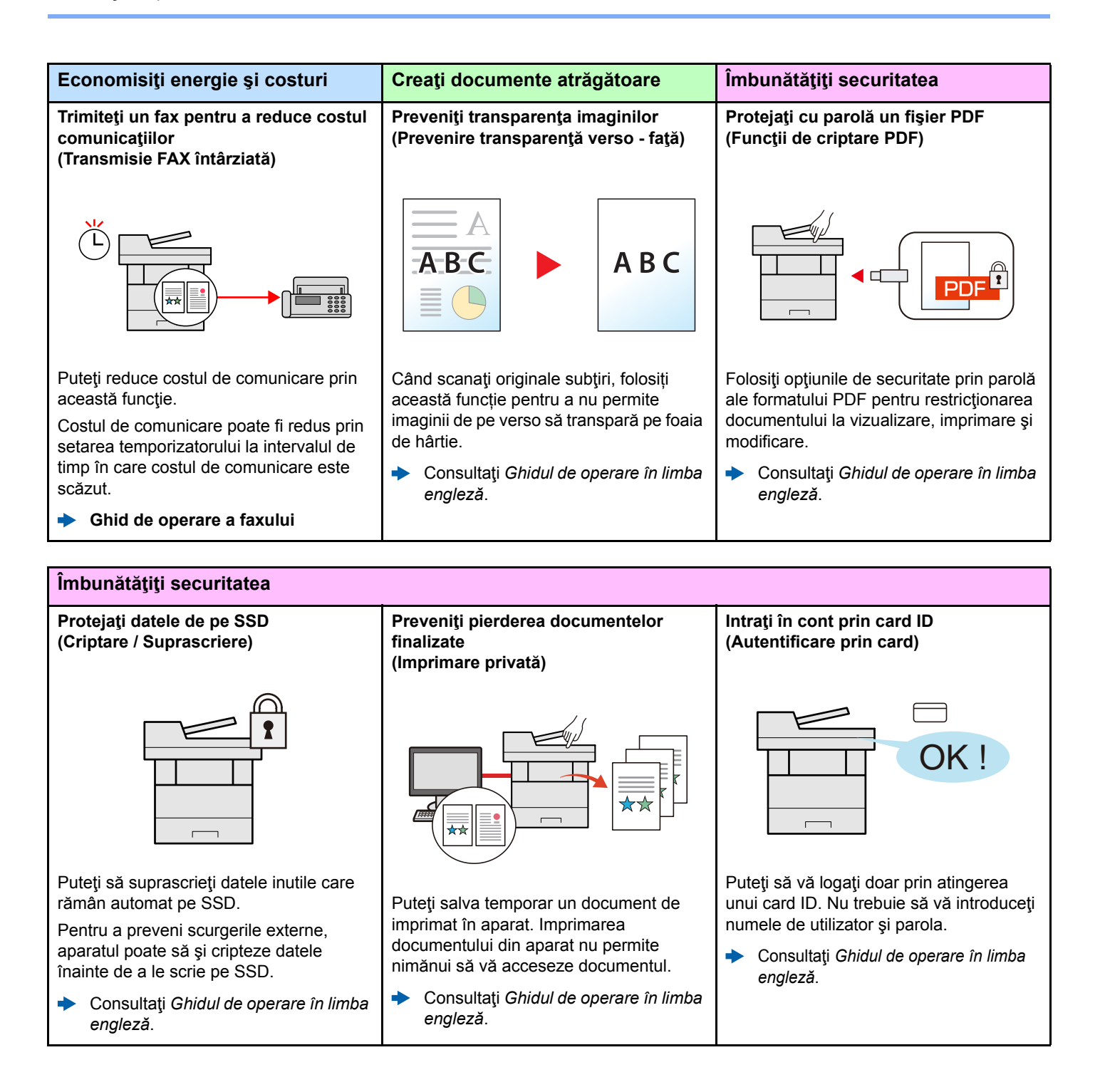

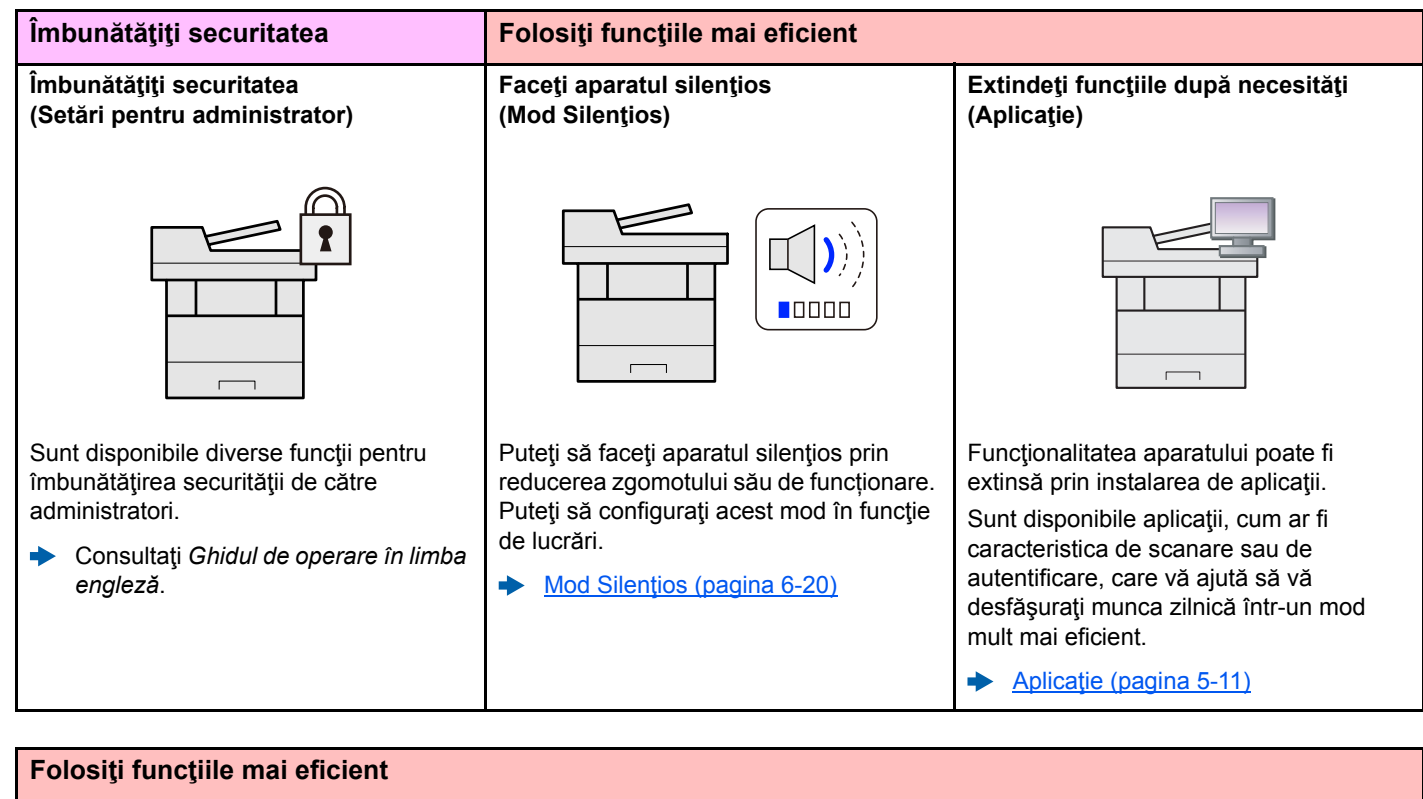

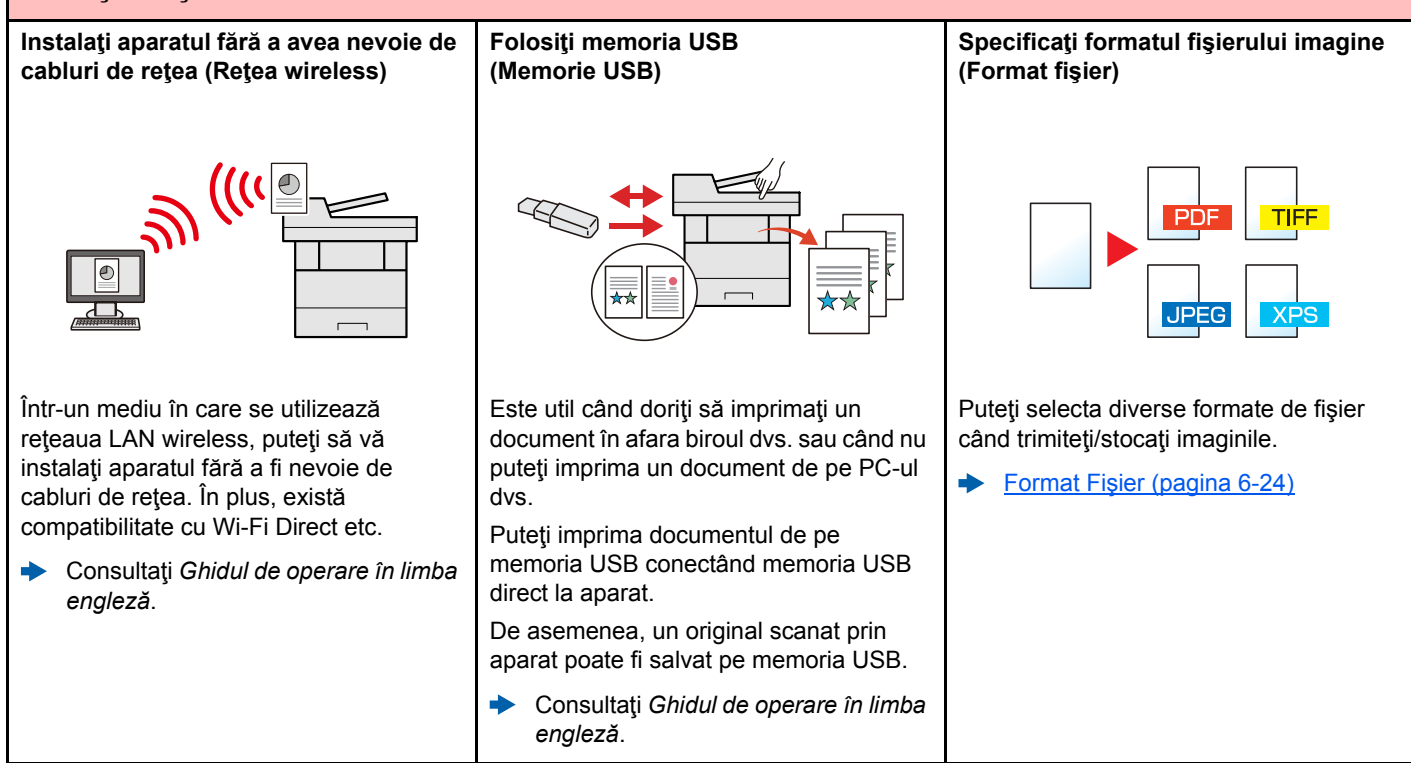

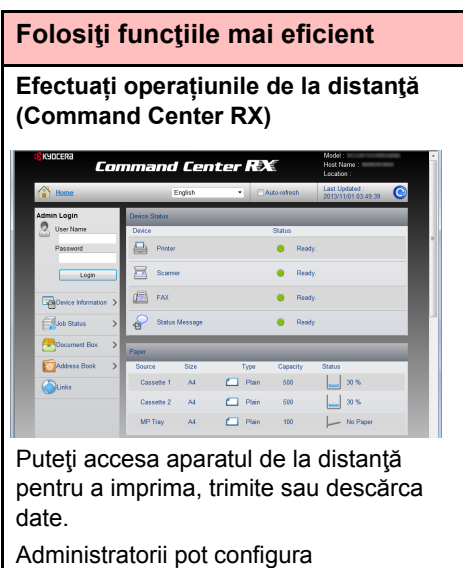

comportamentul aparatului sau setările de management.

[Command Center RX \(pagina 2-46\)](#page-98-1)

### <span id="page-12-0"></span>Funcţiile pentru ajustarea culorii și a calității imaginii

Aparatul este prevăzut cu diverse funcții pentru ajustarea culorii și a calității imaginii. Puteţi ajusta imaginea scanată după cum doriţi.

### <span id="page-12-1"></span>Modurile color de bază

Modurile color de bază sunt următoarele.

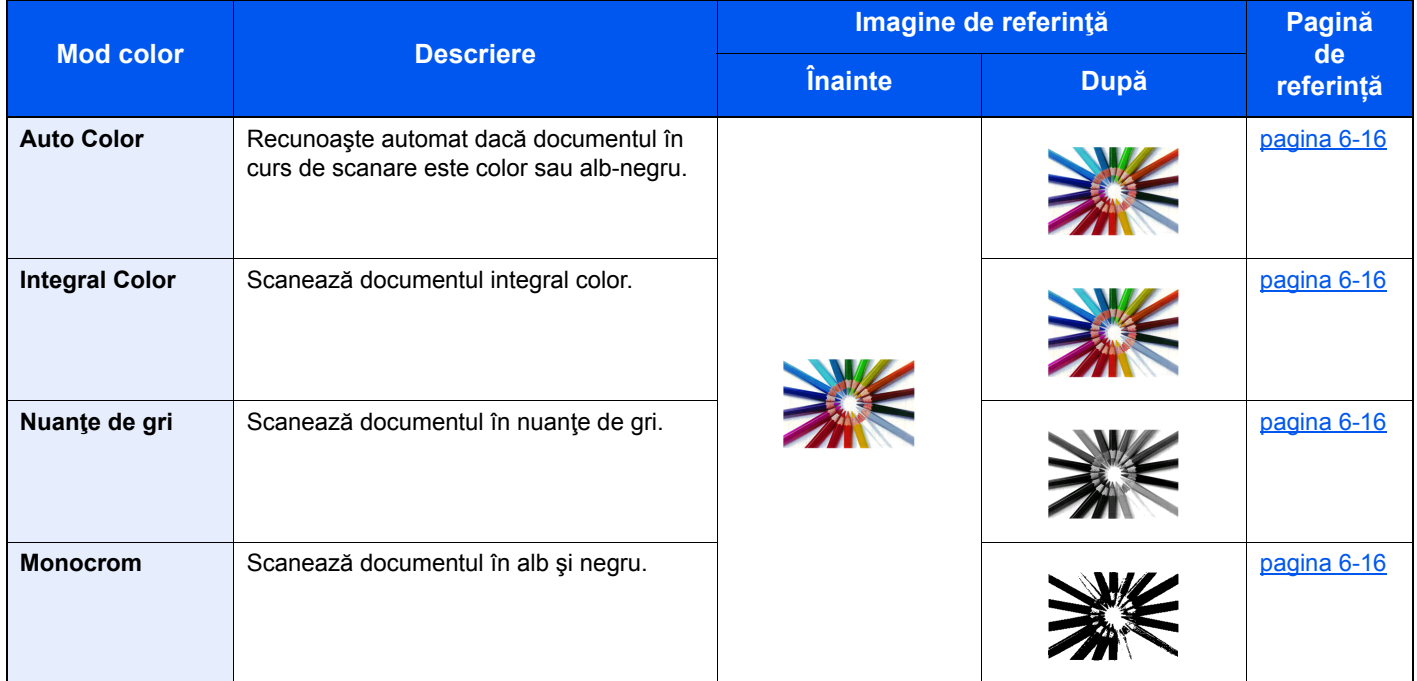

Pentru detalii, consultați următoarele:

Selecț[ie Culoare \(pagina 6-16\)](#page-188-7)

### <span id="page-13-0"></span>Reglarea culorii şi a calităţii imaginii

Pentru a regla calitatea imaginii sau culoarea unei imagini, utilizaţi următoarele funcţii.

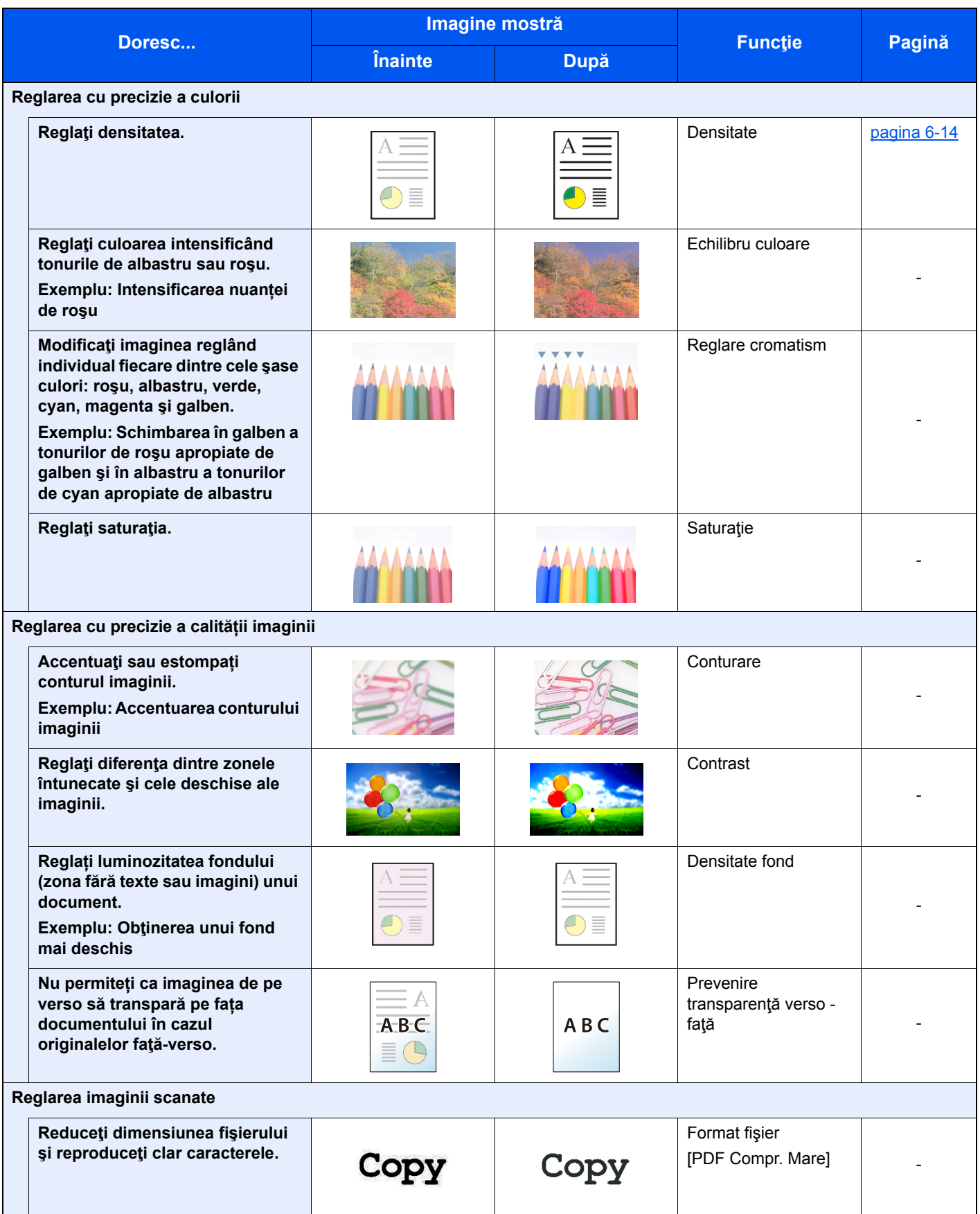

## <span id="page-14-0"></span>Ghiduri livrate împreună cu aparatul

Următoarele ghiduri sunt furnizate împreună cu aparatul. Consultaţi fiecare ghid după necesităţi.

Conținutul acestor ghiduri poate fi modificat fără preaviz, în scopul îmbunătățirii performanței aparatului.

#### **Ghiduri imprimate**

**Începeţi rapid utilizarea aparatului**

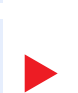

#### confortul, efectuarea lucrărilor de întreţinere de rutină şi ce să faceţi când apar probleme. **Safety Guide**

**Quick Guide**

**Pentru utilizarea sigură a aparatului** Conține informații despre siguranță și atenționări legate de mediul de instalare și utilizarea aparatului. Citiţi cu atenţie acest ghid înainte de a utiliza aparatul.

Explică utilizarea funcţiilor principale ale aparatului, utilizarea caracteristicilor care măresc

#### **Safety Guide (ECOSYS M6230cidn/ECOSYS M6235cidn/ ECOSYS M6630cidn/ECOSYS M6635cidn)**

Indică spaţiul necesar pentru instalarea aparatului şi descrie etichetele de avertizare şi alte informaţii de siguranţă. Citiţi cu atenţie acest ghid înainte de a utiliza aparatul.

### **Ghiduri (PDF) pe DVD (Product Library)**

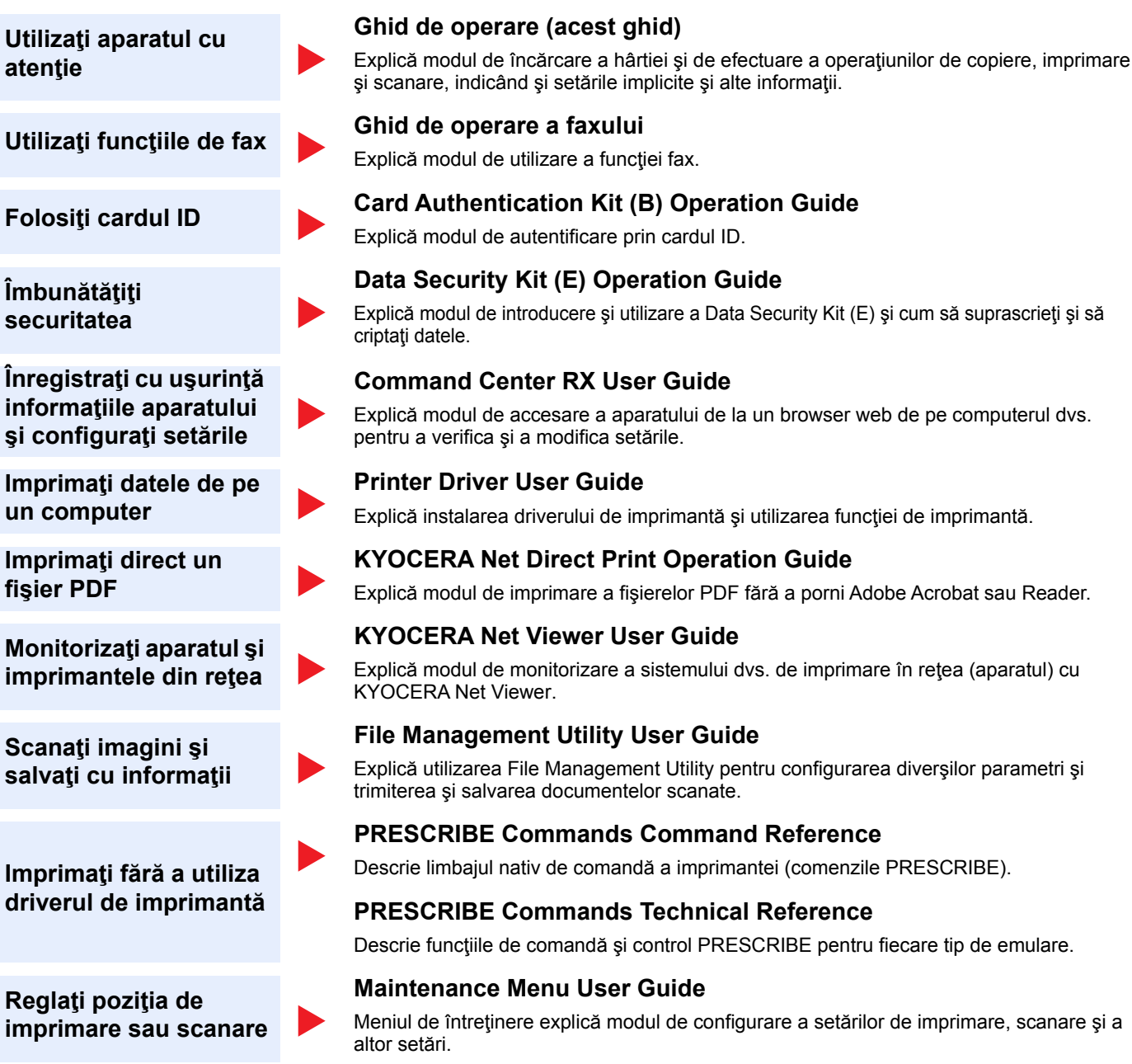

Instalaţi următoarele versiuni ale Adobe Reader pentru a vedea manualele pe DVD. Versiunea 8.0 sau versiuni ulterioare

# <span id="page-16-0"></span>Despre ghidul de operare (acest ghid)

### <span id="page-16-1"></span>Structura ghidului

Ghidul de operare conţine următoarele capitole.

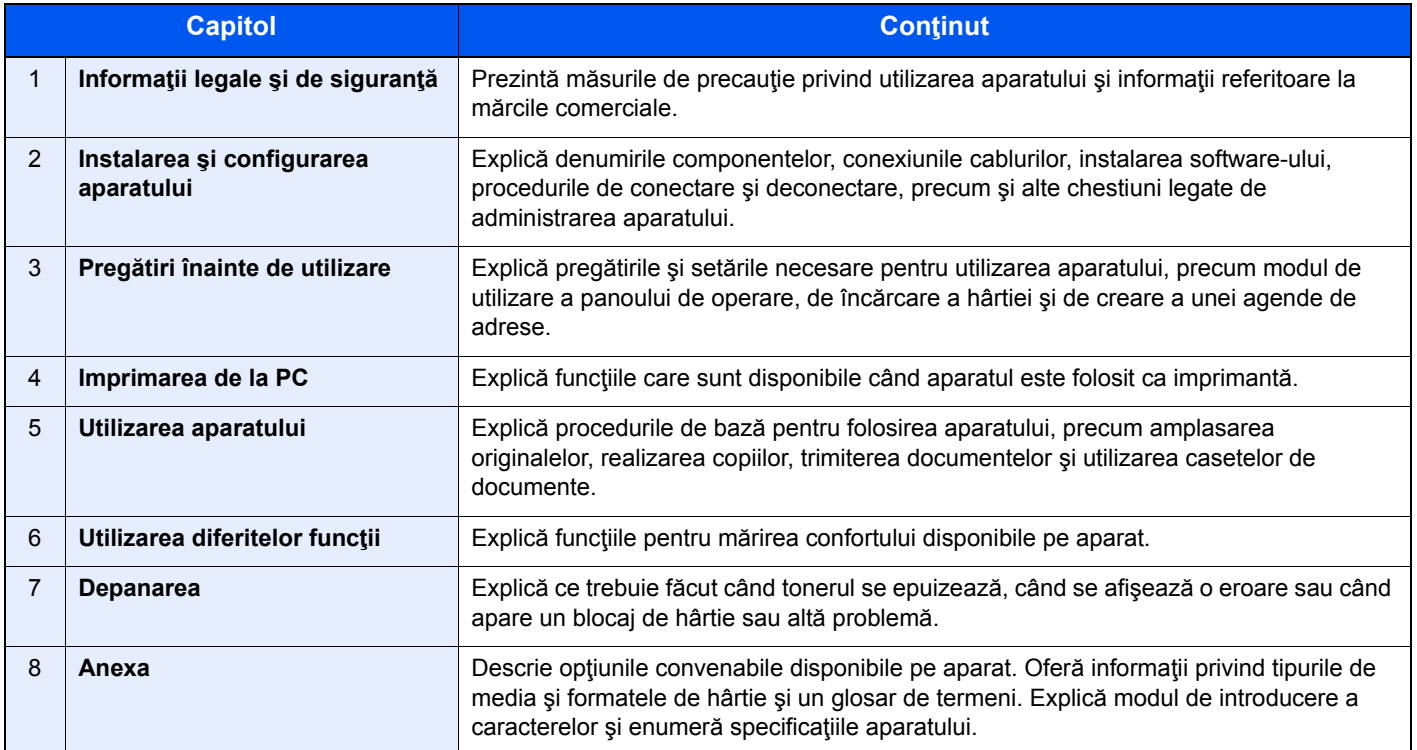

### <span id="page-17-0"></span>Convenţii utilizate în acest ghid

Adobe Reader XI este folosit ca exemplu în explicaţiile de mai jos.

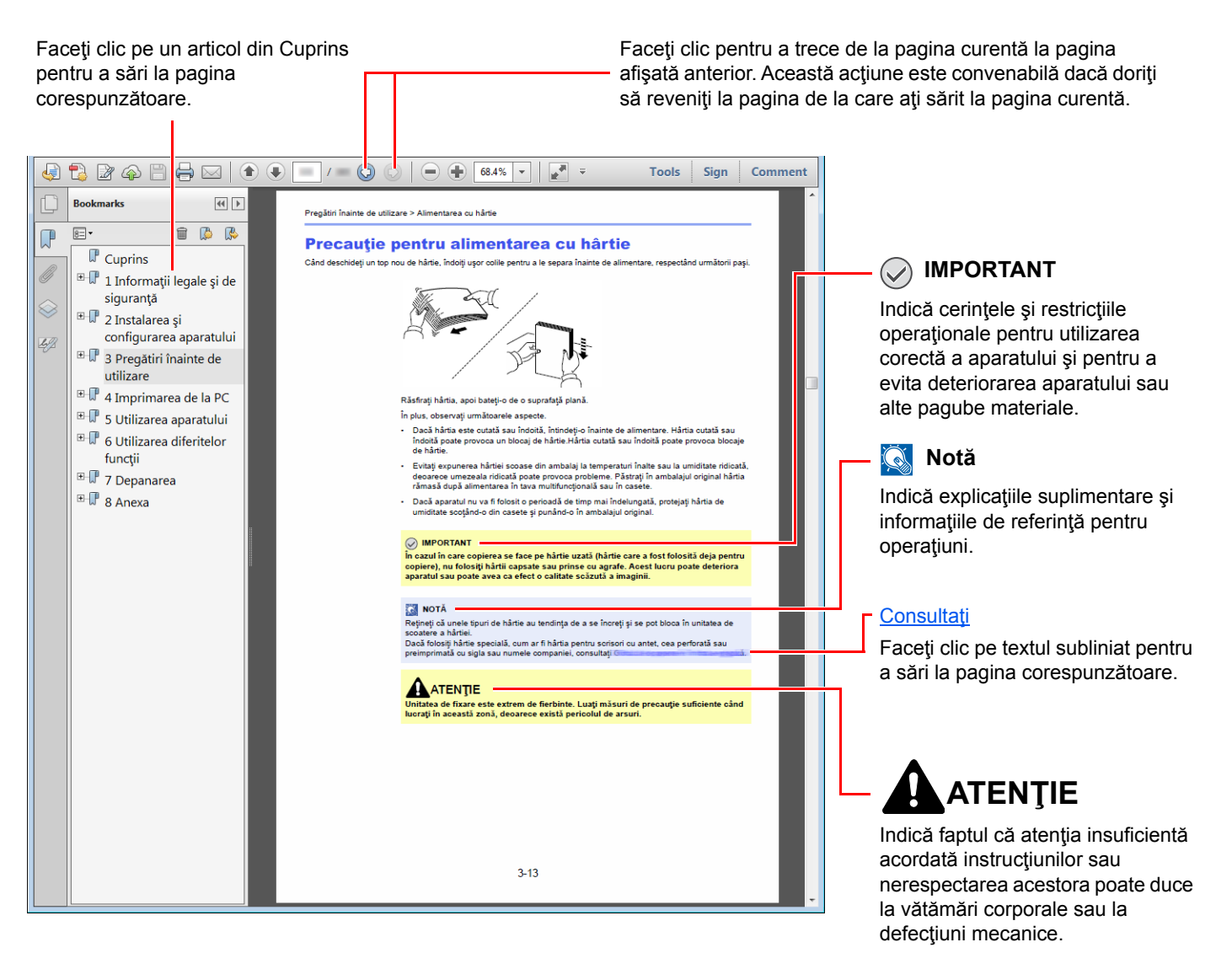

#### **Notă**

Elementele care apar în Adobe Reader pot fi diferite, în funcție de modul de utilizare. Dacă nu apar Cuprinsul sau instrumentele, consultați ajutorul Adobe Reader.

Unele elemente sunt indicate în acest ghid prin conventiile descrise mai jos.

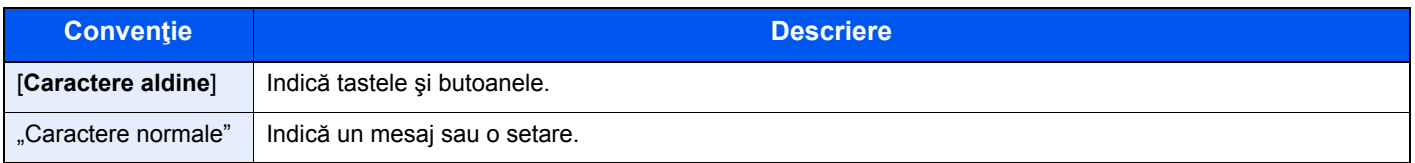

#### **Convenţii utilizate în procedurile de utilizare a aparatului**

În acest ghid de operare, utilizarea continuă a tastelor de pe panoul tactil este prezentată în modul următor:

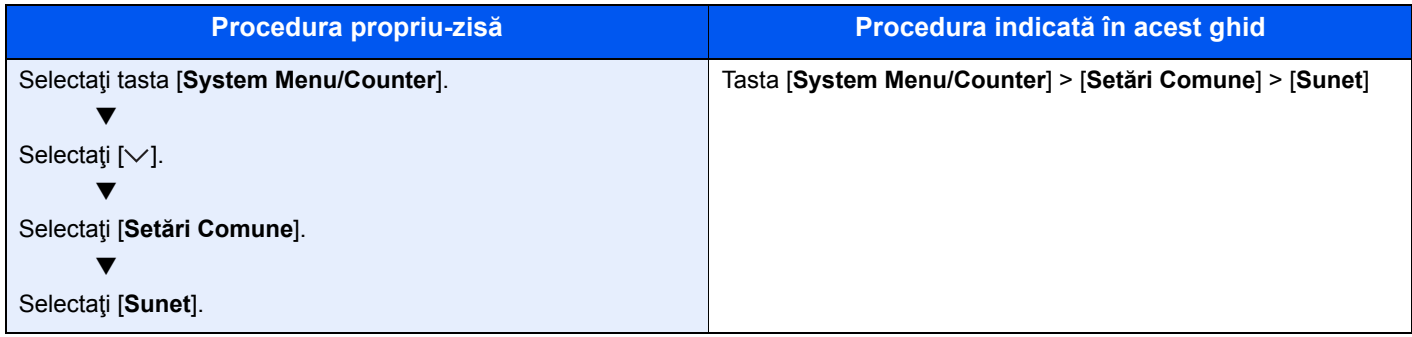

### <span id="page-19-0"></span>Harta meniurilor

sau

Aceasta este o listă a meniurilor afişate pe panoul tactil. În funcţie de setări, este posibil ca unele meniuri să nu fie afişate. Unele nume de meniu pot fi diferite de titlurile de referinţă.

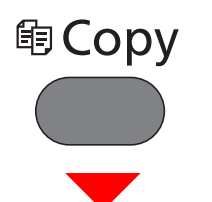

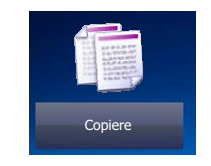

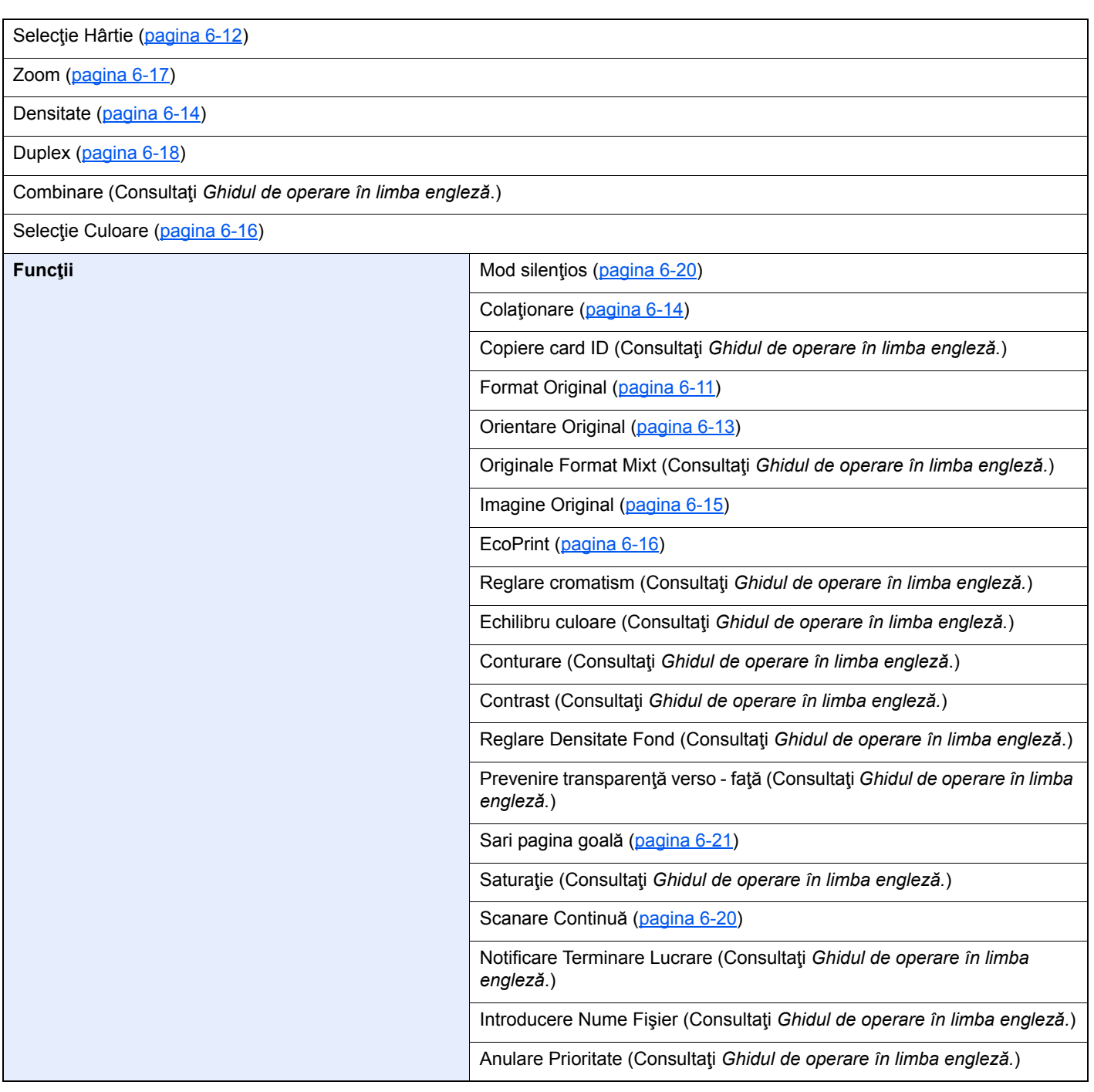

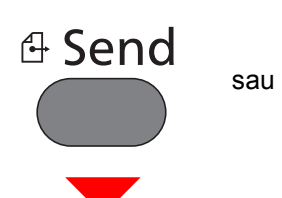

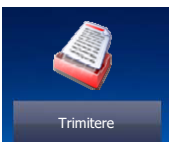

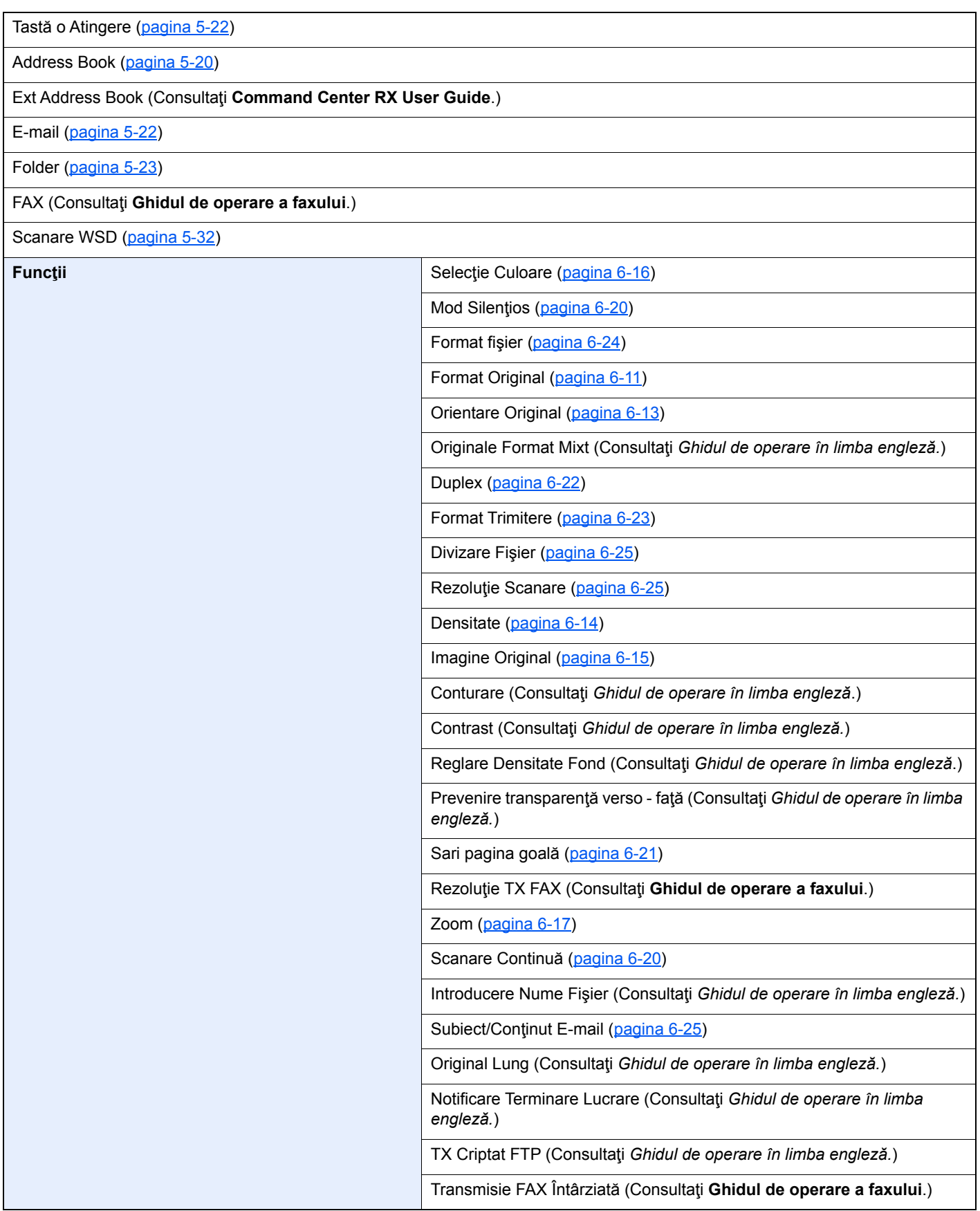

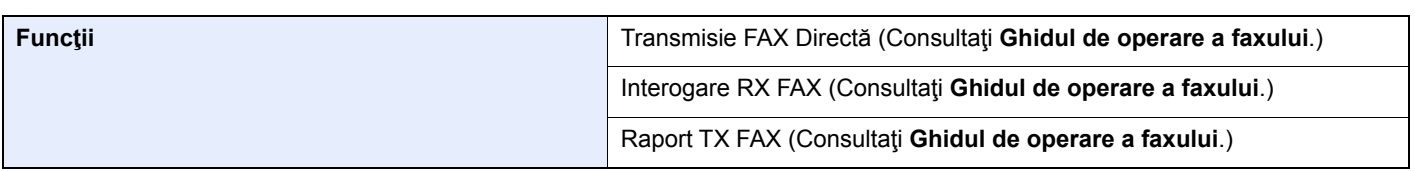

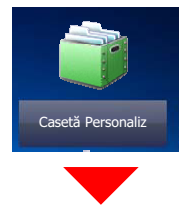

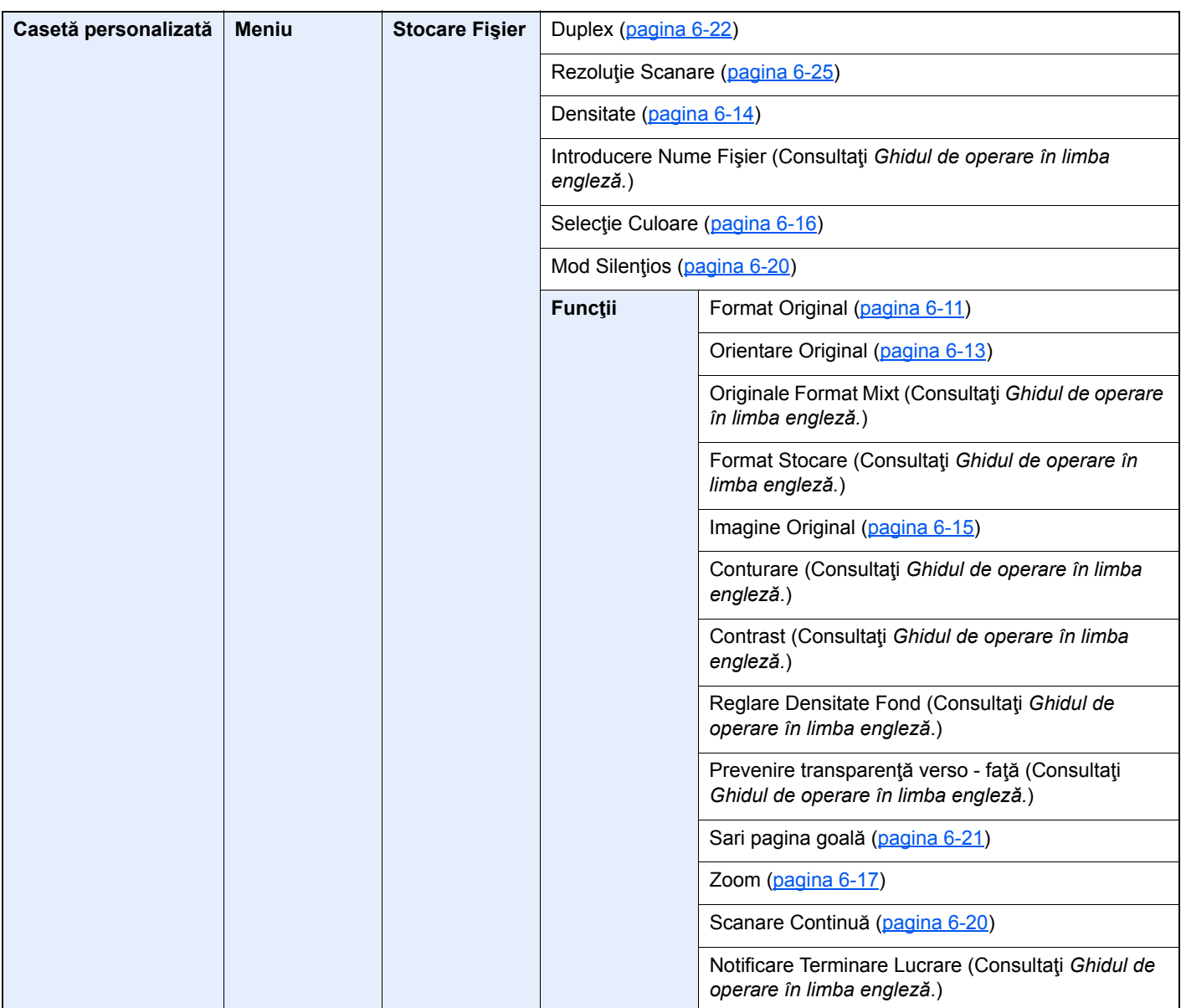

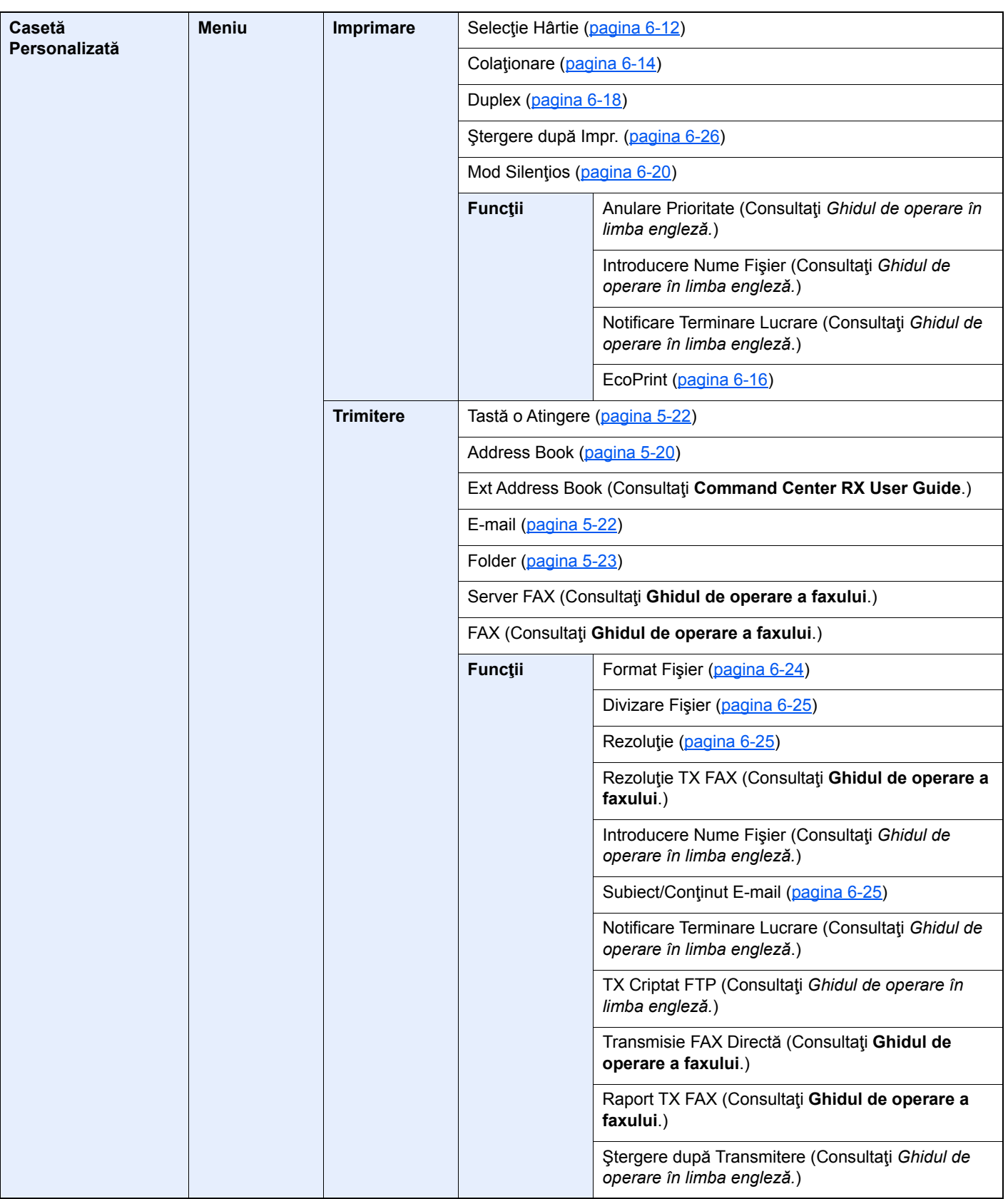

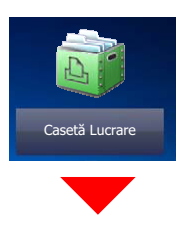

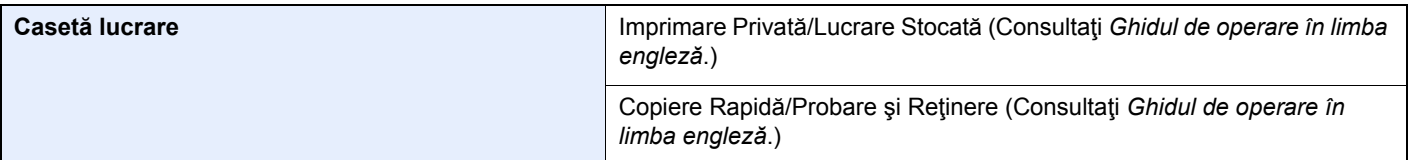

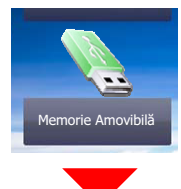

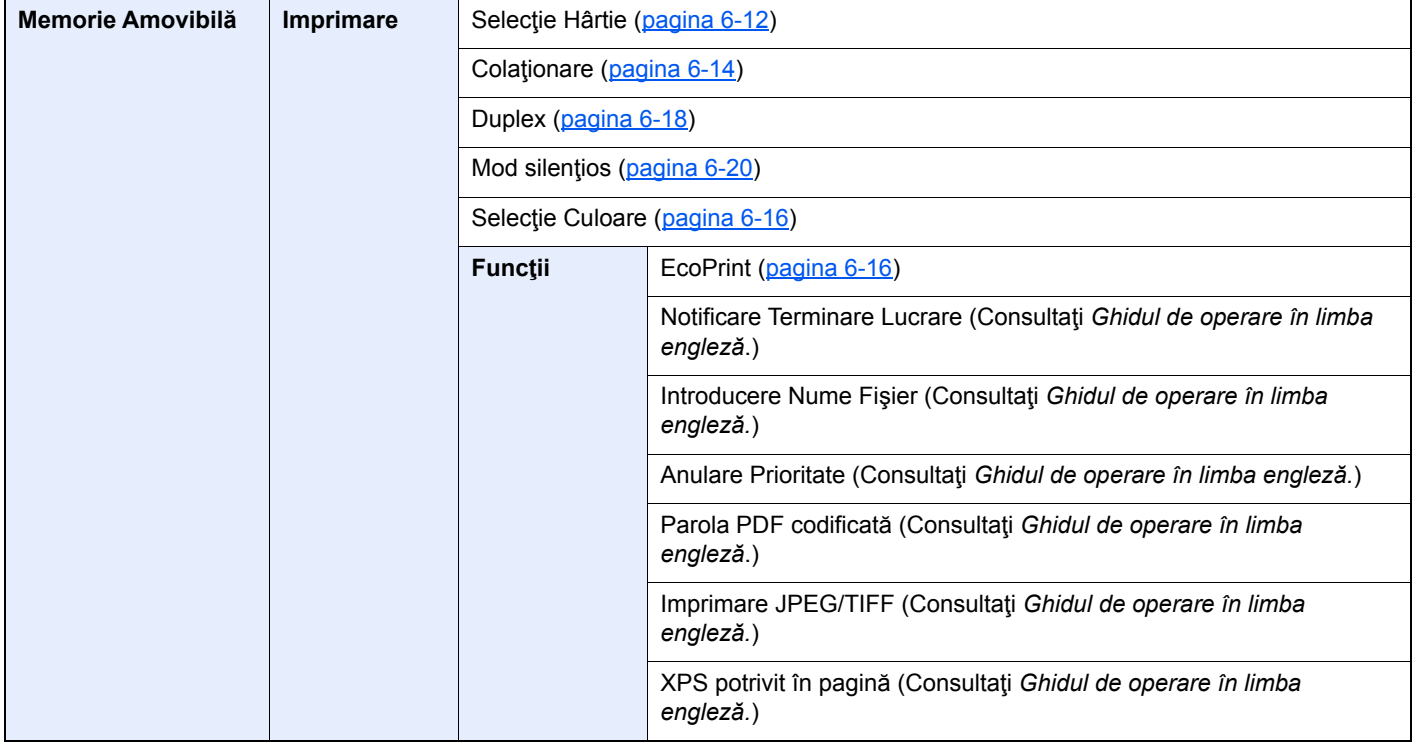

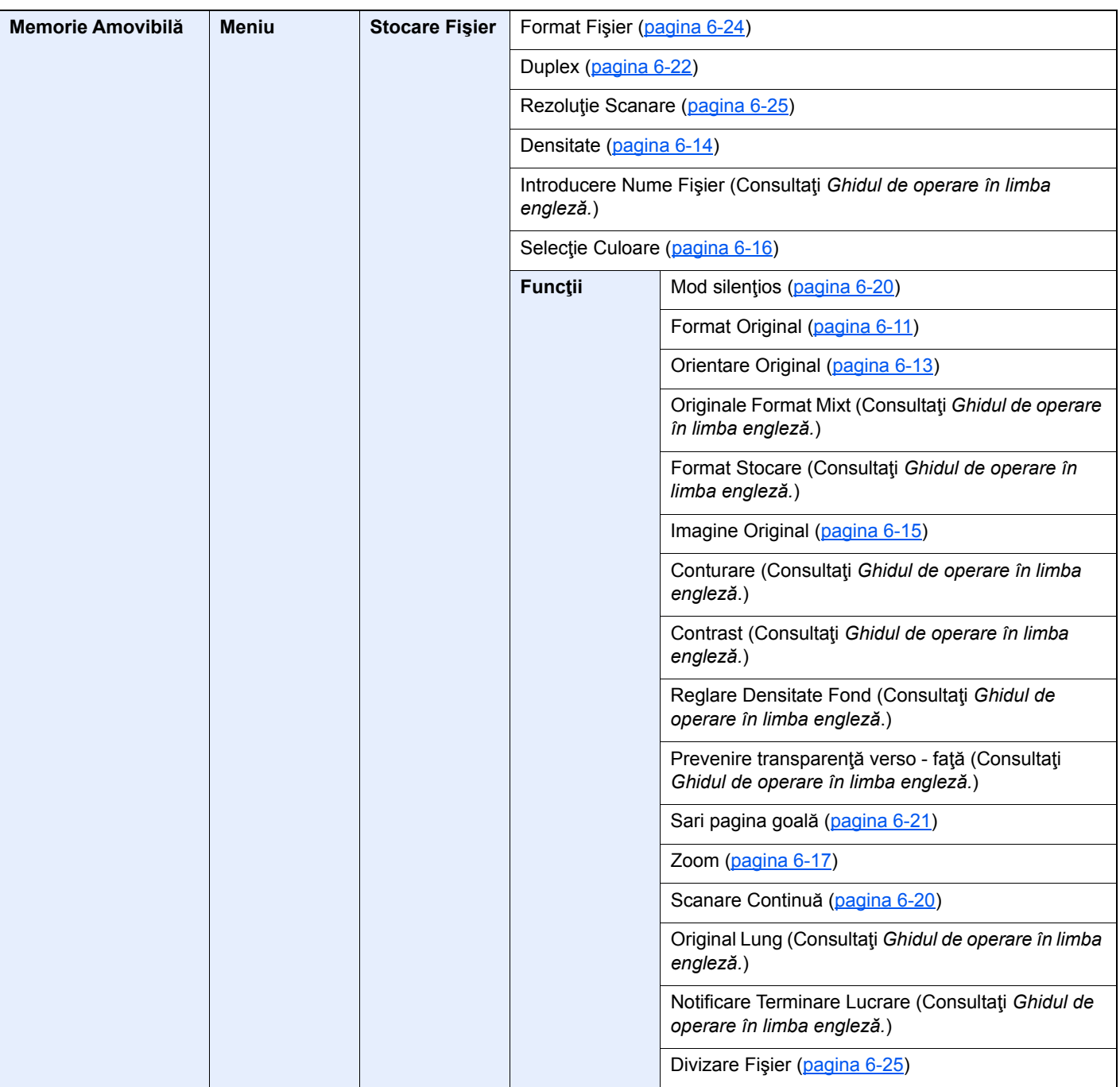

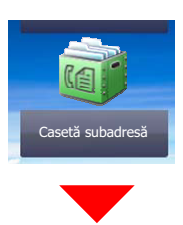

**Casetă subadresă (Consultaţi Ghidul de operare a faxului.)**

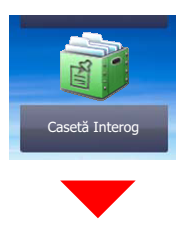

**Casetă de interogare (Consultaţi Ghidul de operare a faxului.)**

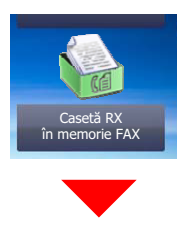

**Casetă RX în memorie FAX (Consultaţi Ghidul de operare a faxului.)**

## Status/<br>Job Cancel  $\neg \!\!\!\! \diamond$

sau

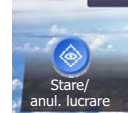

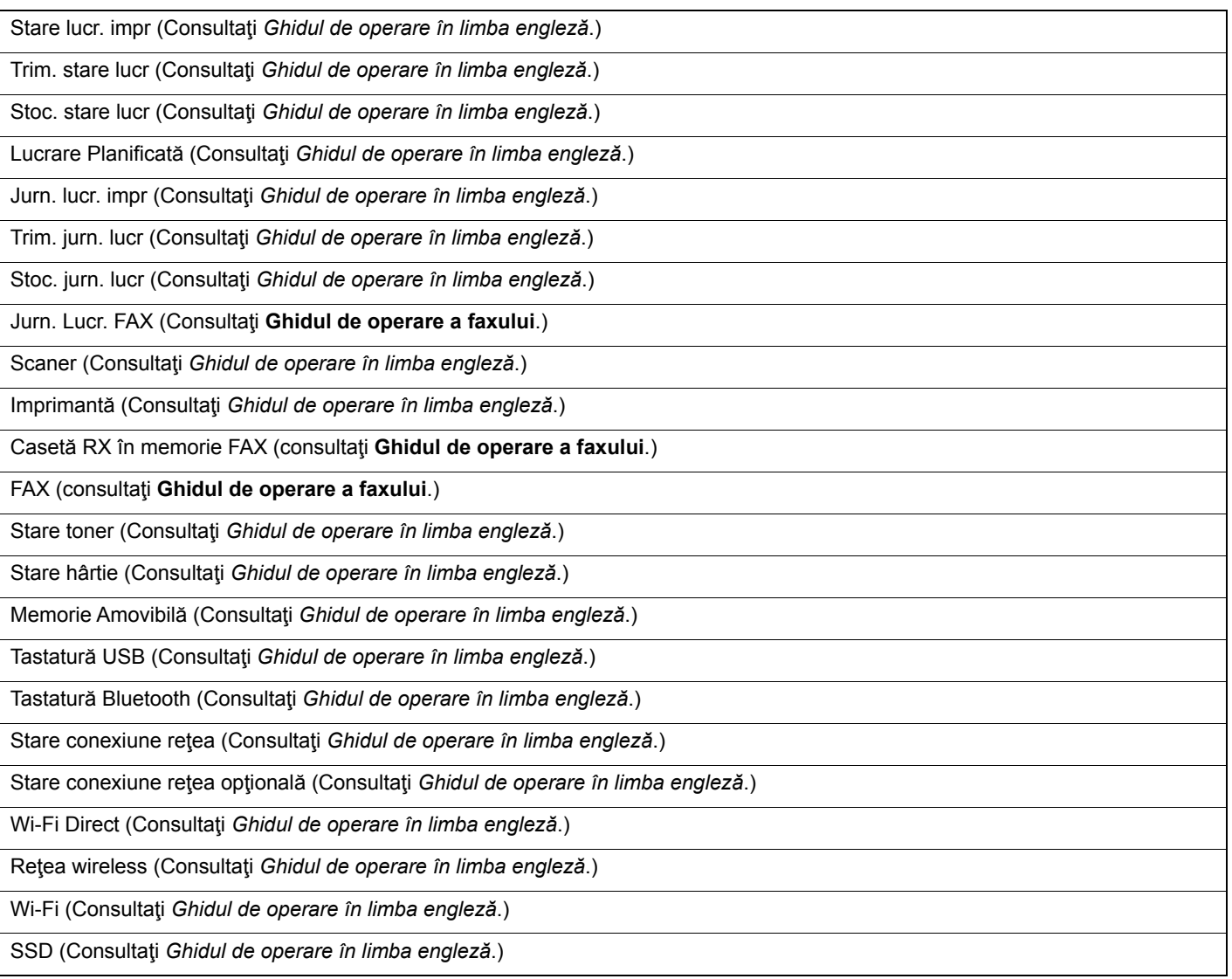

### System Menu /<br>Counter

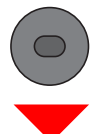

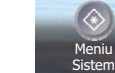

sau

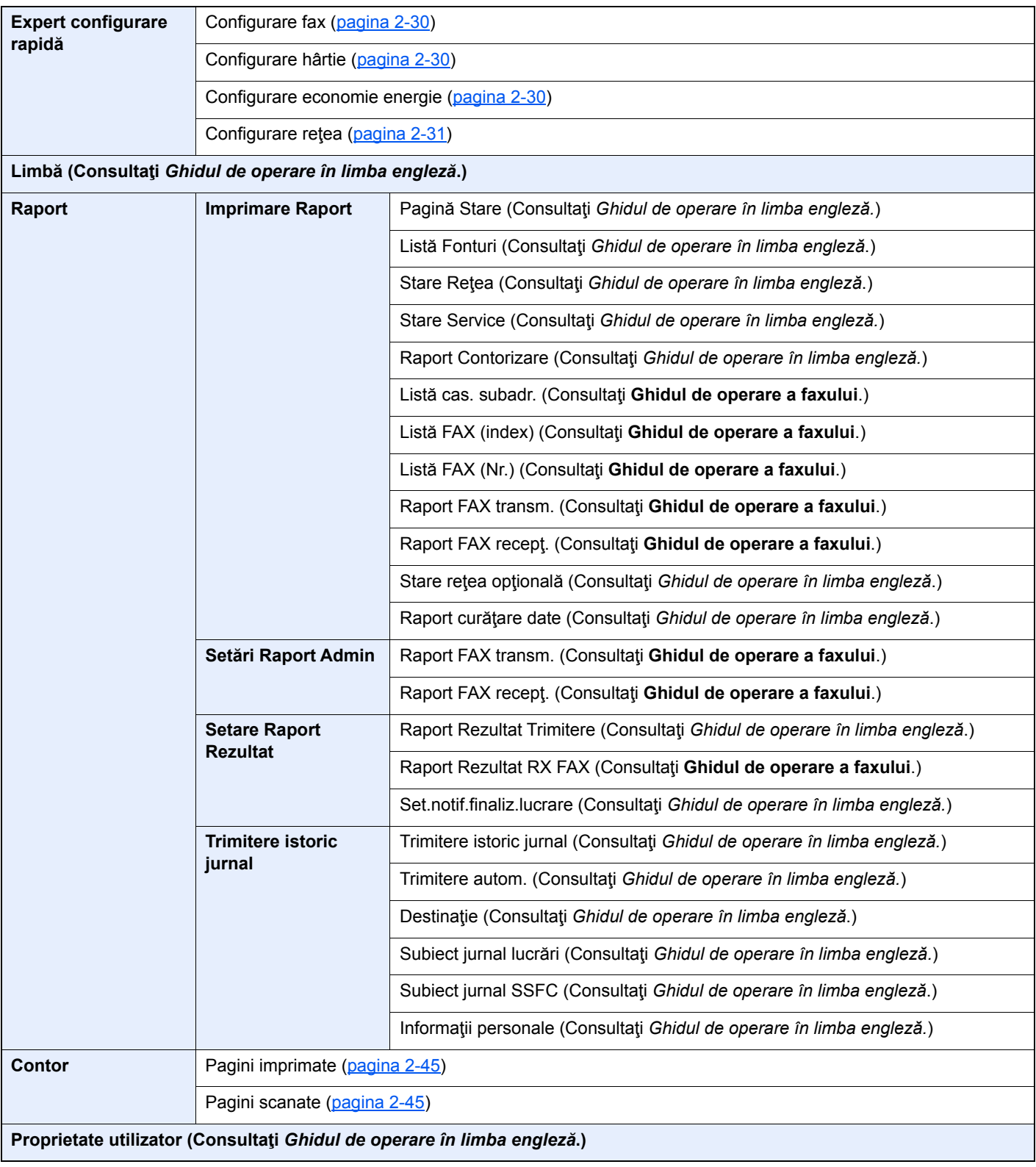

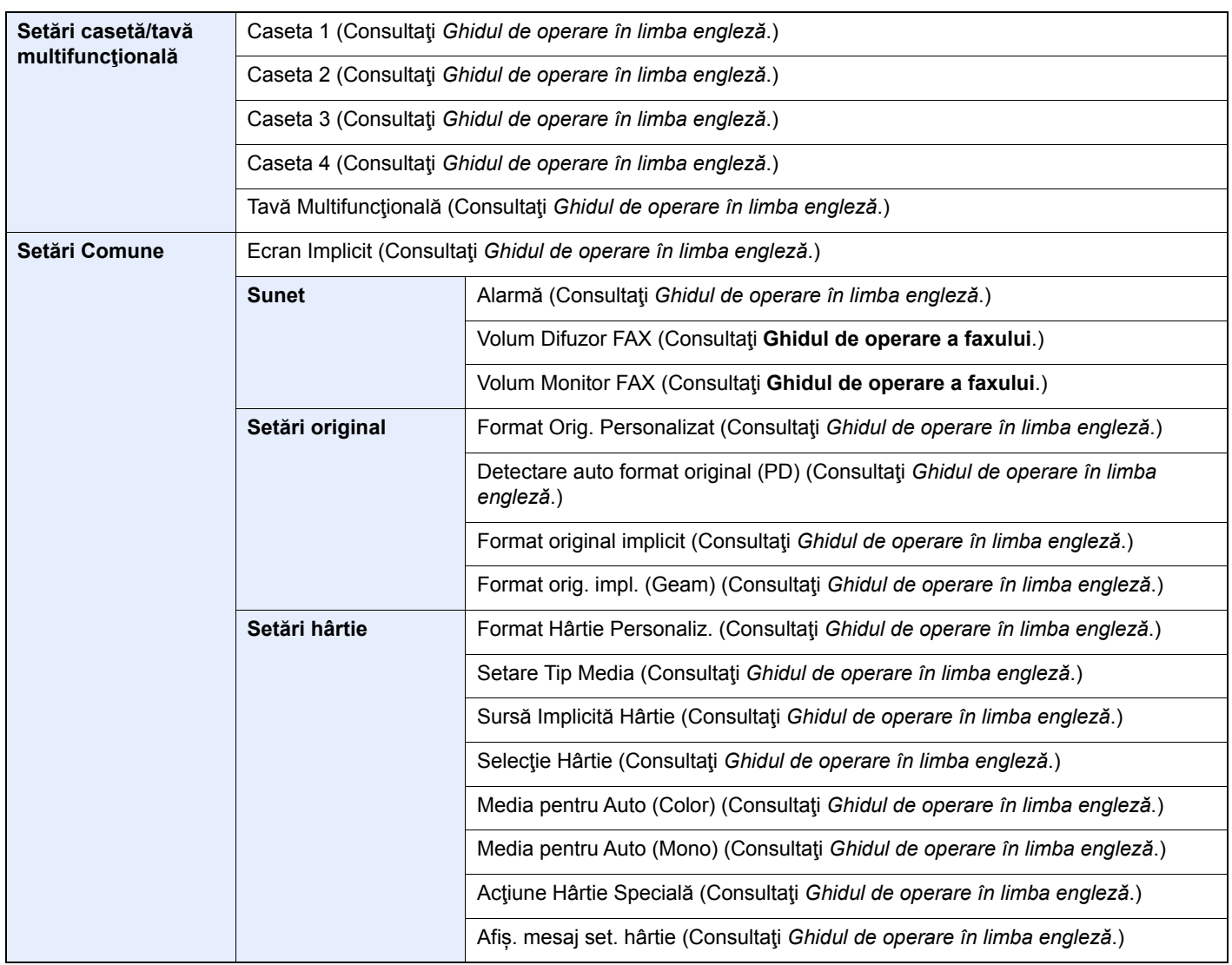

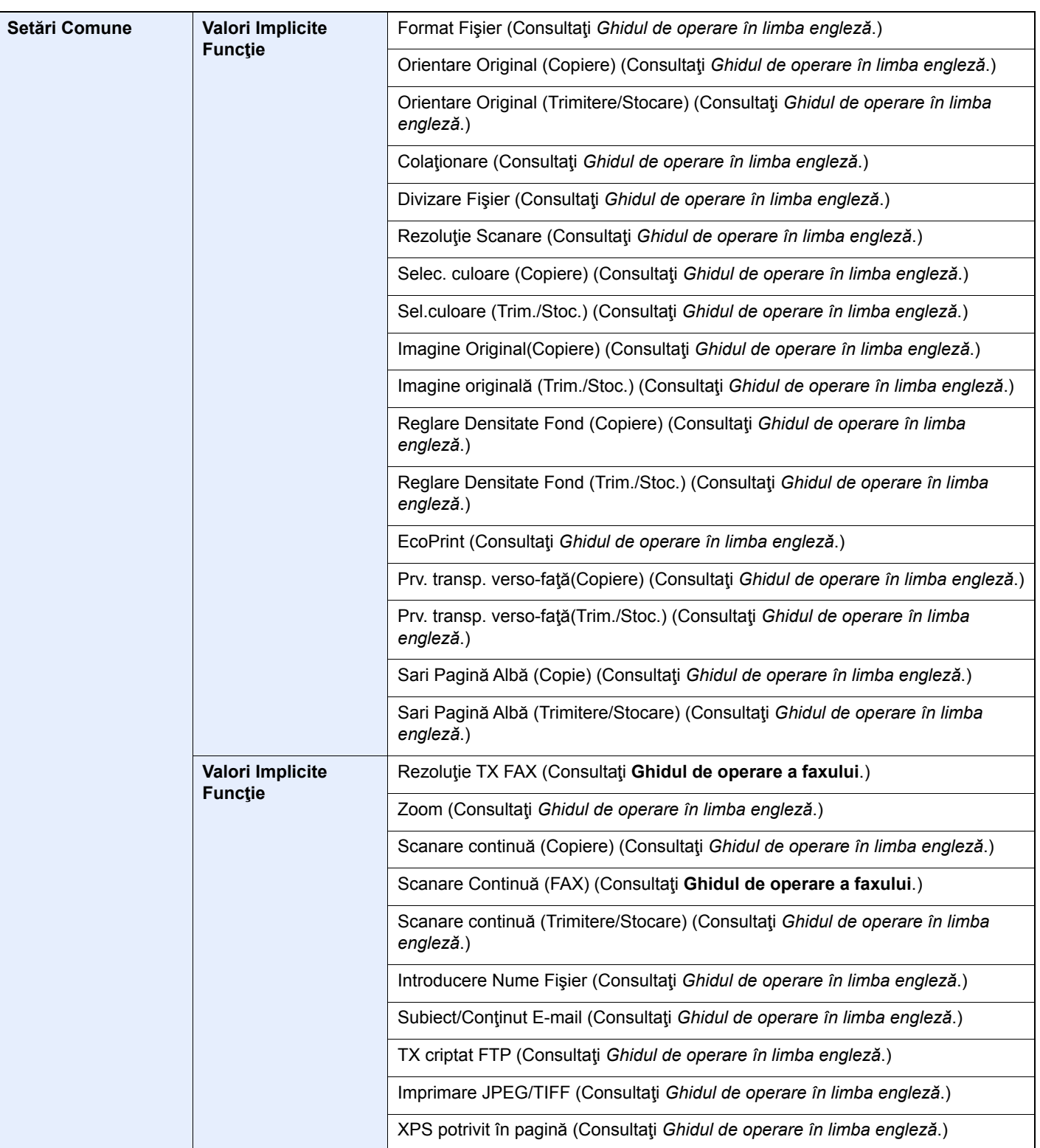

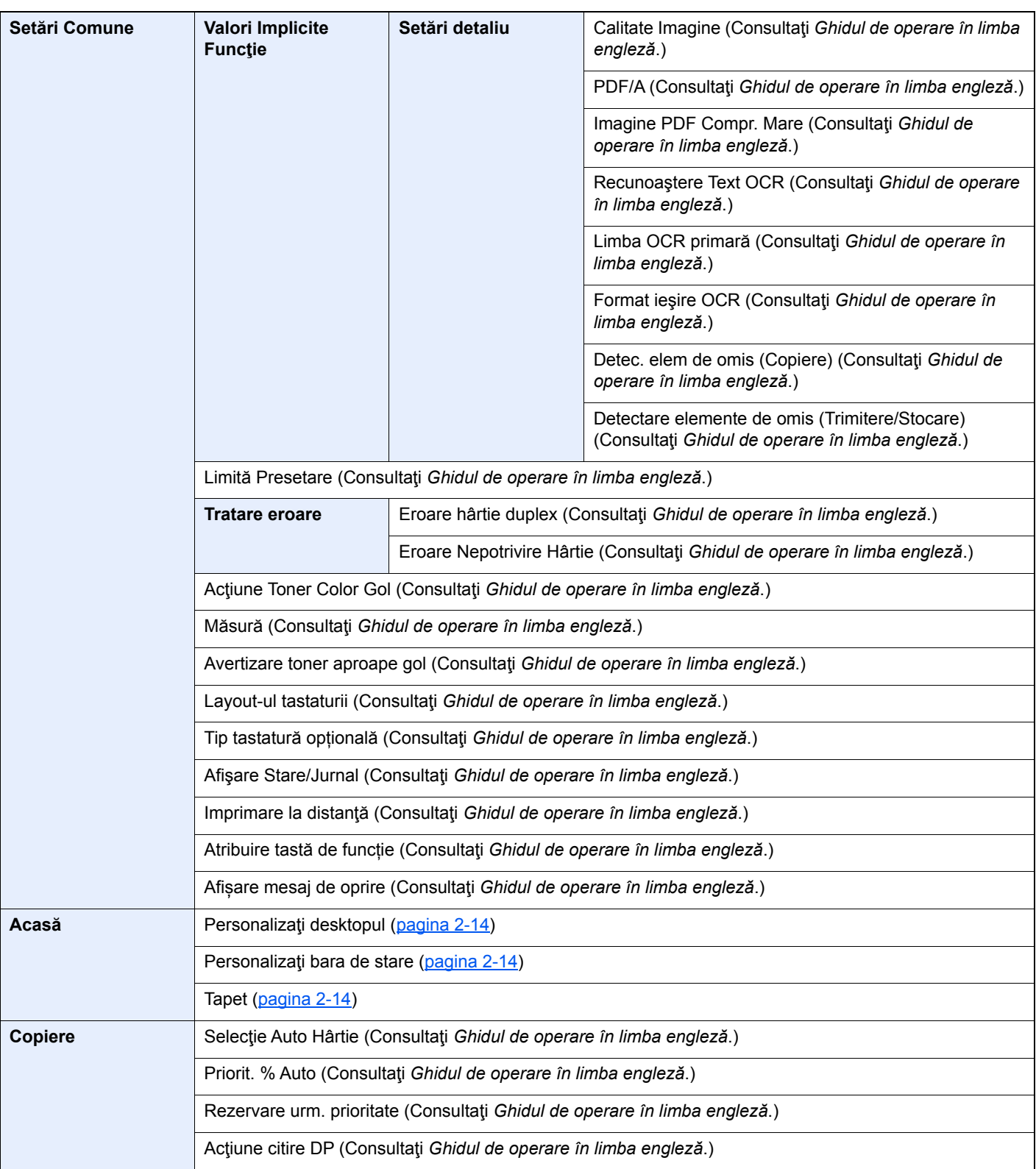

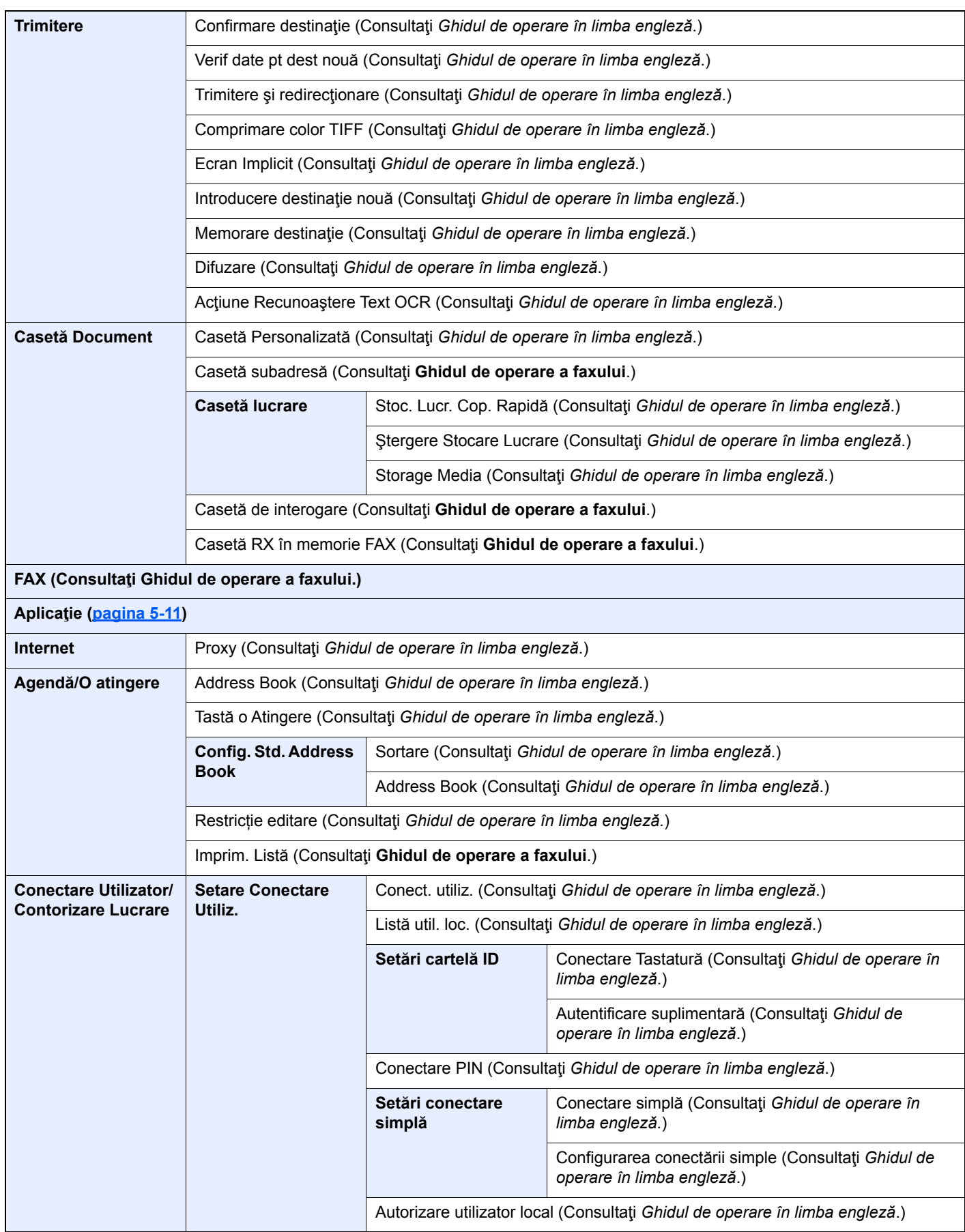

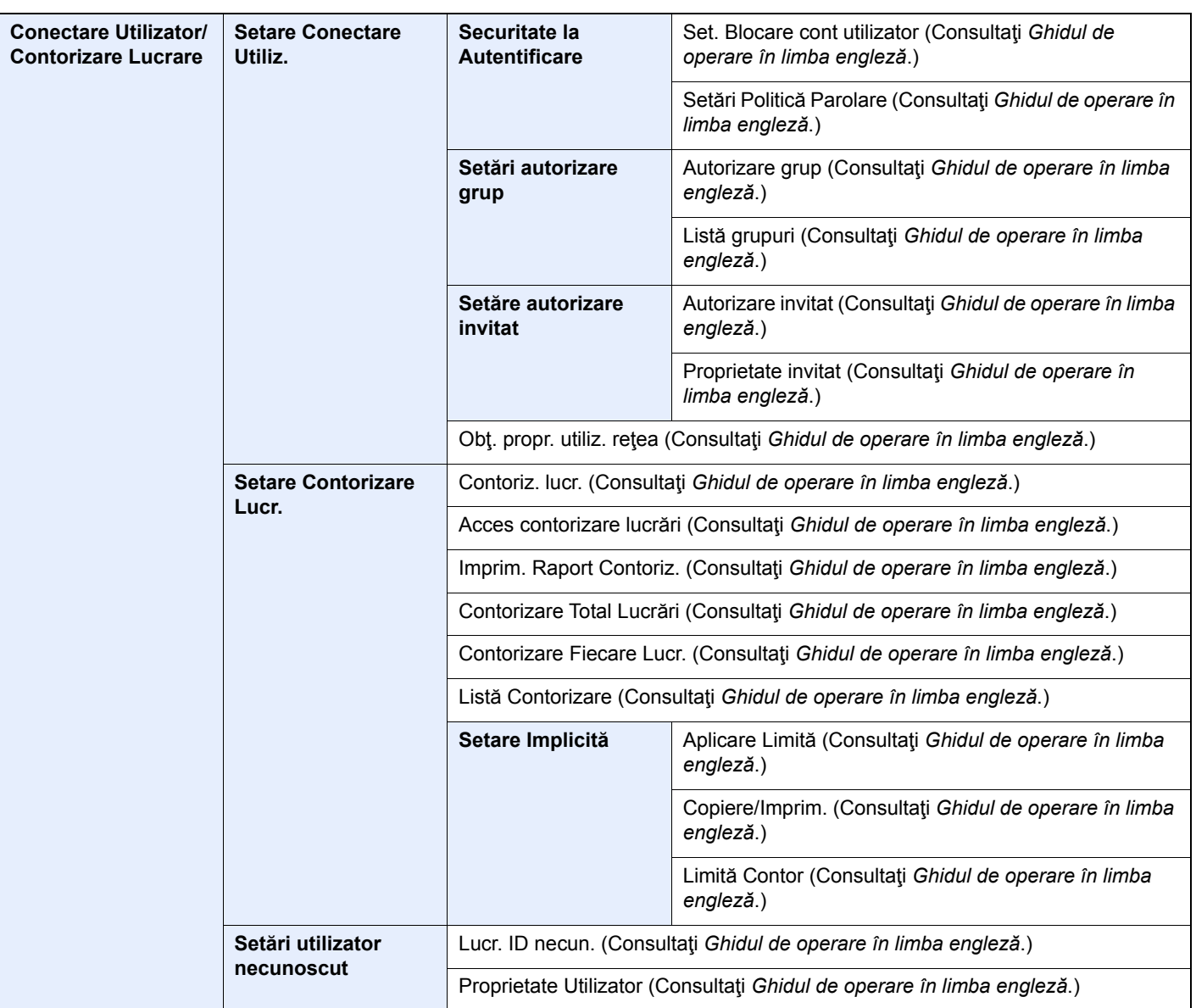

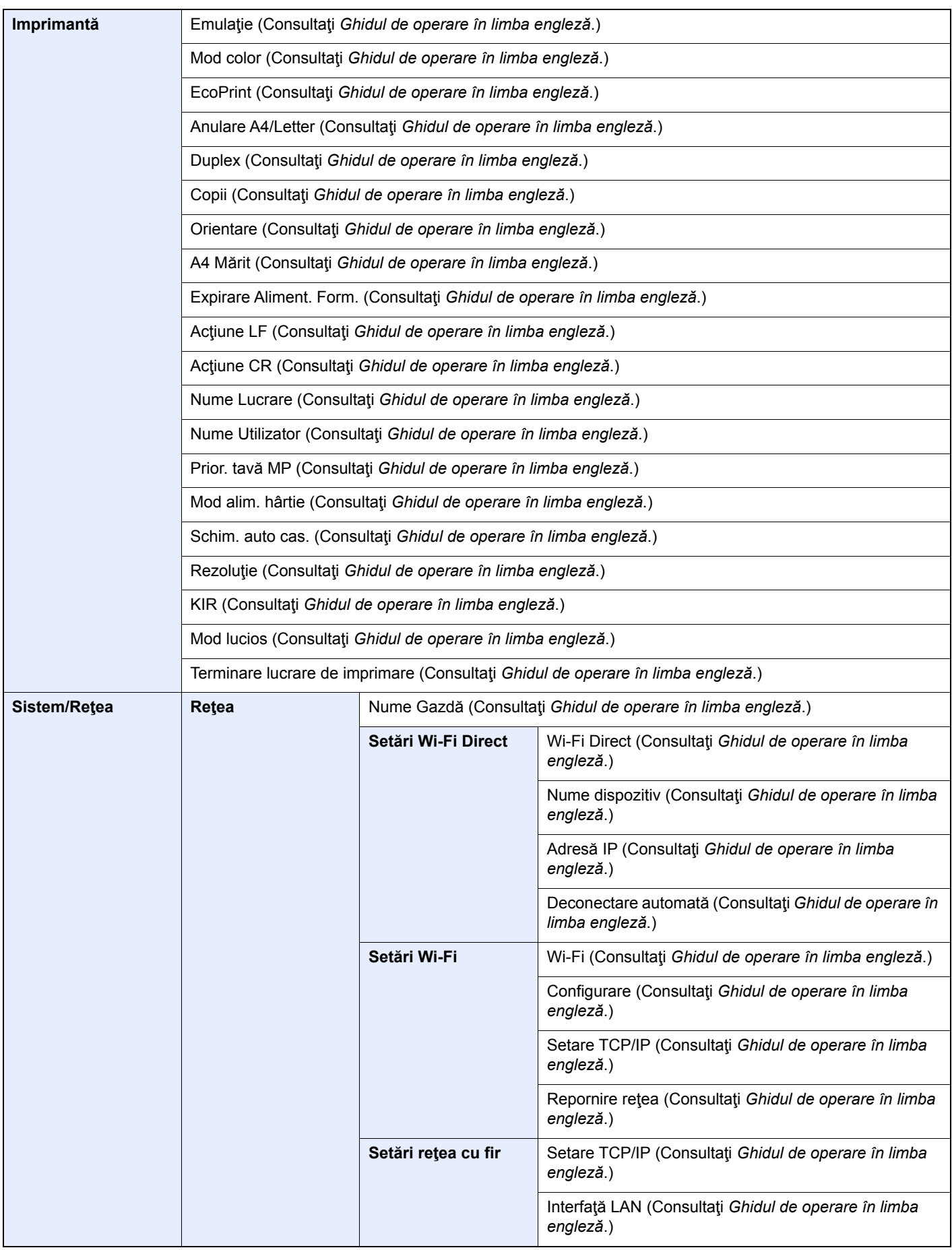

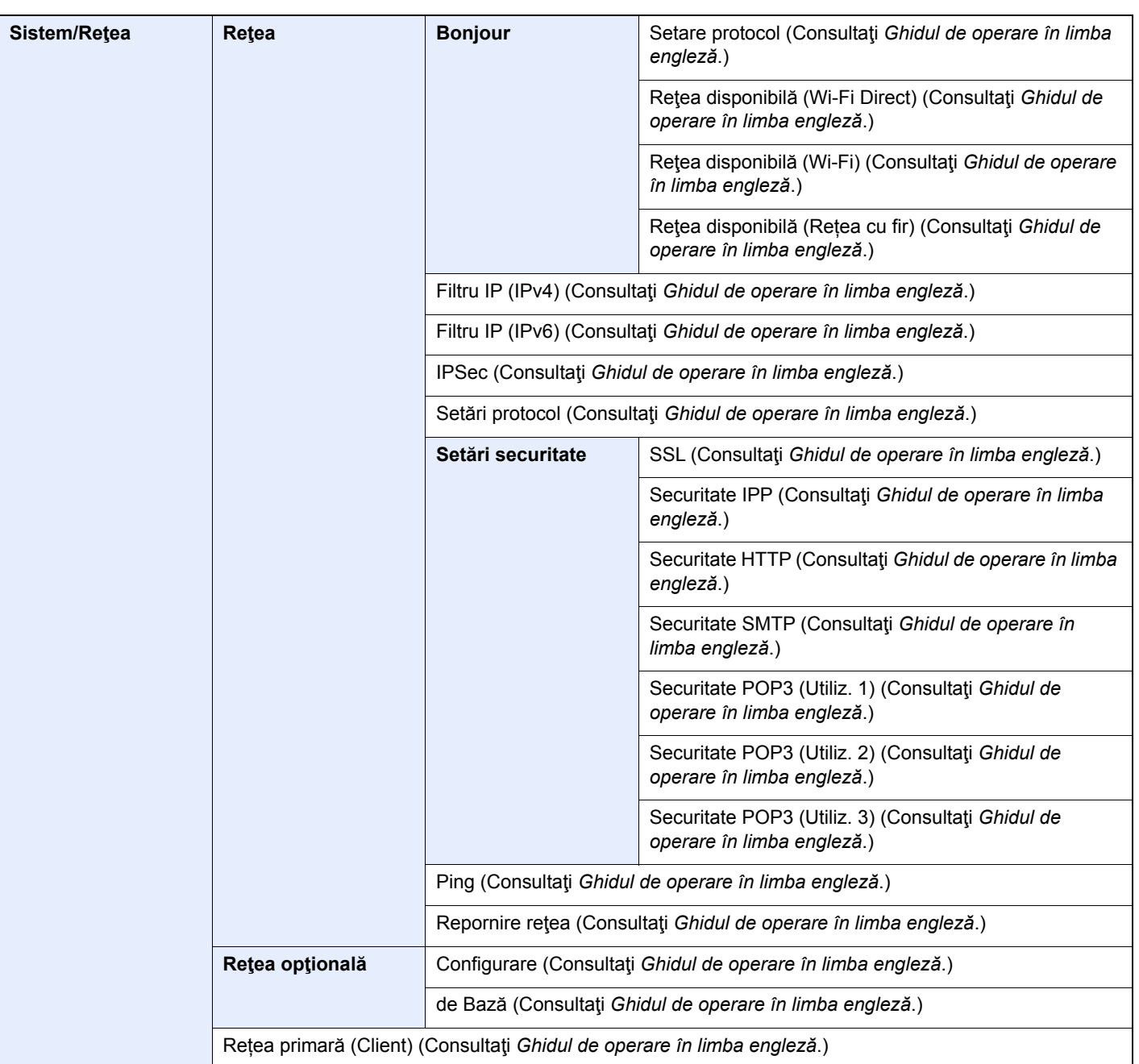

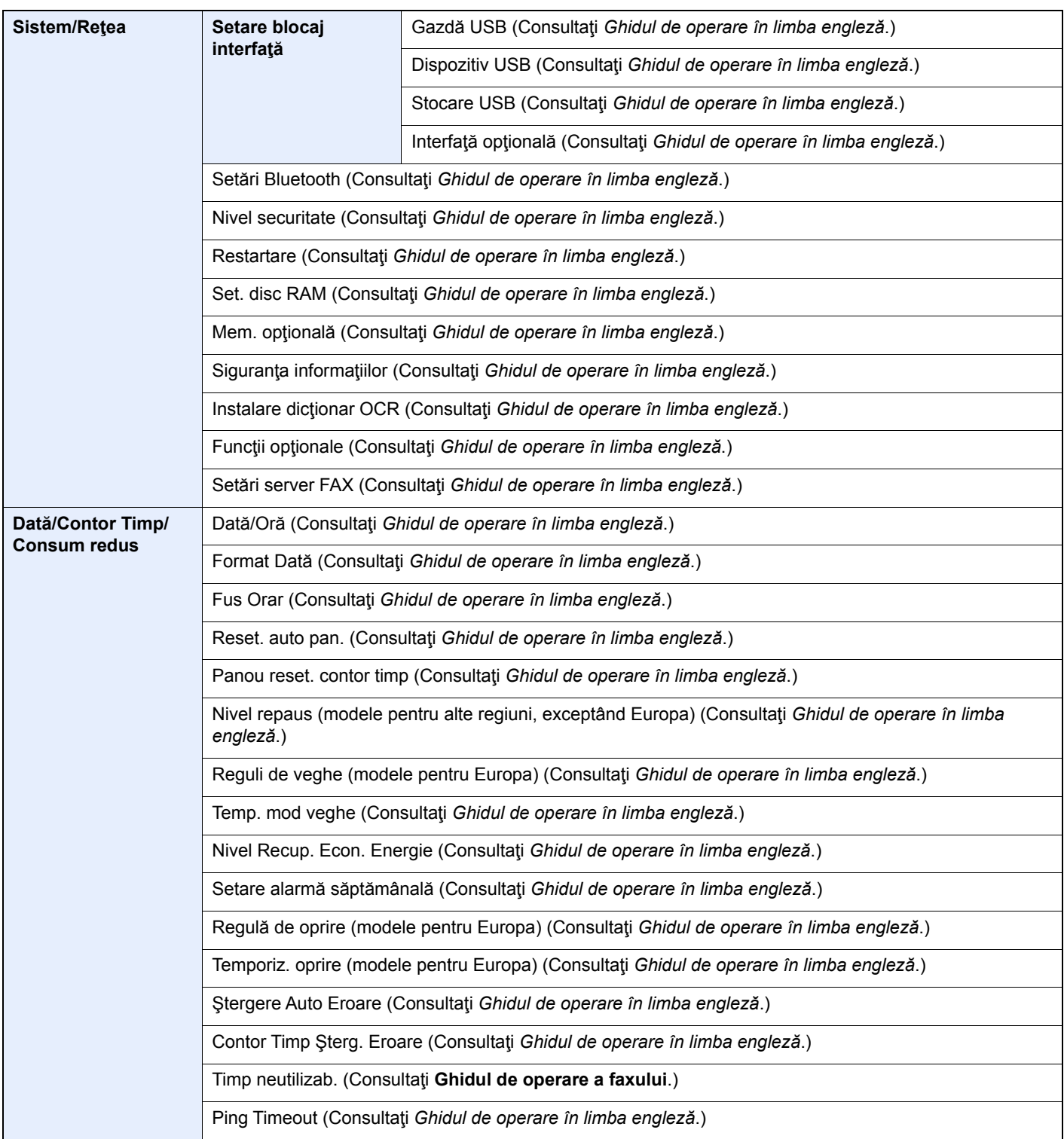
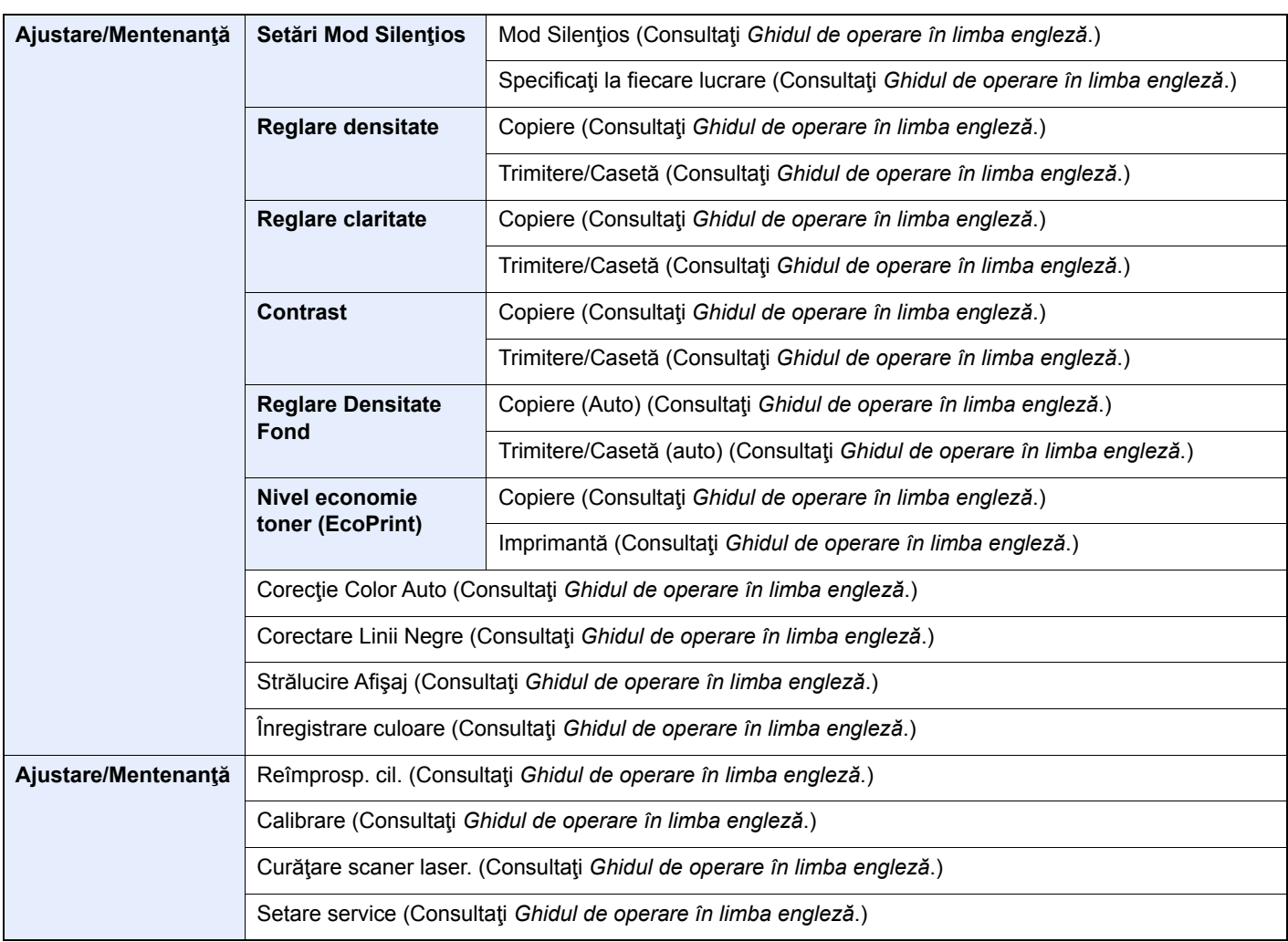

# Informații legale și de 1 siguranță

Vă rugăm să citiți aceste informații înainte de utilizarea aparatului. Acest capitol vă pune la dispoziție informații cu privire la următoarele aspecte.

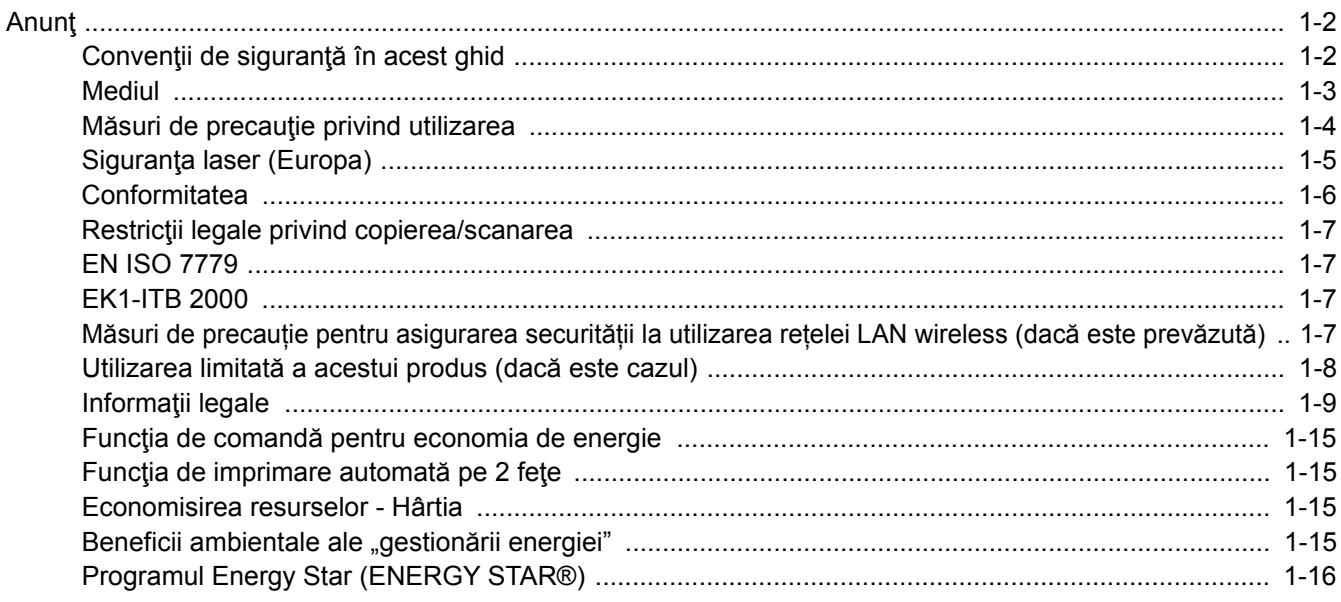

# <span id="page-38-0"></span>Anunţ

# <span id="page-38-1"></span>Convenţii de siguranţă în acest ghid

Sectiunile acestui ghid si componentele aparatului marcate cu simboluri sunt avertizări privind siguranta, menite să protejeze utilizatorul, alte persoane și obiectele înconjurătoare și să asigure utilizarea corectă și sigură a aparatului. Simbolurile și semnificația acestora sunt indicate mai jos.

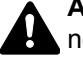

**AVERTISMENT:** Indică faptul că atenția insuficientă acordată instrucțiunilor sau nerespectarea acestora poate duce la vătămări corporale sau la deces.

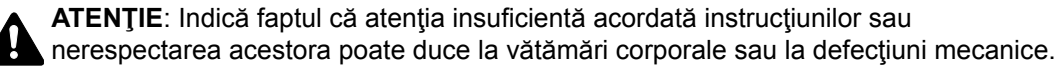

### **Simboluri**

Simbolul  $\triangle$  indică faptul că secțiunea aferentă conține avertizări de siguranță. Aspectele care necesită atenție specială sunt indicate în interiorul simbolului.

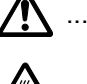

 $\bigwedge$  ... [Avertizare generală]

**1...** [Avertizare de temperatură ridicată]

Simbolul  $\Diamond$  indică faptul că secțiunea aferentă conține informații despre acțiuni interzise. Detaliile privind acțiunile interzise sunt indicate în interiorul simbolului.

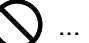

 $\bigcup$  ... [Avertizare de acțiune interzisă]

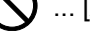

 $\bigcirc$  ... [Demontare interzisă]

Simbolul ● indică faptul că secțiunea aferentă conține informații despre acțiuni ce trebuie efectuate. Detaliile privind acțiunile necesare sunt indicate în interiorul simbolului.

... [Atenţionare de acţiune necesară]

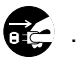

 $\vdots$  ... [Scoateţi ştecherul din priza de perete]

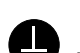

... [Conectați întotdeauna aparatul la o priză de perete cu împământare]

Dacă avertizările de securitate din acest Ghid de operare sunt ilizibile sau dacă lipseşte Ghidul, contactaţi reprezentantul de service pentru a comanda un alt Ghid (contra cost).

### **Notă**

Este posibil (în cazuri rare) ca un document sursă care seamănă cu o bancnotă să nu fie copiat corect, deoarece acest aparat este echipat cu o funcție de prevenire a contrafacerii.

### <span id="page-39-0"></span>**Mediul**

Condiţiile de mediu de funcţionare sunt următoarele:

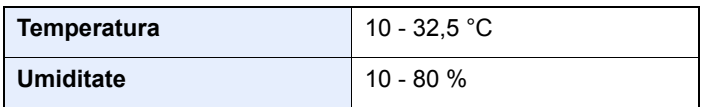

Evitaţi să amplasaţi aparatul în zonele menţionate mai jos.

- Evitaţi locurile din apropierea unei ferestre sau cu expunere directă la razele soarelui.
- Evitaţi locurile cu vibraţii.
- Evitaţi locurile cu fluctuaţii de temperatură bruşte.
- Evitaţi locurile cu expunere directă la aer cald sau rece.
- Evitaţi locurile slab ventilate.

Dacă podeaua este sensibilă la zgârieturi, materialul acesteia se poate deteriora la mişcarea aparatului după instalare.

În cursul copierii se emite o oarecare cantitate de ozon, care nu afectează însă sănătatea umană. Totuşi, dacă aparatul este utilizat pentru o perioadă îndelungată de timp într-o încăpere slab ventilată sau se efectuează un număr extrem de mare de copii, mirosul poate deveni neplăcut. Pentru menţinerea unui mediu corespunzător pentru copiere, se recomandă ventilarea corespunzătoare a încăperii.

# <span id="page-40-0"></span>Măsuri de precauţie privind utilizarea

### **Atenţie la manipularea consumabilelor**

# **A** ATENȚIE

Nu încercaţi să incineraţi piesele care conţin toner. Pot sări scântei care provoacă arsuri.

Nu lăsați la îndemâna copiilor piesele care conțin toner.

Dacă se întâmplă să se împrăștie toner din piesele care conțin toner, evitați inhalarea și ingerarea, precum și contactul cu ochii şi pielea.

- Dacă se întâmplă să inhalaţi toner, mergeţi într-un loc cu aer proaspăt şi faceţi gargară cu o cantitate mare de apă. Dacă tuşiţi, contactaţi un medic.
- Dacă se întâmplă să ingerați toner, clătiți-vă gura cu apă și beți 1 sau 2 cești de apă pentru a dilua conținutul stomacului. Dacă este necesar, contactați un medic.
- Dacă vă intră toner în ochi, spălaţi ochii cu multă apă. Dacă persistă orice semn de sensibilitate, contactaţi un medic.
- Dacă tonerul intră în contact cu pielea, spălaţi cu apă şi săpun.

Nu încercaţi să deschideţi forţat sau să distrugeţi piesele care conţin toner.

### **Alte măsuri de precauţie**

Returnaţi cartuşul de toner şi recipientul de toner rezidual utilizate distribuitorului sau reprezentantului de service. Cartuşul de toner şi recipientul de toner rezidual colectate vor fi reciclate sau îndepărtate conform reglementărilor în domeniu.

Depozitaţi aparatul în locuri ferite de bătaia directă a razelor soarelui.

Depozitați aparatul într-un loc în care temperatura este sub 40 °C, fără schimbări bruște de temperatură și umiditate.

Dacă aparatul urmează să rămână nefolosit o perioadă de timp îndelungată, scoateţi hârtia din casetă şi din tava multifuncțională (MP), puneți-o la loc în ambalajul ei original și sigilați-o.

# <span id="page-41-0"></span>Siguranţa laser (Europa)

Radiaţiile laser pot fi periculoase pentru corpul uman. De aceea, radiaţiile laser emise în interiorul acestui aparat sunt sigilate ermetic cu ajutorul carcasei de protecție și al capacului exterior. La utilizarea normală a produsului de către utilizator, din aparat nu se emit radiaţii.

Acest aparat face parte din categoria produselor laser Class 1, conform IEC/EN 60825-1:2014.

Pe eticheta de clasificare sunt furnizate informaţii referitoare la produsele laser CLASS 1.

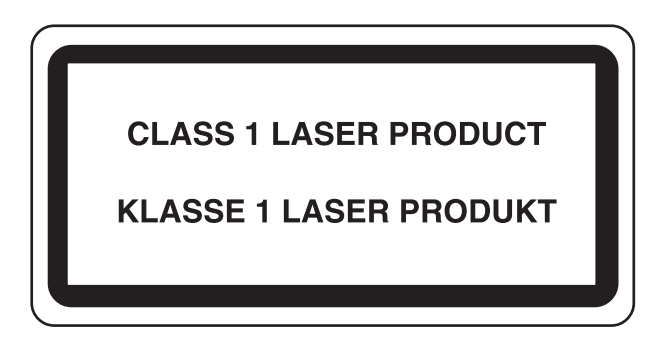

# <span id="page-42-0"></span>**Conformitatea**

Prin prezenta, KYOCERA Document Solutions Inc. declară că echipamentele radio tip ECOSYS M6230cidn/ ECOSYS M6630cidn/ECOSYS M6235cidn/ECOSYS M6635cidn sunt în conformitate cu Directiva 2014/53/UE.

Textul integral al declarației de conformitate UE este disponibil la următoarea adresă de internet: https://www.kyoceradocumentsolutions.eu/index/service/dlc.html

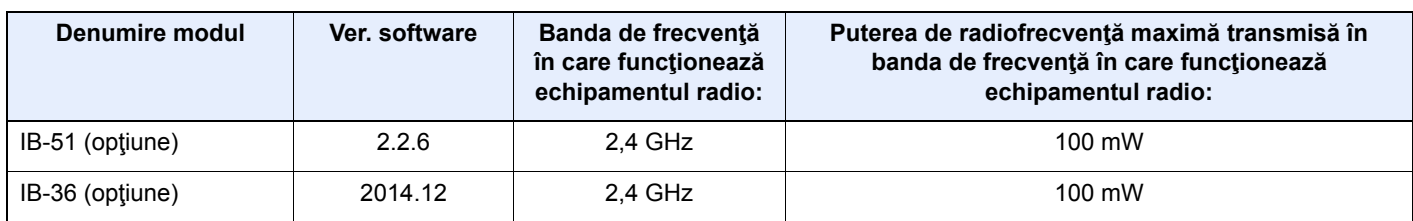

### <span id="page-43-0"></span>Restricţii legale privind copierea/scanarea

Copierea/scanarea materialelor protejate prin drepturi de autor fără permisiunea deţinătorului dreptului de autor poate fi interzisă.

Copierea/scanarea următoarelor elemente este interzisă şi poate fi pedepsită prin lege. Este posibil ca interdicţia să nu se limiteze doar la aceste elemente. Nu copiați/scanați cu bună știință elemente a căror copiere/scanare este interzisă.

- Bani de hârtie
- **Bancnote**
- Hârtii de valoare
- Timbre
- **Pasapoarte**
- **Certificate**

Legile şi reglementările locale pot interzice sau limita copierea/scanarea altor elemente care nu sunt menţionate mai sus.

### <span id="page-43-1"></span>EN ISO 7779

Maschinenlärminformations-Verordnung 3. GPSGV, 06.01.2004: Der höchste Schalldruckpegel beträgt 70 dB (A) oder weniger gemäß EN ISO 7779.

# <span id="page-43-2"></span>EK1-ITB 2000

Das Gerät ist nicht für die Benutzung im unmittelbaren Gesichtsfeld am Bildschirmarbeitsplatz vorgesehen. Um störende Reflexionen am Bildschirmarbeitsplatz zu vermeiden, darf dieses Produkt nicht im unmittelbaren Gesichtsfeld platziert werden.

### <span id="page-43-3"></span>Măsuri de precauție pentru asigurarea securității la utilizarea rețelei LAN wireless (dacă este prevăzută)

Rețeaua LAN wireless permite schimbul de informații între punctele de acces wireless, în locul utilizării unui cablu de rețea. Avantajul acestei metode constă în posibilitatea de a stabili liber o conexiune LAN într-o zonă care permite transmiterea undelor radio.

Pe de altă parte, pot surveni următoarele probleme dacă setările de securitate nu sunt configurate, deoarece undele radio pot trece prin obstacole (inclusiv prin pereti), ajungând pretutindeni în limitele unei anumite zone.

### **Vizualizarea în secret a conţinutului comunicaţiilor**

O terţă persoană rău intenţionată poate monitoriza în mod deliberat undele radio, obţinând acces neautorizat la următoarele conținuturi:

- Informaţii personale, inclusiv ID-uri, parole şi numere de carduri bancare
- Continutul mesajelor de e-mail

### **Intruziunea ilegală**

O tertă persoană rău intenționată poate să obțină acces neautorizat la rețelele private sau ale companiei și să întreprindă următoarele acțiuni ilegale:

- Extragerea informaţiilor personale şi confidenţiale (scurgeri de informaţii)
- Interceptarea comunicațiilor prin substituirea identității unei anumite persoane și distribuirea de informații neautorizate (substituire)
- Modificarea şi retransmiterea comunicaţiilor interceptate (falsificare)
- Transmiterea de viruşi informatici şi distrugerea datelor şi a sistemelor (distrugere)

Plăcile de reţea şi punctele de acces LAN wireless conţin mecanisme de securitate integrate, menite să rezolve aceste probleme sau să reducă posibilitatea apariției lor (prin configurarea setărilor de securitate a produselor LAN wireless când acestea sunt utilizate).

Recomandăm clienţilor să-şi asume responsabilitatea şi să-şi folosească discernământul când configurează setările de securitate; de asemenea, ei trebuie să se asigure că înțeleg pe deplin problemele care pot surveni atunci când produsul este utilizat fără ca setările de securitate să fie configurate.

# <span id="page-44-0"></span>Utilizarea limitată a acestui produs (dacă este cazul)

- Undele radio transmise de acest produs pot afecta echipamentele medicale. Când folositi produsul în interiorul unei unități medicale sau în apropierea instrumentelor medicale, respectați instrucțiunile și precauțiile impuse de administratorul unității sau cele indicate pe instrumentele medicale.
- Undele radio transmise de acest produs pot afecta echipamentele automate de control, inclusiv uşile automate sau alarmele de incendiu. Când folosiţi produsul în apropierea unor astfel de echipamente, respectaţi instrucţiunile şi precautiile indicate pe echipamente.
- Dacă produsul se utilizează în cadrul unor dispozitive legate direct de servicii (inclusiv aeronave, trenuri, nave şi automobile), al unor aplicații care necesită fiabilitate și siguranță ridicată pentru funcționare, respectiv al unor dispozitive care necesită un grad mare de precizie (de exemplu cele folosite pentru prevenirea catastrofelor sau a criminalității și în diverse scopuri de siguranță), se impune ca produsul să fie utilizat ținând cont de conceptul de siguranță al întregului sistem. Aici sunt incluse necesitatea de a adopta un concept de securitate intrinsecă și redundanță pentru menținerea fiabilității și a siguranței întregului sistem. Acest produs nu este destinat utilizării în cadrul aplicatiilor care impun un grad ridicat de fiabilitate și siguranță (inclusiv instrumente folosite în domeniul aerospațial ori medical, pentru magistrale de comunicații sau controlul energiei nucleare); prin urmare, decizia de a folosi produsul în cadrul acestor aplicaţii trebuie adoptată cu mare atenţie.

# <span id="page-45-0"></span>Informaţii legale

Este interzisă copierea sau reproducerea în alt mod a acestui ghid, integral sau partial, fără acordul prealabil scris al KYOCERA Document Solutions Inc.

### **Referitor la denumirile comerciale**

- PRESCRIBE şi ECOSYS sunt mărci comerciale înregistrate ale Kyocera Corporation.
- KPDL este o marcă comercială a Kyocera Corporation.
- Microsoft, Windows, Windows Vista, Windows Server, Internet Explorer, Excel şi PowerPoint sunt mărci comerciale înregistrate sau mărci comerciale ale Microsoft Corporation în S.U.A. şi/sau alte ţări.
- PCL este o marcă comercială a Hewlett-Packard Company.
- Adobe Acrobat, Adobe Reader şi PostScript sunt mărci comerciale ale Adobe Systems, Incorporated.
- Ethernet este o marcă comercială înregistrată a Xerox Corporation.
- IBM şi IBM PC/AT sunt mărci comerciale ale International Business Machines Corporation.
- AppleTalk, Bonjour, Macintosh şi Mac OS sunt mărci comerciale ale Apple Inc., înregistrate în S.U.A. şi în alte ţări.
- Toate fonturile limbilor europene instalate pe acest aparat sunt folosite în conformitate cu contractul de licență încheiat cu Monotype Imaging Inc.
- Helvetica, Palatino şi Times sunt mărci comerciale înregistrate ale Linotype GmbH.
- ITC Avant Garde Gothic, ITC Bookman, ITC ZapfChancery şi ITC ZapfDingbats sunt mărci comerciale înregistrate ale International Typeface Corporation.
- ThinPrint este o marcă comercială a Cortado AG în Germania şi în alte ţări.
- Pe acest aparat sunt instalate fonturile UFST™ MicroType® ale Monotype Imaging Inc.
- Acest aparat contine programe cu module dezvoltate de Independent JPEG Group.
- iPad, iPhone şi iPod touch sunt mărci comerciale ale Apple Inc., înregistrate în S.U.A. şi în alte ţări.
- AirPrint şi logoul AirPrint sunt mărci comerciale ale Apple Inc.
- iOS este marcă comercială sau marcă comercială înregistrată a Cisco în S.U.A. şi în alte ţări şi este folosită sub licenţă de Apple Inc.
- Google şi Google Cloud Print™ sunt mărci comerciale şi/sau mărci comerciale înregistrate ale Google Inc.
- Mopria™ este o marcă comercială înregistrată a Mopria™ Alliance.
- Wi-Fi şi Wi-Fi Direct sunt mărci comerciale şi/sau mărci comerciale înregistrate ale Wi-Fi Alliance.
- Pe platformă ABBYY FineReader
- ABBYY şi FineReader sunt mărci comerciale ale ABBYY Software Ltd.

Toate celelalte denumiri de mărci şi de produse sunt mărci comerciale înregistrate sau mărci comerciale ale companiilor respective. Simbolurile ™ şi ® nu vor fi utilizate în acest Ghid de operare.

#### **GPL/LGPL**

Acest produs conţine software GPL (http://www.gnu.org/licenses/gpl.html) şi/sau LGPL (http://www.gnu.org/licenses/ lgpl.html) inclus în componenta firmware. Puteți obține codul sursă și aveți dreptul să-l copiați, să-l redistribuiți și să-l modificaţi în condiţiile GPL/LGPL. Pentru informaţii suplimentare, inclusiv privind disponibilitatea codului sursă, vizitaţi http://www.kyoceradocumentsolutions.com/gpl/.

#### **OpenSSL License**

Copyright (c) 1998-2006 The OpenSSL Project. Toate drepturile rezervate.

Redistribution and use in source and binary forms, with or without modification, are permitted provided that the following conditions are met:

- 1. Redistributions of source code must retain the above copyright notice, this list of conditions and the following disclaimer.
- 2. Redistributions in binary form must reproduce the above copyright notice, this list of conditions and the following disclaimer in the documentation and/or other materials provided with the distribution.
- 3. All advertising materials mentioning features or use of this software must display the following acknowledgment: "This product includes software developed by the OpenSSL Project for use in the OpenSSL Toolkit. (http://www.openssl.org/)"
- 4. The names "OpenSSL Toolkit" and "OpenSSL Project" must not be used to endorse or promote products derived from this software without prior written permission. For written permission, please contact openssl-core@openssl.org.
- 5. Products derived from this software may not be called "OpenSSL" nor may "OpenSSL" appear in their names without prior written permission of the OpenSSL Project.
- 6. Redistributions of any form whatsoever must retain the following acknowledgment: "This product includes software developed by the OpenSSL Project for use in the OpenSSL Toolkit (http://www.openssl.org/)"

THIS SOFTWARE IS PROVIDED BY THE OpenSSL PROJECT "AS IS" AND ANY EXPRESSED OR IMPLIED WARRANTIES, INCLUDING, BUT NOT LIMITED TO, THE IMPLIED WARRANTIES OF MERCHANTABILITY AND FITNESS FOR A PARTICULAR PURPOSE ARE DISCLAIMED. IN NO EVENT SHALL THE OpenSSL PROJECT OR ITS CONTRIBUTORS BE LIABLE FOR ANY DIRECT, INDIRECT, INCIDENTAL, SPECIAL, EXEMPLARY, OR CONSEQUENTIAL DAMAGES (INCLUDING, BUT NOT LIMITED TO, PROCUREMENT OF SUBSTITUTE GOODS OR SERVICES; LOSS OF USE, DATA, OR PROFITS; OR BUSINESS INTERRUPTION) HOWEVER CAUSED AND ON ANY THEORY OF LIABILITY, WHETHER IN CONTRACT, STRICT LIABILITY, OR TORT (INCLUDING NEGLIGENCE OR OTHERWISE) ARISING IN ANY WAY OUT OF THE USE OF THIS SOFTWARE, EVEN IF ADVISED OF THE POSSIBILITY OF SUCH DAMAGE.

#### **Original SSLeay License**

Copyright (C) 1995-1998 Eric Young (eay@cryptsoft.com) All rights reserved.

This package is an SSL implementation written by Eric Young (eay@cryptsoft.com). The implementation was written so as to conform with Netscapes SSL.

This library is free for commercial and non-commercial use as long as the following conditions are adhered to. The following conditions apply to all code found in this distribution, be it the RC4, RSA, lhash, DES, etc., code; not just the SSL code. The SSL documentation included with this distribution is covered by the same copyright terms except that the holder is Tim Hudson (tjh@cryptsoft.com).

Copyright remains Eric Young's, and as such any Copyright notices in the code are not to be removed.

If this package is used in a product, Eric Young should be given attribution as the author of the parts of the library used.

This can be in the form of a textual message at program startup or in documentation (online or textual) provided with the package.

Redistribution and use in source and binary forms, with or without modification, are permitted provided that the following conditions are met:

- 1. Redistributions of source code must retain the copyright notice, this list of conditions and the following disclaimer.
- 2. Redistributions in binary form must reproduce the above copyright notice, this list of conditions and the following disclaimer in the documentation and/or other materials provided with the distribution.
- 3. All advertising materials mentioning features or use of this software must display the following acknowledgement: "This product includes cryptographic software written by Eric Young (eay@cryptsoft.com)" The word 'cryptographic' can be left out if the routines from the library being used are not cryptographic related :-).
- 4. If you include any Windows specific code (or a derivative thereof) from the apps directory (application code) you must include an acknowledgement: "This product includes software written by Tim Hudson (tjh@cryptsoft.com)"

THIS SOFTWARE IS PROVIDED BY ERIC YOUNG "AS IS" AND ANY EXPRESS OR IMPLIED WARRANTIES, INCLUDING, BUT NOT LIMITED TO, THE IMPLIED WARRANTIES OF MERCHANTABILITY AND FITNESS FOR A PARTICULAR PURPOSE ARE DISCLAIMED. IN NO EVENT SHALL THE AUTHOR OR CONTRIBUTORS BE LIABLE FOR ANY DIRECT, INDIRECT, INCIDENTAL, SPECIAL, EXEMPLARY, OR CONSEQUENTIAL DAMAGES (INCLUDING, BUT NOT LIMITED TO, PROCUREMENT OF SUBSTITUTE GOODS OR SERVICES; LOSS OF USE, DATA, OR PROFITS; OR BUSINESS INTERRUPTION) HOWEVER CAUSED AND ON ANY THEORY OF LIABILITY, WHETHER IN CONTRACT, STRICT LIABILITY, OR TORT (INCLUDING NEGLIGENCE OR OTHERWISE) ARISING IN ANY WAY OUT OF THE USE OF THIS SOFTWARE, EVEN IF ADVISED OF THE POSSIBILITY OF SUCH DAMAGE.

The licence and distribution terms for any publically available version or derivative of this code cannot be changed. i.e. this code cannot simply be copied and put under another distribution licence [including the GNU Public Licence.]

#### **Monotype Imaging License Agreement**

- 1 *Software* shall mean the digitally encoded, machine readable, scalable outline data as encoded in a special format as well as the UFST Software.
- 2 You agree to accept a non-exclusive license to use the Software to reproduce and display weights, styles and versions of letters, numerals, characters and symbols (*Typefaces*) solely for your own customary business or personal purposes at the address stated on the registration card you return to Monotype Imaging. Under the terms of this License Agreement, you have the right to use the Fonts on up to three printers. If you need to have access to the fonts on more than three printers, you need to acquire a multiuser license agreement which can be obtained from Monotype Imaging. Monotype Imaging retains all rights, title and interest to the Software and Typefaces and no rights are granted to you other than a License to use the Software on the terms expressly set forth in this Agreement.
- 3 To protect proprietary rights of Monotype Imaging, you agree to maintain the Software and other proprietary information concerning the Typefaces in strict confidence and to establish reasonable procedures regulating access to and use of the Software and Typefaces.
- 4 You agree not to duplicate or copy the Software or Typefaces, except that you may make one backup copy. You agree that any such copy shall contain the same proprietary notices as those appearing on the original.
- 5 This License shall continue until the last use of the Software and Typefaces, unless sooner terminated. This License may be terminated by Monotype Imaging if you fail to comply with the terms of this License and such failure is not remedied within thirty (30) days after notice from Monotype Imaging. When this License expires or is terminated, you shall either return to Monotype Imaging or destroy all copies of the Software and Typefaces and documentation as requested.
- 6 You agree that you will not modify, alter, disassemble, decrypt, reverse engineer or decompile the Software.
- 7 Monotype Imaging warrants that for ninety (90) days after delivery, the Software will perform in accordance with Monotype Imaging-published specifications, and the diskette will be free from defects in material and workmanship. Monotype Imaging does not warrant that the Software is free from all bugs, errors and omissions.

The parties agree that all other warranties, expressed or implied, including warranties of fitness for a particular purpose and merchantability, are excluded.

8 Your exclusive remedy and the sole liability of Monotype Imaging in connection with the Software and Typefaces is repair or replacement of defective parts, upon their return to Monotype Imaging.

In no event will Monotype Imaging be liable for lost profits, lost data, or any other incidental or consequential damages, or any damages caused by abuse or misapplication of the Software and Typefaces.

9 Massachusetts U.S.A. law governs this Agreement.

- 10 You shall not sublicense, sell, lease, or otherwise transfer the Software and/or Typefaces without the prior written consent of Monotype Imaging.
- 11 Use, duplication or disclosure by the Government is subject to restrictions as set forth in the Rights in Technical Data and Computer Software clause at FAR 252-227-7013, subdivision (b)(3)(ii) or subparagraph (c)(1)(ii), as appropriate. Further use, duplication or disclosure is subject to restrictions applicable to restricted rights software as set forth in FAR 52.227-19 (c)(2).
- 12 You acknowledge that you have read this Agreement, understand it, and agree to be bound by its terms and conditions. Neither party shall be bound by any statement or representation not contained in this Agreement. No change in this Agreement is effective unless written and signed by properly authorized representatives of each party. By opening this diskette package, you agree to accept the terms and conditions of this Agreement.

### **Knopflerfish License**

This product includes software developed by the Knopflerfish Project. http://www.knopflerfish.org

Copyright 2003-2010 The Knopflerfish Project. All rights reserved.

Redistribution and use in source and binary forms, with or without modification, are permitted provided that the following conditions are met:

- Redistributions of source code must retain the above copyright notice, this list of conditions and the following disclaimer.
- Redistributions in binary form must reproduce the above copyright notice, this list of conditions and the following disclaimer in the documentation and/or other materials provided with the distribution.
- Neither the name of the KNOPFLERFISH project nor the names of its contributors may be used to endorse or promote products derived from this software without specific prior written permission.

THIS SOFTWARE IS PROVIDED BY THE COPYRIGHT HOLDERS AND CONTRIBUTORS "AS IS" AND ANY EXPRESS OR IMPLIED WARRANTIES, INCLUDING, BUT NOT LIMITED TO, THE IMPLIED WARRANTIES OF MERCHANTABILITY AND FITNESS FOR A PARTICULAR PURPOSE ARE DISCLAIMED. IN NO EVENT SHALL THE COPYRIGHT OWNER OR CONTRIBUTORS BE LIABLE FOR ANY DIRECT, INDIRECT, INCIDENTAL, SPECIAL, EXEMPLARY, OR CONSEQUENTIAL DAMAGES (INCLUDING, BUT NOT LIMITED TO, PROCUREMENT OF SUBSTITUTE GOODS OR SERVICES; LOSS OF USE, DATA, OR PROFITS; OR BUSINESS INTERRUPTION) HOWEVER CAUSED AND ON ANY THEORY OF LIABILITY, WHETHER IN CONTRACT, STRICT LIABILITY, OR TORT (INCLUDING NEGLIGENCE OR OTHERWISE) ARISING IN ANY WAY OUT OF THE USE OF THIS SOFTWARE, EVEN IF ADVISED OF THE POSSIBILITY OF SUCH DAMAGE.

#### **Apache License (Version 2.0)**

Apache License Version 2.0, January 2004 http://www.apache.org/licenses/

TERMS AND CONDITIONS FOR USE, REPRODUCTION, AND DISTRIBUTION

1. Definitions.

"License" shall mean the terms and conditions for use, reproduction, and distribution as defined by Sections 1 through 9 of this document.

"Licensor" shall mean the copyright owner or entity authorized by the copyright owner that is granting the License.

"Legal Entity" shall mean the union of the acting entity and all other entities that control, are controlled by, or are under common control with that entity. For the purposes of this definition, "control" means (i) the power, direct or indirect, to cause the direction or management of such entity, whether by contract or otherwise, or (ii) ownership of fifty percent (50%) or more of the outstanding shares, or (iii) beneficial ownership of such entity.

"You" (or "Your") shall mean an individual or Legal Entity exercising permissions granted by this License.

"Source" form shall mean the preferred form for making modifications, including but not limited to software source code, documentation source, and configuration files.

"Object" form shall mean any form resulting from mechanical transformation or translation of a Source form, including but not limited to compiled object code, generated documentation, and conversions to other media types.

"Work" shall mean the work of authorship, whether in Source or Object form, made available under the License, as indicated by a copyright notice that is included in or attached to the work (an example is provided in the Appendix below).

"Derivative Works" shall mean any work, whether in Source or Object form, that is based on (or derived from) the Work and for which the editorial revisions, annotations, elaborations, or other modifications represent, as a whole, an original work of authorship. For the purposes of this License, Derivative Works shall not include works that remain separable from, or merely link (or bind by name) to the interfaces of, the Work and Derivative Works thereof.

"Contribution" shall mean any work of authorship, including the original version of the Work and any modifications or additions to that Work or Derivative Works thereof, that is intentionally submitted to Licensor for inclusion in the Work by the copyright owner or by an individual or Legal Entity authorized to submit on behalf of the copyright owner. For the purposes of this definition, "submitted" means any form of electronic, verbal, or written communication sent to the Licensor or its representatives, including but not limited to communication on electronic mailing lists, source code control systems, and issue tracking systems that are managed by, or on behalf of, the Licensor for the purpose of discussing and improving the Work, but excluding communication that is conspicuously marked or otherwise designated in writing by the copyright owner as "Not a Contribution."

"Contributor" shall mean Licensor and any individual or Legal Entity on behalf of whom a Contribution has been received by Licensor and subsequently incorporated within the Work.

- 2. Grant of Copyright License. Subject to the terms and conditions of this License, each Contributor hereby grants to You a perpetual, worldwide, non-exclusive, no-charge, royalty-free, irrevocable copyright license to reproduce, prepare Derivative Works of, publicly display, publicly perform, sublicense, and distribute the Work and such Derivative Works in Source or Object form.
- 3. Grant of Patent License. Subject to the terms and conditions of this License, each Contributor hereby grants to You a perpetual, worldwide, non-exclusive, no-charge, royalty-free, irrevocable (except as stated in this section) patent license to make, have made, use, offer to sell, sell, import, and otherwise transfer the Work, where such license applies only to those patent claims licensable by such Contributor that are necessarily infringed by their Contribution(s) alone or by combination of their Contribution(s) with the Work to which such Contribution(s) was submitted. If You institute patent litigation against any entity (including a cross-claim or counterclaim in a lawsuit) alleging that the Work or a Contribution incorporated within the Work constitutes direct or contributory patent infringement, then any patent licenses granted to You under this License for that Work shall terminate as of the date such litigation is filed.
- 4. Redistribution. You may reproduce and distribute copies of the Work or Derivative Works thereof in any medium, with or without modifications, and in Source or Object form, provided that You meet the following conditions:
	- (a)You must give any other recipients of the Work or Derivative Works a copy of this License; and
	- (b)You must cause any modified files to carry prominent notices stating that You changed the files; and
	- (c)You must retain, in the Source form of any Derivative Works that You distribute, all copyright, patent, trademark, and attribution notices from the Source form of the Work, excluding those notices that do not pertain to any part of the Derivative Works; and
	- (d)If the Work includes a "NOTICE" text file as part of its distribution, then any Derivative Works that You distribute must include a readable copy of the attribution notices contained within such NOTICE file, excluding those notices that do not pertain to any part of the Derivative Works, in at least one of the following places: within a NOTICE text file distributed as part of the Derivative Works; within the Source form or documentation, if provided along with the Derivative Works; or, within a display generated by the Derivative Works, if and wherever such third-party notices normally appear. The contents of the NOTICE file are for informational purposes only and do not modify the License. You may add Your own attribution notices within Derivative Works that You distribute, alongside or as an addendum to the NOTICE text from the Work, provided that such additional attribution notices cannot be construed as modifying the License.

You may add Your own copyright statement to Your modifications and may provide additional or different license terms and conditions for use, reproduction, or distribution of Your modifications, or for any such Derivative Works as a whole, provided Your use, reproduction, and distribution of the Work otherwise complies with the conditions stated in this License.

- 5. Submission of Contributions. Unless You explicitly state otherwise, any Contribution intentionally submitted for inclusion in the Work by You to the Licensor shall be under the terms and conditions of this License, without any additional terms or conditions. Notwithstanding the above, nothing herein shall supersede or modify the terms of any separate license agreement you may have executed with Licensor regarding such Contributions.
- 6. Trademarks. This License does not grant permission to use the trade names, trademarks, service marks, or product names of the Licensor, except as required for reasonable and customary use in describing the origin of the Work and reproducing the content of the NOTICE file.
- 7. Disclaimer of Warranty. Unless required by applicable law or agreed to in writing, Licensor provides the Work (and each Contributor provides its Contributions) on an "AS IS" BASIS, WITHOUT WARRANTIES OR CONDITIONS OF ANY KIND, either express or implied, including, without limitation, any warranties or conditions of TITLE, NON-INFRINGEMENT, MERCHANTABILITY, or FITNESS FOR A PARTICULAR PURPOSE. You are solely responsible for determining the appropriateness of using or redistributing the Work and assume any risks associated with Your exercise of permissions under this License.
- 8. Limitation of Liability. In no event and under no legal theory, whether in tort (including negligence), contract, or otherwise, unless required by applicable law (such as deliberate and grossly negligent acts) or agreed to in writing, shall any Contributor be liable to You for damages, including any direct, indirect, special, incidental, or consequential damages of any character arising as a result of this License or out of the use or inability to use the Work (including but not limited to damages for loss of goodwill, work stoppage, computer failure or malfunction, or any and all other commercial damages or losses), even if such Contributor has been advised of the possibility of such damages.
- 9. Accepting Warranty or Additional Liability. While redistributing the Work or Derivative Works thereof, You may choose to offer, and charge a fee for, acceptance of support, warranty, indemnity, or other liability obligations and/or rights consistent with this License. However, in accepting such obligations, You may act only on Your own behalf and on Your sole responsibility, not on behalf of any other Contributor, and only if You agree to indemnify, defend, and hold each Contributor harmless for any liability incurred by, or claims asserted against, such Contributor by reason of your accepting any such warranty or additional liability.

#### END OF TERMS AND CONDITIONS

APPENDIX: How to apply the Apache License to your work.

To apply the Apache License to your work, attach the following boilerplate notice, with the fields enclosed by brackets "[]" replaced with your own identifying information. (Don't include the brackets!) The text should be enclosed in the appropriate comment syntax for the file format. We also recommend that a file or class name and description of purpose be included on the same "printed page" as the copyright notice for easier identification within third-party archives.

### Copyright [yyyy] [name of copyright owner]

Licensed under the Apache License, Version 2.0 (the "License"); you may not use this file except in compliance with the License. You may obtain a copy of the License at

#### http://www.apache.org/licenses/LICENSE-2.0

Unless required by applicable law or agreed to in writing, software distributed under the License is distributed on an "AS IS" BASIS, WITHOUT WARRANTIES OR CONDITIONS OF ANY KIND, either express or implied. See the License for the specific language governing permissions and limitations under the License.

### <span id="page-51-0"></span>Funcţia de comandă pentru economia de energie

Aparatul livrat este prevăzut cu modul **Veghe**, în care funcţiile de imprimantă şi fax rămân în stare de aşteptare, dar consumul de energie este redus la minimum după o anumită perioadă de timp de la ultima utilizare a aparatului.

### **Modul Veghe**

Aparatul trece în mod automat în modul de veghe după 1 minut de la ultima utilizare. Durata de inactivitate înainte de activarea modului de veghe poate fi prelungită.

**►** Modul de veghe ș[i modul de veghe automat \(pagina 2-28\)](#page-80-0)

### <span id="page-51-1"></span>Funcţia de imprimare automată pe 2 feţe

Acest dispozitiv include imprimarea pe 2 fete ca functie standard. De exemplu, prin imprimarea a două documente originale de câte o pagină pe ambele feţe ale unei singure coli de hârtie se poate reduce cantitatea de hârtie utilizată.

 $\rightarrow$  [Duplex \(pagina 6-18\)](#page-190-0)

Imprimarea în modul duplex reduce consumul de hârtie şi contribuie la conservarea resurselor forestiere. Modul duplex reduce, de asemenea, cantitatea de hârtie ce trebuie achiziţionată, reducând astfel costurile. Se recomandă setarea modului duplex ca mod implicit pentru aparatele ce pot imprima în modul duplex.

### <span id="page-51-2"></span>Economisirea resurselor - Hârtia

Pentru conservarea și utilizarea durabilă a resurselor forestiere, se recomandă utilizarea hârtiei reciclate și virgine, certificată în conformitate cu initiativele de gestionarea a mediului sau care are etichete ecologice recunoscute, care

respectă EN 12281:2002<sup>\*</sup> sau un standard de calitate echivalent.

Acest aparat acceptă și imprimarea pe hârtie de 64 g/m<sup>2</sup>. Utilizarea unei astfel de hârtii ce contine mai putine materiale brute contribuie la salvarea resurselor forestiere.

\* : EN12281:2002 "Hârtie pentru imprimare şi afaceri - Cerinţe pentru hârtia de copiere pentru procesele de formare a imaginilor cu toner uscat"

Reprezentantul de vânzări sau de service vă poate oferi informații referitoare la tipurile de hârtie recomandate.

# <span id="page-51-3"></span>Beneficii ambientale ale "gestionării energiei"

Pentru a reduce consumul de curent atunci când este inactiv, acest aparat este dotat cu o functie de gestionare a energiei care activează automat modul de economisire a energiei atunci când aparatul este inactiv pentru o anumită perioadă de timp.

Deşi aparatul are nevoie de un interval scurt de timp pentru a reveni la modul PREGĂTIT atunci când se află în modul de economisire a energiei, poate avea loc o reducere semnificativă a consumului de energie. Se recomandă ca aparatul să fie utilizat cu timpul de activare pentru modul de economisire a energiei setat la setarea implicită.

# <span id="page-52-0"></span>Programul Energy Star (ENERGY STAR®)

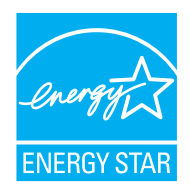

În calitate de societate participantă la Programul Internaţional Energy Star, am stabilit că acest produs este conform cu standardele impuse de Programul Internaţional Energy Star.

ENERGY STAR® este un program de voluntariat privind eficienţa energetică, cu scopul de a dezvolta şi de a promova utilizarea de produse cu eficienţă energetică ridicată, pentru a contribui la prevenirea încălzirii globale. Prin achizitionarea de produse calificate ENERGY STAR<sup>®</sup>, clienții pot contribui la reducerea emisiilor de gaze cu efect de seră în timpul utilizării produsului şi pot reduce costurile legate de energie.

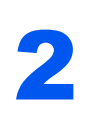

# 2 Instalarea şi configurarea aparatului

Acest capitol oferă informaţii pentru administratorul aparatului, precum denumirile componentelor, conexiunea cablurilor şi instalarea de software.

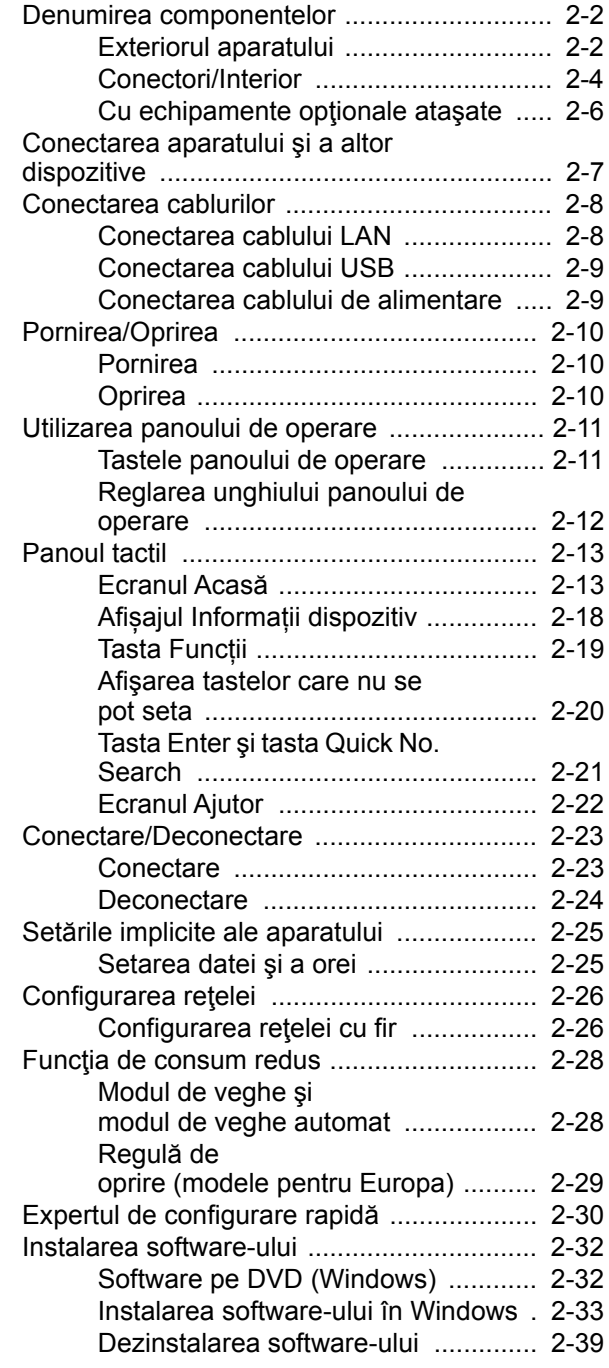

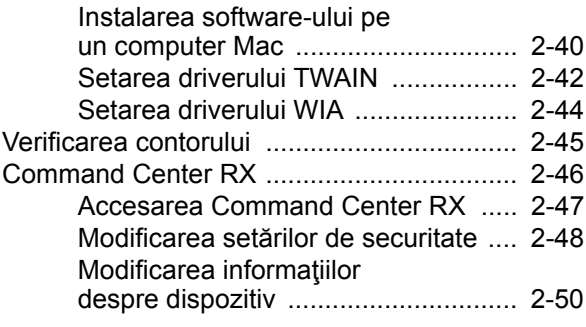

# <span id="page-54-0"></span>Denumirea componentelor

# <span id="page-54-1"></span>Exteriorul aparatului

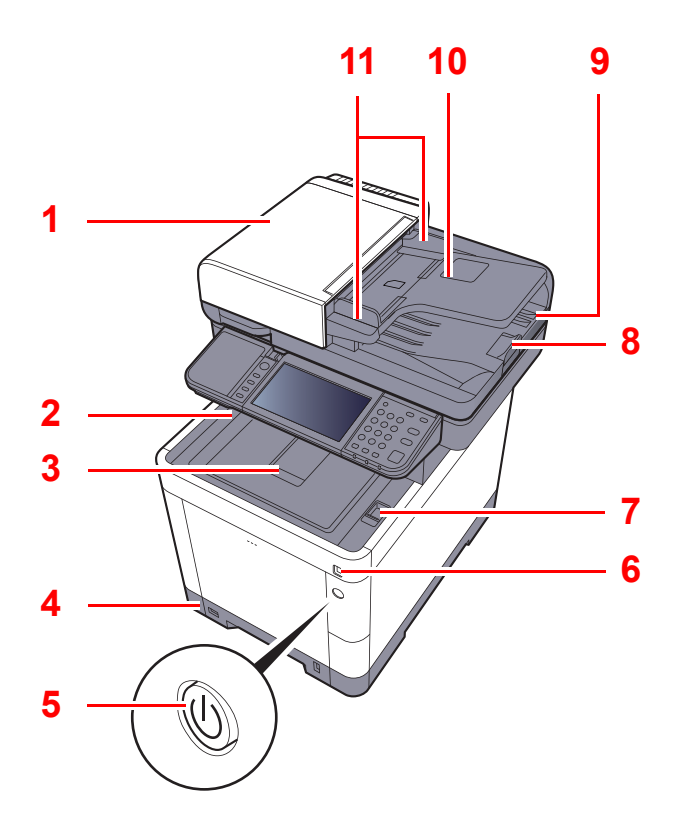

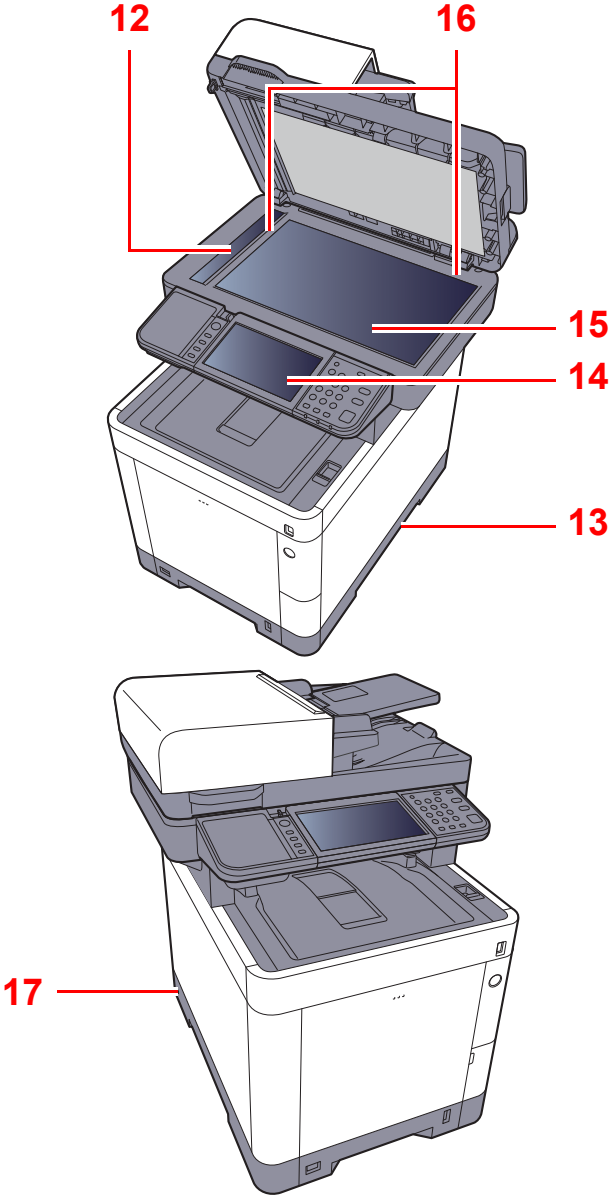

- 1 Procesor de documente
- 2 Tavă internă
- 3 Opritor de hârtie
- 4 Caseta 1
- 5 Întrerupător principal
- 6 Locaş de memorie USB
- 7 Manetă de deschidere a unității de scanare
- 8 Opritor pentru documentele originale
- 9 Tavă pentru ieşirea documentelor originale
- 10 Tavă pentru originale
- 11 Ghidaje pentru lăţimea originalului
- 12 Banda de sticlă
- 13 Mânere
- 14 Panou de operare
- 15 Ecran
- 16 Rigle indicatoare pentru dimensiunea originalului
- 17 Locaş pentru dispozitiv anti-furt

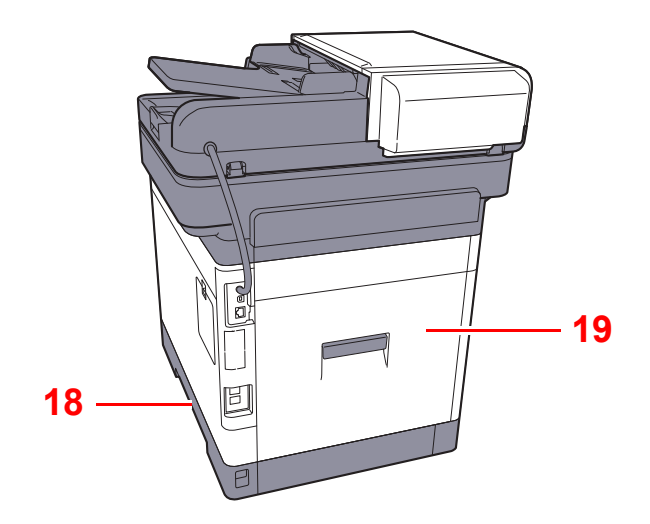

18 Mânere

19 Capac spate 1

# <span id="page-56-0"></span>Conectori/Interior

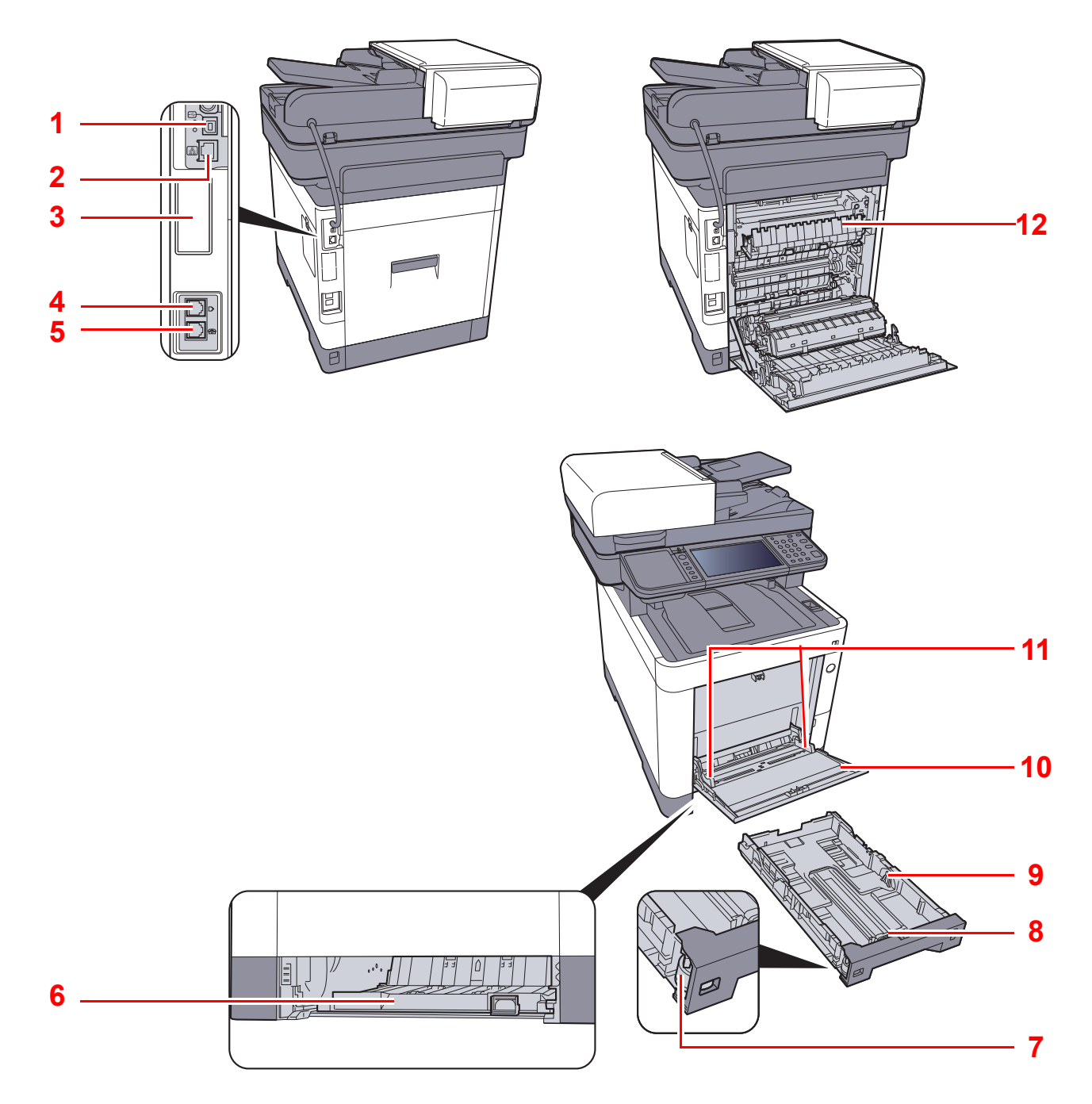

- 1 Conector de interfaţă USB
- 2 Conector de interfaţă de reţea
- 3 Interfaţă opţională
- 4 Conector LINE
- 5 Conector TEL
- 6 Capac alimentare
- 7 Selector formate
- 8 Ghidaj lungime hârtie
- 9 Ghidaje lăţime hârtie
- 10 Tavă multifuncţională
- 11 Ghidaje lăţime hârtie
- 12 Capac cuptor

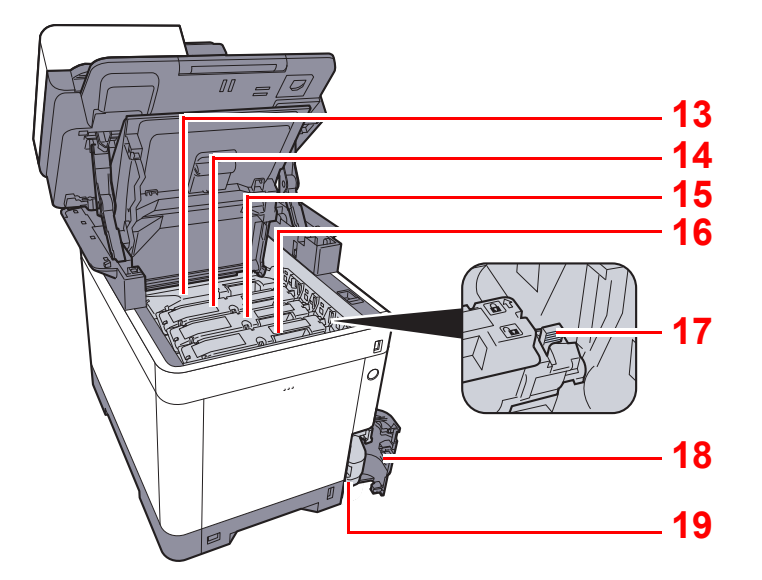

- <span id="page-57-0"></span>13 Recipient de toner (negru)
- <span id="page-57-1"></span>14 Recipient de toner (magenta)
- <span id="page-57-2"></span>15 Recipient de toner (cyan)
- <span id="page-57-3"></span>16 Recipient de toner (galben)
- <span id="page-57-4"></span>17 Pârghie de blocare a recipientului de toner
- <span id="page-57-5"></span>18 Capac recipient de toner rezidual
- <span id="page-57-6"></span>19 Recipient de toner rezidual

# <span id="page-58-0"></span>Cu echipamente opţionale ataşate

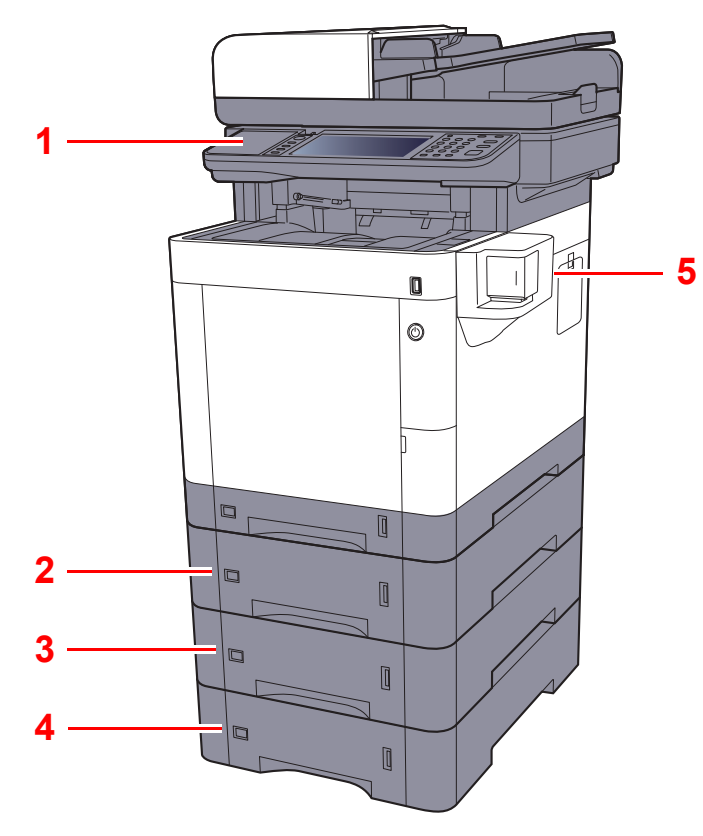

- <span id="page-58-1"></span>1 Cititor carduri
- <span id="page-58-4"></span>2 Caseta 2
- <span id="page-58-2"></span>3 Caseta 3
- <span id="page-58-3"></span>4 Caseta 4
- <span id="page-58-5"></span>5 Capsator manual

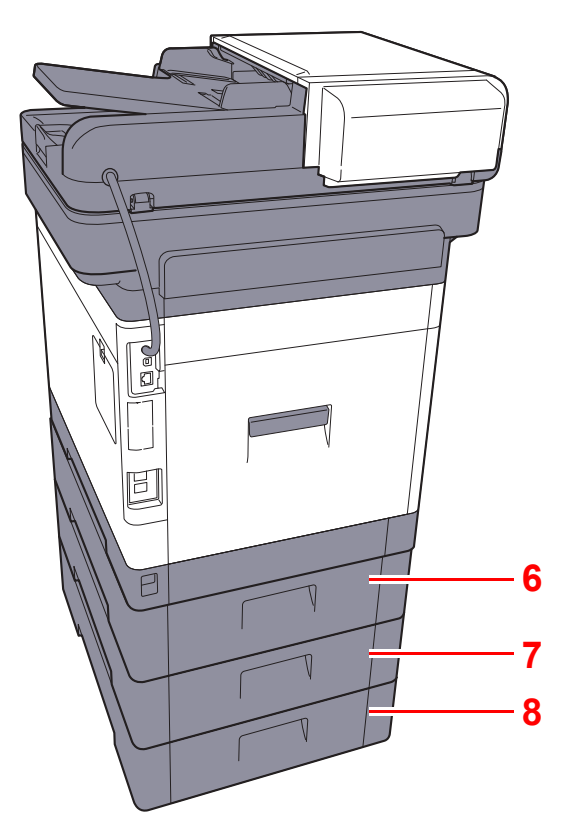

- <span id="page-58-6"></span>6 Capacul din spate 2
- <span id="page-58-7"></span>7 Capacul din spate 3
- <span id="page-58-8"></span>8 Capacul din spate 4
- Echipamente opţ[ionale \(pagina 8-2\)](#page-250-0)

# <span id="page-59-0"></span>Conectarea aparatului şi a altor dispozitive

Pregătiţi cablurile necesare care corespund cerinţelor de mediu şi scopului dedicat al aparatului.

#### **Când conectaţi aparatul la PC prin USB**

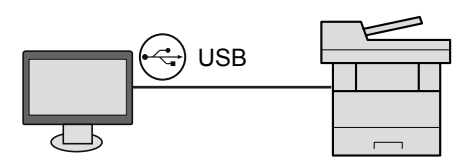

#### **Când conectaţi aparatul la PC sau tabletă prin cablu de reţea, Wi-Fi sau Wi-Fi Direct**

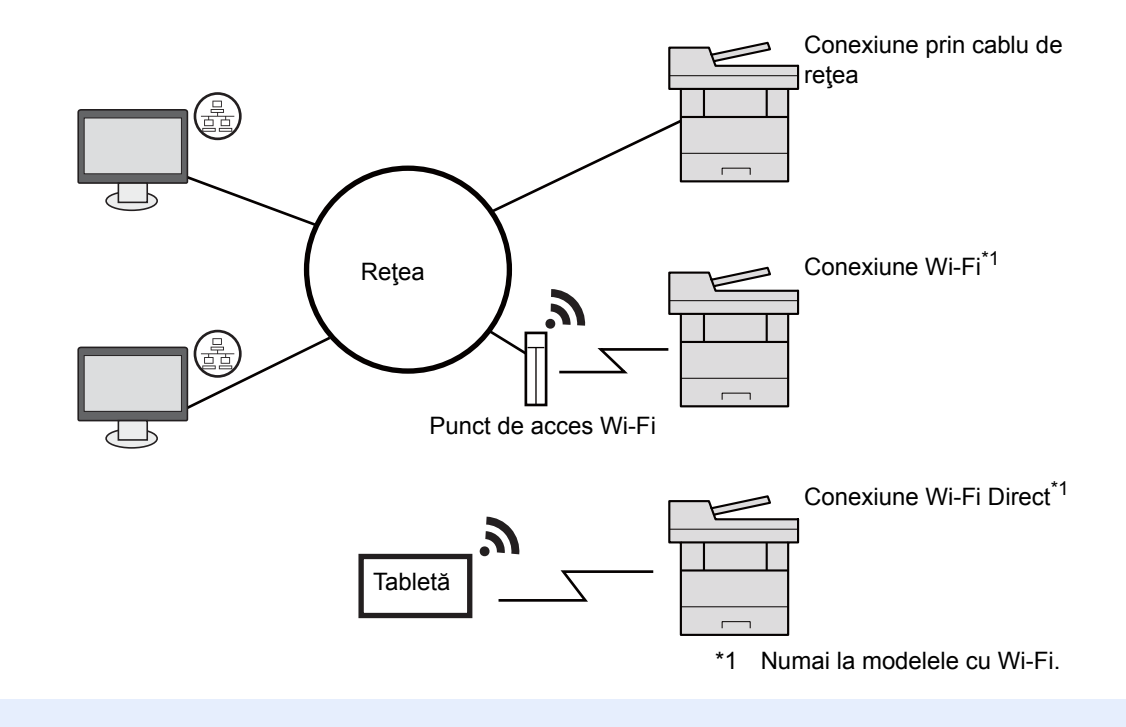

### **Notă**

Dacă utilizaţi reţeaua LAN wireless, consultaţi următoarele.

Consultaţi *Ghidul de operare în limba engleză*.  $\blacktriangleright$ 

#### **Cabluri ce pot fi utilizate**

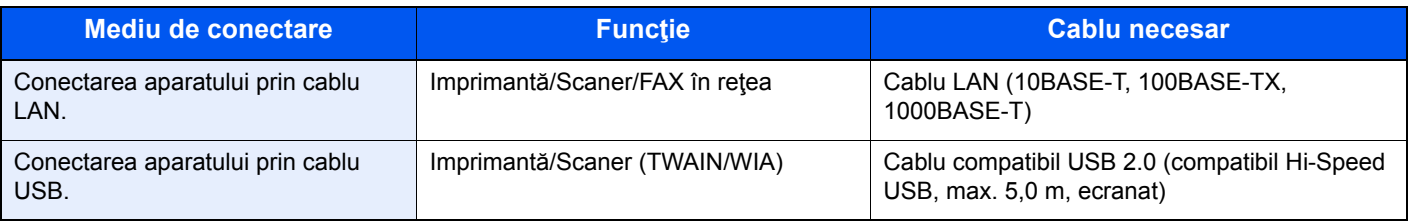

### **IMPORTANT**

**Utilizarea unui alt cablu decât un cablu compatibil USB 2.0 poate produce erori.**

# <span id="page-60-0"></span>Conectarea cablurilor

# <span id="page-60-1"></span>Conectarea cablului LAN

### **IMPORTANT**

**Dacă se primeşte curent, opriţi întrerupătorul principal.**

◆ [Oprirea \(pagina 2-10\)](#page-62-2)

### **1** Conectați cablul la aparat.

1 Conectaţi cablul LAN la conectorul interfeţei de reţea.

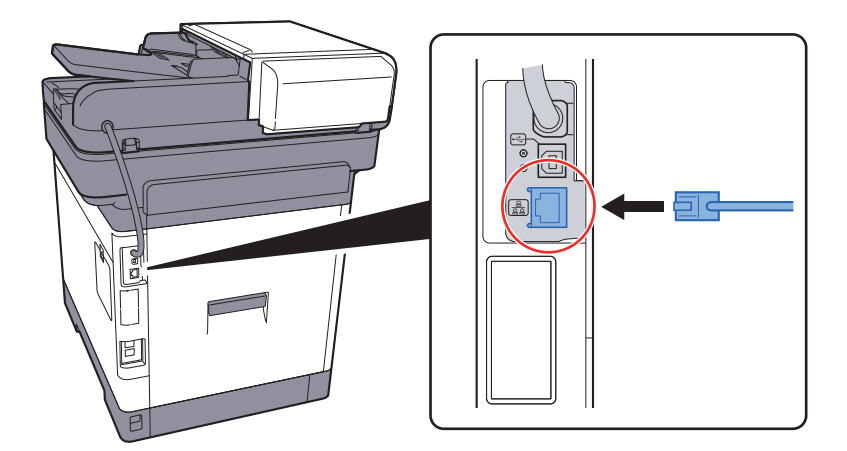

2 Conectaţi celălalt capăt al cablului la hub.

### 2 Porniţi aparatul şi configuraţi reţeaua.

**← Configurarea reț[elei \(pagina 2-26\)](#page-78-0)** 

# <span id="page-61-0"></span>Conectarea cablului USB

### **IMPORTANT**

**Dacă aparatul este pornit, opriţi-l de la comutator.**

◆ [Oprirea \(pagina 2-10\)](#page-62-2)

### **1** Conectați cablul la aparat.

1 Conectaţi cablul USB la conectorul de interfaţă USB aflat în partea din stânga a carcasei.

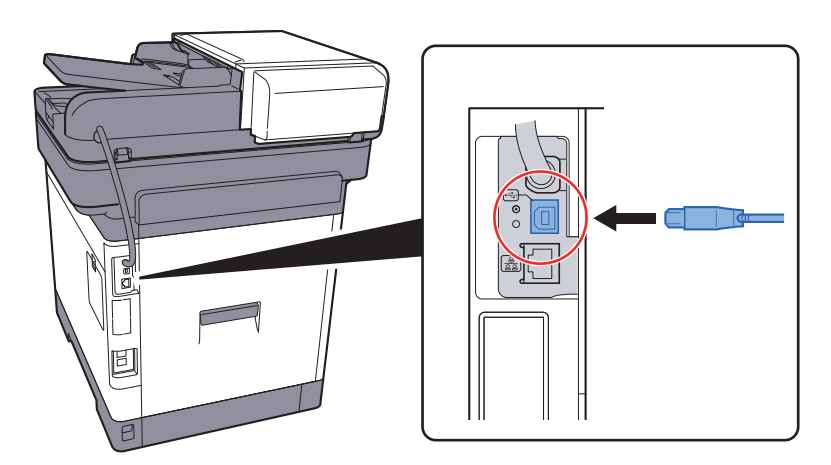

2 Conectaţi celălalt capăt al cablului la PC.

### 2 Porniți aparatul.

### <span id="page-61-1"></span>Conectarea cablului de alimentare

### **4 Conectați cablul la aparat.**

Conectaţi la aparat un capăt al cablului de alimentare furnizat împreună cu acesta. Conectaţi celălalt capăt la o priză de perete.

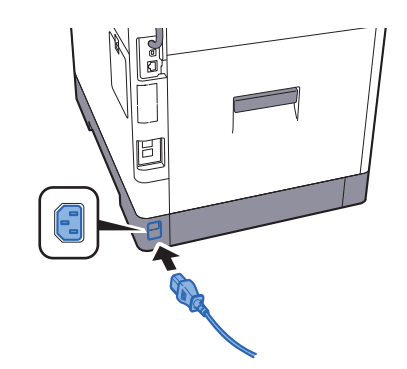

**IMPORTANT Utilizaţi numai cablul de alimentare furnizat împreună cu aparatul.** 

# <span id="page-62-0"></span>Pornirea/Oprirea

# <span id="page-62-1"></span>Pornirea

Porniți aparatul apăsând pe comutator.

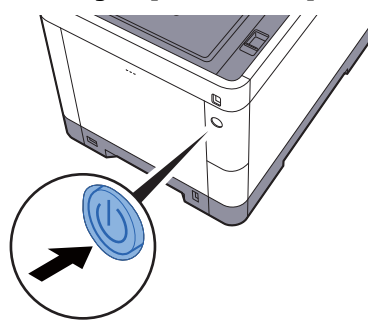

### **IMPORTANT**

**Atunci când opriţi aparatul de la comutator, nu îl reporniţi imediat. Aşteptaţi cel puţin 5 secunde, apoi porniţi din nou cu comutatorul principal.** 

# <span id="page-62-2"></span>**Oprirea**

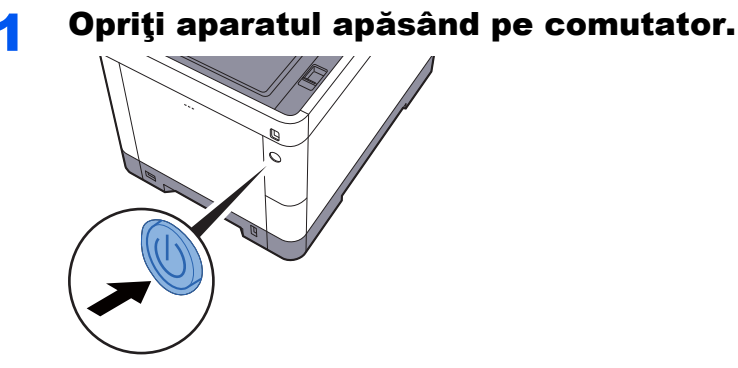

Se afişează mesajul de confirmare pentru oprirea aparatului.

**← Consultați Ghidul de operare în limba engleză.** 

Oprirea durează aproximativ 3 minute.

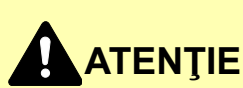

**Dacă acest aparat va rămâne neutilizat o perioadă mai lungă de timp (de exemplu, peste noapte), opriţi-l de la comutatorul principal. În cazul în care aparatul nu va fi utilizat o perioadă de timp şi mai lungă (de exemplu, în concediu), scoateţi ştecherul din priză ca măsură de siguranţă.** 

#### **IMPORTANT**  $\left(\bigvee\right)$

- **În cazul în care utilizaţi un produs prevăzut cu funcţia fax, reţineţi că oprirea aparatului cu întrerupătorul principal dezactivează transmisia şi recepţia faxurilor.**
- **Scoateţi hârtia din casete şi păstraţi-o în ambalajul original pentru a o proteja de umiditate.**

# <span id="page-63-0"></span>Utilizarea panoului de operare

# <span id="page-63-1"></span>Tastele panoului de operare

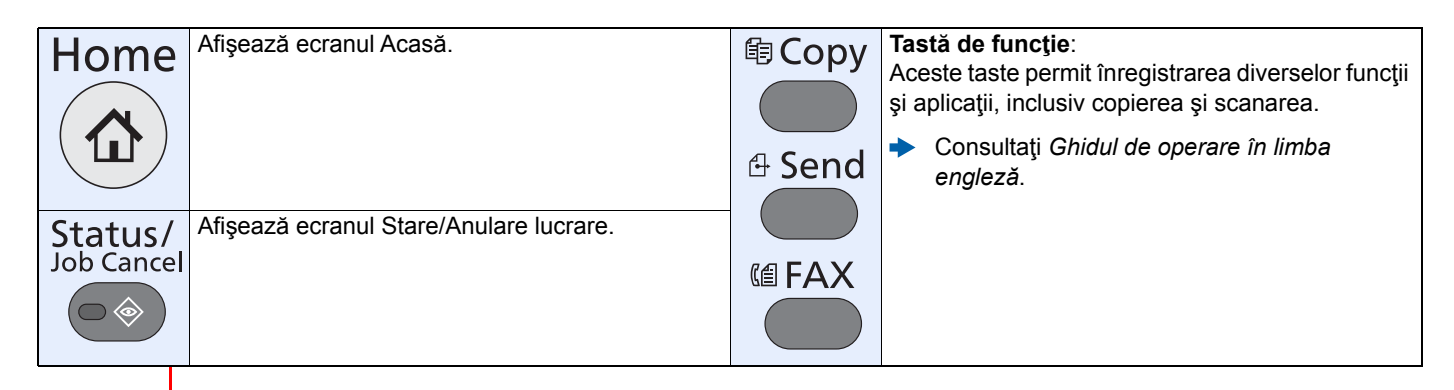

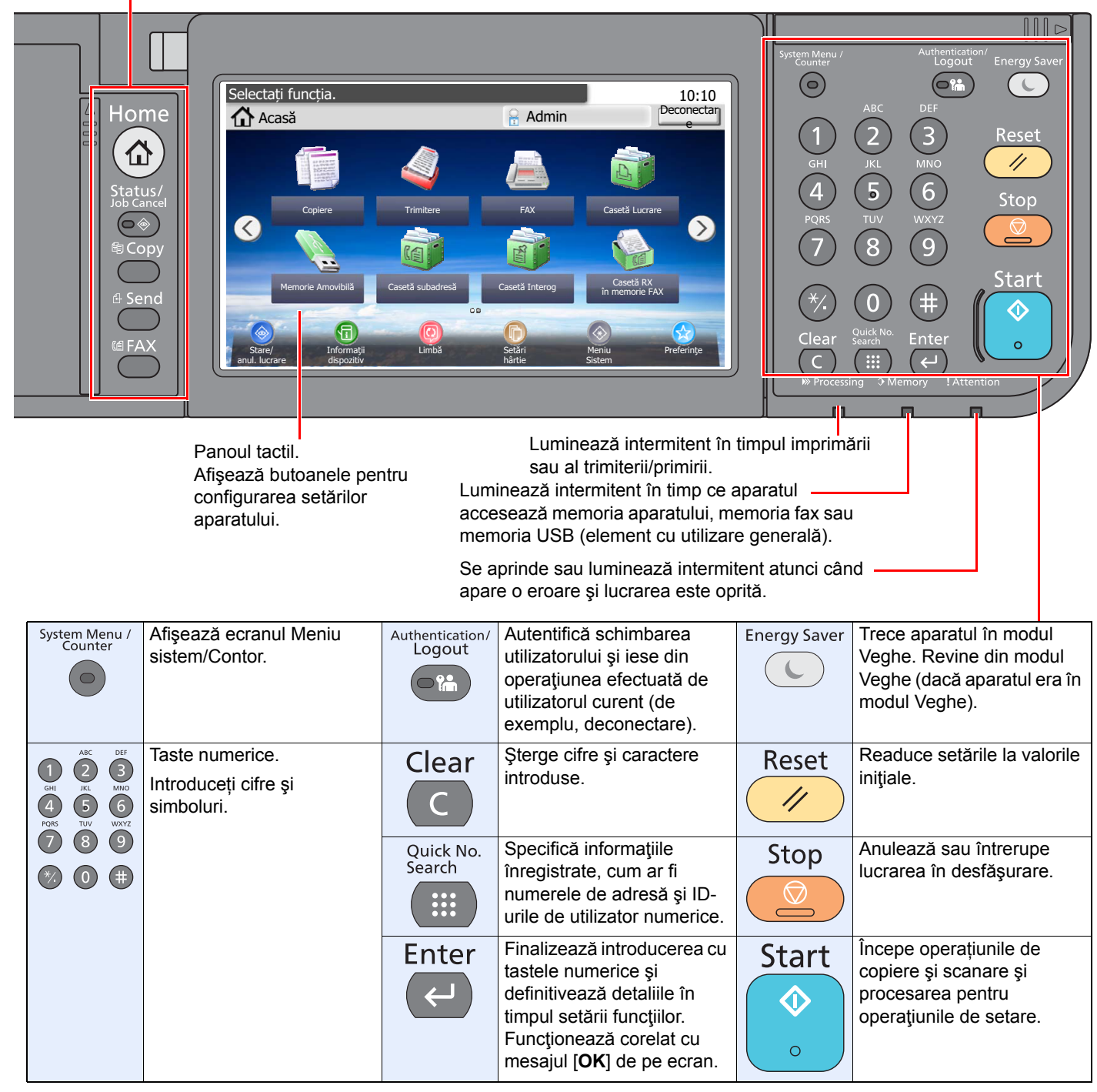

# <span id="page-64-0"></span>Reglarea unghiului panoului de operare

Unghiul panoului de operare poate fi reglat.

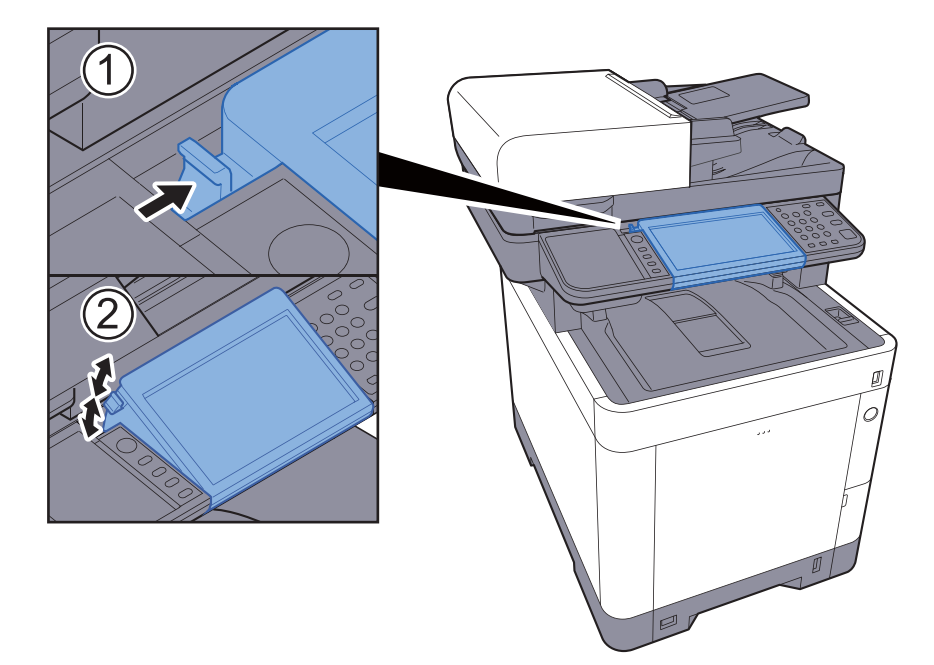

# <span id="page-65-0"></span>Panoul tactil

### <span id="page-65-1"></span>Ecranul Acasă

Acest ecran apare prin selectarea tastei [**Acasă**] de pe panoul de operare. Atingerea unei pictograme va afişa ecranul corespunzător.

Puteţi schimba atât pictogramele care se afișează pe ecranul Acasă, cât şi fundalul.

**[Editarea ecranului Acas](#page-66-0)ă (pagina 2-14)** 

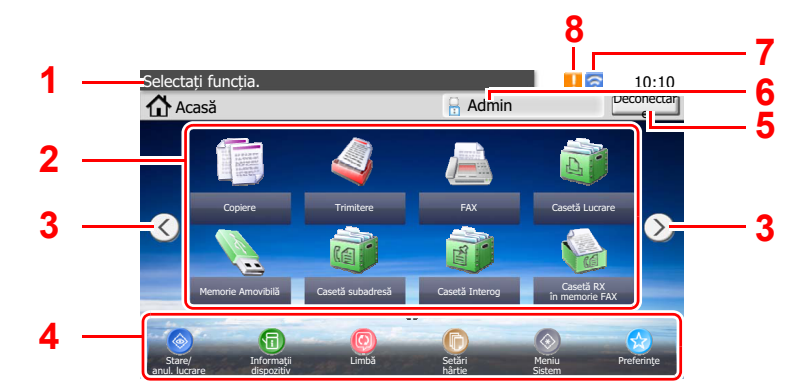

\* Aspectul poate fi diferit pe ecranul dvs., în funcţie de configuraţia proprie şi setările opţionale.

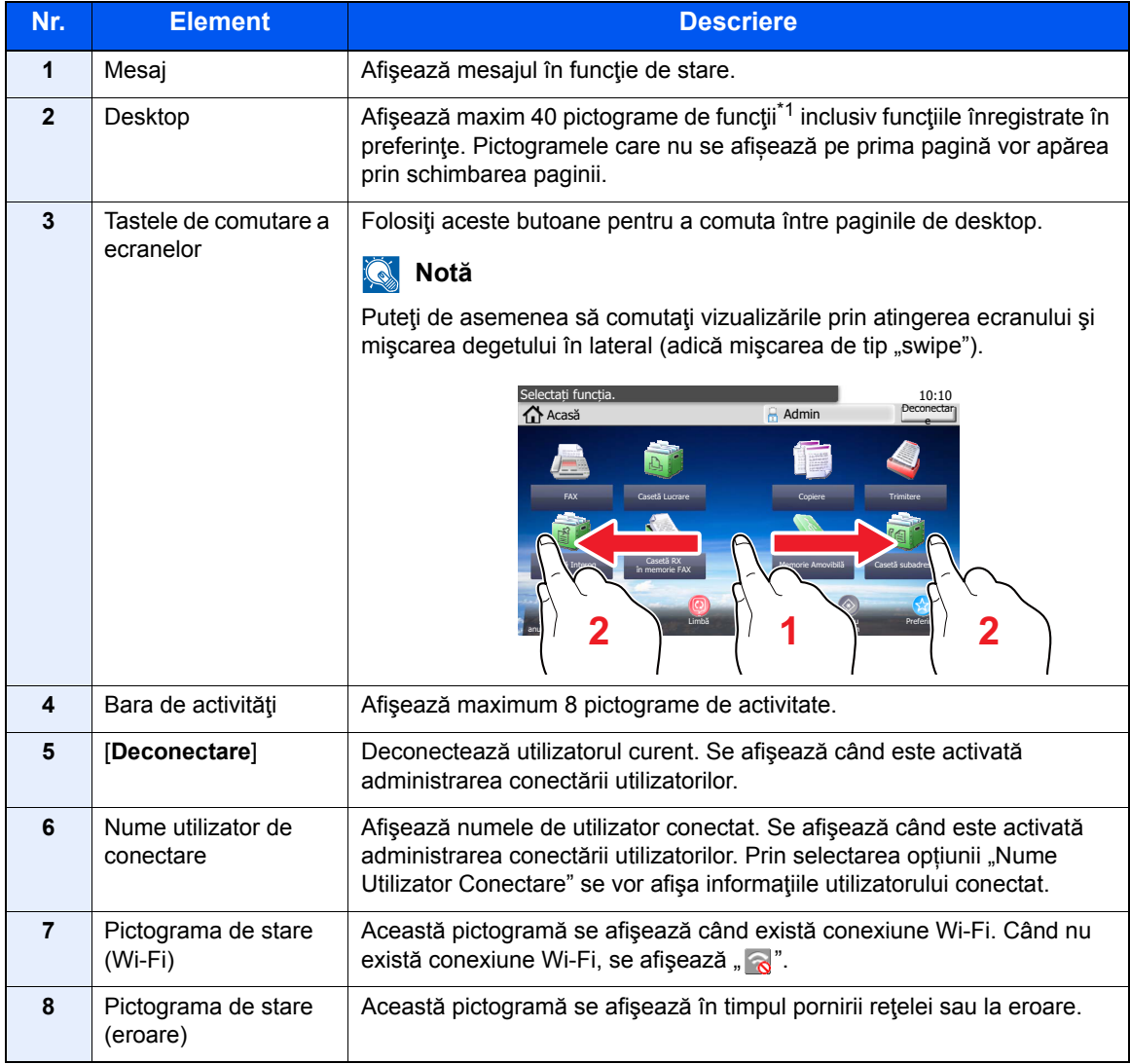

\*1 Se pot afişa maximum 42 de pictograme la produsele cu funcţia de fax instalată. Pentru aplicaţiile instalate se pot afişa maximum 16 pictograme.

### <span id="page-66-0"></span>**Editarea ecranului Acasă**

Puteţi schimba fundalul ecranului Acasă şi pictogramele afişate.

### 1 Afişaţi ecranul.

1 Tasta [**System Menu/Counter**] > [**Acasă**]

### **Notă**

Puteţi să modificaţi setările numai dacă vă conectați cu privilegii de administrator.

Numele de utilizator şi parola de conectare implicite sunt setate aşa cum arată figura de mai jos.

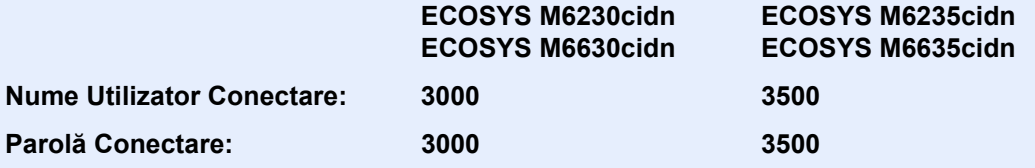

### 2 Configurați setările.

Setările disponibile sunt cele de mai jos.

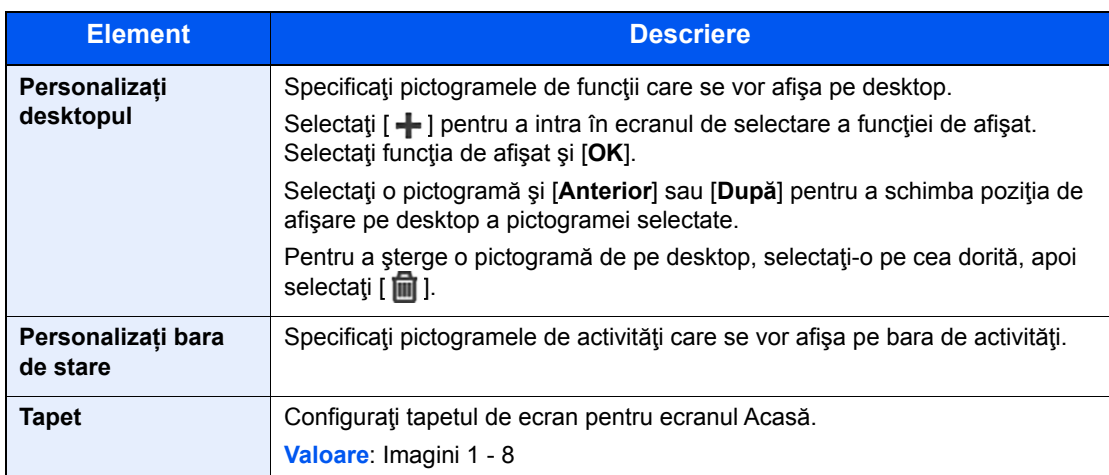

### **Funcţii disponibile pentru afişare pe desktop**

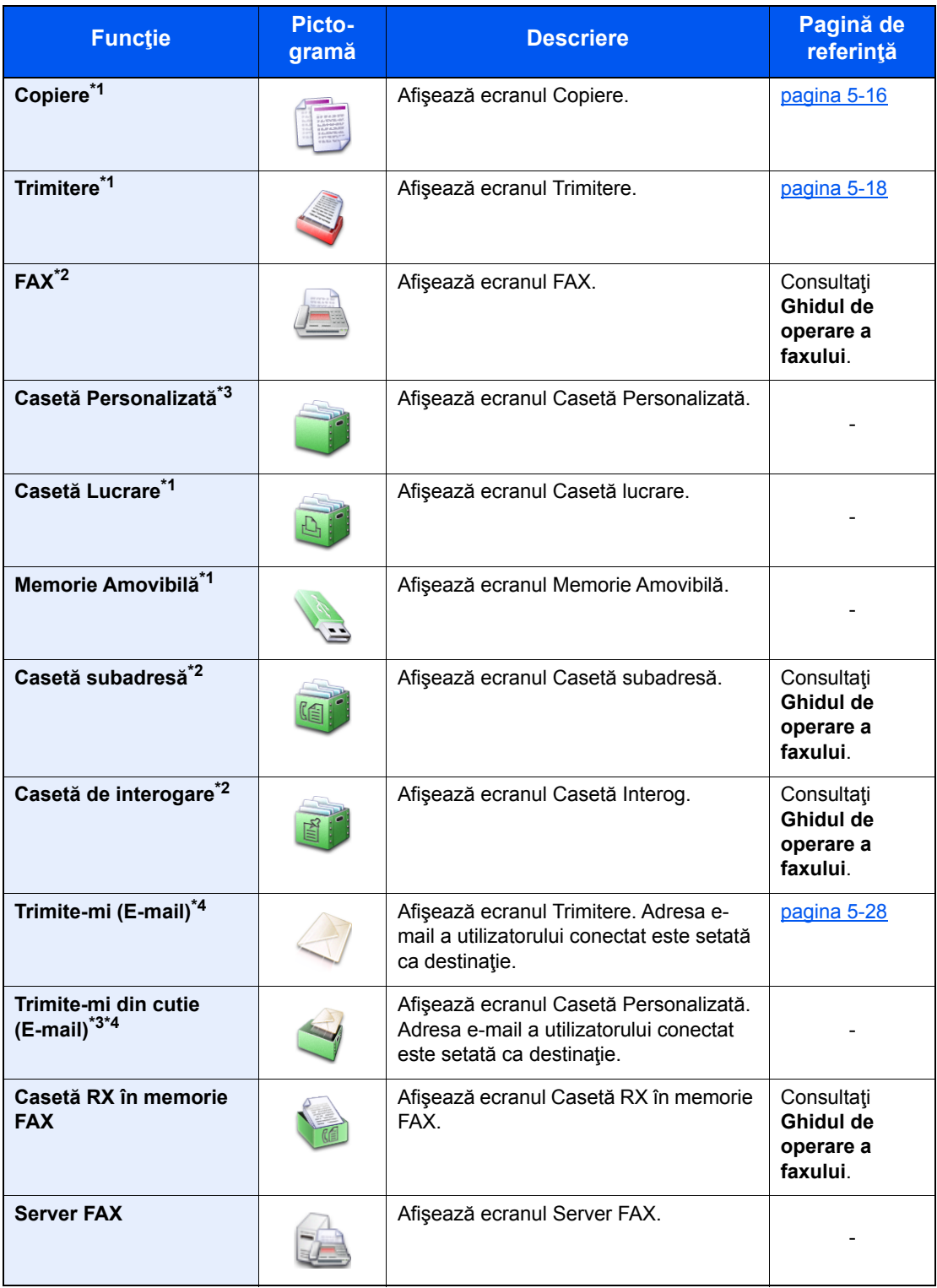

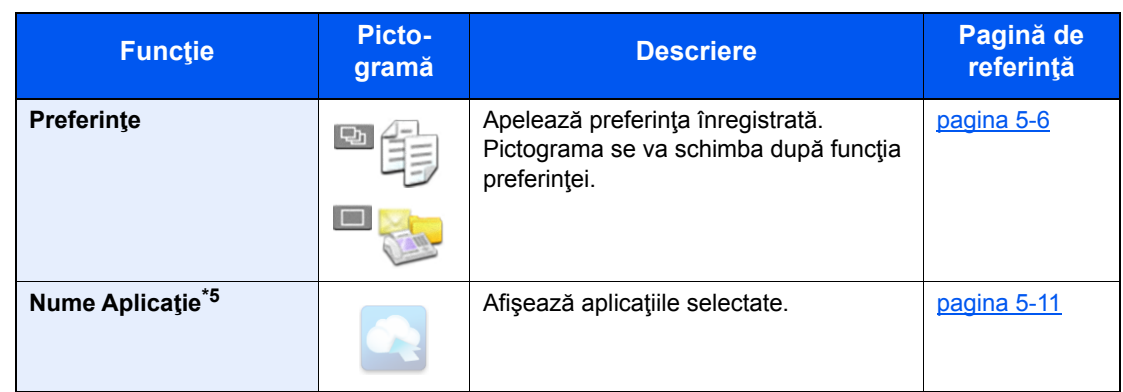

<span id="page-68-0"></span>\*1 Selectat în momentul transportului de la fabrică.

<span id="page-68-1"></span>\*2 Afişat numai în cazul produselor cu funcţia de fax instalată.

<span id="page-68-2"></span>\*3 Afişată când este instalat SSD-ul opţional.

<span id="page-68-3"></span>\*4 Se afişează când este activată administrarea conectării utilizatorilor.

\*5 Apare pictograma aplicaţiei.

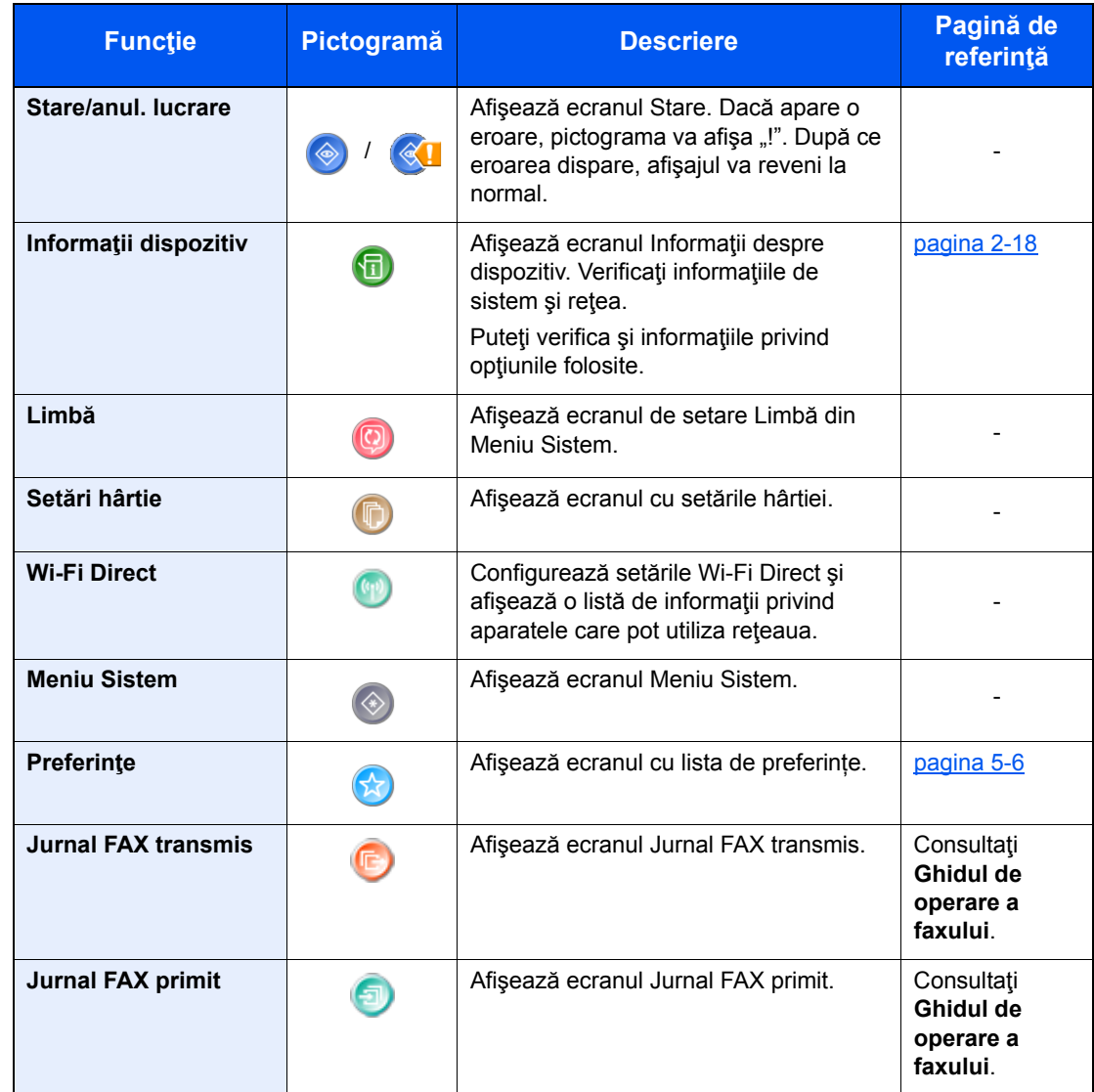

### **Funcţii disponibile pentru afişaj pe bara de activităţi**

# <span id="page-70-0"></span>Afișajul Informații dispozitiv

Arată informaţiile cu privire la dispozitiv. Vă permite să verificaţi informaţiile referitoare la sistem şi reţea, precum şi la opţiunile utilizate.

- 1 Selectaţi [**Informaţii dispozitiv**] pe ecranul Acasă.
- 2 Verificaţi informaţiile cu privire la dispozitiv.

Informaţii dispozitiv

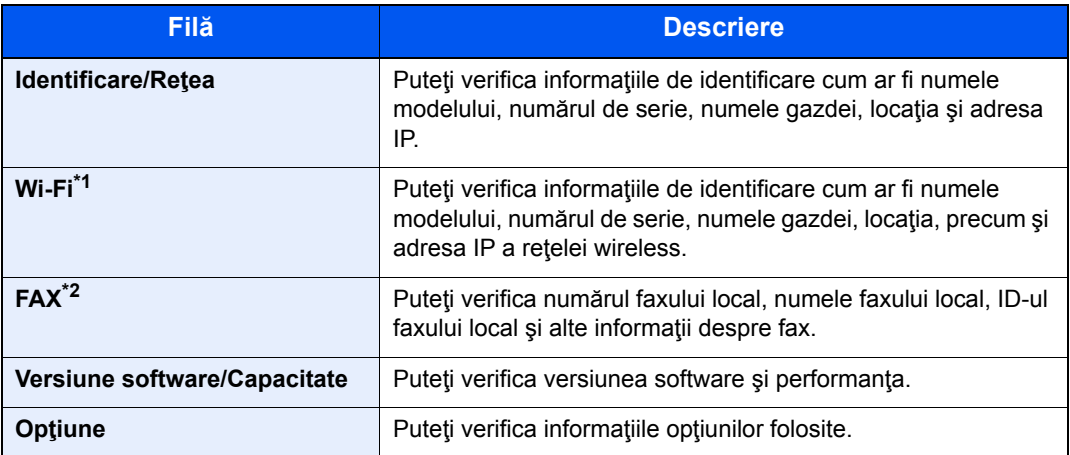

\*1 Se afişează numai atunci când funcţia de reţea wireless este disponibilă pe aparat.

\*2 Afişată numai în cazul produselor cu funcţia de fax instalată.

# <span id="page-71-0"></span>Tasta Funcții

Acest ecran apare atunci când selectaţi pictograma Funcţii.

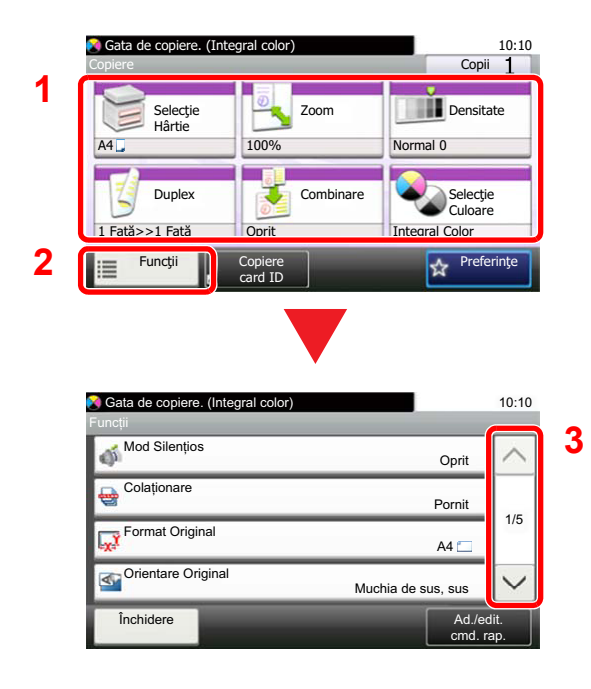

- 1 Afișați funcţiile.
- 2 Selectaţi [**Funcţii**] pentru a afişa alte funcţii.
- 3 Selectați  $[\wedge]$  sau  $[\vee]$  pentru a derula în sus sau în jos.
## Afişarea tastelor care nu se pot seta

Tastele corespunzătoare funcţiilor care nu se pot utiliza din cauza restricţiilor de combinare a funcţiilor sau pentru că unele opţiuni nu sunt instalate nu pot fi selectate.

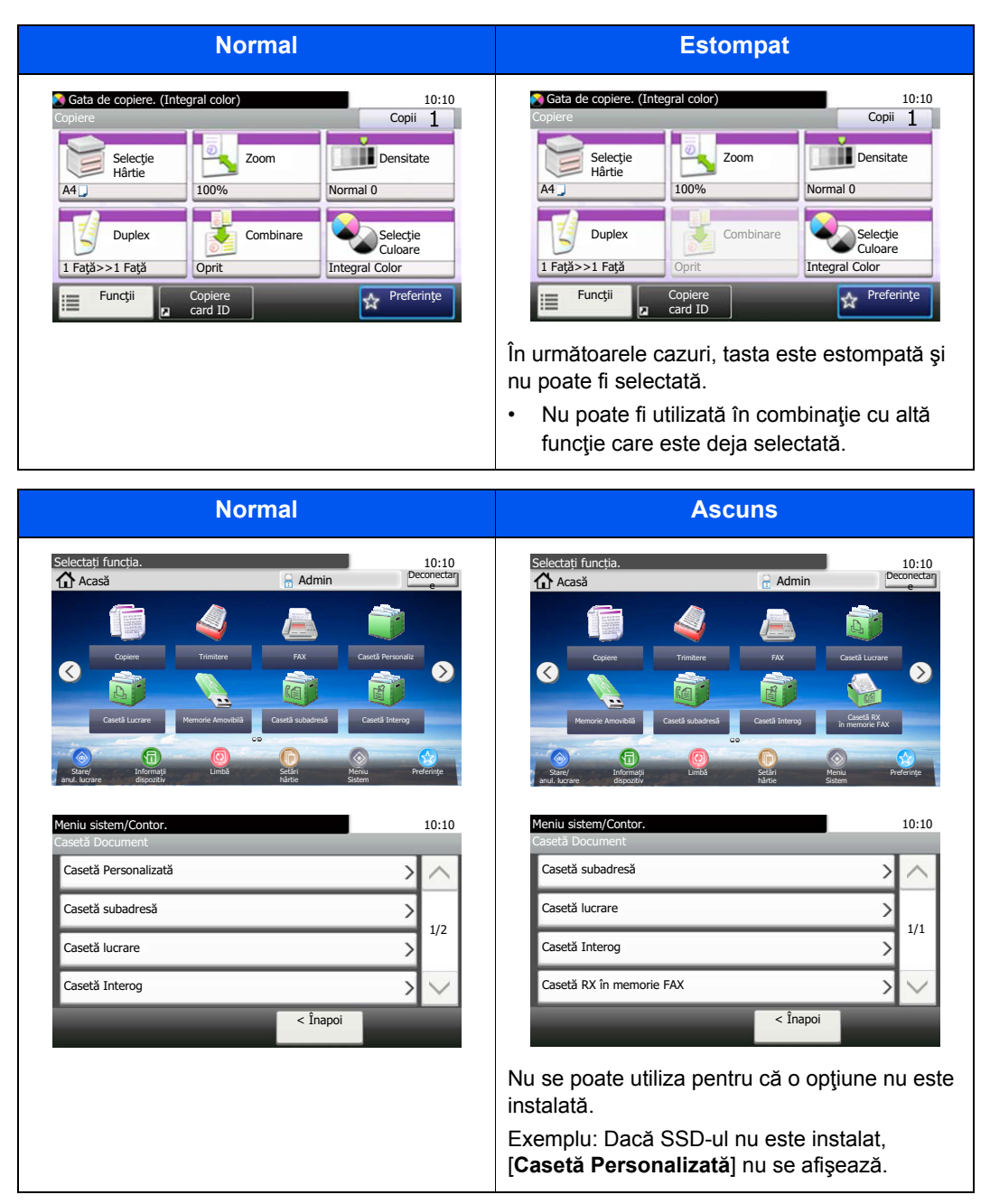

#### **Notă**

Dacă o tastă de care aveţi nevoie este estompată, este posibil ca setările utilizatorului anterior să mai fie valabile. În acest caz, selectaţi tasta [**Reset**] şi încercaţi din nou.

# Tasta Enter şi tasta Quick No. Search

Această secţiune explică modul de utilizare a tastei [**Enter**] şi a tastei [**Quick No. Search**] de pe panoul de operare.

#### Utilizarea tastei [Enter] ( $\leftarrow$ )

Tasta [**Enter**] are acceași funcție ca și tasta cu marcajul Enter (←), precum tasta [OK ←] și tasta [**Închidere** ←].

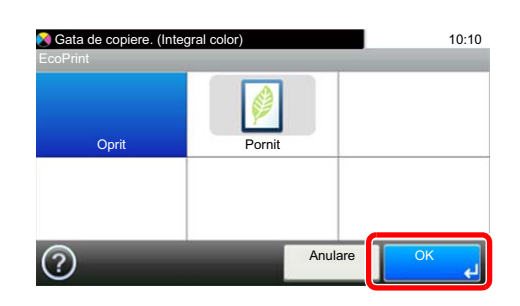

#### **Utilizarea tastei [Quick No. Search] (** (  $\equiv$  ))

Tasta [**Quick No. Search**] este folosită când se utilizează direct tastele numerice pentru introducerea unui număr, de exemplu când se specifică destinația de transmisie cu ajutorul unui număr cu apelare rapidă.

Pentru mai multe informații despre apelarea rapidă, consultați următoarele:

#### [Specificarea destina](#page-157-0)ţiei (pagina 5-20)  $\blacktriangleright$

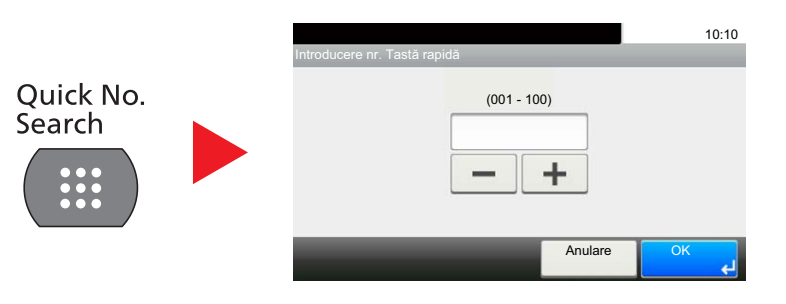

# <span id="page-74-0"></span>Ecranul Ajutor

Dacă aveţi dificultăți la folosirea aparatului, puteţi afla cum se utilizează prin intermediul panoului tactil.

Atunci când pe panoul tactil apare simbolul [?] (ajutor), îl puteţi selecta pentru a afişa ecranul de ajutor. În ecranul de ajutor se afişează explicaţii şi modul de utilizare a funcţiilor.

Exemplu: Verificarea ecranului de ajutor pentru selectarea hârtiei

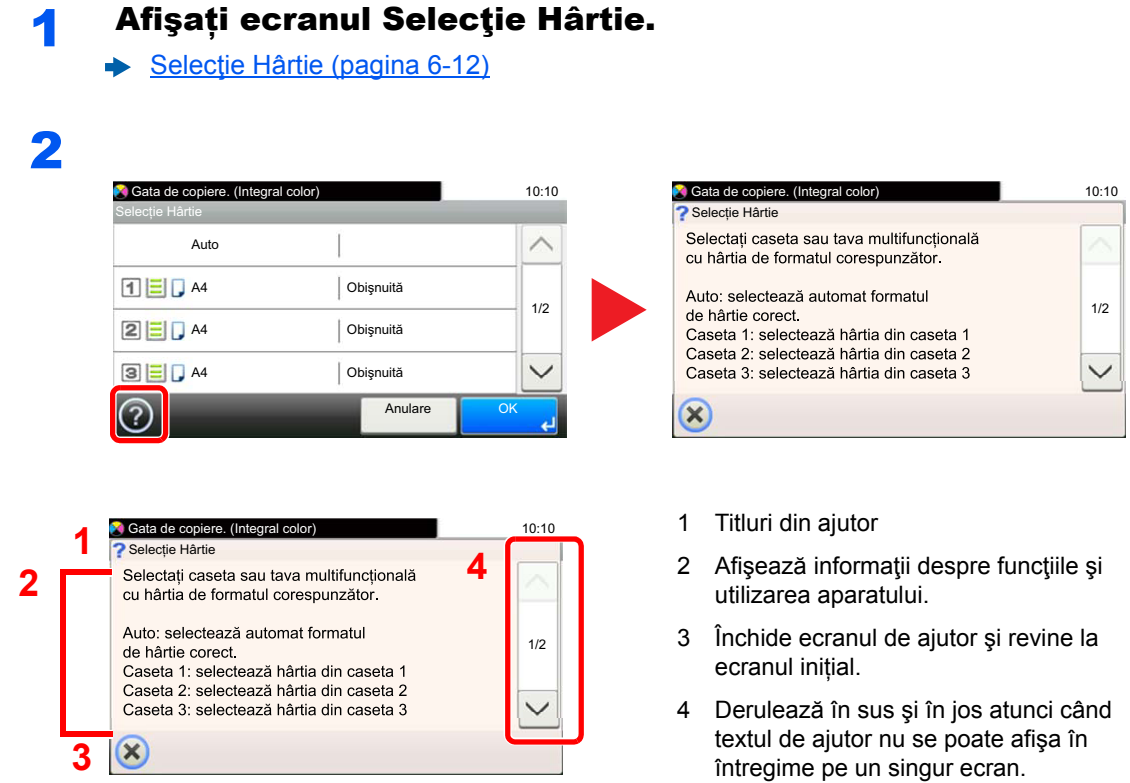

# Conectare/Deconectare

Dacă setați o funcție care necesită drepturi de administrator sau dacă este activată funcția de administrare a conectării utilizatorului, trebuie să introduceți numele de utilizator și parola de conectare.

#### **Notă**

Numele de utilizator şi parola de conectare implicite sunt setate aşa cum arată figura de mai jos.

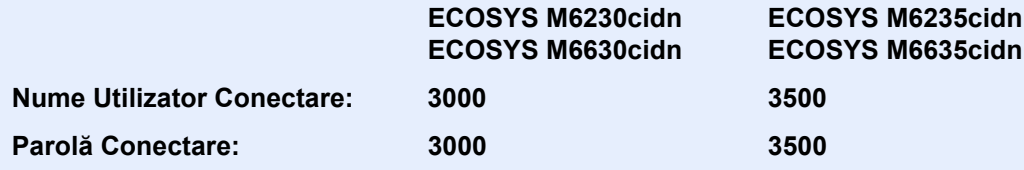

Nu vă veţi putea conecta dacă uitaţi numele de utilizator sau parola de conectare. În acest caz, conectaţi-vă cu privilegii de administrator și schimbați-vă numele de utilizator și parola de conectare.

## **Conectare**

#### **Conectare normală**

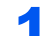

#### Introduceți numele de utilizator și parola pentru conectare.

1 Dacă acest ecran se afişează în timpul operaţiunilor, selectaţi [**Tastatură**] pentru a introduce numele de utilizator pentru conectare.

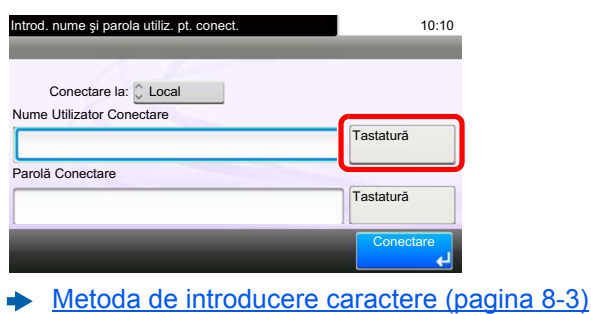

2 [**Parolă**] > introduceţi parola de conectare > [**OK**]

#### **Notă**

Dacă [**Autentificare Reţea**] este selectată ca metodă de autentificare a utilizatorilor, se afişează destinaţiile de autentificare și se poate selecta fie opțiunea [**Local**], fie [**Reţea**] ca destinație de autentificare.

#### 2 Selectați [Conectare].

#### **Conectare simplă**

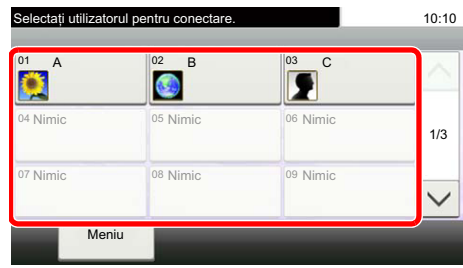

Dacă acest ecran este afişat în timpul funcţionării, selectaţi un nume de utilizator şi conectaţivă.

#### **Notă**

Dacă este necesară o parolă, se va afişa un ecran de introducere.

Consultaţi *Ghidul de operare în limba engleză*.

### **Deconectare**

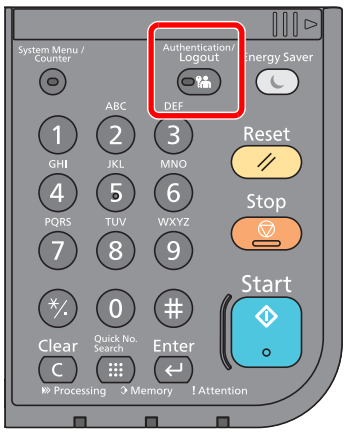

Pentru a vă deconecta de la aparat, selectaţi tasta [**Authentication/Logout**] pentru a reveni la ecranul de introducere a numelui de utilizator/parolei de conectare.

Utilizatorii sunt deconectaţi automat în următoarele situaţii:

- Când aparatul intră în starea de veghe.
- La activarea resetării automate a panoului.

# Setările implicite ale aparatului

Înainte de utilizarea acestui aparat, configuraţi setările cum ar fi data şi ora, configurarea reţelei şi funcţiile de economie de energie conform necesităţilor. Expertul Instalare echipament se lansează la prima pornire a echipamentului, după instalare. De asemenea, configuraţi următoarele setări, dacă este nevoie.

#### $\mathbb{Q}$ **Notă**

Setările implicite ale aparatului pot fi modificate în Meniu Sistem. Pentru setările care se pot configura din Meniu Sistem, consultaţi următoarele:

*Ghidul de operare în limba engleză*

### Setarea datei şi a orei

Urmaţi paşii de mai jos pentru a seta data şi ora locală de la locul instalării.

Când trimiteţi un e-mail folosind funcţia de transmitere, data şi ora setate aici vor fi imprimate în antetul mesajului e-mail. Setați data, ora și diferența de fus orar față de ora GMT a regiunii în care se folosește aparatul.

#### **Notă**

- Pentru a modifica această configuraţie iniţială, consultaţi următoarele:
- *Ghidul de operare în limba engleză*
- Ora corectă poate fi setată periodic prin interogarea serverului de retea.
- **Command Center RX User Guide**

#### 1 Afişaţi ecranul.

Tasta [**System Menu/Counter**] > [**Dată/Contor Timp/Consum redus**]

#### **2** Configurați setările.

[**Fus Orar**] > [**Dată/Oră**] > [**Format Dată**]

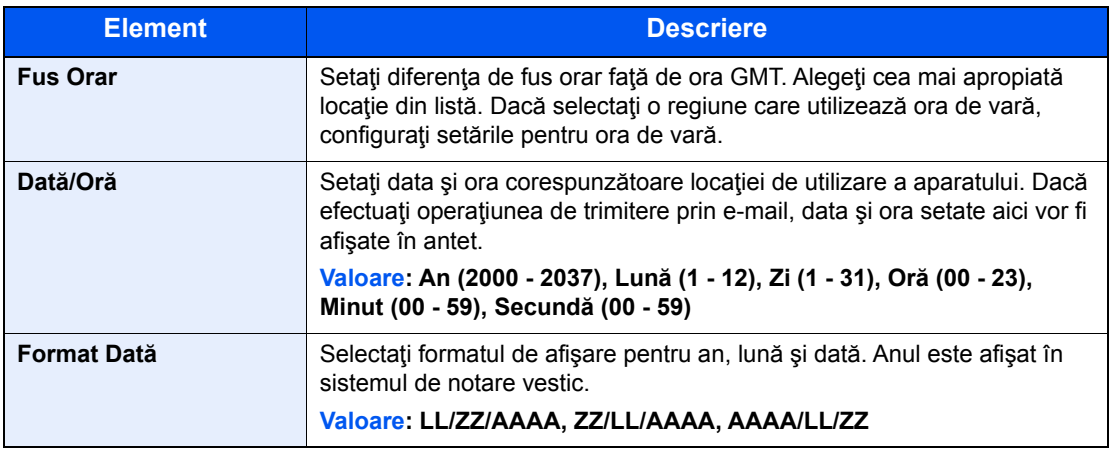

# Configurarea reţelei

# Configurarea reţelei cu fir

Aparatul este prevăzut cu o interfaţă de reţea, care este compatibilă cu protocoale de reţea precum TCP/IP (IPv4), TCP/ IP (IPv6), NetBEUI şi IPSec. Aceasta permite imprimarea din Windows, Macintosh, UNIX şi alte platforme.

Configuraţi protocolul TCP/IP (IPv4) pentru a vă conecta la reţeaua Windows.

Metodele de configurare sunt următoarele:

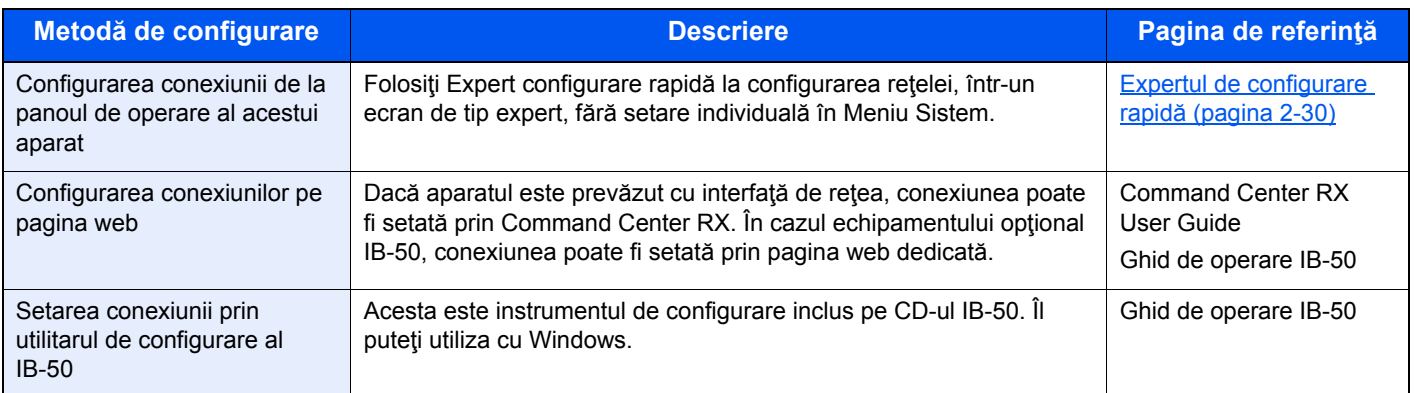

Aveţi grijă să conectaţi cablul de reţea înainte de a configura setările.

**← [Conectarea cablului LAN \(pagina 2-8\)](#page-60-0)** 

Pentru alte setări de reţea, consultaţi următoarele:

*Ghidul de operare în limba engleză* Ф.

#### **Notă**

Dacă este activată administrarea autentificării utilizatorilor, puteţi să modificaţi setările numai prin conectarea cu privilegii de administrator.

Dacă administrarea autentificării utilizatorilor este dezactivată, va fi afişat ecranul de autentificare a utilizatorului. Introduceţi un nume de utilizator şi o parolă şi selectaţi [**Conectare**].

Numele de utilizator şi parola de conectare implicite sunt setate aşa cum arată figura de mai jos.

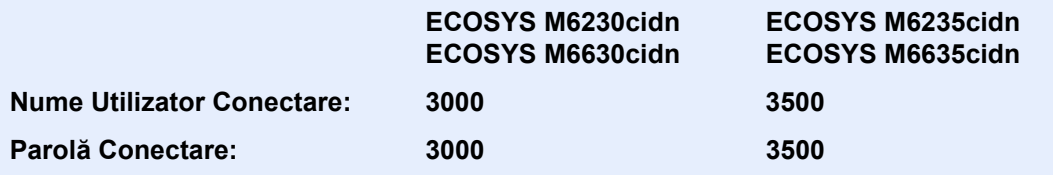

#### **Setare IPv4**

#### 1 Afişaţi ecranul.

Tasta [**System Menu/Counter**] > [**Sistem/Reţea**] > [**Reţea**] > [**Setări reţea cu fir**] > [**Setare TCP/IP**] > [**IPv4**]

#### **2** Configurați setările.

**Când utilizaţi serverul DHCP**

[**DHCP**]: setaţi la [**Pornit**].

#### **Când setaţi adresa IP statică**

[**DHCP**]: setaţi la [**Oprit**].

[**Adresă IP**]: introduceţi adresa.

[**Mască Subreţea**]: introduceţi masca de subreţea în format zecimal (0 - 255).

[**Gateway impl.**]: introduceţi adresa.

[**Auto-IP**]: setaţi la [**Oprit**].

Când utilizaţi Auto-IP, introduceţi "0.0.0.0" la [**Adresă IP**].

#### **IMPORTANT**

#### **După modificarea setării, reporniţi reţeaua din Meniu Sistem sau OPRIŢI şi REPORNIŢI aparatul.**

Consultaţi *Ghidul de operare în limba engleză*

#### **Notă**

Cereţi dinainte administratorului de reţea adresa IP şi ţineţi-o la îndemână când configuraţi această setare.

În următoarele situaţii, setaţi adresa IP a serverului DNS din Command Center RX.

- Când utilizați numele gazdei cu setarea "DHCP" setată la "Oprit"
- Când folosiţi serverul DNS cu adresa IP care nu este atribuită automat de DHCP.

Pentru setarea adresei IP a serverului DNS, consultaţi următoarele:

**Command Center RX User Guide**

# Funcţia de consum redus

Dacă trece o anumită perioadă de timp de la ultima folosire a aparatului, acesta intră automat în modul de veghe, ceea ce minimizează consumul de curent.

# Modul de veghe şi modul de veghe automat

#### **Modul de veghe**

Pentru a activa modul de veghe, selectaţi tasta [**Energy Saver**]. Panoul tactil şi toate indicatoarele de pe panoul de operare se vor stinge pentru a economisi cantitatea maximă de curent, cu exceptia indicatorului Economie energie Această stare reprezintă modul de veghe.

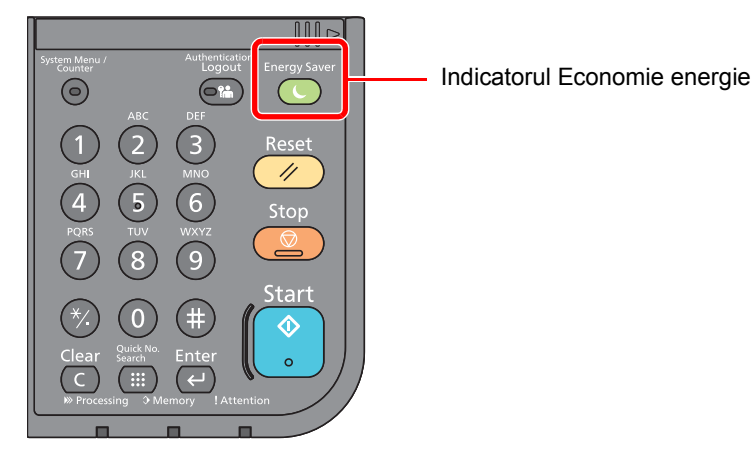

Dacă se primesc date de imprimare în timpul modului de veghe, aparatul se reactivează automat şi începe imprimarea.

De asemenea, dacă sosesc date de fax când aparatul este în Modul de veghe, aparatul se reactivează automat şi începe imprimarea.

Pentru a relua utilizarea, efectuați următoarele acțiuni.

• Selectaţi tasta [**Energy Saver**].

Aparatul va fi gata de utilizare în 19 secunde.

Retineti că starea mediului ambiant, de exemplu ventilația, poate face ca aparatul să răspundă mai încet.

#### **Modul automat de veghe**

Modul automat de veghe trece automat aparatul în Modul de veghe dacă aparatul a fost inactiv pentru o perioadă prestabilită de timp.

Timpul prestabilit implicit este de 1 minut.

Pentru a schimba timpul prestabilit de veghe, consultați următoarele:

[Expertul de configurare rapid](#page-82-0)ă (pagina 2-30)

#### **Reguli de veghe (modele pentru Europa)**

Puteţi configura dacă modul de veghe se activează pentru fiecare funcţie. Când aparatul intră în modul de veghe, cartela ID nu poate fi recunoscută.

Pentru mai multe informații despre setările Reguli de veghe, consultați următoarele:

*Ghidul de operare în limba engleză*

#### **Nivel repaus (Consum redus şi Revenire rapidă) (modele pentru alte regiuni, exceptând Europa)**

Pentru nivelul de repaus, puteţi comuta între următoarele două moduri: modul Consum redus şi modul Revenire rapidă. Setarea implicită este modul Consum redus.

Modul Consum redus reduce consumul de curent chiar mai mult decât modul Revenire rapidă şi permite modului Veghe să fie stabilit separat pentru fiecare funcție. Cartela ID nu poate fi recunoscută.

#### **Notă**

Dacă este instalată opţiunea Network Interface Kit, modul Consum redus nu poate fi specificat.

Pentru mai multe informaţii despre setările Nivel repaus, consultaţi următoarele:

[Expertul de configurare rapid](#page-82-0)ă (pagina 2-30)

# Regulă de oprire (modele pentru Europa)

Opţiunea Regulă de oprire se utilizează pentru a împiedica oprirea automată a aparatului.

Timpul prestabilit implicit este de 3 zile.

Pentru mai multe informaţii despre setările Regulă de oprire, consultaţi următoarele:

**→** Consultați *Ghidul de operare în limba engleză*.

# <span id="page-82-0"></span>Expertul de configurare rapidă

Pentru funcţiile de fax, setările de hârtie, funcţiile de Economie energie şi setările de reţea, următoarele setări se pot configura într-un ecran de tip expert.

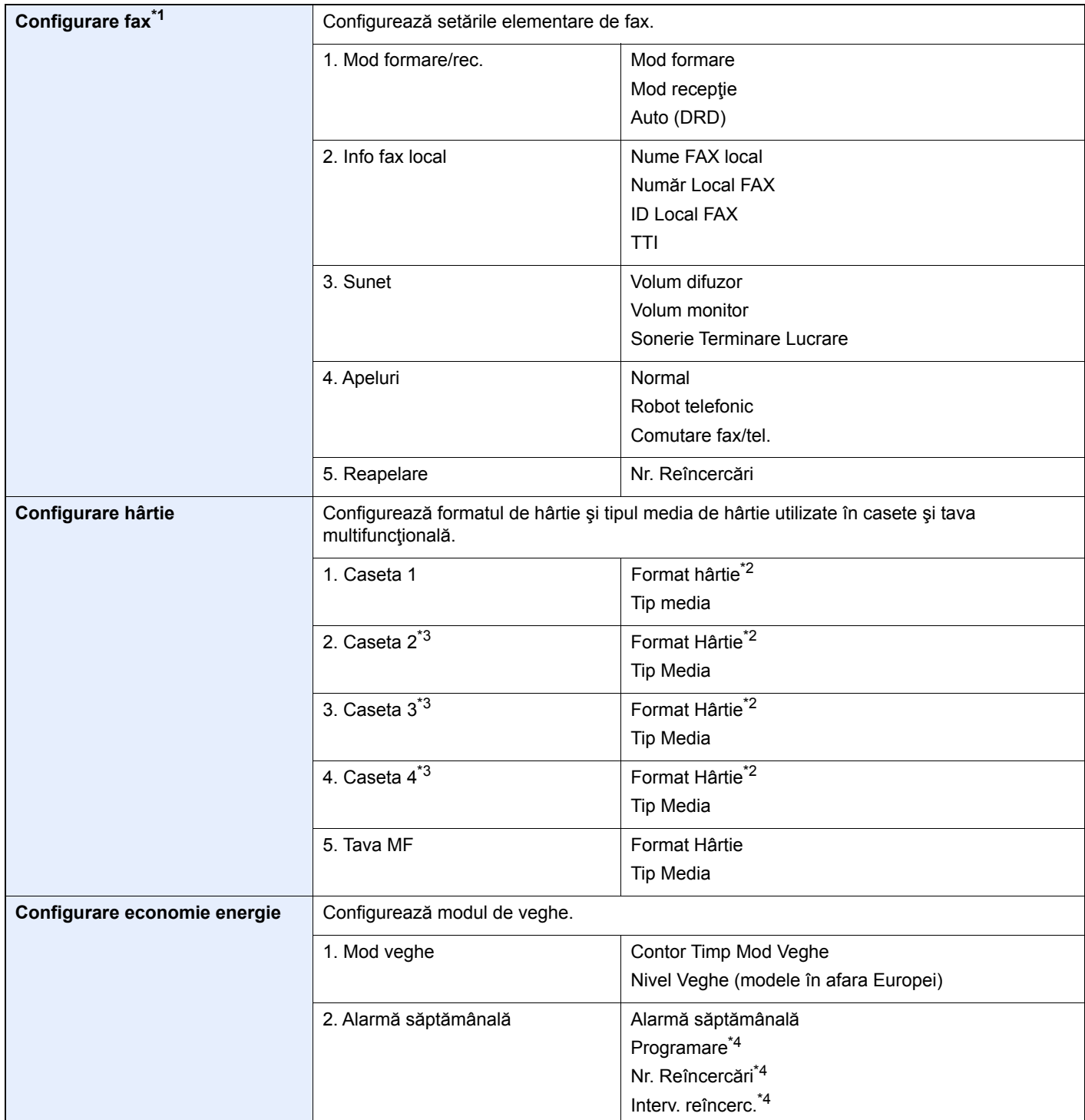

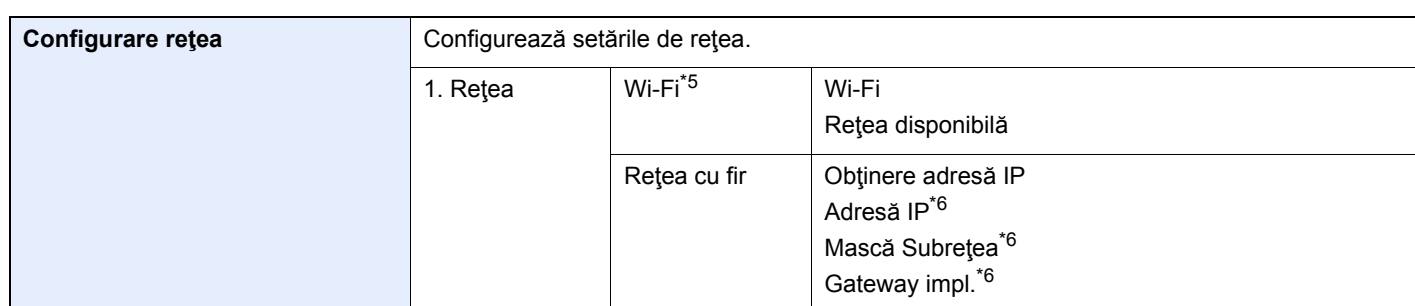

\*1 Funcţiile FAX sunt disponibile numai în cazul produselor cu funcţia fax instalată.

<span id="page-83-0"></span>\*2 Afișat doar în cazul în care selectorul de formate de pe casetă este în poziția "Other".

<span id="page-83-1"></span>\*3 Afişat doar când este instalat alimentatorul opţional de hârtie.

<span id="page-83-2"></span>\*4 Această funcţie se afişează când [**Alarmă săptămânală**] este setată la [**Pornit**].

- \*5 Această funcţie se afişează atunci când este instalat kitul opţional de interfață de reţea wireless.
- <span id="page-83-3"></span>\*6 Nu se afişează când "Obţinere adresă IP" este setat la [**Auto(DHCP)**].

#### **Notă**

Dacă apare ecranul de autentificare a utilizatorului, introduceţi numele de utilizator şi parola de conectare şi selectaţi [**Conectare**].

Numele de utilizator şi parola de conectare implicite sunt setate aşa cum arată figura de mai jos.

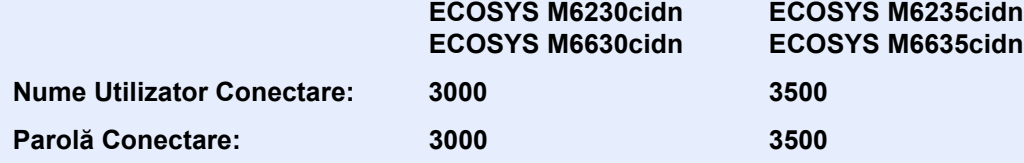

#### 1 Afişaţi ecranul.

Tasta [**System Menu/Counter**] > [**Expert configurare rapidă**]

### 2 Selectați o funcție.

#### **3** Configurați setările.

Porniți expertul. Urmați instrucțiunile afișate pe ecran pentru a configura setările.

#### **Notă**

Dacă aveți dificultăți la configurarea setărilor, consultați următoarele:

#### [Ecranul Ajutor \(pagina 2-22\)](#page-74-0)

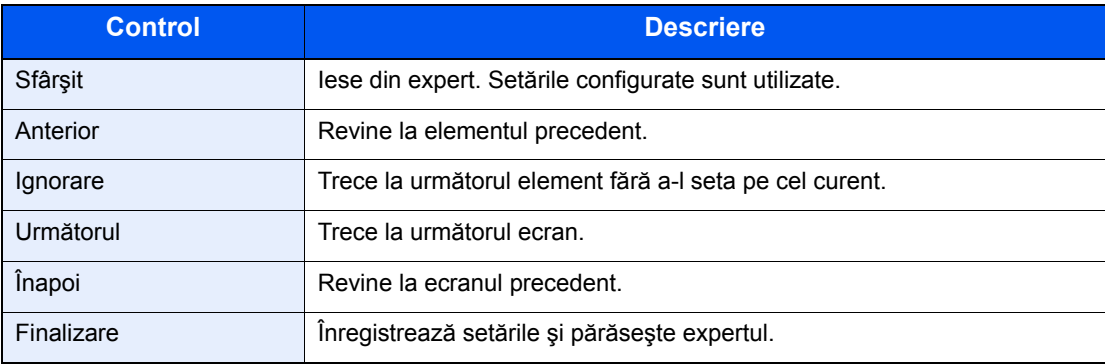

# Instalarea software-ului

Instalaţi software-ul corespunzător pe computer de pe DVD-ul (Product Library) inclus dacă doriţi să utilizaţi funcţia de imprimantă a acestui aparat sau dacă doriti să realizați o transmisie TWAIN/WIA sau FAX de rețea de la computer.

# Software pe DVD (Windows)

Puteţi selecta ca metodă de instalare fie [**Instalare expresă**], fie [**Instalare personalizată**]. [**Instalare expresă**] este metoda de instalare standard. Pentru a instala componente care nu pot fi instalate cu metoda [**Instalare expresă**], folosiţi metoda [**Instalare personalizată**].

Pentru detalii despre instalarea personalizată, consultați următoarele:

**[Instalare personalizat](#page-88-0)ă (pagina 2-36)** 

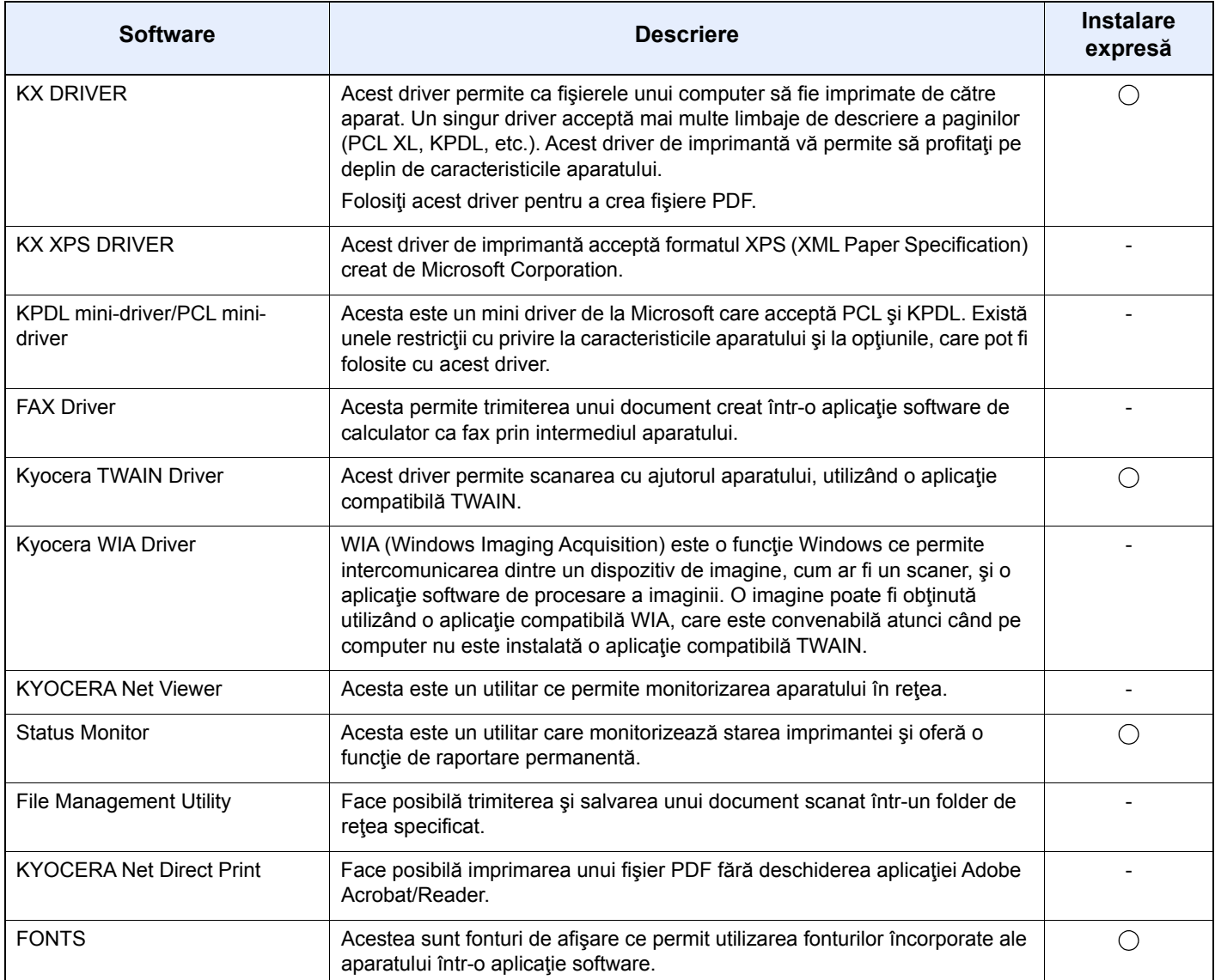

#### **Notă**

• Instalarea în Windows trebuie efectuată de un utilizator conectat cu privilegii de administrator.

• Funcţia de fax se poate utiliza numai în cazul produselor prevăzute cu aceasta.

# Instalarea software-ului în Windows

#### **Instalare expresă**

Procedura de mai jos este un exemplu de instalare a software-ului în Windows 8.1 prin metoda [**Instalare expresă**]. Pentru detalii despre instalarea personalizată, consultaţi următoarele:

[Instalare personalizat](#page-88-0)ă (pagina 2-36)

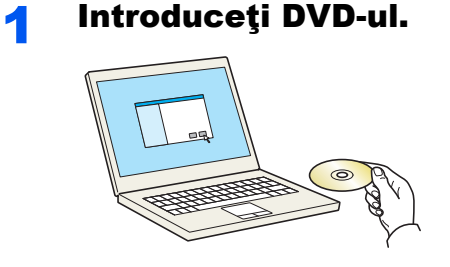

#### **Notă**

- Instalarea în Windows trebuie efectuată de un utilizator conectat cu privilegii de administrator.
- Dacă apare caseta de dialog "**Bun venit la Expertul hardware nou detectat**", selectaţi [**Revocare**].
- Dacă se afişează ecranul de executare automată, faceţi clic pe [**Executaţi setup.exe**].
- Dacă apare fereastra de gestionare a conturilor de utilizatori, faceţi clic pe [**Da**].

#### 2 Afişaţi ecranul.

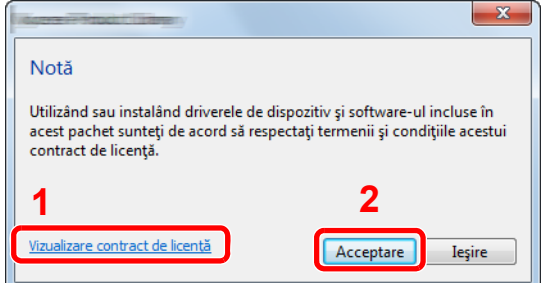

- 1 Faceţi clic pe [**Vizualizare contract de licenţă**] şi citiţi contractul de licență.
- 2 Faceţi clic pe [**Acceptare**].

#### 3 Selectaţi [Instalare expresă].

#### Instalați software-ul.

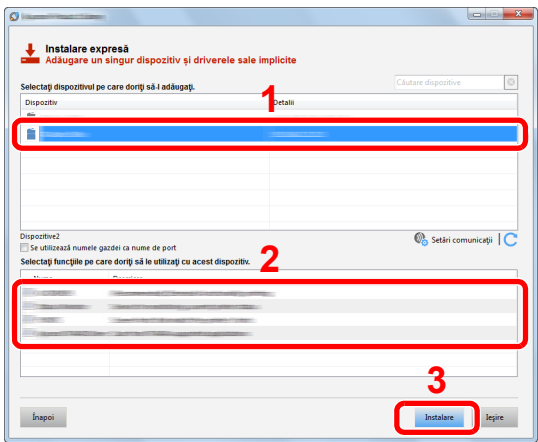

Puteţi selecta şi [**Se utilizează numele gazdei ca nume de port**], apoi setaţi folosirea numelui de gazdă al portului TCP/IP standard. (Nu se poate folosi o conexiune USB.)

În momentul în care faceţi clic pe [**Instalare**], se afişează un ecran în care vi se solicită acceptarea operaţiunii de colectare a datelor. Selectaţi una dintre opţiunile de răspuns şi faceţi clic pe [**OK**].

#### **IMPORTANT**

**Dacă Wi-Fi sau Wi-Fi Direct sunt activate, asiguraţi-vă că specificaţi adresa IP pentru numele portului. Este posibil ca instalarea să nu reuşească dacă se specifică numele de gazdă.**

#### **Notă**

- Aparatul nu poate fi detectat decât dacă este pornit. În cazul în care computerul nu detectează aparatul, verificaţi dacă aparatul este conectat la computer printr-un cablu de rețea sau un cablu USB și dacă este pornit, apoi faceți clic pe  $\mathbb C$  (Reîncărcare).
- Dacă apare fereastra de securitate Windows, faceţi clic pe [**Se instalează oricum acest software de driver**].
- Pentru a instala Status Monitor pe versiunile de Windows anterioare versiunii Windows 8, este necesar ca mai întâi să instalaţi Microsoft .NET Framework 4.0.

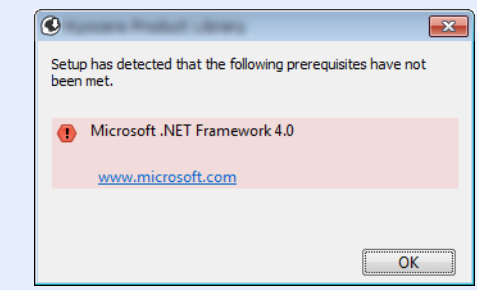

#### 5 Finalizați instalarea.

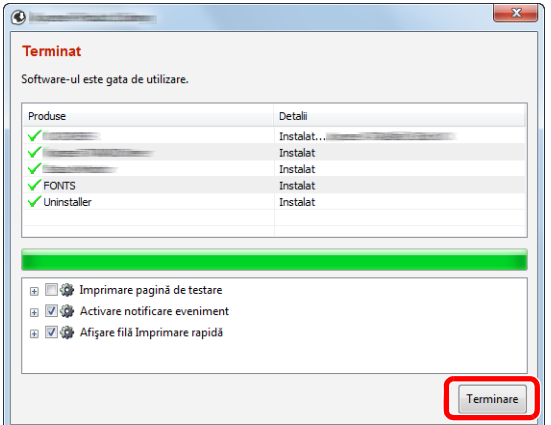

Când apare "**Software-ul este gata de utilizare**", puteţi folosi software-ul. Pentru a imprima o pagină de test, faceţi clic pe caseta de selectare "**Imprimare pagină de testare**" şi selectaţi aparatul.

Faceţi clic pe [**Terminare**] pentru a părăsi expertul.

Dacă apare un mesaj de repornire a sistemului, reporniţi computerul urmând indicaţiile de pe ecran. Astfel se încheie procedura de instalare a driverului de imprimantă.

Dacă instalaţi driverul TWAIN, continuaţi prin configurarea următoarelor:

[Setarea driverului TWAIN \(pagina 2-42\)](#page-94-0)

#### <span id="page-88-0"></span>**Instalare personalizată**

Procedura de mai jos este un exemplu de instalare a software-ului în Windows 8.1 prin metoda [**Instalare personalizată**].

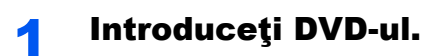

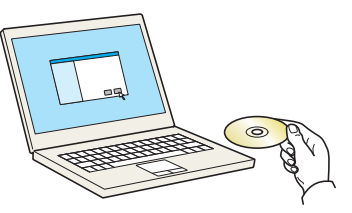

#### **Notă**

- Instalarea în Windows trebuie efectuată de un utilizator conectat cu privilegii de administrator.
- Dacă apare caseta de dialog "**Bun venit la Expertul hardware nou detectat**", selectaţi [**Revocare**].
- Dacă se afişează ecranul de executare automată, faceţi clic pe [**Executaţi setup.exe**].
- Dacă apare fereastra de gestionare a conturilor de utilizatori, faceţi clic pe [**Da**].

#### 2 Afişati ecranul.

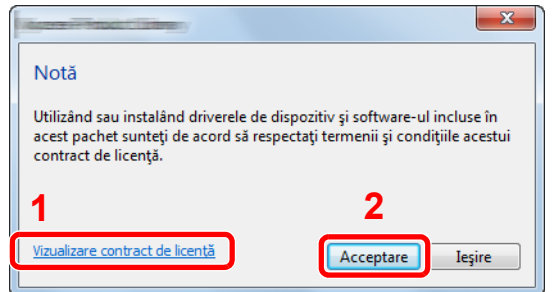

- 1 Faceţi clic pe [**Vizualizare contract de licenţă**] şi citiţi contractul de licenţă.
- 2 Faceţi clic pe [**Acceptare**].

#### 3 Selectaţi [Instalare personalizată].

#### A Instalați software-ul.

1 Selectați dispozitivul de instalat.

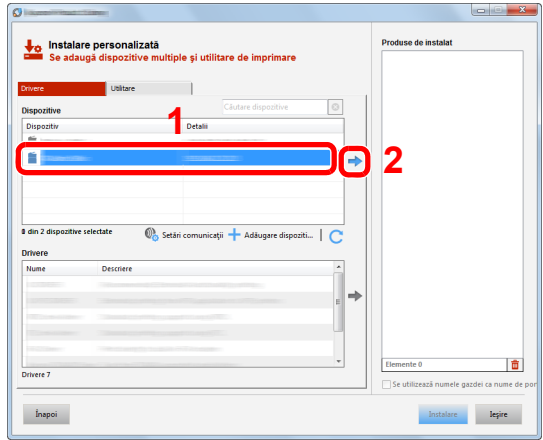

#### **IMPORTANT**

**Dacă Wi-Fi sau Wi-Fi Direct sunt activate, asiguraţi-vă că specificaţi adresa IP pentru numele portului. Este posibil ca instalarea să nu reuşească dacă se specifică numele de gazdă.**

#### **Notă**

- Aparatul nu poate fi detectat decât dacă este pornit. În cazul în care computerul nu detectează aparatul, verificaţi dacă aparatul este conectat la computer printr-un cablu de rețea sau un cablu USB și dacă este pornit, apoi faceți clic pe  $\mathbb C$  (Reîncărcare).
- Dacă dispozitivul dorit nu apare, selectaţi [**Adăugare dispozitiv personalizat**] pentru a selecta direct dispozitivul.
- 2 Selectați driverul de instalat.

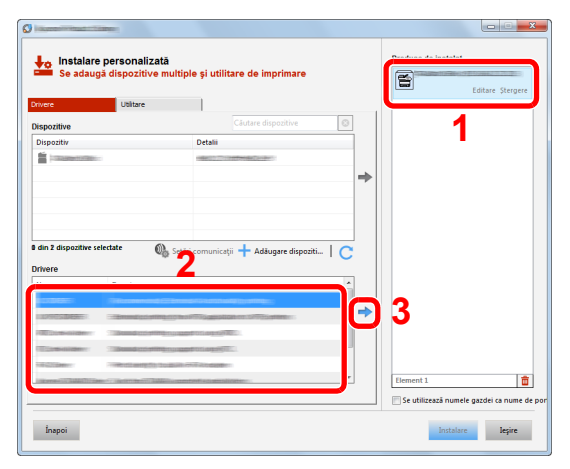

3 Faceţi clic pe fila [**Utilitare**] şi selectaţi utilitarul de instalat.

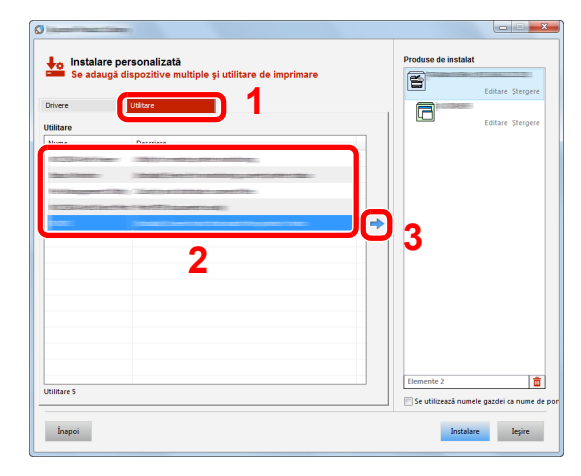

4 Faceţi clic pe [**Instalare**].

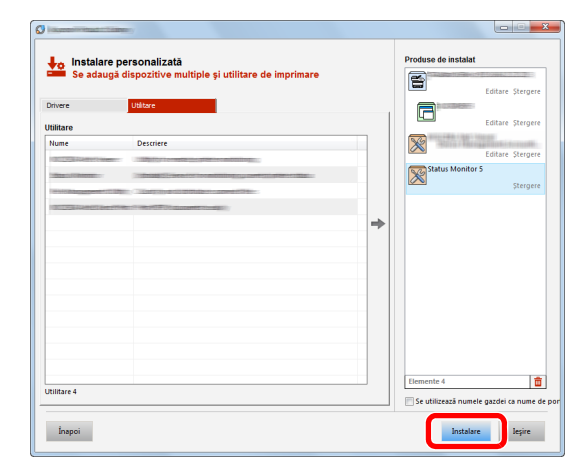

În momentul în care faceţi clic pe [**Instalare**], se afişează un ecran în care vi se solicită acceptarea operaţiunii de colectare a datelor. Selectaţi una dintre opţiunile de răspuns şi faceţi clic pe [**OK**].

#### **Notă**

• Pentru a instala Status Monitor pe versiunile de Windows anterioare versiunii Windows 8, este necesar ca mai întâi să instalaţi Microsoft .NET Framework 4.0.

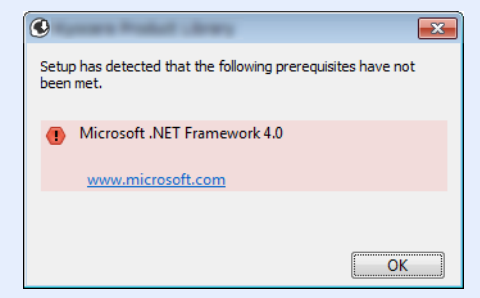

#### 5 Finalizați instalarea.

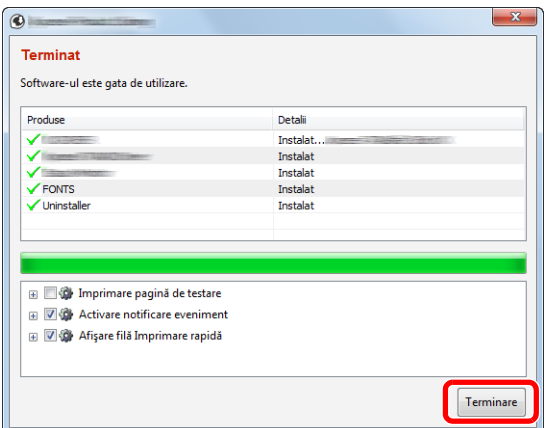

Când apare "**Software-ul este gata de utilizare**", puteţi folosi software-ul. Pentru a imprima o pagină de test, faceţi clic pe caseta de selectare "**Imprimare pagină de testare**" şi selectaţi aparatul.

Faceţi clic pe [**Terminare**] pentru a părăsi expertul.

Dacă apare un mesaj de repornire a sistemului, reporniți computerul urmând indicațiile de pe ecran. Astfel se încheie procedura de instalare a driverului de imprimantă.

Dacă instalați driverul TWAIN, continuați prin configurarea următoarelor:

[Setarea driverului TWAIN \(pagina 2-42\)](#page-94-0)

### Dezinstalarea software-ului

Urmaţi procedura de mai jos pentru a şterge software-ul din computerul dvs.

#### **Notă**

Dezinstalarea din Windows trebuie realizată de un utilizator conectat cu privilegii de administrator.

#### 1 Afişaţi ecranul.

Faceți clic pe [Căutare] în butoane și introduceți "Dezinstalare Kyocera Product Library" în caseta de căutare. Selectaţi [**Dezinstalare Kyocera Product Library**] din lista de căutare.

#### **Notă**

În Windows 7, faceţi clic pe butonul [**Start**], apoi selectaţi [**Toate programele**], [**Kyocera**] şi [**Dezinstalare Kyocera Product Library**] pentru a afişa expertul de dezinstalare.

#### 2 Dezinstalați software-ul.

Bifaţi caseta de selectare din dreptul software-ului ce va fi şters.

#### 3 Finalizaţi dezinstalarea.

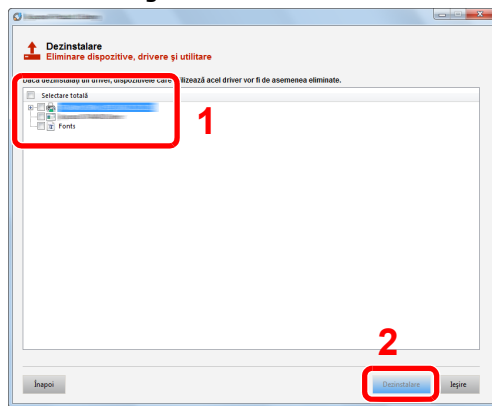

Dacă apare un mesaj de repornire a sistemului, reporniţi computerul urmând indicaţiile de pe ecran. Astfel se încheie procedura de dezinstalare a software-ului.

#### **Notă**

Software-ul poate fi dezinstalat şi cu ajutorul Product Library.

În ecranul Product Library, faceţi clic pe [**Dezinstalare**] şi urmaţi instrucţiunile de pe ecran pentru a dezinstala software-ul.

# Instalarea software-ului pe un computer Mac

Funcţionalitatea de imprimantă a aparatului poate fi folosită pe un computer Mac.

#### **Notă**

- Instalarea în MAC OS trebuie efectuată de un utilizator conectat cu privilegii de administrator.
- La imprimarea de pe un computer Macintosh, setaţi emularea aparatului la [**KPDL**] sau [**KPDL(Auto)**].
- $→$  Consultați *Ghidul de operare în limba engleză.*
- Dacă vă conectaţi prin Bonjour, activaţi Bonjour în setările de reţea ale aparatului.
- Consultaţi *Ghidul de operare în limba engleză.*
- În ecranul Authenticate, introduceţi numele de utilizator şi parola utilizate pentru conectarea la sistemul de operare.
- Când imprimaţi prin AirPrint, nu este nevoie să instalaţi software-ul.

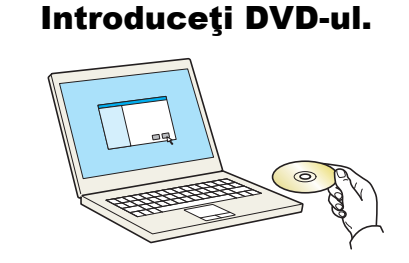

Faceţi dublu clic pe pictograma [**Kyocera**].

### 2 Afişați ecranul.

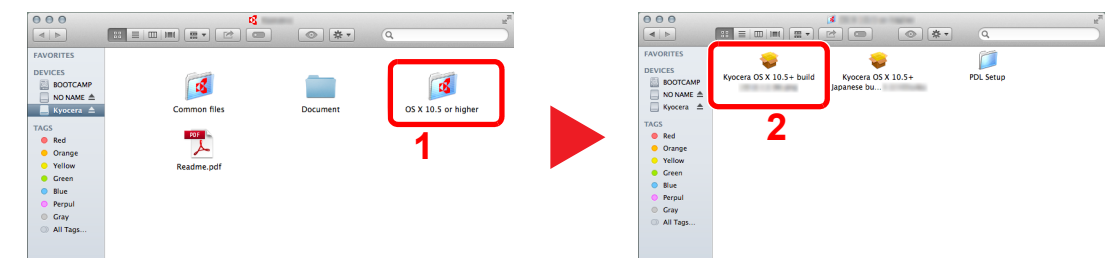

Faceți dublu clic pe [Kyocera OS X x.x] în funcție de versiunea Mac OS proprie.

#### 3 Instalaţi driverul de imprimantă.

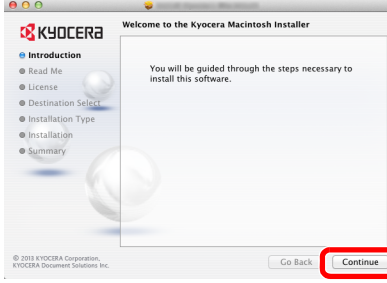

Instalaţi driverul de imprimantă urmând instrucţiunile din software-ul de instalare.

Astfel se încheie instalarea driverului de imprimantă.

Dacă se foloseste o conexiune USB, aparatul este recunoscut și conectat automat. Dacă se foloseşte o conexiune IP, sunt necesare setările de mai jos.

#### 4 Configuraţi imprimanta.

1 Deschideţi System Preferences şi adăugaţi imprimanta.

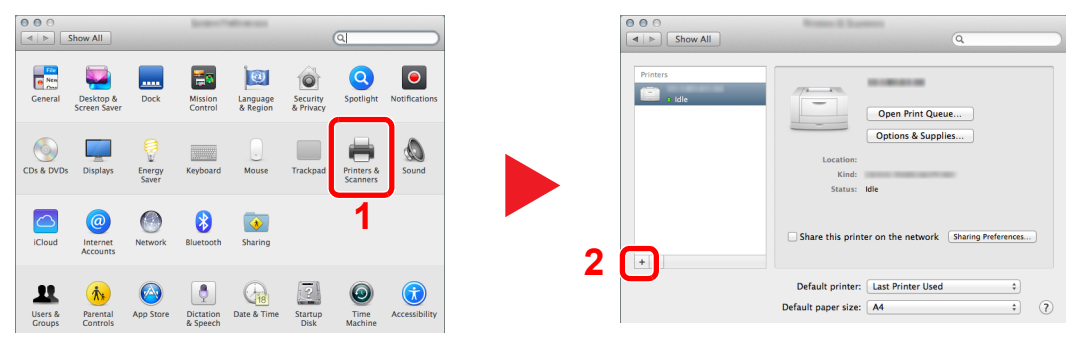

2 Selectați [Default], faceți clic pe elementul care apare în "Name", apoi selectați driverul din "Use".

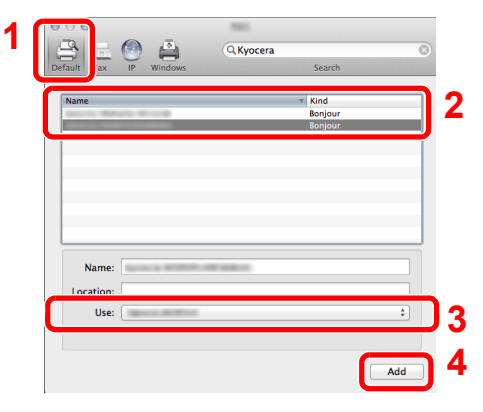

#### **Notă**

Când folosiţi o conexiune IP, faceţi clic pe pictograma IP pentru o conexiune IP, apoi introduceți numele de gazdă sau adresa IP. Numărul introdus în "Address" va apărea automat în "Name". Modificați dacă este nevoie.

3 Selectaţi opţiunile disponibile pentru aparat.

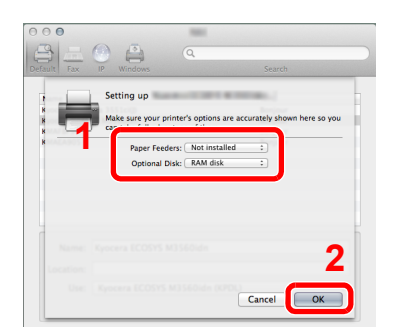

4 Aparatul selectat este adăugat.

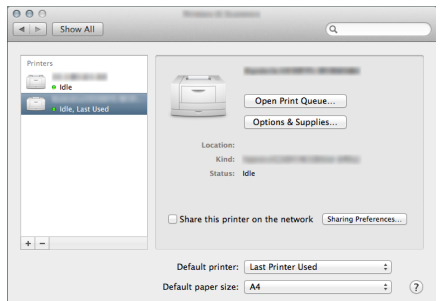

## <span id="page-94-0"></span>Setarea driverului TWAIN

Înregistraţi aparatul la driverul TWAIN. Instrucţiunile se bazează pe elementele de interfaţă care apar în Windows 8.1.

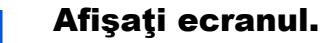

1 Faceţi clic pe [**Căutare**] în butoane şi introduceţi "TWAIN Driver Setting" în caseta de căutare. Selectaţi [**TWAIN Driver Setting**] în lista de căutare.

#### **Notă**

În Windows 7, selectaţi butonul [**Start**], [**Toate programele**], [**Kyocera**], apoi [**TWAIN Driver Setting**]. Apare ecranul TWAIN Driver.

2 Faceţi clic pe [**Add**].

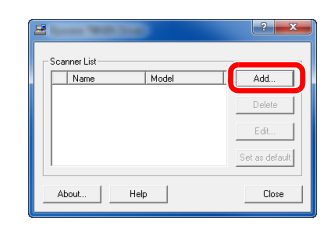

**4**

**5**

#### 2 Configurați driverul TWAIN.

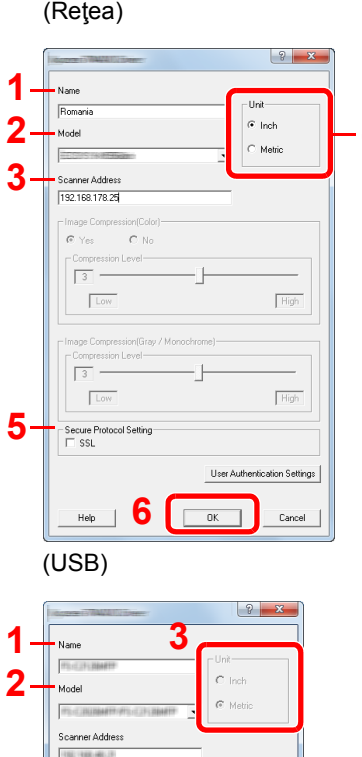

 $\sqrt{\text{Hig}}$ 

 $\overline{\phantom{a}}$ 

- 1 Introduceţi numele aparatului.
- 2 Selectaţi din listă acest aparat.
- 3 Introduceţi adresa IP sau numele de gazdă al **4** aparatului.
	- 4 Setaţi unităţile de măsură.
	- 5 Când folosiţi SSL, selectaţi caseta din dreptul SSL.
	- 6 Faceţi clic pe [**OK**].

- 1 Introduceţi numele aparatului.
- 2 Selectati din listă acest aparat.
- 3 Setaţi unităţile de măsură.
- 4 Setaţi nivelul de comprimare.
- 5 Faceţi clic pe [**OK**].

#### **Notă**

Când adresa IP a aparatului sau numele de gazdă sunt necunoscute, contactaţi administratorul.

### 3 Finalizaţi înregistrarea.

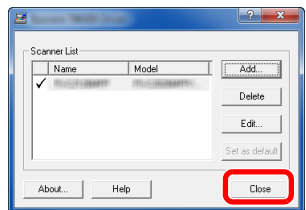

### **Notă**

Faceţi clic pe [**Delete**] pentru a şterge aparatul adăugat. Faceţi clic pe [**Edit**] pentru a schimba numele.

## Setarea driverului WIA

Înregistraţi aparatul pentru WIA Driver. Instrucţiunile se bazează pe elementele de interfaţă care apar în Windows 8.1.

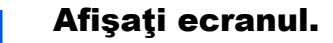

1 Faceţi clic pe [**Căutare**] în butoane şi introduceţi "Vizualizare scanere şi aparate foto" în caseta de căutare. Selectaţi [**Vizualizare scanere şi aparate foto**] în lista de căutare, apoi apare ecranul Scanere și aparate foto.

#### **Notă**

În Windows 7, faceţi clic pe butonul [**Start**] şi intraţi în [**Scaner**] din [**Căutare programe şi fişiere**]. Faceţi clic pe [**Vizualizare scanere şi aparate foto**] în lista de căutare; atunci apare ecranul Scanere şi aparate foto.

2 Selectaţi denumirea acestui aparat din WIA Drivers şi faceţi clic pe [**Proprietăţi**].

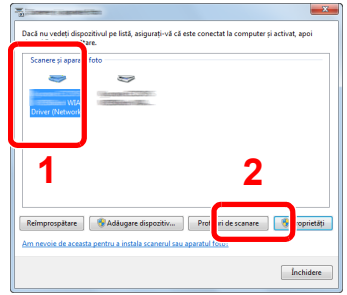

#### **2** Configurați driverul WIA.

(Reţea)

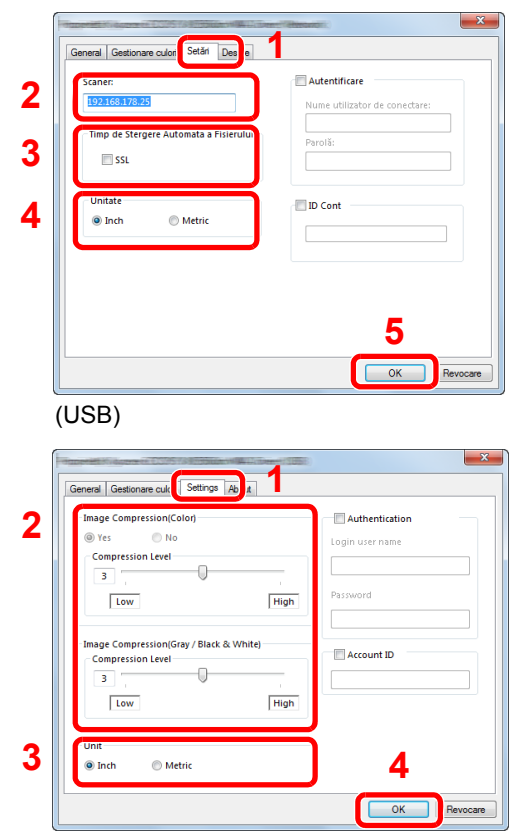

- 1 Faceţi clic pe fila [**Setări**].
- 2 Introduceţi adresele IP sau numele de gazdă al aparatului.
- 3 Când folosiţi SSL, selectaţi caseta din dreptul SSL.
- 4 Setaţi unităţile de măsură.
- 5 Faceți clic pe [**OK**].
- 1 Faceţi clic pe fila [**Setări**].
- 2 Setati nivelul de comprimare.
- 3 Setaţi unităţile de măsură.
- 4 Faceți clic pe [**OK**].

# Verificarea contorului

Verificaţi numărul de coli imprimate şi scanate.

#### 1 Afişaţi ecranul.

Tasta [**System Menu/Counter**] > [**Contor**]

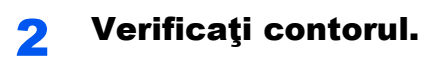

# Command Center RX

Dacă aparatul este conectat la reţea, puteţi configura diverse setări cu ajutorul Command Center RX.

Această secţiune vă explică cum să accesaţi Command Center RX şi cum să schimbaţi setările de siguranţă şi numele de gazdă.

#### **Command Center RX User Guide**

#### **Notă**

Pentru a avea acces complet la functiile paginilor Command Center RX, introduceti numele de utilizator și parola și faceți clic pe [Login]. Prin introducerea parolei implicite de administrator, utilizatorul poate avea acces la toate paginile, inclusiv Document Box, Address Book şi Settings din meniul de navigare. Setarea implicită din fabrică pentru utilizatorul implicit cu privilegii de administrator este indicată mai jos. (Sistemul face diferenţa între majuscule şi minuscule).

**Login User Name: Admin Login Password: Admin**

Setările pe care administratorul şi utilizatorii generali le pot configura în Command Center RX sunt următoarele.

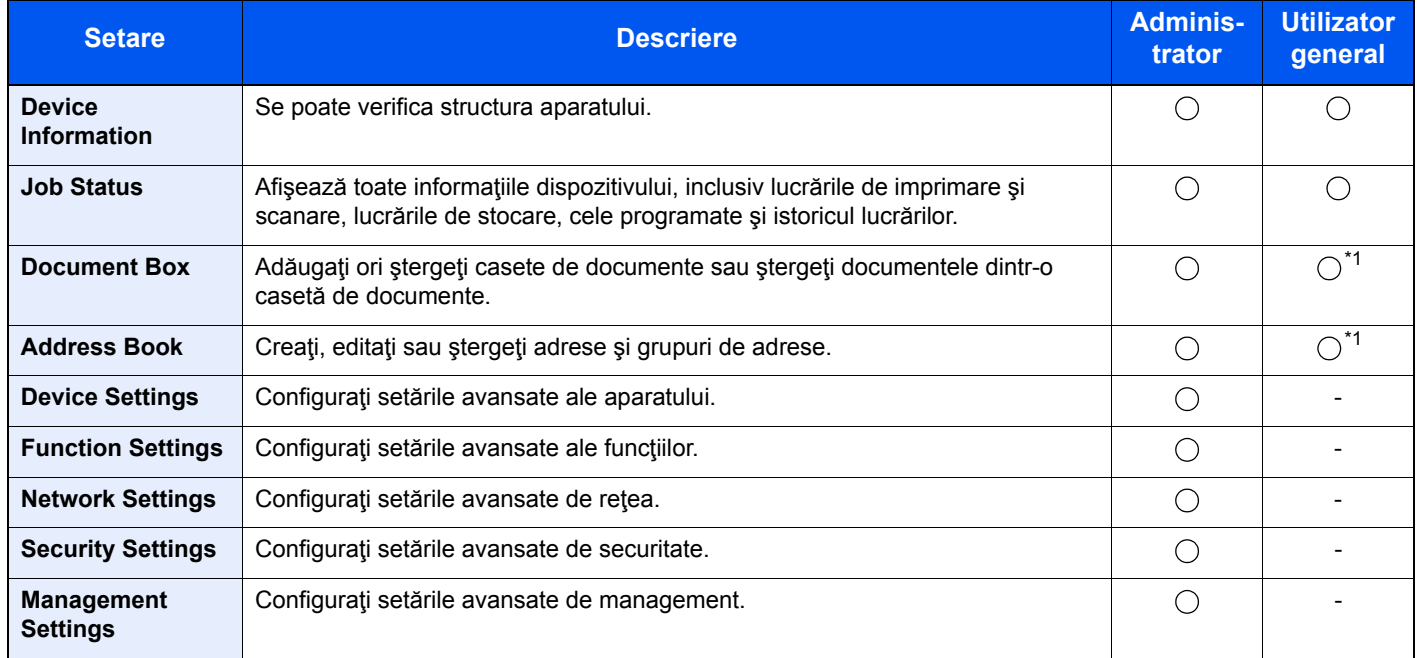

<span id="page-98-0"></span>\*1 Este posibil ca utilizatorul conectat să nu poată configura anumite setări, în funcție de permisiunile acestuia.

#### **Notă**

• Funcţiile FAX sunt disponibile numai în cazul produselor cu funcţia fax instalată.

• Aici au fost omise informațiile referitoare la setările FAX.

**Ghid de operare a faxului**

# Accesarea Command Center RX

#### Afişati ecranul.

- 1 Lansați browserul web.
- 2 În bara de adrese sau locații, introduceți adresa IP a aparatului sau numele gazdei.

Faceti clic în ordinea următoare pentru a verifica adresa IP și numele de gazdă ale aparatului.

[**Informaţii despre dispozitiv**] de pe ecranul Acasă > [**Identificare/Reţea**]

Exemple: https://192.168.48.21/ (pentru adresa IP) https://MFP001 (dacă numele de gazdă este "MFP001")

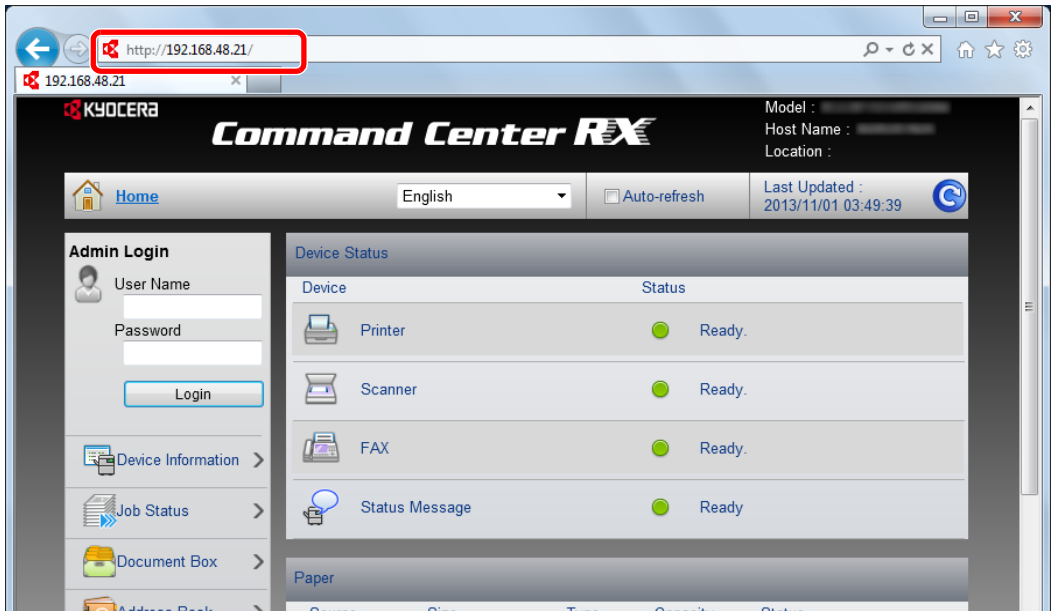

Pagina web afişează informaţii de bază despre aparat şi Command Center RX, precum şi starea curentă a acestora.

#### **Notă**

Dacă se afișează ecranul "There is a problem with this website's security certificate.", configuraţi certificatul.

#### **Command Center RX User Guide**

Puteti continua operațiunea și fără a configura certificatul.

#### 2 Configuraţi funcţia.

Selectati o categorie din bara de navigare din stânga ecranului.

#### **Notă**

Pentru a avea acces complet la funcțiile paginilor Command Center RX, introduceți numele de utilizator şi parola şi faceţi clic pe [**Login**]. Prin introducerea parolei implicite de administrator, utilizatorul poate avea acces la toate paginile, inclusiv Document Box, Address Book şi Settings din meniul de navigare. Setarea implicită din fabrică pentru utilizatorul implicit cu privilegii de administrator este indicată mai jos. (Sistemul face diferenţa între majuscule şi minuscule).

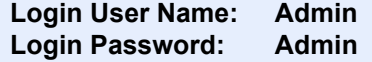

# Modificarea setărilor de securitate

#### 1 Afişaţi ecranul.

- 1 Lansați browserul web.
- 2 În bara de adrese sau locații, introduceți adresa IP a aparatului sau numele gazdei. Faceţi clic în ordinea următoare pentru a verifica adresa IP şi numele de gazdă ale aparatului. [**Informaţii despre dispozitiv**] de pe ecranul Acasă > [**Identificare/Reţea**]
- 3 Conectaţi-vă cu privilegii de administrator.

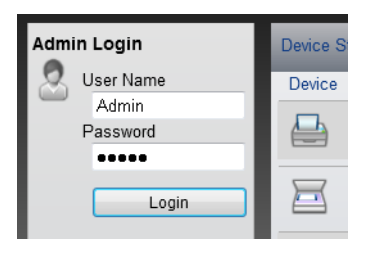

Setarea implicită din fabrică pentru utilizatorul implicit cu privilegii de administrator este indicată mai jos. (Sistemul face diferenţa între majuscule şi minuscule).

Login User Name: Admin Login Password: Admin

4 Faceţi clic pe [**Security Settings**].

### 2 Configurați setările de securitate.

Din meniul [**Security Settings**], selectaţi setarea pe care doriţi s-o configuraţi.

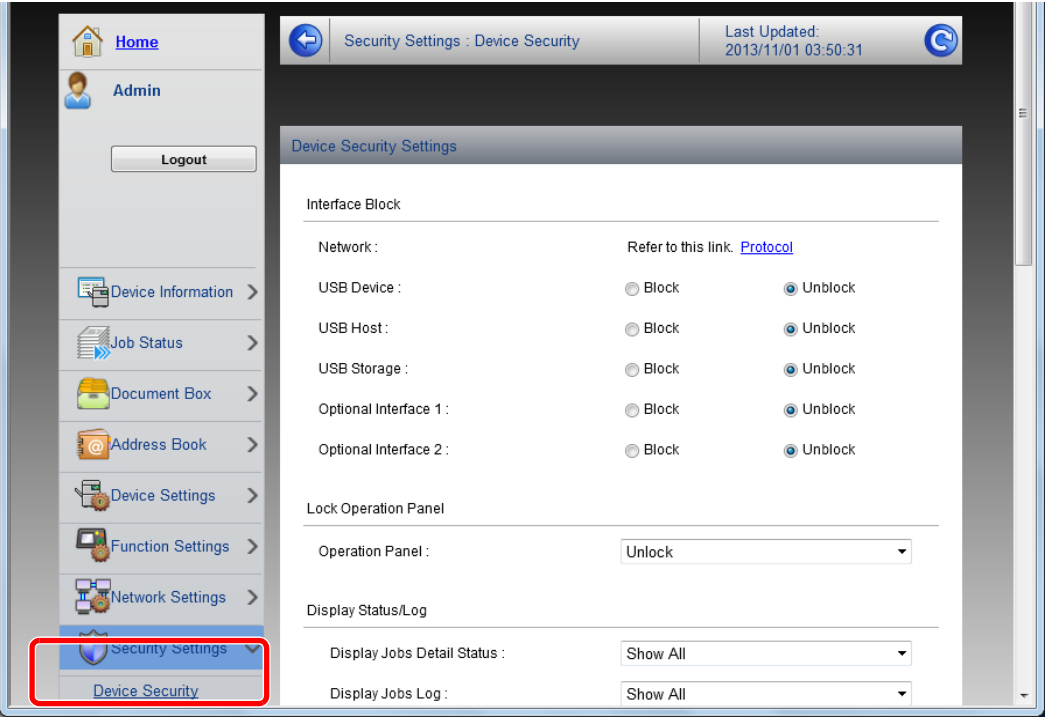

#### **Notă**

Pentru detalii despre setările legate de certificate, consultaţi următoarele:

**Command Center RX User Guide**

# Modificarea informaţiilor despre dispozitiv

#### 1 Afişaţi ecranul.

- 1 Lansați browserul web.
- 2 În bara de adrese sau locații, introduceți adresa IP a aparatului sau numele gazdei. Faceţi clic în ordinea următoare pentru a verifica adresa IP şi numele de gazdă ale aparatului. [**Informaţii despre dispozitiv**] de pe ecranul Acasă > [**Identificare/Reţea**]
- 3 Conectaţi-vă cu privilegii de administrator.

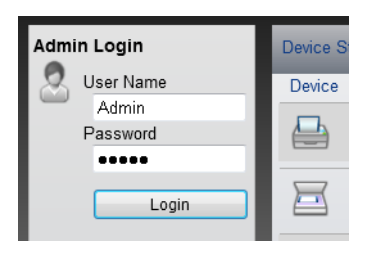

Setarea implicită din fabrică pentru utilizatorul implicit cu privilegii de administrator este indicată mai jos. (Sistemul face diferenţa între majuscule şi minuscule).

Login User Name: Admin Login Password: Admin

4 Din meniul [**Device Settings**], faceţi clic pe [**System**].

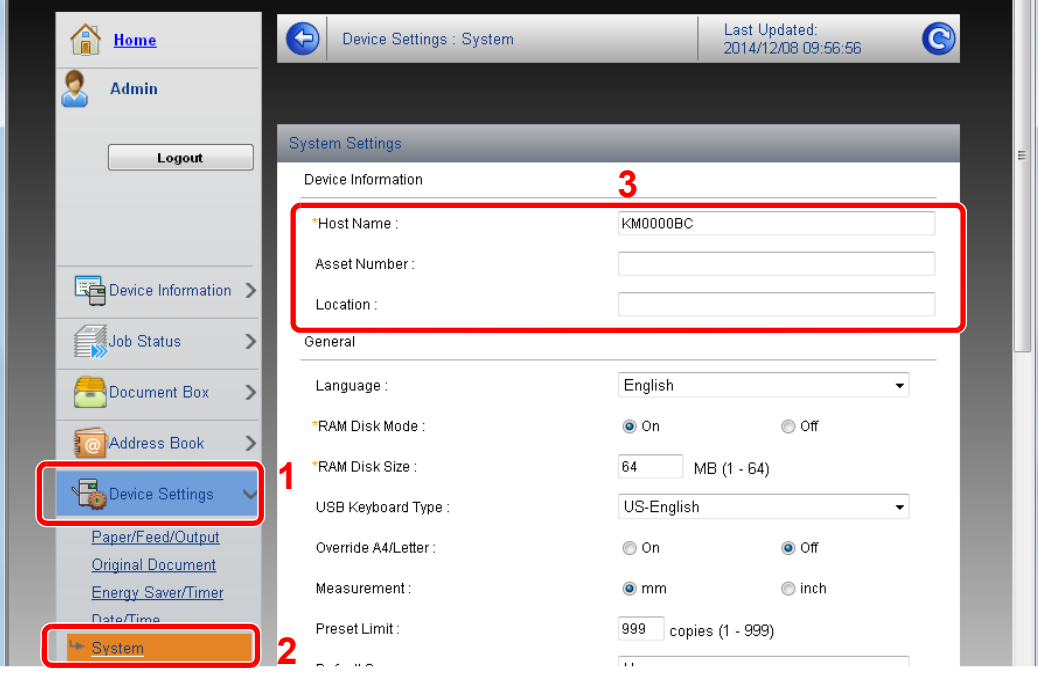

#### 2 Specificați numele de gazdă.

Introduceţi informaţiile despre dispozitiv, apoi faceţi clic pe [**Submit**].

### **IMPORTANT**

**După modificarea setării, reporniţi reţeaua sau OPRIŢI şi REPORNIŢI aparatul.**

**Pentru repornirea cardului interfeţei de reţea, faceţi clic pe [Reset] din meniul [Management Settings], apoi faceţi clic pe [Restart Network] din "Restart".**

# 3 Pregătiri înainte de utilizare

Acest capitol explică următoarele operaţii:

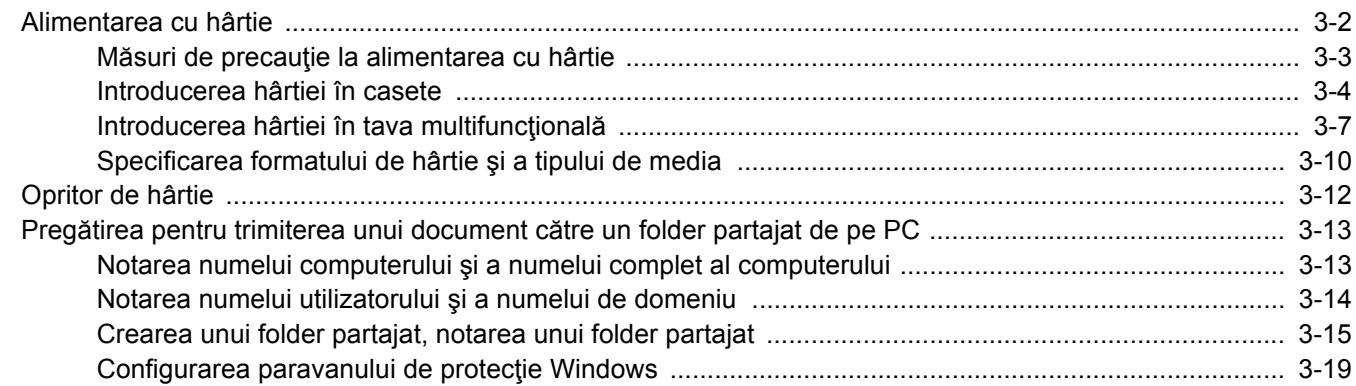

# <span id="page-105-0"></span>Alimentarea cu hârtie

Încărcaţi hârtie în casete şi în tava multifuncţională.

Pentru informaţii despre metodele de alimentare cu hârtie corespunzătoare casetelor, consultaţi pagina de mai jos.

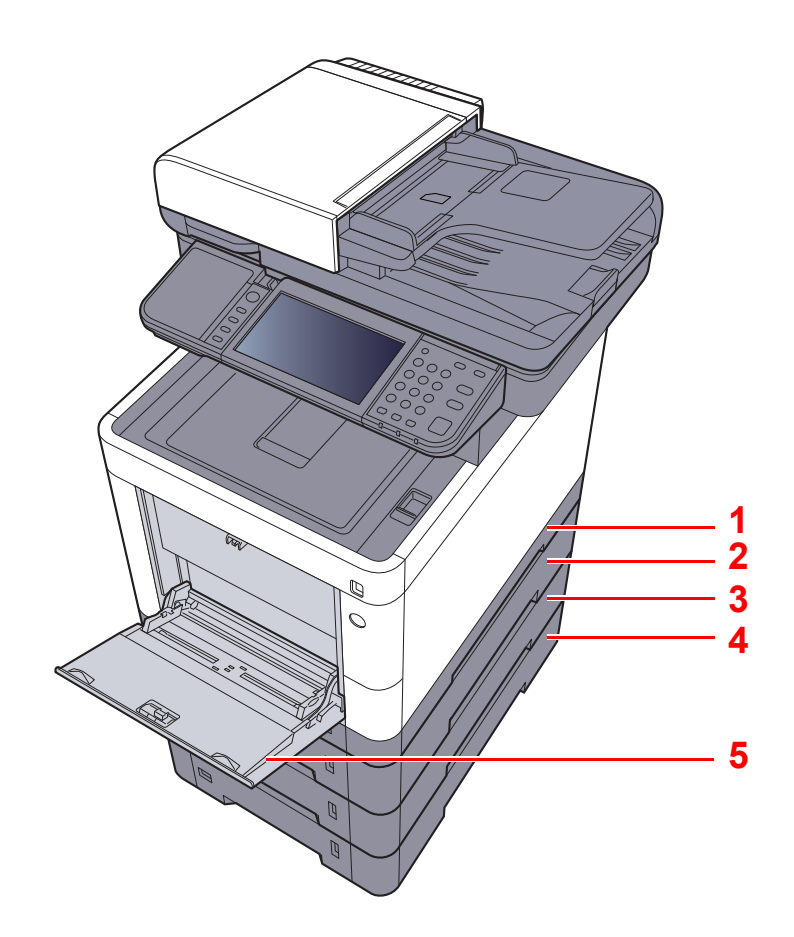

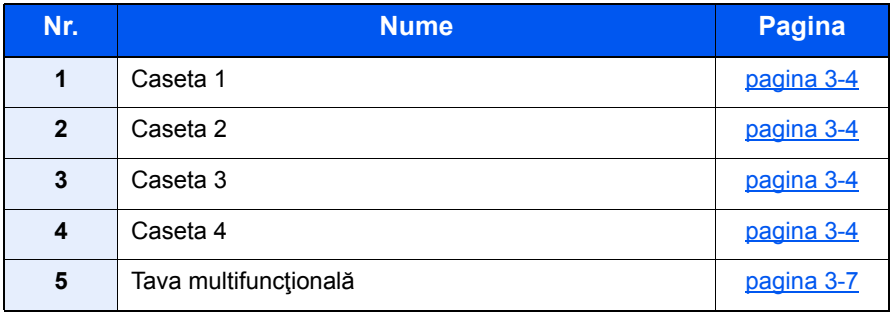

#### **Notă**

- Numărul de coli care se pot introduce depinde de mediul în care lucraţi şi de tipul hârtiei.
- Nu utilizaţi hârtie pentru imprimante cu jet de cerneală sau altă hârtie cu suprafaţă specială. (Astfel de hârtii pot provoca blocaje de hârtie sau alte defecţiuni.)
- Pentru imprimare color de calitate superioară, utilizaţi hârtie colorată specială.

# <span id="page-106-0"></span>Măsuri de precauţie la alimentarea cu hârtie

Când deschideţi un top nou de hârtie, îndoiţi uşor colile pentru a le separa înainte de alimentare, respectând următorii paşi.

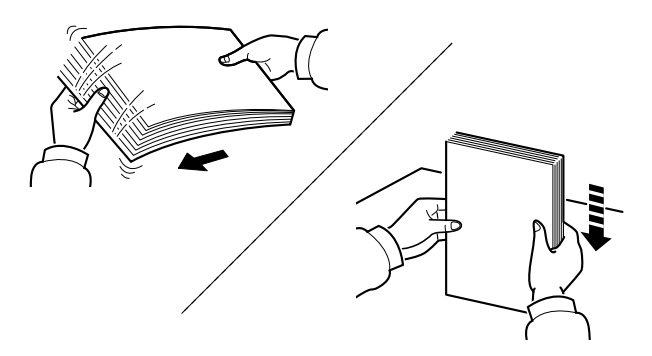

Răsfiraţi hârtia, apoi bateţi-o de o suprafaţă plană.

În plus, reţineţi următoarele aspecte.

- Dacă hârtia este cutată sau îndoită, întindeţi-o înainte de alimentare. Hârtia cutată sau îndoită poate provoca un blocaj de hârtie.
- Evitaţi expunerea hârtiei scoase din ambalaj la temperaturi înalte sau la umiditate ridicată, deoarece umezeala ridicată poate provoca probleme. Păstraţi în ambalajul original hârtia rămasă după alimentarea în tava multifuncţională sau în casete.
- Dacă aparatul nu va fi folosit o perioadă de timp mai îndelungată, protejaţi hârtia de umiditate scoţând-o din casete şi punând-o în ambalajul original.

#### **IMPORTANT**

**În cazul în care copierea se face pe hârtie uzată (hârtie care a fost folosită deja pentru copiere), nu folosiţi hârtii capsate sau prinse cu agrafe. Acest lucru poate deteriora aparatul sau poate avea ca efect o calitate scăzută a imaginii.**

#### **Notă**

Dacă folosiți hârtie specială, cum ar fi hârtie cu antet, hârtie perforată sau hârtie preimprimată cu sigla sau numele companiei, consultaţi următoarele:

*Ghidul de operare în limba engleză*

## <span id="page-107-0"></span>Introducerea hârtiei în casete

Casetele sunt destinate hârtiei standard, hârtiei reciclate sau colorate.

Numărul de coli care pot fi introduse în fiecare casetă este indicat mai jos.

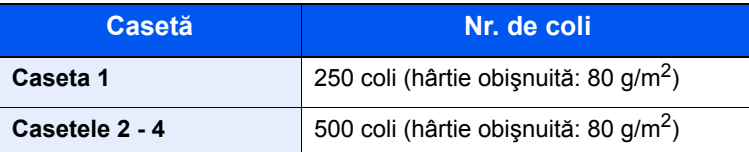

Pentru detalii privind formatele de hârtie acceptate, consultați următoarele:

*Ghidul de operare în limba engleză*

#### $|\mathbb{Q}|$ **Notă**

Hârtia A6 nu poate fi introdusă în casetele 2 - 4.

Pentru setarea tipului de hârtie, consultaţi următoarele:

*Ghidul de operare în limba engleză*

#### **IMPORTANT**  $\mathcal{O}$

**În caseta 1 se poate introduce hârtie cu greutate între 60 şi 163 g/m2. În casetele 2 - 4 se poate introduce hârtie cu greutate între 60 şi 220 g/m2.**

### Scoateți caseta complet din aparat.

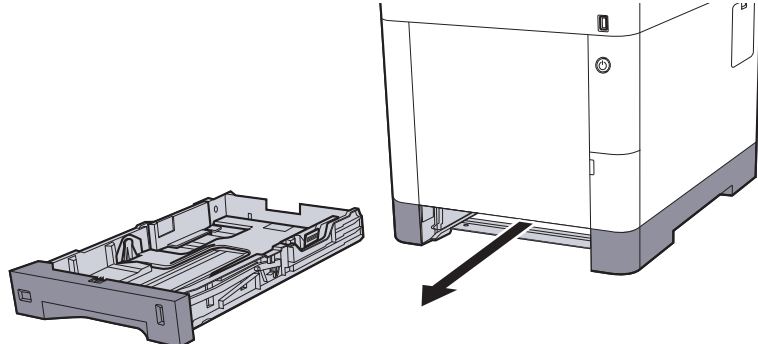

#### **Notă**

La scoaterea casetei din aparat, aveți grijă să o susțineți și să nu o scăpați.

#### **2** Reglați dimensiunea casetei.

1 Reglaţi poziţia ghidajelor de lăţime a hârtiei situate pe laturile stângă şi dreaptă ale casetei. Apăsaţi clema de reglare a lăţimii hârtiei şi glisaţi ghidajele la formatul de hârtie dorit.

Formatele de hârtie sunt marcate pe casetă.

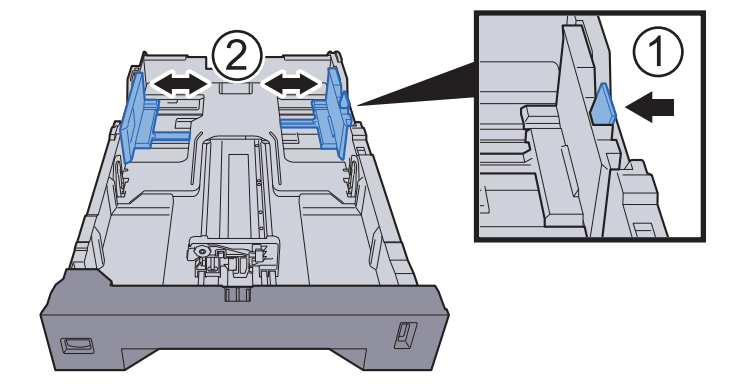
2 Reglaţi ghidajul pentru lungimea hârtiei la formatul de hârtie dorit. Apăsaţi clema de reglare a lungimii hârtiei şi glisaţi ghidajele la formatul de hârtie dorit.

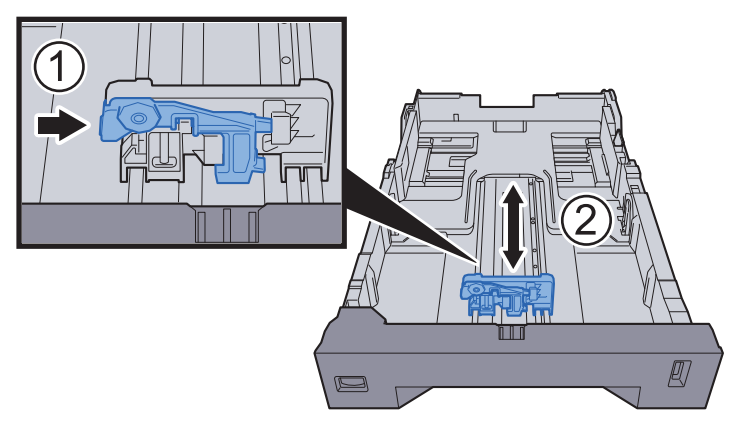

3 Rotiți selectorul de formate astfel încât formatul hârtiei pe care doriți să o folosiți să apară în vizorul de format hârtie.

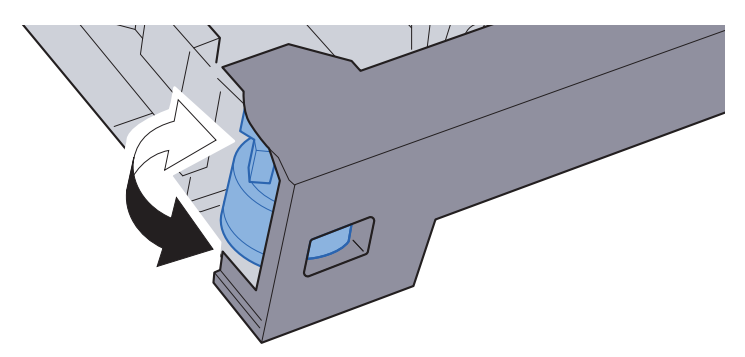

# **Notă**

Când selectorul de formate este în poziția "Other", formatul de hârtie trebuie setat în aparat, de la panoul de operare.

**►** Formatul hârtiei ș[i tipul media pentru casete \(pagina 3-10\)](#page-113-0)

# 3 Introduceţi hârtie.

- 1 Răsfiraţi hârtia, apoi bateţi-o pe o suprafaţă plană pentru a evita blocajele de hârtie şi imprimarea deformată.
- 2 Introduceţi hârtia în casetă.

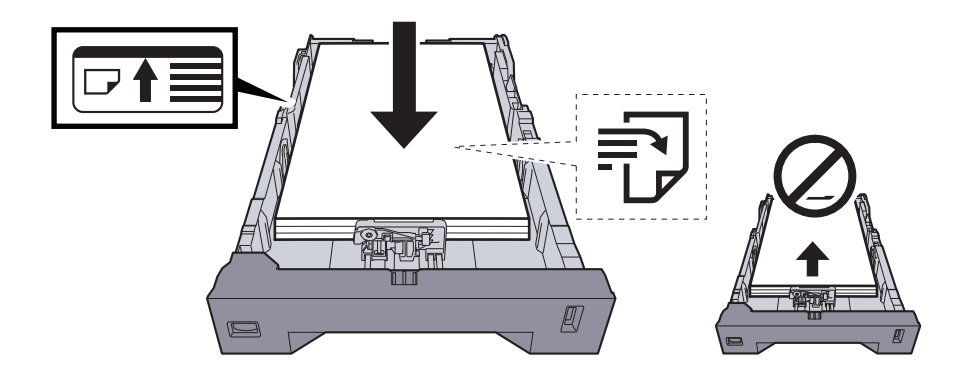

#### **IMPORTANT**

- **Aşezaţi hârtia cu faţa de imprimat în sus.**
- **După ce scoateţi hârtia din ambalaj, răsfiraţi colile înainte de a le introduce în tava multifuncţională.**
- ◆ Măsuri de precauț[ie la alimentarea cu hârtie \(pagina 3-3\)](#page-106-0)
- **Înainte de alimentarea cu hârtie, asiguraţi-vă că aceasta nu este cutată sau îndoită. Hârtia cutată sau îndoită poate provoca blocaje de hârtie.**
- **Asiguraţi-vă că hârtia introdusă nu depăşeşte indicatorul de nivel (consultaţi ilustraţia de mai sus).**
- **Dacă hârtia este introdusă fără a se regla ghidajul de lungime şi lăţime a hârtiei, hârtia se poate alimenta strâmb sau se poate bloca.**

### 4 Împingeţi uşor caseta înapoi în aparat.

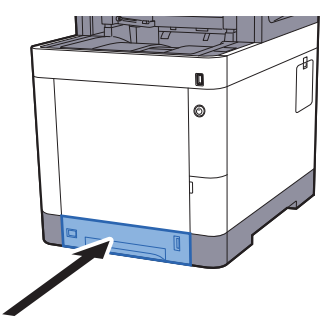

## **Notă**

În dreapta părţii frontale a casetei se află un indicator de hârtie, prin care puteţi afla câtă hârtie a rămas.

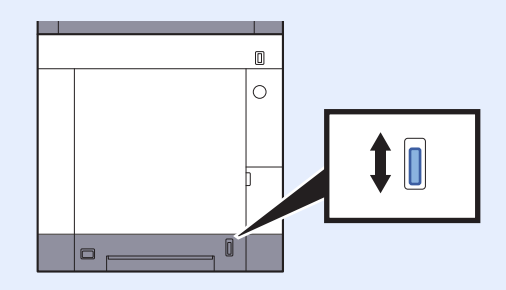

- 5 Specificaţi tipul de hârtie introdusă în casetă de la panoul de operare.
	- **►** Formatul hârtiei ș[i tipul media pentru casete \(pagina 3-10\)](#page-113-0)

# Introducerea hârtiei în tava multifuncţională

În tava multifuncţională încap maximum 100 coli de hârtie obişnuită (80 g/m2).

Pentru detalii privind formatele de hârtie acceptate, consultati următoarele:

*Ghidul de operare în limba engleză*

Pentru setarea tipului de hârtie, consultaţi următoarele:

*Ghidul de operare în limba engleză*

Utilizaţi tava multifuncţională ori de câte ori imprimaţi pe hârtie specială.

#### **IMPORTANT**  $\odot$

- **În cazul în care utilizaţi hârtie cu o greutate de 106 g/m2 sau mai mare, setaţi tipul de hârtie la Groasă şi setaţi greutatea hârtiei pe care o utilizaţi.**
- **Scoateţi fiecare folie transparentă din tava interioară pe măsură ce se imprimă. Lăsarea foliilor transparente în tava interioară poate provoca un blocaj de hârtie.**

Capacitatea tăvii multifuncţionale este următoarea:

- Hârtie obişnuită (80 g/m2), hârtie reciclată sau hârtie colorată: 100 coli
- Hârtie groasă (209 g/m2): 15 coli
- Hârtie groasă (157 g/m<sup>2</sup>): 30 coli
- Hârtie groasă (104,7 g/m<sup>2</sup>): 50 coli
- Hagaki (Carton): 30 coli
- Plic DL, Plic C5, Plic #10, Plic #9, Plic #6 3/4, Plic Monarch, Youkei 4, Youkei 2: 5 coli
- Film OHP: 1 coală
- Hârtie lucioasă: 30 coli

### **Notă**

- Când alimentaţi hârtie cu format personalizat, introduceţi formatul hârtiei consultând următoarele:
- **►** Formatul hârtiei ș[i tipul media pentru tava multifunc](#page-114-0)țională (setare tavă MP) (pagina 3-11)
- Când folosiţi hârtie specială precum hârtie transparentă sau groasă, selectaţi tipul de media consultând următoarele:
- Formatul hârtiei ş[i tipul media pentru tava multifunc](#page-114-0)ţională (setare tavă MP) (pagina 3-11)

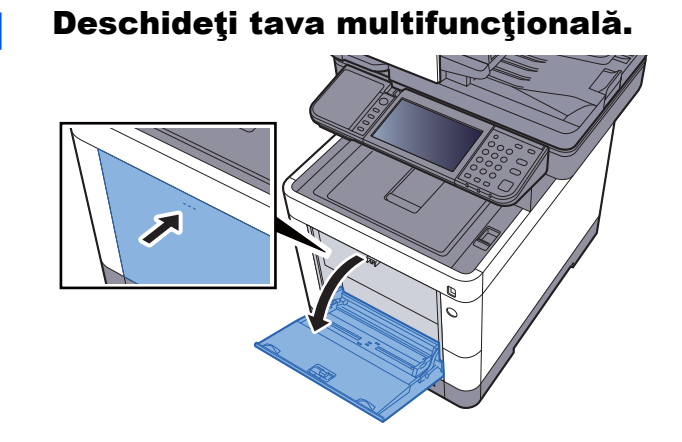

# 2 Reglaţi formatul în tava multifuncţională.

Formatele de hârtie sunt marcate pe tava multifuncţională.

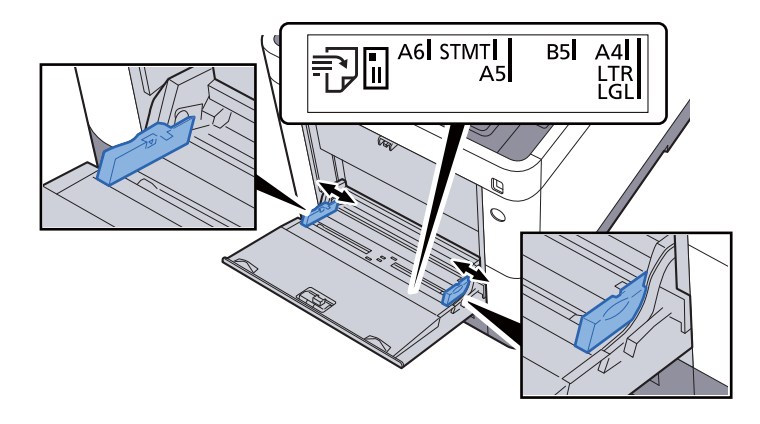

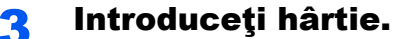

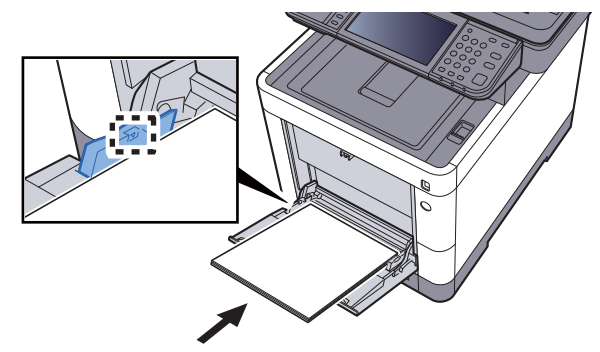

Introduceţi hârtia în tavă de-a lungul ghidajelor pentru lăţime până se opreşte.

După ce scoateţi hârtia din ambalaj, răsfiraţi colile înainte de a le introduce în tava multifuncţională.

Măsuri de precauț[ie la alimentarea cu hârtie \(pagina 3-3\)](#page-106-0)

#### **IMPORTANT**

- **Alimentaţi hârtia cu faţa de imprimat în sus.**
- **Hârtia ondulată trebuie întinsă înainte de folosire.**
- **Înainte de a introduce hârtie în tava multifuncţională, asiguraţi-vă că în tavă nu mai există hârtie rămasă de la o lucrare anterioară. În cazul în care mai există puţină** hârtie rămasă în tava multifuncțională și doriți să mai adăugați, scoateți întâi hârtia **rămasă din tavă şi alăturaţi-o celei noi înainte de a alimenta hârtia în tavă.**
- **Dacă ghidajele de lăţime nu ating marginea hârtiei, reglaţi-le în funcţie de hârtie pentru a evita alimentarea strâmbă şi blocajele.**
- **Asiguraţi-vă că hârtia alimentată nu depăşeşte limitele de încărcare.**

### 4 Specificaţi tipul de hârtie din tava multifuncţională de la panoul de operare.

**►** Formatul hârtiei ș[i tipul media pentru tava multifunc](#page-114-0)țională (setare tavă MP) (pagina 3-11)

# <span id="page-112-0"></span>**Când introduceţi plicuri sau carton în tava multifuncţională**

Aşezaţi hârtia cu faţa de imprimat în sus. Pentru procedura de imprimare, consultaţi următoarele:

### **Printer Driver User Guide**

Exemplu: la imprimarea adresei.

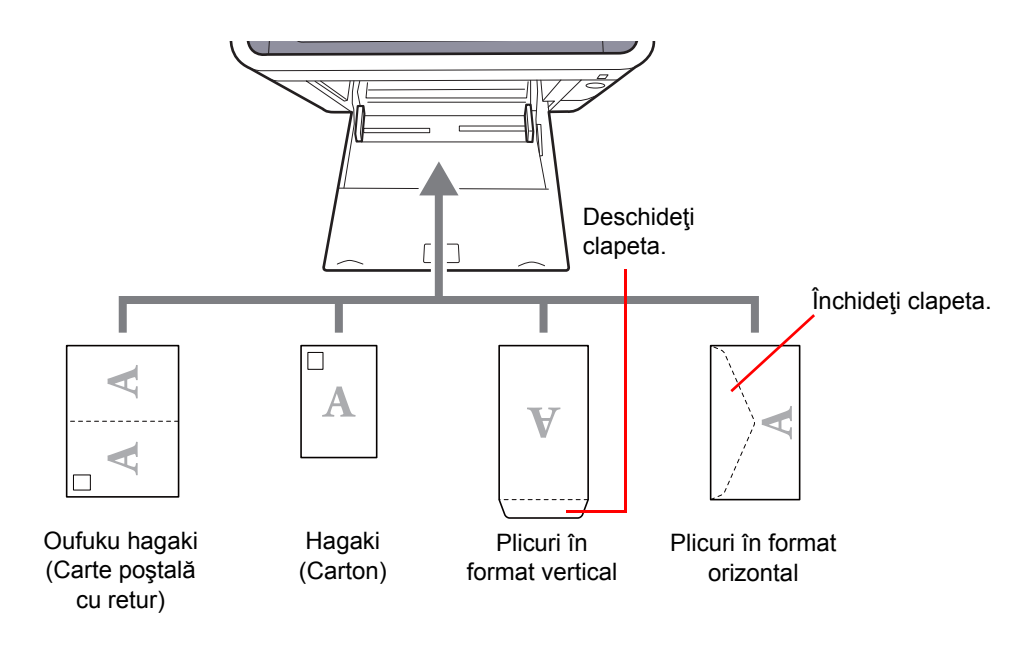

#### **IMPORTANT**  $\odot$

- **Utilizaţi Oufuku hagaki (carte poştală cu retur) neîmpăturită.**
- · Introducerea plicurilor (orientare și poziționare) va fi diferită în funcție de tipul plicului. Asigurați-vă că ați **introdus plicul corect, altfel imprimarea se poate face în direcţia greşită sau pe partea greşită.**

#### Ó **Notă**

Când introduceţi plicuri în tava multifuncţională, selectaţi tipul plicului consultând următoarele:

Formatul hârtiei ş[i tipul media pentru tava multifunc](#page-114-0)ţională (setare tavă MP) (pagina 3-11) ◆

# Specificarea formatului de hârtie şi a tipului de media

Setarea implicită pentru formatul de hârtie pentru caseta 1, tava multifuncțională și alimentatorul opțional de hârtie (casetele 2 - 4) este "A4" sau "Letter", iar setarea implicită pentru tipul de media este "Obişnuită".

Pentru a schimba tipul de hârtie de utilizat în casete, specificați setarea pentru formatul de hârtie şi tipul de media.

#### <span id="page-113-0"></span>**Formatul hârtiei şi tipul media pentru casete**

Specificaţi formatul de hârtie şi tipul media de hârtie utilizate în casete.

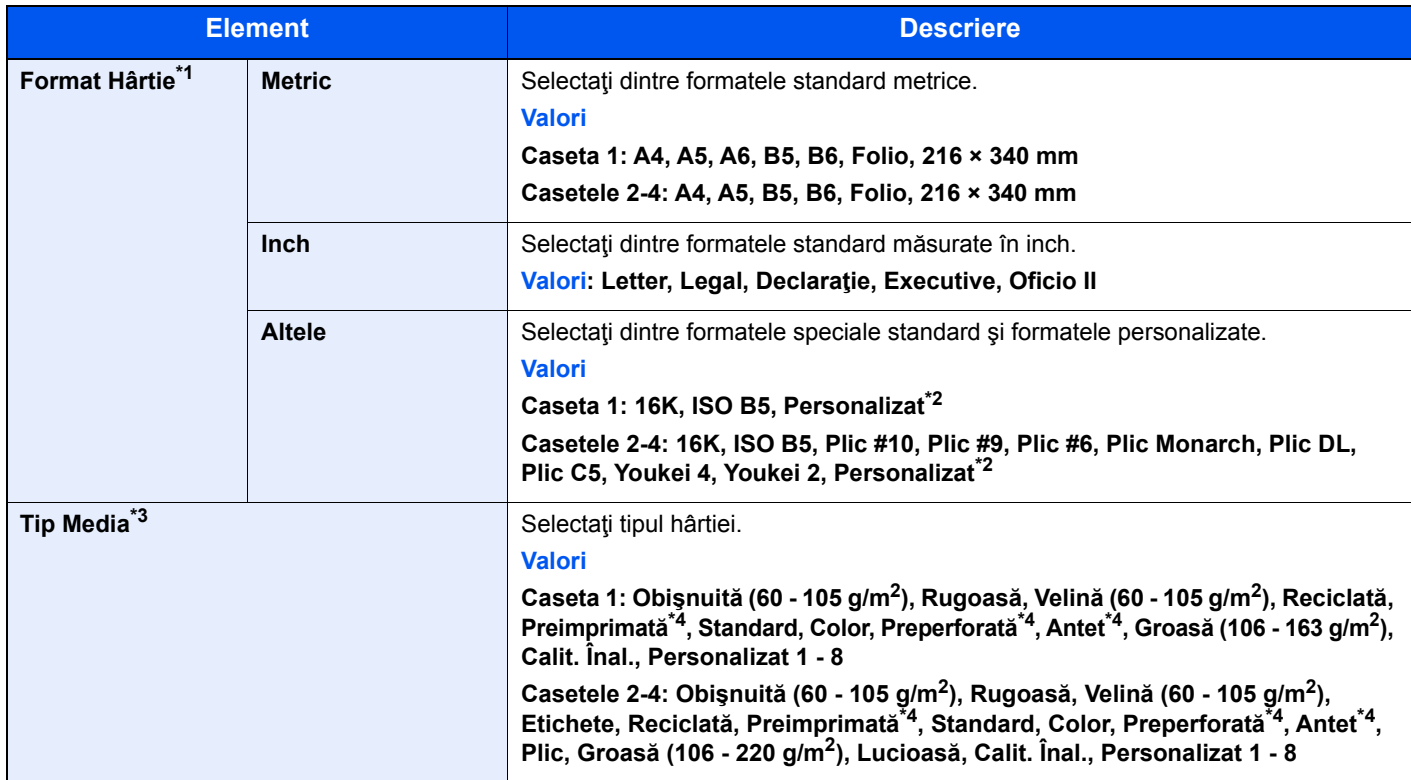

\*1 Setați acest element doar în cazul în care selectorul de formate de pe casetă este în poziția "Other".

<span id="page-113-1"></span>\*2 Formatele de hârtie personalizate sunt setate pentru fiecare casetă. Consultaţi următoarele:

*Ghidul de operare în limba engleză*

\*3 Pentru a schimba tipul media la altă setare decât Obişnuită, consultaţi următoarele:

*Ghidul de operare în limba engleză*

<span id="page-113-2"></span>Când hârtia de o anumită greutate ce nu poate fi alimentată în casetă este setată pentru un tip media, acel tip media nu apare. \*4 Pentru a imprima pe hârtie preimprimată, preperforată sau cu antet, consultaţi următoarele:

*Ghidul de operare în limba engleză*

### **Notă**

- Tipurile media disponibile pentru imprimarea faxurilor primite sunt cele de mai jos. Obişnuită, Etichete, Reciclată, Standard, Velină, Color, Plic, Lucioasă, Groasă, Calitate Înaltă, Rugoasă şi Personalizat 1 - 8
- Setaţi formatul hârtiei din caseta utilizată pentru primirea faxurilor după cum urmează: Modele în inchi: Letter, Legal, Declaraţie Modele metrice: A4, B5, A5, Folio Dacă se schimbă setarea de mai sus, nu va fi posibilă imprimarea faxurilor.

### <span id="page-114-2"></span><span id="page-114-0"></span>**Formatul hârtiei şi tipul media pentru tava multifuncţională (setare tavă MP)**

Specificaţi formatul de hârtie şi tipul media de hârtie utilizate în tava multifuncţională.

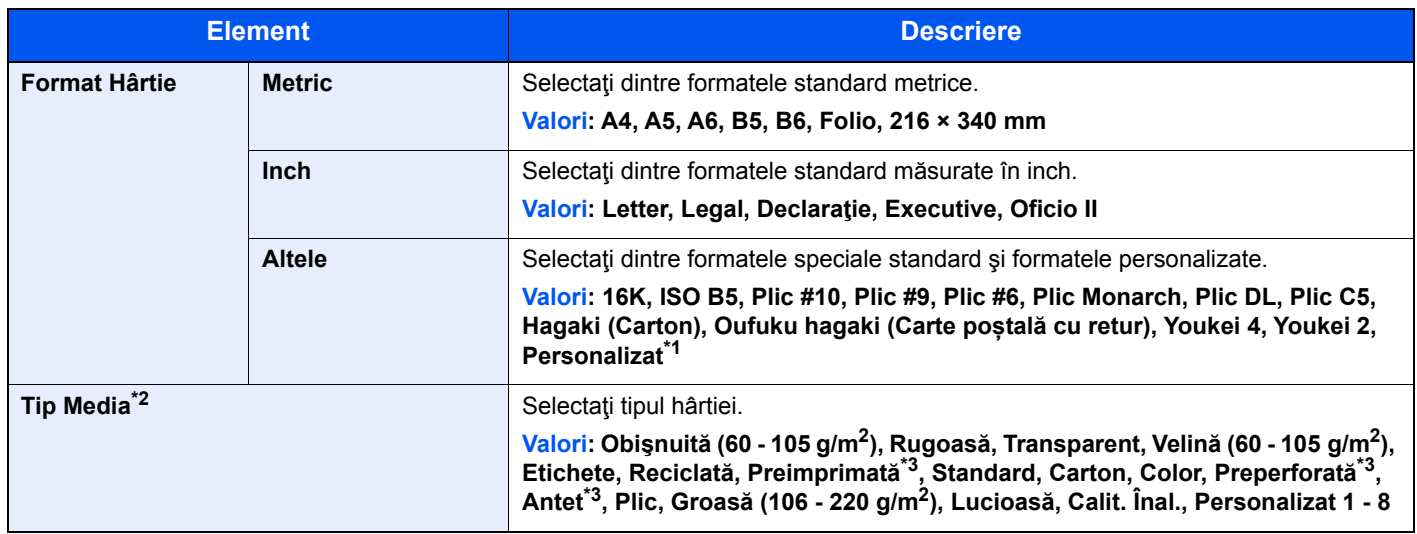

\*1 Pentru instrucţiuni despre modul de specificare a formatului de hârtie personalizat, consultaţi următoarele:

*Ghidul de operare în limba engleză*

\*2 Pentru a schimba tipul media la altă setare decât "Obișnuită", consultați următoarele:

*Ghidul de operare în limba engleză*

<span id="page-114-1"></span>\*3 Pentru a imprima pe hârtie preimprimată, preperforată sau cu antet, consultaţi următoarele:

*Ghidul de operare în limba engleză*

# **Notă**

• Tipurile media disponibile pentru imprimarea faxurilor primite sunt cele de mai jos. Obişnuită, Etichete, Reciclată, Standard, Velină, Color, Plic, Carton, Lucioasă, Groasă, Calitate Înaltă, Rugoasă şi Personalizat 1 - 8

• Setați formatul hârtiei din tava multifuncțională utilizată pentru primirea faxurilor după cum urmează: Modele în inchi: Letter, Legal, Declaratie Modele metrice: A4, B5, A5, Folio Dacă se schimbă setarea de mai sus, nu va fi posibilă imprimarea faxurilor.

# 1 Afişaţi ecranul.

[**System Menu/Counter**] > [**Expert configurare rapidă**]

# 2 Selectați o funcție.

Selectaţi [**Configurare hârtie**].

# 3 Configuraţi funcţia.

Porniți expertul. Urmați instrucțiunile afișate pe ecran pentru a configura setările.

# Opritor de hârtie

Când folosiţi hârtie A4/Letter sau mai mare, deschideţi opritorul de hârtie ca în figură.

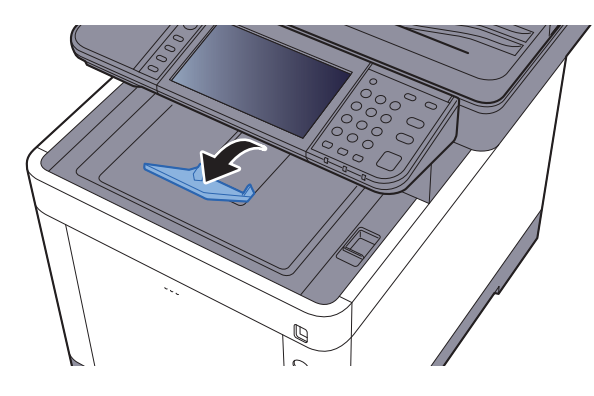

# Pregătirea pentru trimiterea unui document către un folder partajat de pe PC

Verificaţi informaţiile ce trebuie setate pe aparat şi creaţi un folder pentru a primi documentul pe computer. În explicaţia de mai jos sunt prezentate ecrane din Windows 8.1. Detaliile ecranelor vor fi uşor diferite în celelalte versiuni de Windows.

# **Notă**

Conectaţi-vă la Windows cu drepturi de administrator.

# <span id="page-116-0"></span>Notarea numelui computerului şi a numelui complet al computerului

Verificati numele computerului și numele complet al computerului

# 1 Afişaţi ecranul.

În Windows 8.1, faceţi clic dreapta pe [**PC**] în ecranul Start şi selectaţi [**Proprietăţi**]. Sau faceţi clic dreapta pe pictograma Windows şi selectaţi [**Sistem**].

În Windows 8, selectaţi desktopul în ecranul Start, faceţi clic dreapta pe [**Computer**] din [**Biblioteci**], apoi selectaţi [**Proprietăţi**].

## **Notă**

În Windows 7, selectaţi [**Computer**] de la butonul [**Start**], apoi [**Proprietăţi sistem**]. În Windows 10, faceţi clic dreapta pe butonul [**Start**], apoi selectaţi [**Sistem**].

# 2 Verificaţi numele computerului.

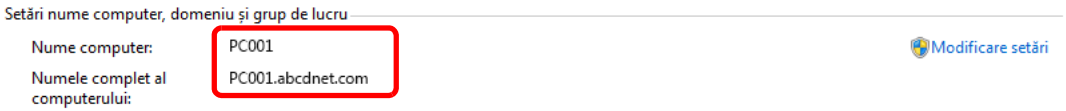

Verificaţi numele computerului şi numele complet al computerului.

Exemplu de ecran: Nume computer: PC001 Nume complet computer: PC001.abcdnet.com

După verificarea numelui computerului, faceţi clic pe butonul [**Închidere**] pentru a închide ecranul "**Proprietăţi sistem**".

# <span id="page-117-0"></span>Notarea numelui utilizatorului şi a numelui de domeniu

Verificaţi numele de domeniu şi de utilizator pentru conectarea în Windows.

# 1 Afişaţi ecranul.

Faceţi clic pe [**Căutare**] în butoane şi introduceţi "Linie de comandă" în caseta de căutare. Selectaţi [**Linie de comandă**] în lista de căutare.

În Windows 7, de la butonul [**Start**], selectaţi [**Toate programele**] (sau [**Programe**]), [**Accesorii**] şi apoi [**Linie de comandă**].

În Windows 10, faceţi clic dreapta pe butonul [**Start**], apoi selectaţi [**Linie de comandă**].

Se deschide fereastra Linie de comandă.

# 2 Verificați numele de domeniu și numele de utilizator.

În Linie de comandă, introduceţi "net config workstation" şi apoi apăsaţi [**Enter**].

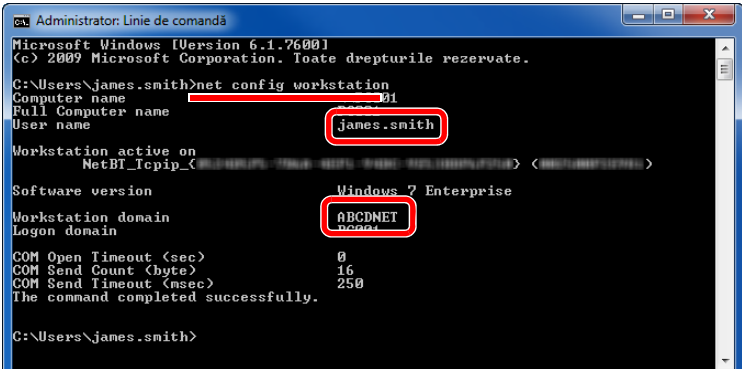

Verificaţi numele de utilizator şi numele de domeniu.

Exemplu de ecran: Nume utilizator: james.smith Nume domeniu: ABCDNET

# Crearea unui folder partajat, notarea unui folder partajat

Creaţi un folder partajat pentru a recepţiona documentul pe computerul destinaţie.

# **Notă**

Dacă în Proprietăţi sistem este definit un grup de lucru, configuraţi setările de mai jos pentru ca doar un anumit utilizator sau anumite grupuri de utilizatori să aibă acces la folder.

> 1 Selectaţi [**Setări**] din butoanele de pe Desktop şi selectaţi [**Panou de control**], [**Aspect şi personalizare**], apoi [**Opţiuni folder**].

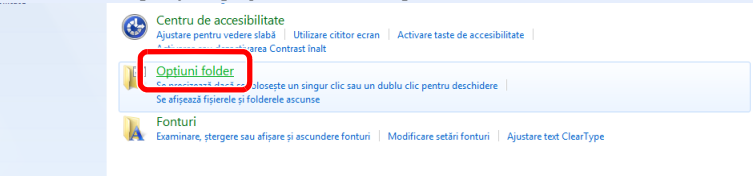

În Windows 7, de la butonul [**Start**], selectaţi [**Panou de control**], [**Aspect şi personalizare**], apoi [**Opţiuni folder**].

În Windows 10, deschideţi o fereastră în Explorer şi selectaţi [**Vizualizare**], [**Opţiuni**], apoi [**Opţiuni folder**].

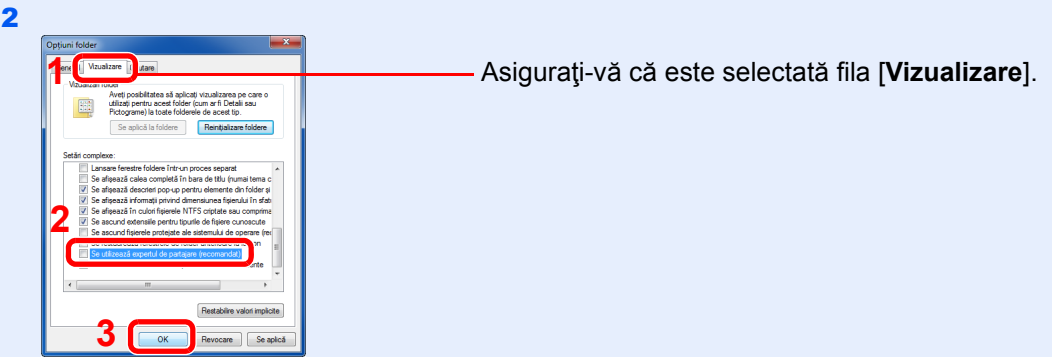

Debifaţi opţiunea [**Se utilizează expertul de partajare (recomandat)**] din "Setări complexe".

# **1** Creați un folder.

1 Creați un folder în computerul dvs.

De exemplu, creați un folder numit "scannerdata" pe desktop.

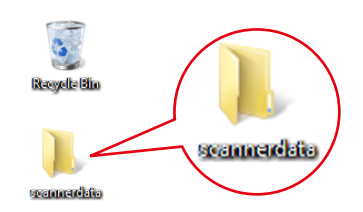

 Faceţi clic dreapta pe folderul **"scannerdata"**, selectaţi [**Proprietăţi**] şi faceţi clic pe [**Partajare**] şi [**Partajare complexă**].

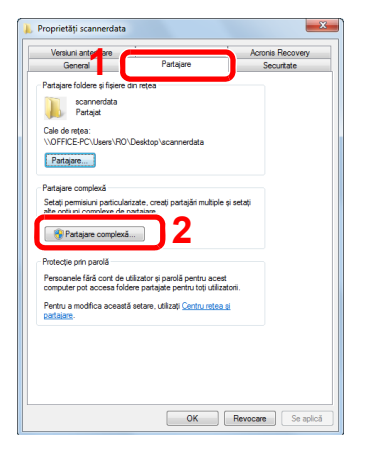

# Configurați setările de permisiuni.

 Bifaţi caseta de selectare [**Se partajează acest folder**] şi faceţi clic pe butonul [**Permisiuni**].

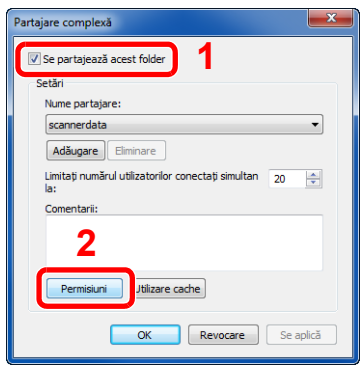

- Notați separat care este numele din [**Nume partajare**].
- Faceţi clic pe butonul [**Adăugare**].

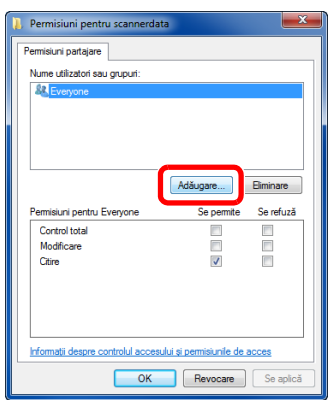

4 Specificați locația.

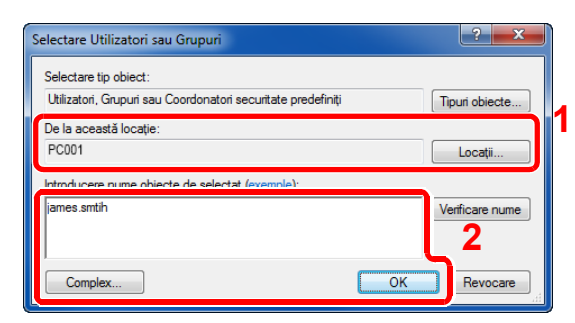

1 Dacă numele computerului pe care l-ați notat la [pagina 3-13](#page-116-0) este același cu numele domeniului:

Dacă numele computerului nu apare în "De la această locație", faceți clic pe butonul [**Locaţii**], selectaţi numele computerului şi faceţi clic pe butonul [**OK**]. Exemplu: PC001

Dacă numele computerului pe care l-aţi notat la [pagina 3-13](#page-116-0) nu este acelaşi cu numele domeniului:

Dacă textul de după primul punct (.) din numele complet al computerului pe care l-aţi notat nu apare în "De la această locaţie", faceţi clic pe butonul [**Locaţii**], selectaţi textul de după punct (.) şi faceţi clic pe butonul [**OK**]. Exemplu: abcdnet.com

Notarea numelui utilizatorului ş[i a numelui de domeniu \(pagina 3-14\)](#page-117-0)

2 Introduceţi în caseta de text numele de utilizator pe care l-aţi notat anterior şi faceţi clic pe butonul [**OK**].

Se poate face acest lucru şi prin apăsarea butonului [**Complex**] şi selectarea unui utilizator.

5 Setaţi permisiunea de acces pentru utilizatorul selectat.

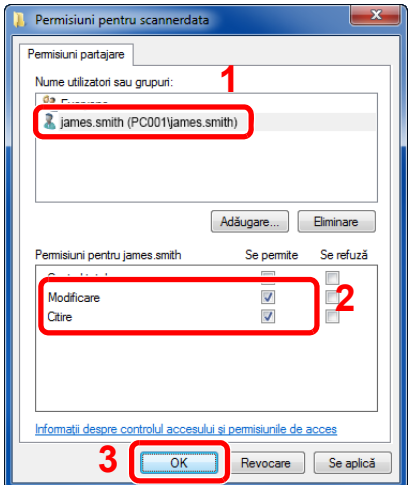

- 1 Selectaţi utilizatorul introdus.
- 2 Bifaţi caseta de selectare [**Se permite**] din dreptul permisiunilor "Modificare" și "Citire".
- 3 Apăsaţi [**OK**].

### **Notă**

"**Oricine**" oferă permisiuni de partajare oricui din reţea. Pentru o securitate îmbunătățită, se recomandă să selectaţi "**Oricine**" şi să debifaţi opţiunea [**Se permite**] de la "**Citire**".

- 6 Faceţi clic pe butonul [**OK**] din ecranul "**Partajare complexă**" pentru a închide ecranul.
- 7 Verificaţi detaliile setate în fila [**Securitate**].

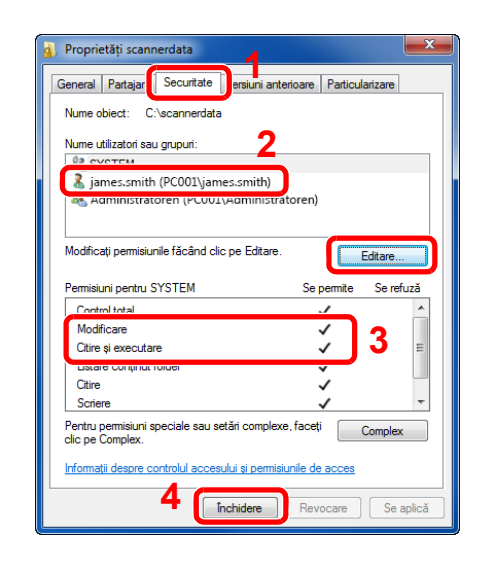

- 1 Selectaţi fila [**Securitate**].
- 2 Selectați utilizatorul introdus. Dacă utilizatorul nu apare în "Nume utilizatori sau grupuri", faceţi clic pe butonul [**Editare**] pentru a adăuga utilizatorul la fel ca la procedura "configurarea setărilor de permisiuni".
- 3 Asiguraţi-vă că este bifată caseta [**Se**  permite] pentru permisiunile "Modificare" și "**Citire şi executare**".
- 4 Faceți clic pe butonul [**Închidere**].

# <span id="page-122-0"></span>Configurarea paravanului de protecţie Windows

Permiteţi partajarea de fişiere şi imprimante şi setaţi portul utilizat pentru transmisii SMB.

## **Notă**

Conectaţi-vă la Windows cu drepturi de administrator.

### 1 Verificaţi partajarea de fişiere şi imprimante.

1 Din butoanele de pe Desktop, faceţi clic pe [**Setări**], [**Panou de control**], [**Sistem şi securitate**], apoi pe [**Paravan de protecţie Windows**].

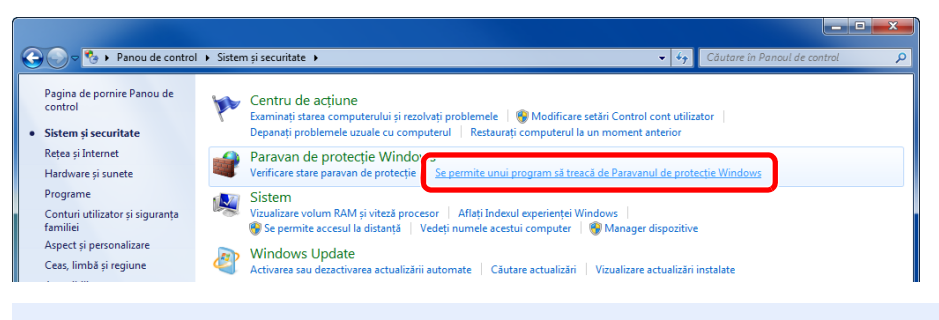

### **Notă**

Dacă apare caseta de dialog Control cont utilizator, faceţi clic pe butonul [**Continuare**].

2 Selectaţi caseta [**Partajare fişiere şi imprimante**].

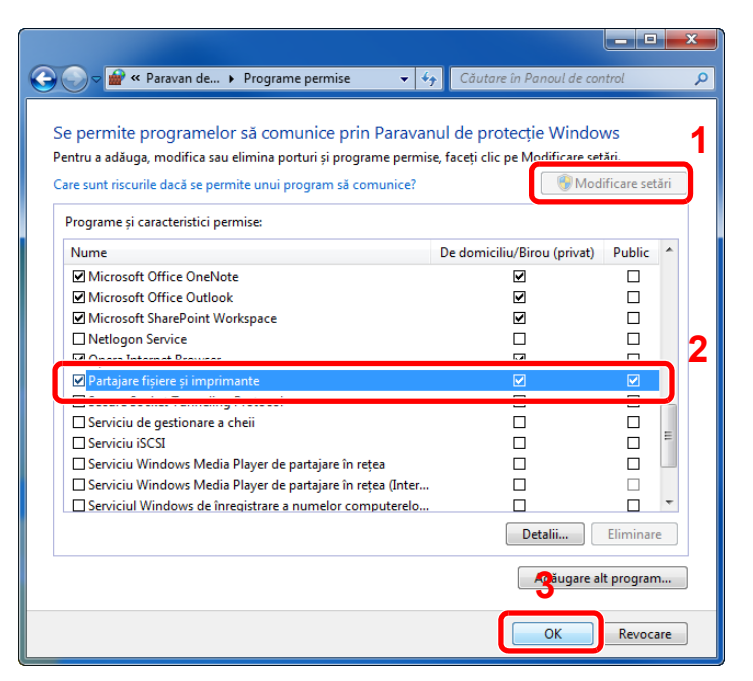

# 2 Adăugați un port.

1 Din butoanele de pe Desktop, faceţi clic pe [**Setări**], [**Panou de control**], [**Sistem şi securitate**] şi [**Verificare stare paravan de protecție**].

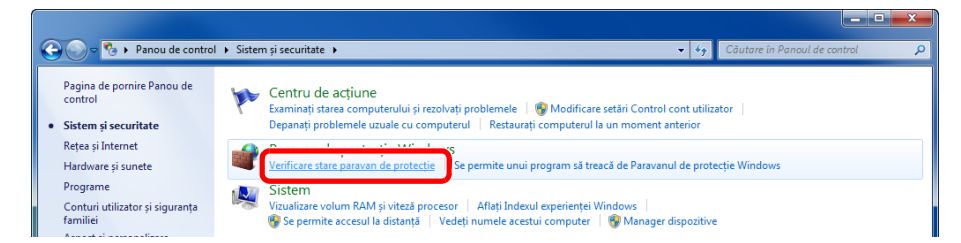

#### 2 Selectaţi [**Setări complexe**].

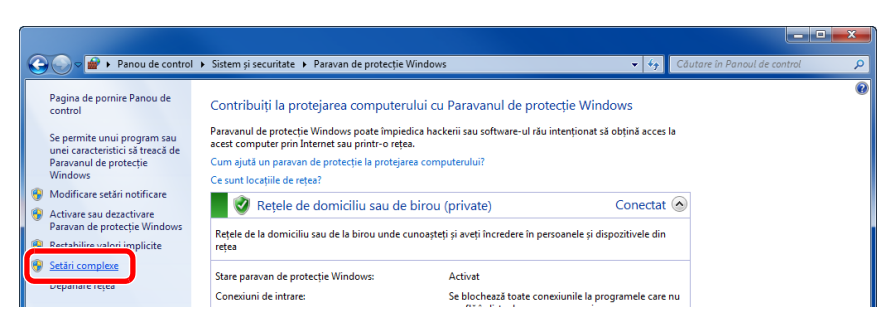

#### 3 Selectaţi [**Inbound Rules**].

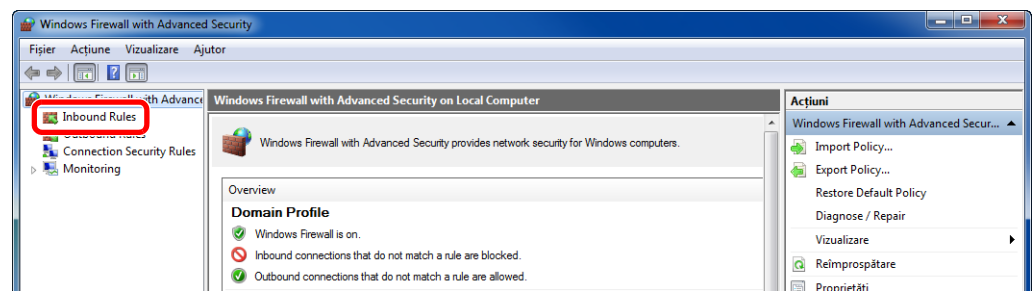

#### 4 Selectaţi [**New Rule...**].

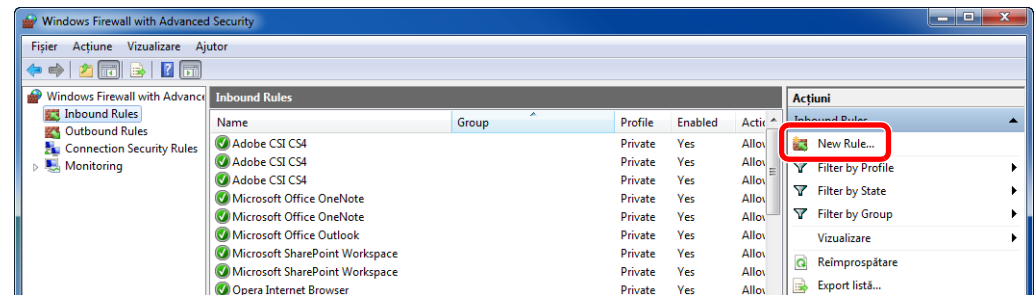

Selectaţi [**Port**].

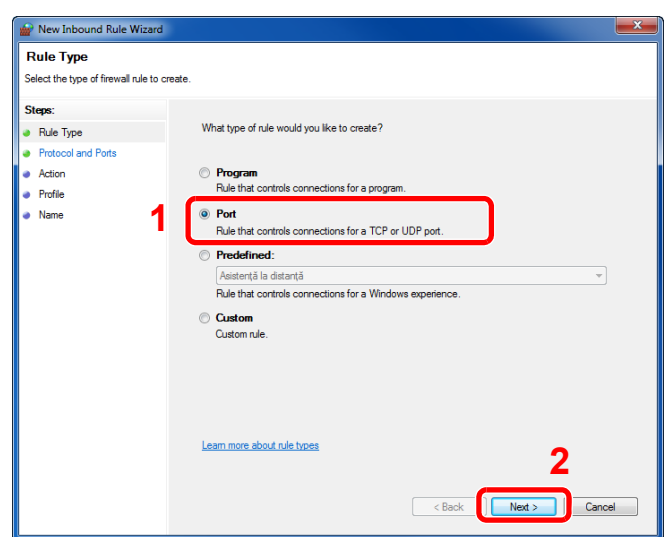

 Selectaţi [**TCP**] ca port pentru aplicarea regulii. Apoi selectaţi [**Specific local ports**] şi introduceţi "445", apoi faceţi clic pe [**Next**].

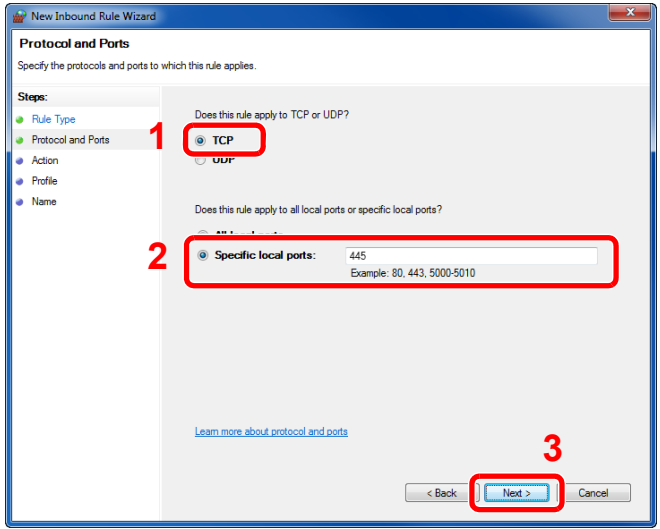

Selectaţi [**Allow the connection**] şi faceţi clic pe butonul [**Next**].

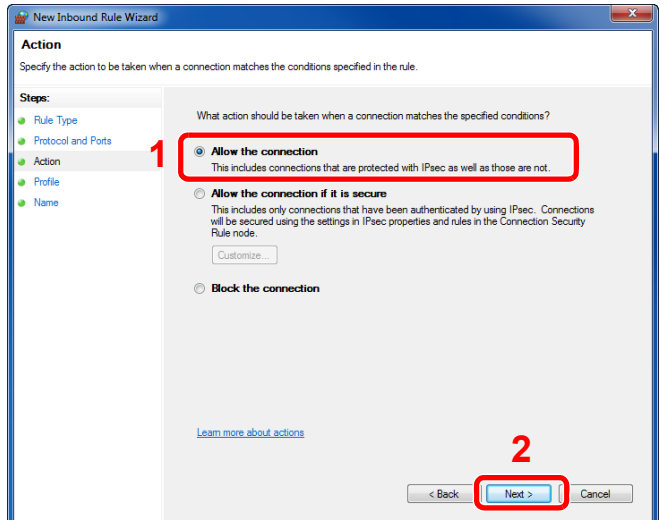

8 Asiguraţi-vă că toate casetele sunt bifate şi faceţi clic pe butonul [**Next**].

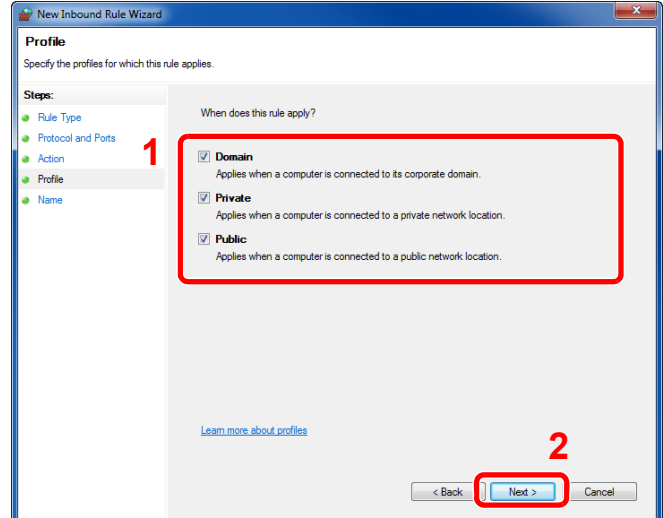

**9** Introduceți "Scan to SMB" la "Name" și faceți clic pe [Finish].

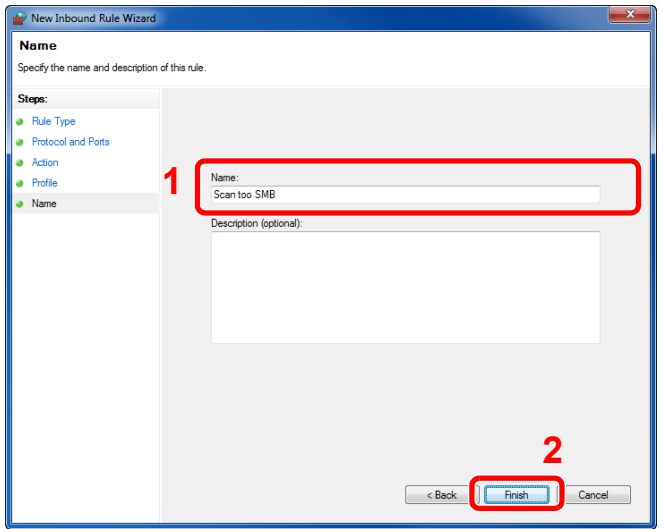

# **În Windows 7**

1 În Windows 7, de la butonul [**Start**], selectaţi [**Panou de control**], [**Sistem şi securitate**], apoi [**Se permite unui program să treacă de Paravanul de protecţie Windows**].

Dacă apare caseta de dialog Control cont utilizator, faceţi clic pe butonul [**Continuare**].

- 2 Configuraţi setările.
	- $\rightarrow$  [Configurarea paravanului de protec](#page-122-0)tie Windows (pagina 3-19)

# **În Windows 10**

- 1 În Windows 10, faceţi clic dreapta pe butonul [**Start**] şi selectaţi [**Panou de control**], [**Sistem şi securitate**], apoi [**Permiteţi unei aplicaţii să treacă de Windows Firewall**]. Dacă apare caseta de dialog Control cont utilizator, faceţi clic pe butonul [**Continuare**].
- 2 Configuraţi setările.
	- ◆ [Configurarea paravanului de protec](#page-122-0)tie Windows (pagina 3-19)

# Imprimarea de la PC 4

### Acest capitol prezintă următoarele subiecte:

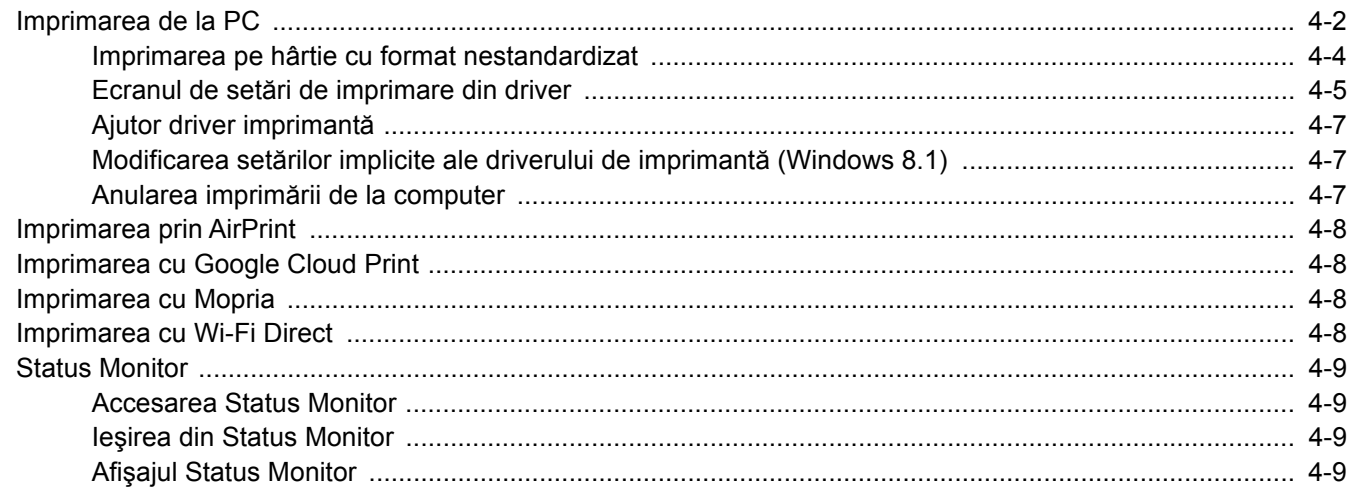

# <span id="page-127-0"></span>Imprimarea de la PC

Această secţiune furnizează metoda de imprimare cu ajutorul KX DRIVER.

## **Notă**

- Pentru a tipări documentul din aplicaţii, instalaţi driverul imprimantei pe computer, de pe DVD-ul furnizat (Product Library).
- În unele medii, setările curente sunt afişate în josul driverului de imprimantă.

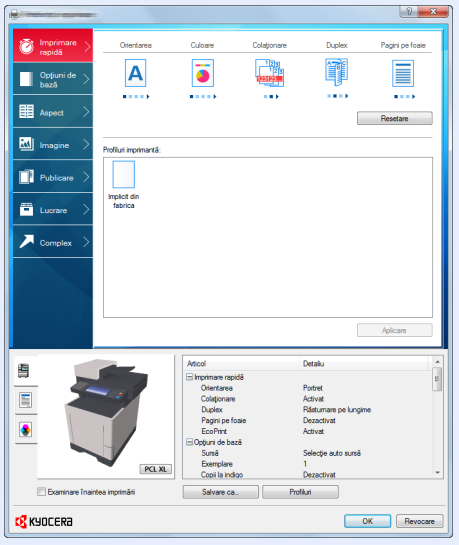

- Când imprimaţi pe carton sau plicuri, încărcaţi cartonul sau plicurile în tava multifuncţională înainte de a efectua procedura de mai jos.
- Când introduceț[i plicuri sau carton în tava multifunc](#page-112-0)țională (pagina 3-9)

# 1 Afişaţi ecranul.

Faceţi clic pe [**Fişier**] şi selectaţi [**Imprimare**] din aplicaţie.

# 2 Configurați setările.

1 Selectaţi aparatul din meniul "Imprimantă" şi faceţi clic pe butonul [**Proprietăţi**].

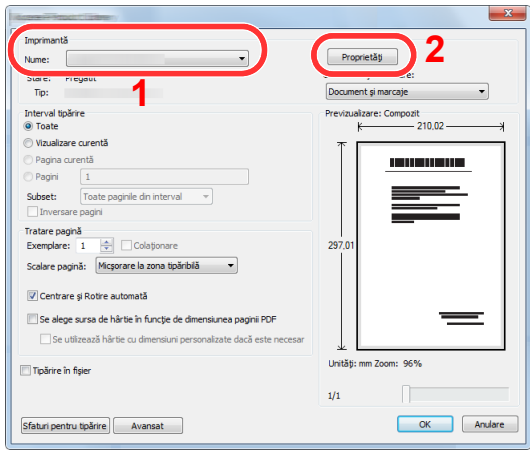

- 2 Selectaţi fila [**Opţiuni de bază**].
- 3 Faceți clic pe meniul "Dimensiune tipărire" și selectați formatul hârtiei de folosit pentru imprimare.

Pentru a încărca hârtie cu un format care nu se regăseşte printre formatele de imprimare ale aparatului, precum cartonul sau plicurile, formatul de hârtie trebuie înregistrat.

[Imprimarea pe hârtie cu format nestandardizat \(pagina 4-4\)](#page-129-0)

Pentru imprimarea pe o hârtie specială, de exemplu hârtie groasă sau transparentă, faceţi clic pe meniul "Tip suport" şi selectați tipul media.

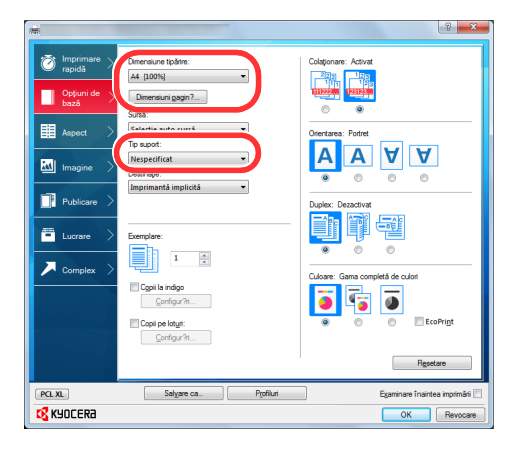

4 Faceţi clic pe butonul [**OK**] pentru a vă întoarce la caseta de dialog Imprimare.

# 3 Porniţi imprimarea.

Faceţi clic pe butonul [**OK**].

# <span id="page-129-0"></span>Imprimarea pe hârtie cu format nestandardizat

Dacă aţi încărcat un format de hârtie care nu se regăseşte printre formatele aparatului, înregistraţi formatul pe fila [**Opţiuni de bază**] din ecranul cu setări de imprimare al driverului de imprimantă.

Formatul înregistrat poate fi selectat din meniul "Dimensiune tipărire".

#### Ó **Notă**

Pentru a executa imprimarea la aparat, setaţi formatul şi tipul hârtiei din următoarele:

Formatul hârtiei ș[i tipul media pentru tava multifunc](#page-114-2)țională (setare tavă MP) (pagina 3-11)

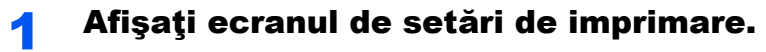

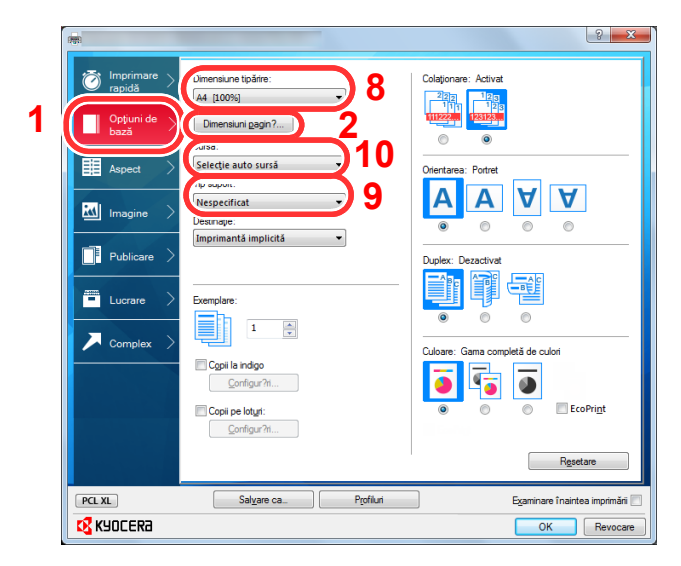

# **2** Înregistrați formatul hârtiei.

- 1 Faceţi clic pe fila [**Opţiuni de bază**].
- 2 Faceţi clic pe butonul [**Dimensiuni pagină...**].
- 3 Faceţi clic pe butonul [**Nou**].
- 4 Introduceţi formatul hârtiei.
- 5 Introduceţi numele hârtiei.
- 6 Faceţi clic pe butonul [**Salvare**].
- 7 Faceţi clic pe butonul [**OK**].
- 8 În meniul "Dimensiune tipărire", selectați formatul (numele) hârtiei pe care l-aţi înregistrat la paşii 4-7.
- 9 Selectați tipul de hârtie din meniul "Tip suport".
- 10 Faceti clic pe [Tava MF] din meniul "Sursă".

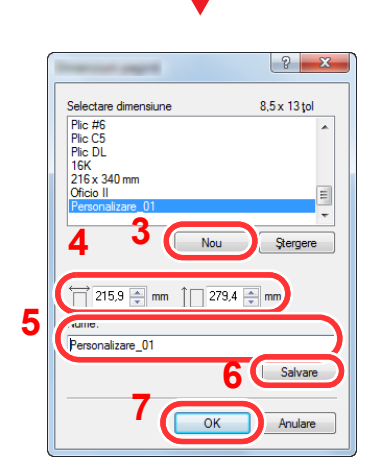

# <span id="page-130-0"></span>Ecranul de setări de imprimare din driver

Ecranul de setări de imprimare al driverului de imprimantă vă permite configurarea unei varietăţi de setări legate de imprimare.

**Printer Driver User Guide**

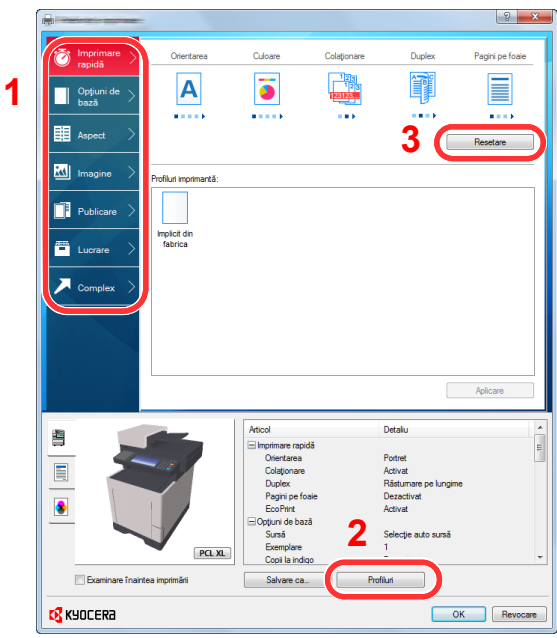

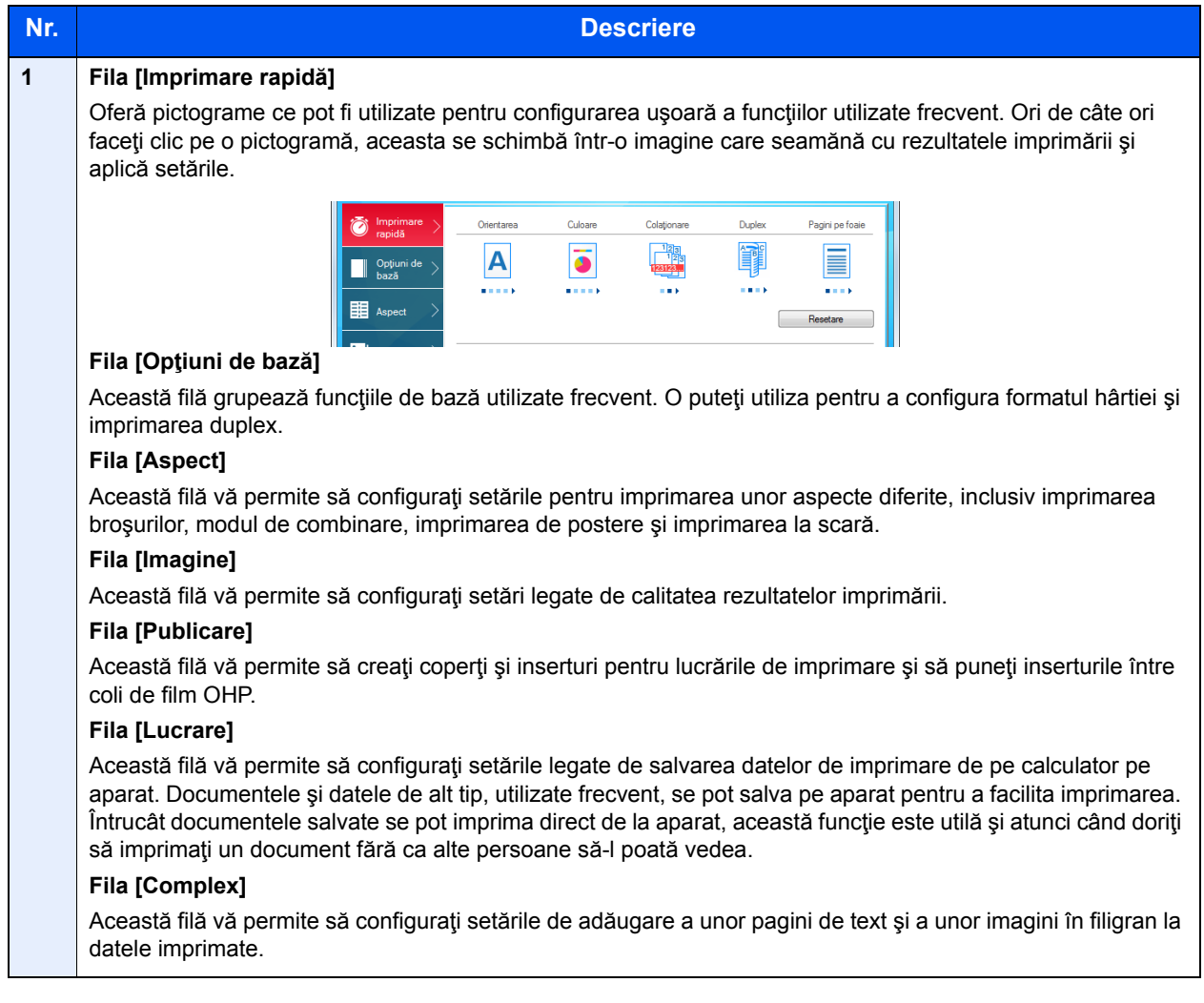

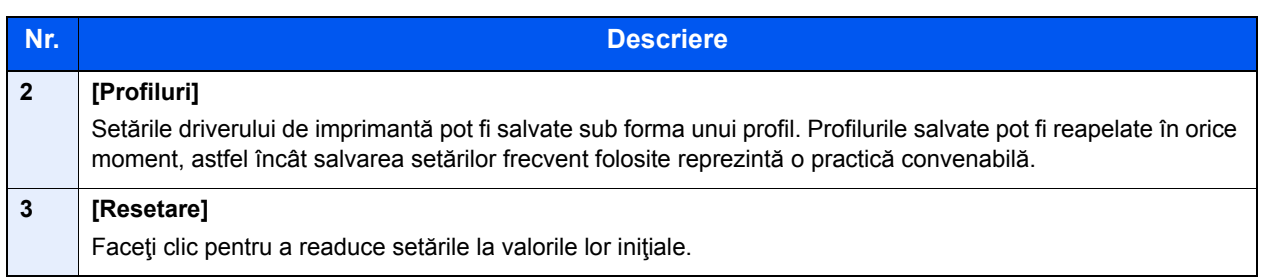

# <span id="page-132-0"></span>Ajutor driver imprimantă

Driverul de imprimantă include și o funcție de ajutor. Pentru a afla mai multe despre setările de imprimare, deschideți ecranul cu setări de imprimare al driverului de imprimantă şi afişaţi ajutorul după cum se explică în continuare.

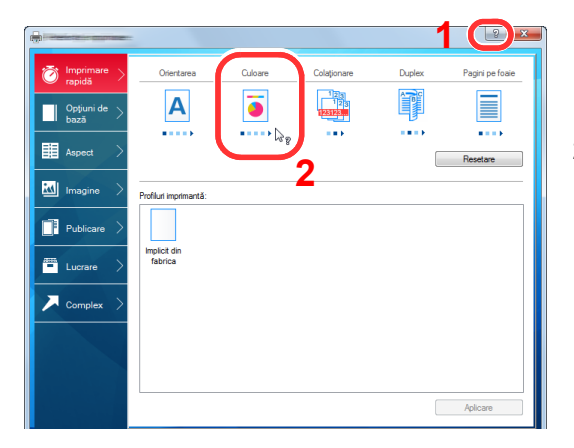

- 1 Faceţi clic pe butonul [**?**] în colţul din dreapta sus al ecranului, apoi faceţi clic pe elementul despre care doriţi informaţii.
- 2 Faceti clic pe elementul despre care doriti informaţii.

### **Notă**

Ajutorul apare şi atunci când faceţi clic pe elementul despre care doriţi informaţii suplimentare şi apăsaţi tasta [**F1**] de pe tastatură.

# <span id="page-132-1"></span>Modificarea setărilor implicite ale driverului de imprimantă (Windows 8.1)

Setările implicite ale driverului de imprimantă pot fi modificate. Prin selectarea setărilor frecvent utilizate, puteţi omite anumiţi paşi la imprimare. Pentru setări, consultaţi următoarele:

- **Printer Driver User Guide**
	- 1 Din butoanele de pe Desktop, faceţi clic pe [**Setări**], [**Panou de control**], apoi pe [**Dispozitive şi imprimante**].
	- 2 Faceți clic dreapta pe pictograma driverului de imprimantă al aparatului, apoi faceți clic pe meniul [**Proprietăţi imprimantă**] al driverului de imprimantă.
	- 3 Faceţi clic pe butonul [**Opţiuni de bază**] de pe fila [**General**].
	- 4 Selectati setările implicite și faceti clic pe butonul [OK].

# <span id="page-132-2"></span>Anularea imprimării de la computer

Pentru a anula o lucrare de imprimare executată utilizând driverul de imprimantă înainte de începerea imprimării, efectuaţi următoarele:

# **Notă**

Când anulaţi imprimarea de la acest aparat, consultaţi următoarele:

Anularea lucră[rilor \(pagina 5-17\)](#page-154-0)

- 1 Faceți dublu clic pe pictograma imprimantei ( **)** afișată în bara de activități, în partea din dreapta jos a desktopului Windows, pentru a afişa o casetă de dialog pentru imprimantă.
- 2 Faceti clic pe fisierul a cărui imprimare doriti să fie anulată și selectati [**Revocare**] din meniul "Document".

# <span id="page-133-0"></span>Imprimarea prin AirPrint

AirPrint este o funcție de imprimare care este inclusă ca standard în iOS 4.2 și ulterior, precum și în Mac OS X 10.7 și ulterior.

Această funcţie vă permite să vă conectaţi şi să imprimaţi de la orice dispozitiv compatibil AirPrint fără a instala un driver de imprimantă.

Pentru a permite aparatului să fie găsit la imprimarea prin AirPrint, puteți seta informațiile de localizare ale aparatului din Command Center RX.

### **Command Center RX User Guide**

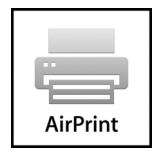

# <span id="page-133-1"></span>Imprimarea cu Google Cloud Print

Google Cloud Print este un serviciu de imprimare furnizat de Google şi nu necesită un driver de imprimantă. Acest serviciu permite unui utilizator cu un cont Google să imprime de la un aparat conectat la internet.

Aparatul poate fi configurat în Command Center RX.

#### **Command Center RX User Guide**

## **Notă**

Pentru utilizarea Google Cloud Print este necesar un cont Google. Creati-vă un cont Google în cazul în care nu aveti deja unul.

De asemenea, este necesară înregistrarea prealabilă a aparatului la serviciul Google Cloud Print. Aparatul poate fi înregistrat de la un PC conectat la aceeasi retea.

# <span id="page-133-2"></span>Imprimarea cu Mopria

Mopria este un standard la funcţia de imprimare, inclus la produsele Android 4.4 sau mai noi. Mopria Print Service trebuie să fie instalat şi activat în prealabil.

Pentru detalii privind modul de utilizare, consultați un site web al Mopria Alliance.

# <span id="page-133-3"></span>Imprimarea cu Wi-Fi Direct

Wi-Fi Direct este un standard LAN wireless stabilit de Wi-Fi Alliance. Aceasta este una dintre funcţiile reţelei LAN wireless, care permite comunicarea de tip peer to peer între dispozitive fără a fi necesar un punct de acces sau un router LAN wireless.

Procedura de imprimare prin Wi-Fi Direct este similară procedurii de imprimare de la un dispozitiv mobil obişnuit.

Dacă utilizaţi un nume de imprimantă sau un nume Bonjour la setările de port din proprietăţile imprimantei, puteţi imprima lucrarea specificând numele la conexiunea Wi-Fi Direct.

Dacă utilizaţi o adresă IP pentru port, specificaţi adresa IP a acestui aparat.

# <span id="page-134-0"></span>Status Monitor

Status Monitor monitorizează starea imprimantei și oferă o funcție de raportare permanentă.

# **Notă**

Când activati Status Monitor, verificati starea de mai jos.

- KX DRIVER este instalat.
- Optiunea [Enhanced WSD] sau [Enhanced WSD(SSL)] este setată la [Pornit] în "Retea".
- Consultaţi *Ghidul de operare în limba engleză.*

# <span id="page-134-1"></span>Accesarea Status Monitor

Status Monitor se activează şi la pornirea imprimării.

# <span id="page-134-2"></span>Ieşirea din Status Monitor

Utilizaţi oricare dintre metodele listate mai jos pentru a ieşi din Status Monitor.

- Ieşirea manuală: Faceți clic pe pictograma de setări și selectați Ieșire din meniu pentru a ieși din Status Monitor.
- lesirea automată: Status Monitor se opreşte automat după 7 minute dacă nu este utilizat.

# <span id="page-134-3"></span>Afişajul Status Monitor

Afişajul Status Monitor este prezentat în continuare.

### **Starea Vizualizare rapidă**

Starea imprimantei este afişată cu ajutorul pictogramelor. Când se face clic pe butonul Extindere, se afişează informaţii detaliate.

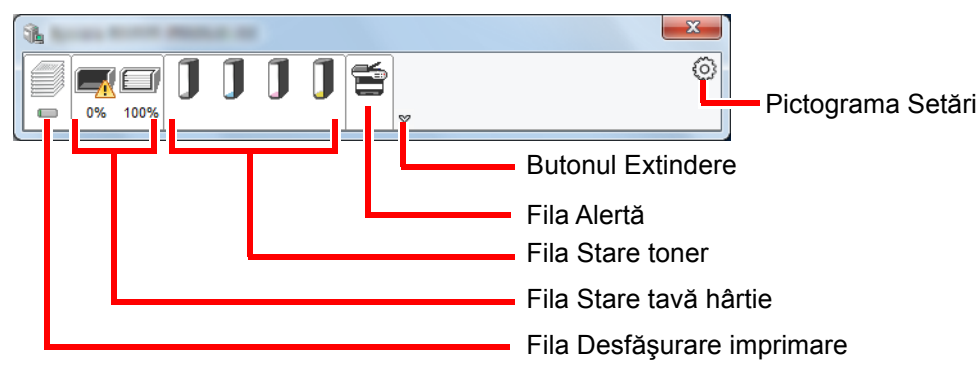

Se afişează informaţii detaliate făcând clic pe fiecare filă de pictogramă.

# **Fila Desfăşurare imprimare**

Se afişează starea lucrărilor de imprimare.

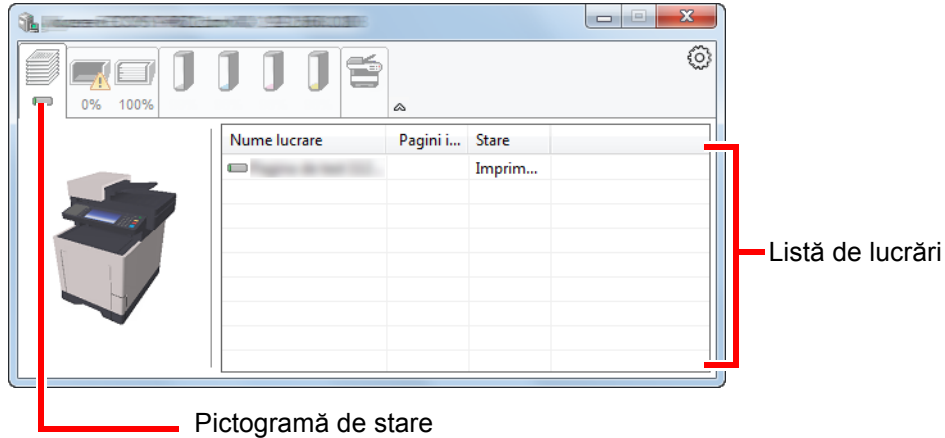

Selectaţi o lucrare din lista de lucrări. Puteţi anula lucrarea utilizând meniul afişat cu clic pe butonul din dreapta al mouse-ului.

## **Fila Stare tavă hârtie**

Se afişează informaţii despre hârtia din imprimantă şi despre cantitatea de hârtie rămasă.

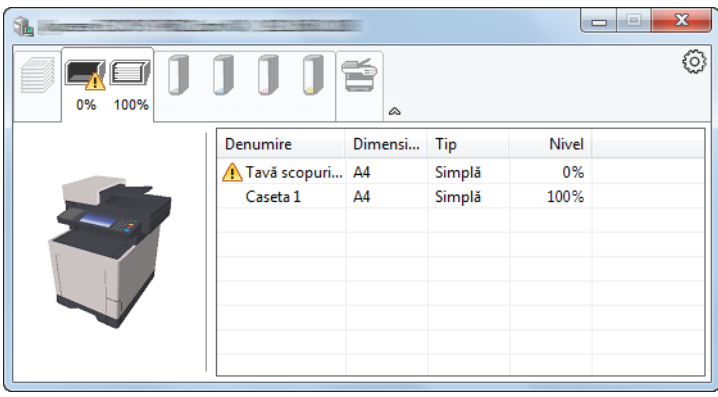

### **Fila Stare toner**

Se afişează cantitatea de toner rămasă.

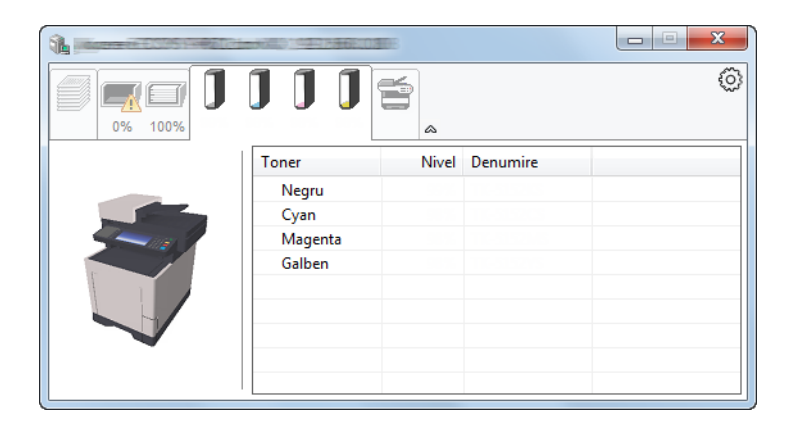

# **Fila Alertă**

Dacă intervine o eroare, se afişează o notificare prin intermediul unei imagini 3D şi a unui mesaj.

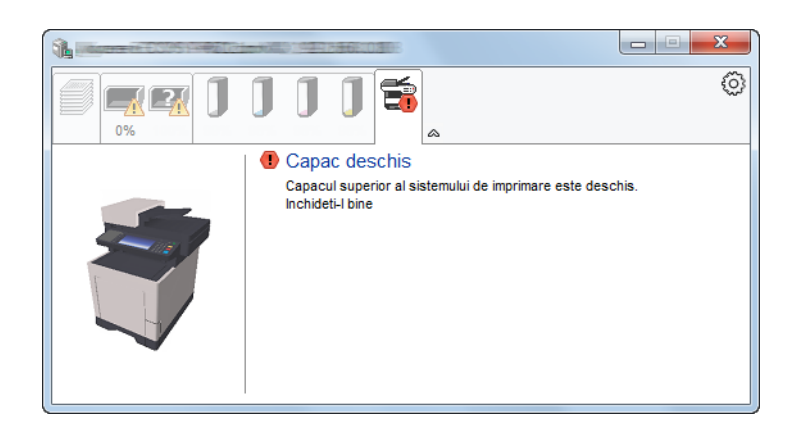

### **Meniul contextual Status Monitor**

Următorul meniu se afişează atunci când se face clic pe pictograma de setări.

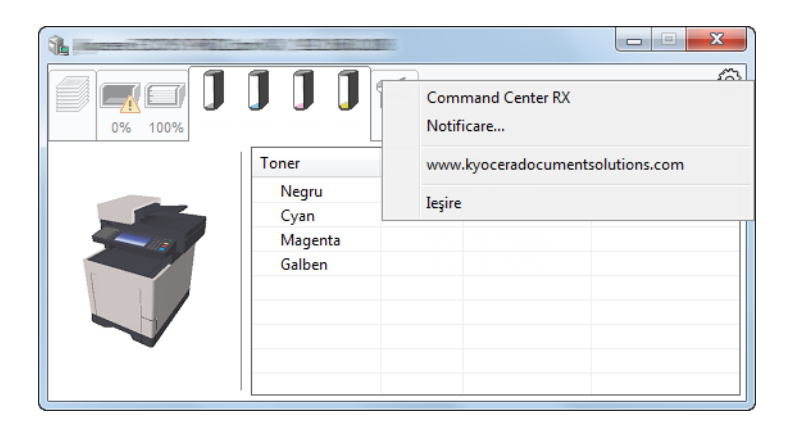

• **Command Center RX**

Dacă imprimanta este conectată la o rețea TCP/IP și are propria sa adresă IP, folosiți un browser web și accesați Command Center RX pentru a modifica sau a confirma setările reţelei. Acest meniu nu este afişat atunci când se utilizează conexiunea USB.

### **Command Center RX User Guide**

• **Notificare…** Această opţiune setează afişajul utilitarului Status Monitor. Setă[rile de notificare Status Monitor \(pagina 4-12\)](#page-137-0)

- **www.kyoceradocumentsolutions.com** Deschideţi site-ul nostru web.
- **Ieşire** Închide utilitarul Status Monitor.

# <span id="page-137-0"></span>**Setările de notificare Status Monitor**

Se afişează setările Status Monitor şi detaliile listei cu evenimente.

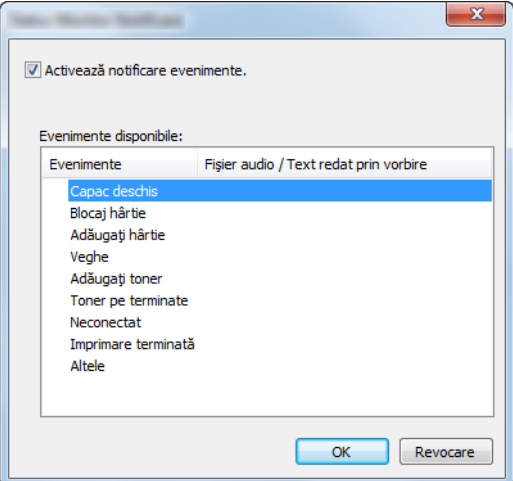

Selectați dacă notificarea este generată la apariția unei erori în lista cu evenimente.

### **1 Selectați Activează notificare evenimente.**

Dacă această setare nu este activată, Status Monitor nu va porni nici dacă se iniţiază imprimarea.

### 2 Selectați în Evenimente disponibile un eveniment de utilizat cu funcţia de redare a textului prin vorbire.

# 3 Faceţi clic pe coloana Fişier audio / Text redat prin vorbire.

Faceţi clic pe butonul de răsfoire (...) pentru a semnala evenimentul prin redarea unui fişier audio.

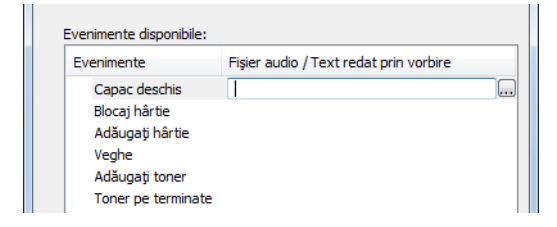

### **Notă**

Formatul disponibil pentru fişier este WAV.

Când se doreşte personalizarea textelor mesajelor care vor fi citite cu voce tare, introduceţi textele în câmpul de text.

# Utilizarea aparatului 5

#### Acest capitol prezintă următoarele subiecte:

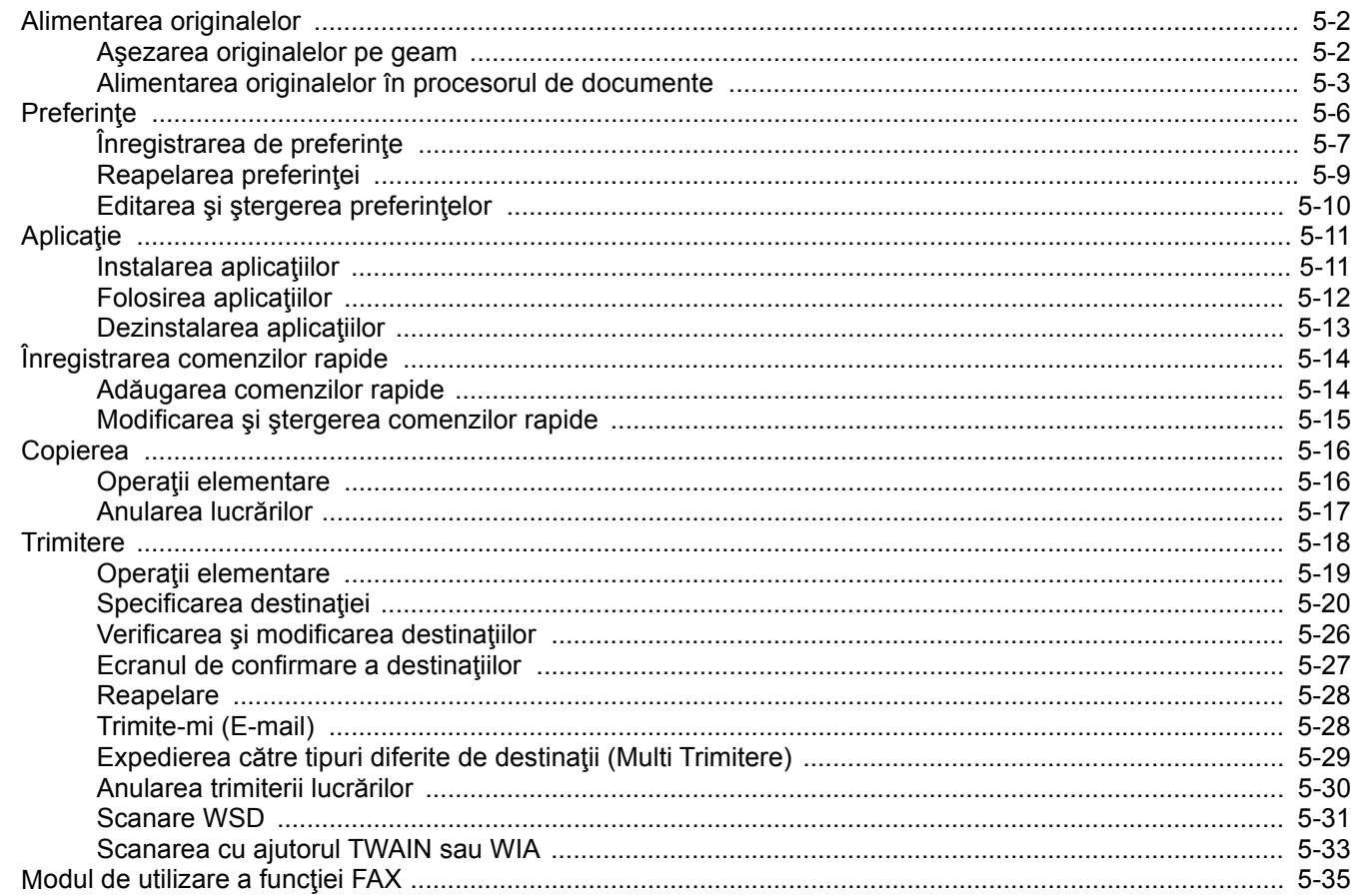

# <span id="page-139-0"></span>Alimentarea originalelor

# <span id="page-139-1"></span>Aşezarea originalelor pe geam

Pe geam puteţi aşeza cărţi sau reviste, pe lângă documentele obişnuite imprimate pe coli.

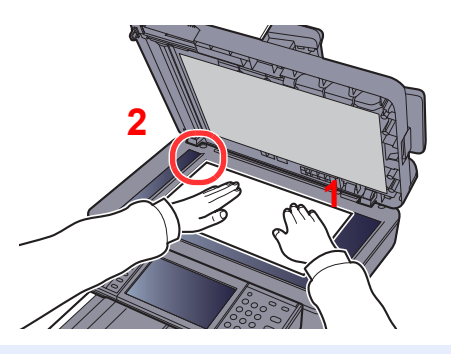

- <span id="page-139-3"></span>1 Faţa de scanat trebuie să fie orientată în jos.
- <span id="page-139-2"></span>2 Aliniaţi documentul cu riglele formatului de original, luând drept punct de referinţă colţul din stânga spate.

#### Q **Notă**

Pentru detalii despre orientarea originalului, consultați următoarele:

[Orientare Original \(pagina 6-13\)](#page-185-0)

### **Când puneţi plicuri sau carton pe geam**

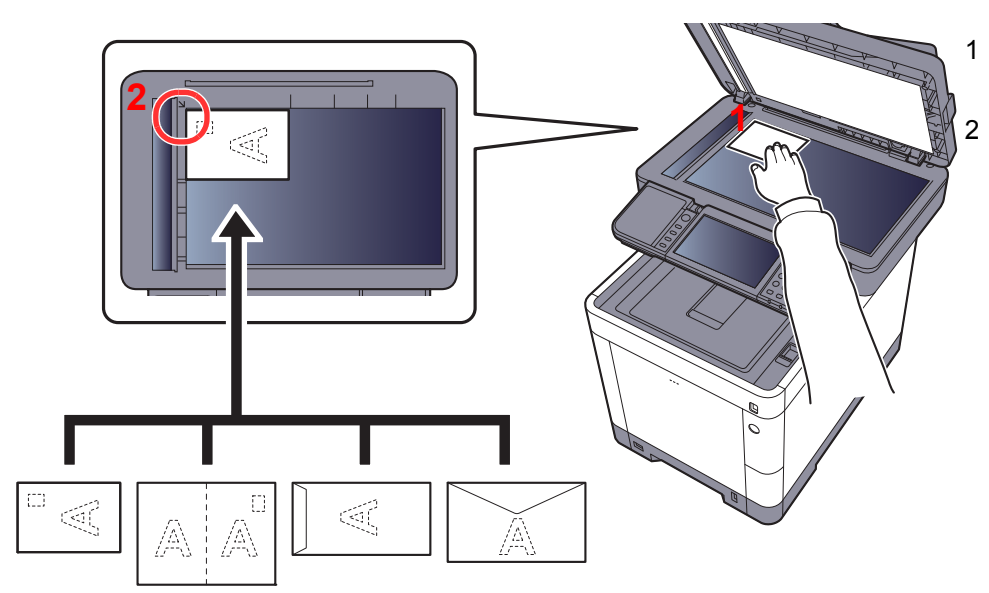

<span id="page-139-5"></span>1 Faţa de scanat trebuie să fie orientată în jos.

<span id="page-139-4"></span>2 Aliniaţi-le cu riglele formatului de original, luând drept punct de referinţă colţul din stânga spate.

#### $|\mathbb{Q}|$ **Notă**

Pentru alimentarea plicurilor sau cartonului, consultați următoarele:

Când introduceț[i plicuri sau carton în tava multifunc](#page-112-0)țională (pagina 3-9)

# **ATENŢIE**

**Nu lăsaţi procesorul de documente deschis, deoarece există pericolul de vătămare corporală.**

### **IMPORTANT**

- **Nu împingeţi cu putere procesorul de documente la închidere. Presiunea excesivă poate sparge geamul de sticlă.**
- · Atunci când așezați cărți sau reviste în aparat, aveți grijă să utilizați procesorul de documente deschis.

# <span id="page-140-0"></span>Alimentarea originalelor în procesorul de documente

Procesorul de documente opţional scanează automat fiecare pagină a originalelor cu mai multe pagini. Se scanează ambele părți ale originalelor cu două fețe.

## **Originale acceptate de procesorul de documente**

Procesorul de documente acceptă următoarele tipuri de originale.

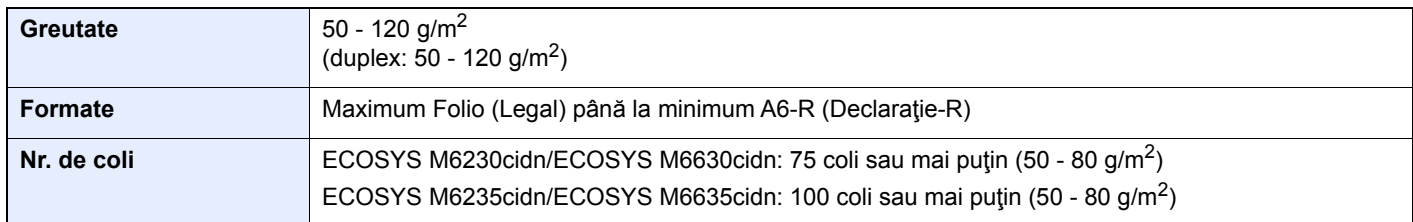

### **Originale care nu sunt acceptate de procesorul de documente**

Nu utilizați procesorul de documente pentru următoarele tipuri de originale. Altfel, originalele pot fi blocate sau procesorul de documente se poate murdări.

- Originale prinse cu capse sau agrafe (Îndepărtați agrafele sau capsele și îndreptați cutele, încrețiturile și îndoiturile înainte de a introduce documentele. Nerespectarea acestor restricţii poate provoca blocarea originalelor.)
- Originale cu bandă adezivă sau adezivi
- Originale cu decupaje
- Original încreţit
- Originale cu îndoituri (Îndreptați îndoiturile înainte de introducere. Nerespectarea acestor restricții poate provoca blocarea originalelor.)
- Hârtie de indigo
- Hârtie şifonată

### **Modul de introducere a documentelor originale**

#### **IMPORTANT**  $(\vee)$

- **Înainte de alimentarea originalelor, asiguraţi-vă că nu au rămas documente în tava de ieşire a originalelor. Originalele rămase în tava de ieşire pot provoca blocarea noilor documente originale.**
- **Nu supuneți capacul superior al procesorului de documente la șocuri, de exemplu aliniind originalele pe el. Acest lucru poate cauza o eroare a procesorului de documente.**

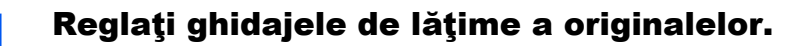

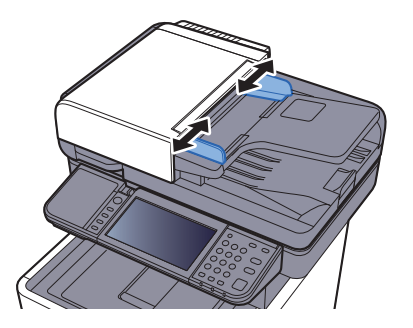

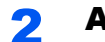

# 2 <sup>A</sup>şezaţi originalele.

1 Aşezaţi faţa de scanat (sau prima faţă a documentului original cu două feţe) cu faţa în sus. Introduceţi marginea de început în procesorul documente, până la capăt.

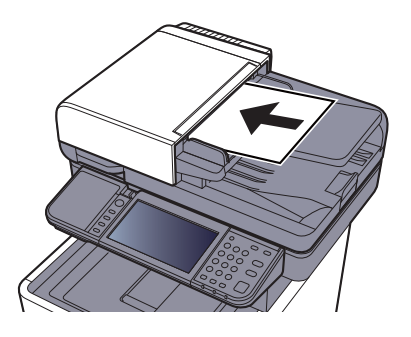

# **Notă**

Pentru detalii despre orientarea originalului, consultați următoarele:

[Orientare Original \(pagina 6-13\)](#page-185-0) ∙

### **IMPORTANT**

**Asiguraţi-vă că ghidajele de lăţime pentru originale se potrivesc exact documentelor. Dacă există vreun spaţiu, reglaţi din nou ghidajele. Spaţiul poate provoca blocarea originalelor.**

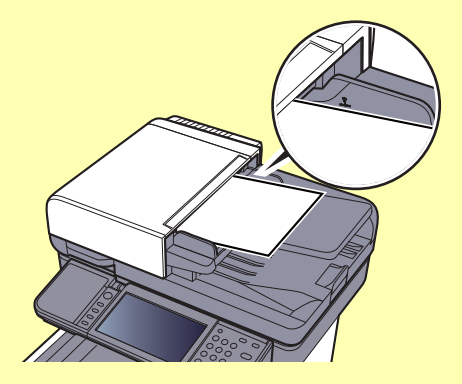

**Asiguraţi-vă că originalele introduse nu depăşesc indicatorul de nivel. Depăşirea nivelului maxim poate provoca blocajul originalelor.**

**Originalele cu orificii sau linii perforate trebuie aşezate în aşa fel încât orificiile sau perforaţiile să fie scanate ultimele (nu primele).**

2 Deschideţi opritorul pentru documente originale în funcție de formatul setului de originale.

ECOSYS M6230cidn/ECOSYS M6630cidn:

A4, Letter, Legal and a set of the B5 sau mai mic

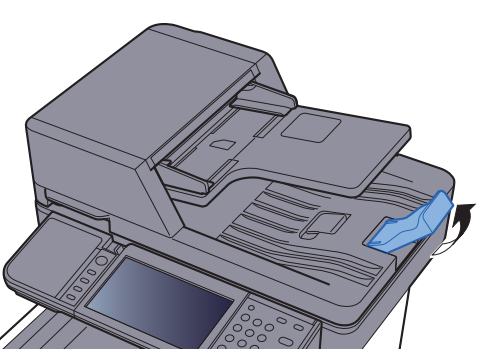

ECOSYS M6235cidn/ECOSYS M6635cidn:

A4, Letter, Legal

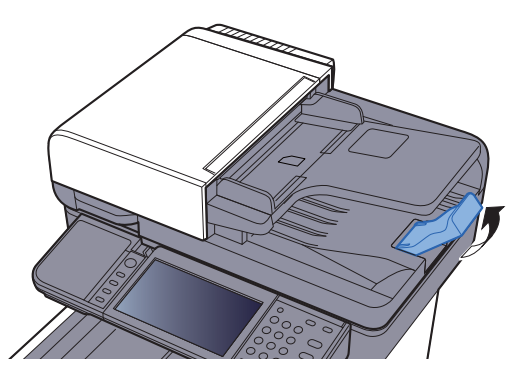

# <span id="page-143-0"></span>**Preferințe**

Funcţiile utilizate frecvent se pot înregistra ca preferinţe pentru a putea fi activate mai uşor.

Următoarele funcţii sunt pre-înregistrate pe acest echipament. Puteţi să ştergeţi aceste funcţii şi să înregistraţi funcţii noi.

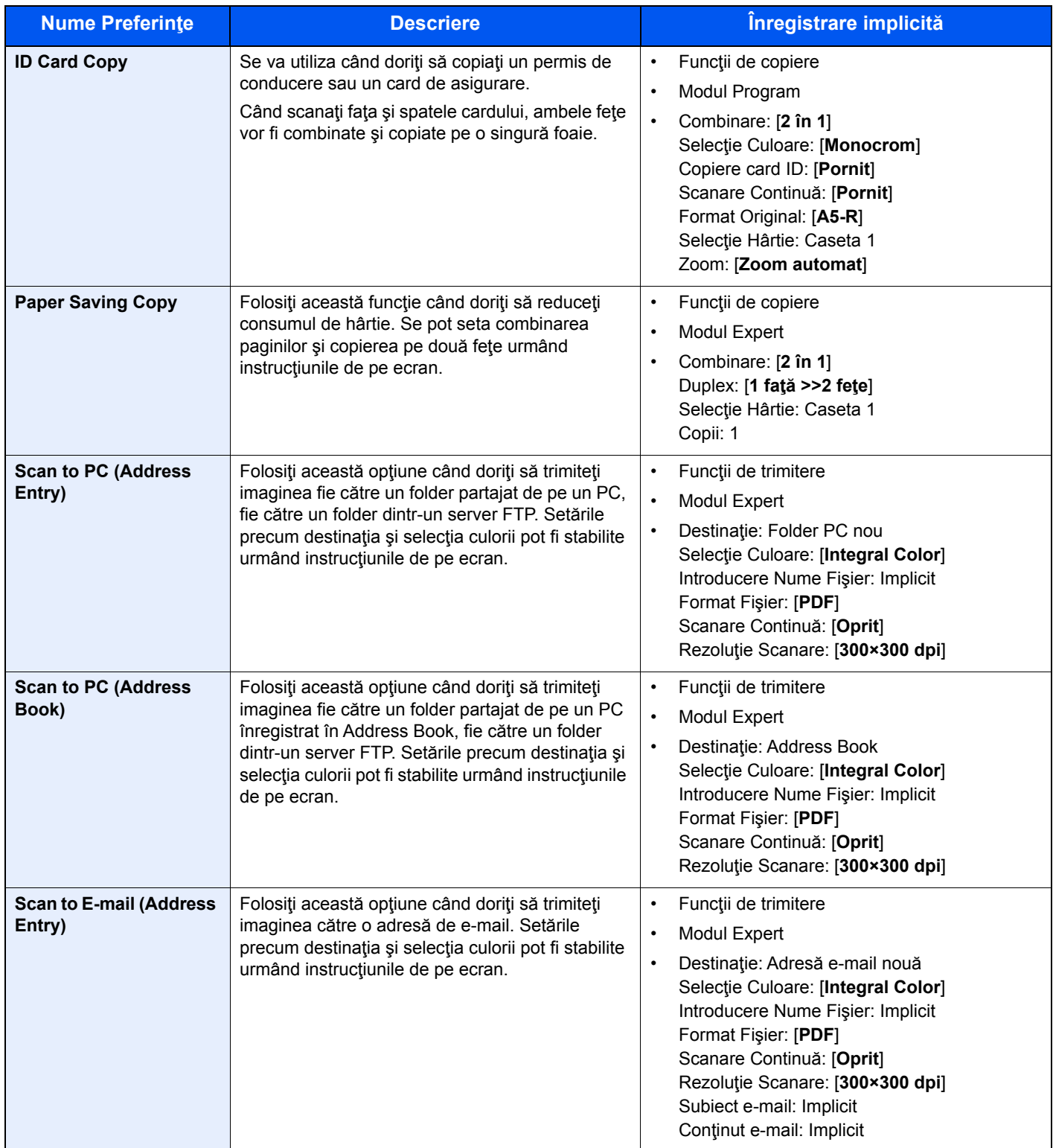
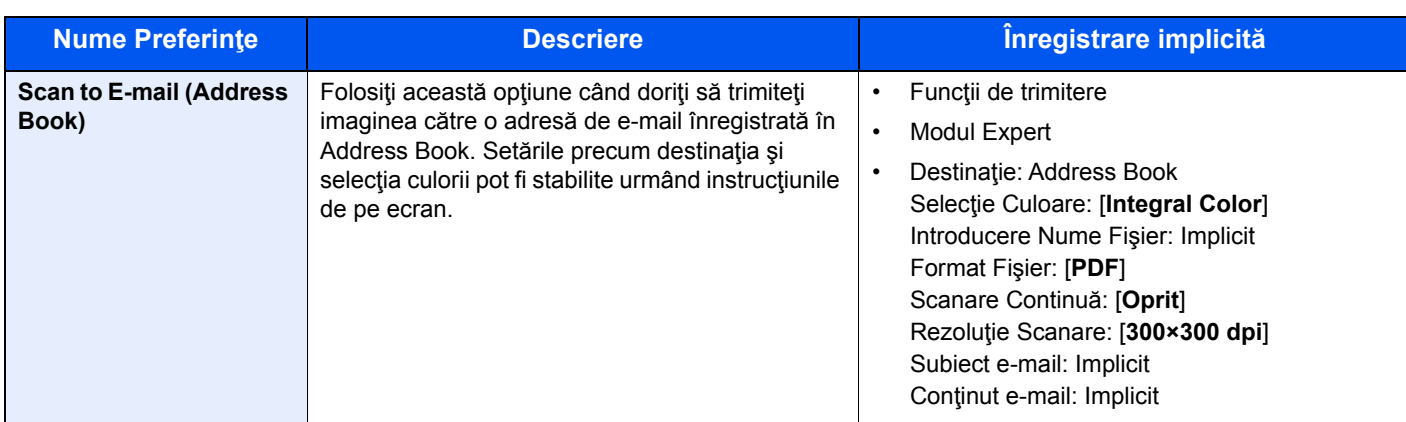

#### **Notă**

Se pot înregistra maximum 20 de setări drept preferinţe.

# <span id="page-144-0"></span>Înregistrarea de preferinţe

La înregistrarea unei preferințe, puteți alege dintre două metode:

- Modul Expert: Setările înregistrate sunt apelate în ordine şi configurate pe măsură ce confirmaţi sau modificaţi fiecare setare.
- Modul Program: Setările sunt apelate imediat ce ați selectat tasta căreia îi sunt alocate.

Trimiterea este explicată prin exemplul de mai jos.

#### **Modul Expert**

#### 1 Afişaţi ecranul.

Selectaţi [**Preferinţe**] pe ecranul Acasă.

### 2 Înregistraţi preferinţa.

- 1 [**Meniu**] > [**Adăugare**]
- 2 Selectaţi tipul lucrării.
- 3 Selectaţi [**Expert**].
- 4 Selectaţi funcţia de reapelare > [**Următorul**]

#### **Notă**

Când tipul lucrării este "Copiere", ecranul Metodă de reapelare a destinației nu va fi afişat.

- 5 Introduceţi numele noii preferinţe > [**Următorul**]
	- **►** [Metoda de introducere caractere \(pagina 8-3\)](#page-251-0)

6 Verificaţi setările şi modificaţi sau adăugaţi informaţiile necesare.

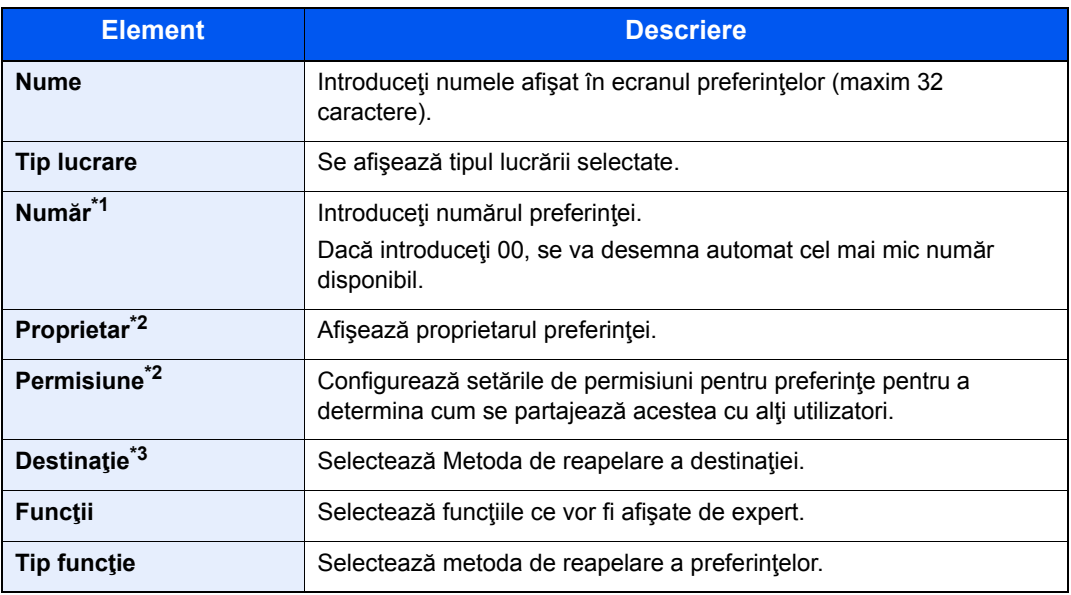

\*1 În cazul în care este activată administrarea autentificării utilizatorilor, puteţi să modificaţi setările numai prin conectarea cu privilegii de administrator.

- <span id="page-145-0"></span>\*2 Afişat când este activată administrarea conectării utilizatorilor.
- \*3 Se afișează când tipul lucrării este [**Trimitere**] sau [**FAX**].
- 7 Selectaţi [**Salvare**].

Preferinţa este înregistrată.

8 Apare ecranul "Vreți să adăugați o funcție nouă la ecranul inițial?". Pentru a afișa preferința înregistrată pe ecranul Acasă, selectaţi [**Da**] şi specificaţi poziţia în care doriţi să se afişeze pictograma preferinţei înregistrate, apoi selectaţi [**Salvare**].

#### **Modul Program**

Atunci când înregistrați preferinţe în modul Program, configuraţi funcţia de copiere, funcţia de trimitere, funcţia fax (Numai la produsele cu funcţia de fax instalată.), destinaţia sau alte setări de înregistrat.

#### Afişaţi ecranul.

- 1 Selectaţi [**Trimitere**] pe ecranul Acasă.
- 2 Selectați funcțiile de trimitere și destinațiile pe care doriți să le înregistrați în program.
- 3 Selectaţi [**Preferinţe**].

#### 2 Înregistraţi preferinţa.

- 1 [**Meniu**] > [**Adăugare**]
- 2 Selectați tipul lucrării.
- 3 Selectaţi [**Program**].
- 4 Introduceţi numele noii preferinţe > [**Următorul**]
	- **►** [Metoda de introducere caractere \(pagina 8-3\)](#page-251-0)

5 Verificaţi setările şi modificaţi sau adăugaţi informaţiile necesare.

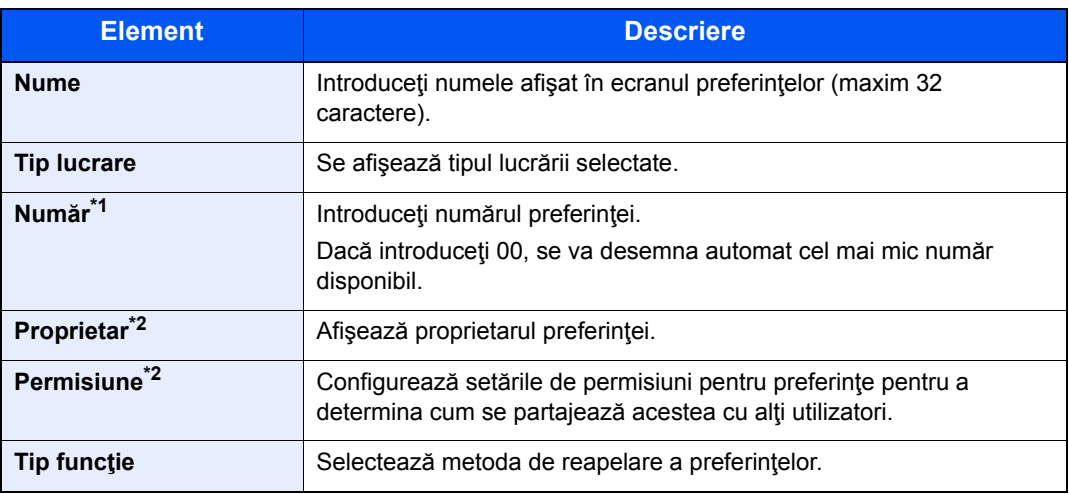

\*1 În cazul în care este activată administrarea autentificării utilizatorilor, puteţi să modificaţi setările numai prin conectarea cu privilegii de administrator.

- \*2 Afişat când este activată administrarea conectării utilizatorilor.
- 6 Selectaţi [**Salvare**].

Preferinţa este înregistrată.

7 Apare ecranul "Vreți să adăugați o funcție nouă la ecranul inițial?". Pentru a afișa preferința înregistrată pe ecranul Acasă, selectaţi [**Da**] şi specificaţi poziţia în care doriţi să se afişeze pictograma preferinţei înregistrate, apoi selectaţi [**Salvare**].

## Reapelarea preferinţei

Utilizaţi procedura de mai jos pentru a reapela o preferinţă înregistrată.

#### Afişati ecranul.

1 Selectaţi [**Preferinţe**] în ecranul Acasă sau selectați tasta alocată preferinţei înregistrate.

Selectarea tastei corespunzătoare preferinței înregistrate va reapela preferința. Dacă ați selectat [**Preferinţe**], treceţi la pasul următor.

2 Selectați tasta pentru preferința pe care doriți s-o reapelați.

## **2 Executați preferința.**

#### **Dacă utilizaţi modul expert**

1 Ecranele înregistrate se afişează în ordine. Efectuaţi setările dorite şi selectaţi [**Următorul**]. Când toate setările sunt finalizate, se afişează ecranul de confirmare.

#### **Notă**

Pentru a edita setările, apăsaţi [**< Înapoi**] şi faceţi modificările dorite.

2 Aşezaţi originalele > tasta [**Start**]

#### **Dacă utilizaţi modul program**

Aşezaţi originalele > tasta [**Start**]

# Editarea şi ştergerea preferinţelor

Puteţi schimba numărul şi numele preferinţelor sau puteţi şterge o preferinţă. Utilizaţi procedura de mai jos pentru a edita sau şterge o preferinţă.

#### 1 Afişaţi ecranul.

Selectaţi [**Preferinţe**] pe ecranul Acasă.

### 2 Editaţi preferinţa.

#### **Pentru a edita o preferinţă**

- 1 [**Meniu**] > [**Editare**]
- 2 Selectaţi preferinţa pe care doriţi s-o editaţi.
- 3 Schimbaţi numărul, numele sau permisiunea preferinţei.
	- **Enregistrarea de preferințe (pagina 5-7)**
- 4 [**Salvare**] > [**Da**]

#### **Pentru ștergere**

- 1 [**Meniu**] > [**Ştergere**]
- 2 Selectaţi preferinţa pe care doriţi s-o ştergeţi.
- 3 Selectaţi [**Da**].

# Aplicaţie

Funcţionalitatea aparatului poate fi extinsă prin instalarea de aplicaţii.

Sunt disponibile aplicaţii, cum ar fi caracteristica de scanare sau de autentificare, care vă ajută să vă desfăşuraţi munca zilnică într-un mod mult mai eficient.

Pentru detalii, contactaţi reprezentantul de vânzări sau distribuitorul.

# Instalarea aplicaţiilor

Pentru a utiliza aplicații, mai întâi instalați aplicația în aparat și apoi activați aplicația.

#### **Notă**

Pe aparat se pot instala maximum 16 aplicații și 5 licențe. Pentru a adăuga aplicații diferite, dezinstalați o aplicație care a fost instalată.

**►** [Dezinstalarea aplica](#page-150-0)tiilor (pagina 5-13)

Procedura este cea de mai jos.

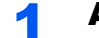

#### Afişati ecranul.

[**System Menu/Counter**] > [**Aplicaţie**] > [**Aplicaţie**]

#### **Notă**

Dacă apare ecranul de autentificare a utilizatorului, introduceţi numele de utilizator şi parola de conectare şi selectaţi [**Conectare**]. Pentru aceasta, trebuie să vă conectaţi cu privilegii de administrator. Numele de utilizator şi parola de conectare implicite sunt setate aşa cum arată figura de mai jos.

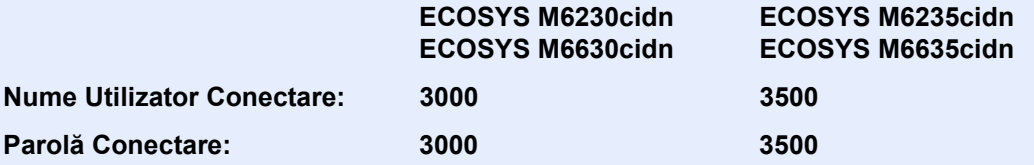

### 2 Instalaţi aplicaţia.

- 1 Selectați  $[+]$ .
- 2 Introduceți memoria amovibilă care conține aplicația de instalat în slotul de memorie USB.

#### **Notă**

Când se afișează mesajul "Memoria amovibilă este recunoscută. Se afișează fișierele. Sunteţi sigur(ă)?", selectaţi [**Nu**].

3 Selectaţi aplicaţia de instalat > [**Instalează**]

Puteți vizualiza informații detaliate despre aplicația selectată selectând [....].

#### 4 Selectaţi [**Da**].

Începe instalarea aplicaţiei. În funcţie de aplicaţia care se instalează, instalarea poate dura un timp. După finalizarea instalării, ecranul original reapare.

#### **Notă**

- Pentru a instala o altă aplicaţie, repetaţi paşii 2-3 şi 2-4.
- Pentru a scoate memoria amovibilă, selectaţi [**Elimin. memorie**] şi aşteptaţi până când apare mesajul "Memoria amovibilă poate fi extrasă în siguranță.". Apoi scoateți memoria amovibilă.

#### 3 Activaţi aplicaţia.

1 Selectaţi aplicaţia dorită > [**Meniu**] > [**Activare**]

Puteți vizualiza informații detaliate despre aplicația aleasă selectând  $[\cdot\cdot]$ .

2 [**Oficial**] > introduceţi cheia de licenţă > [**OK**]

Unele aplicaţii nu solicită introducerea unei chei de licenţă. Dacă ecranul de introducere a cheii de licenţă nu apare, treceţi la pasul 3-3. Pentru a încerca aplicaţia, selectaţi [**Încercare**] fără a introduce cheia de licență.

3 Selectaţi [**Da**].

#### **IMPORTANT**

**Dacă în timpul utilizării unei versiuni de încercare a unei aplicaţii schimbaţi data/ ora, nu veţi mai putea să utilizaţi aplicaţia.**

## Folosirea aplicaţiilor

Pictogramele aplicaţiilor activate sunt afişate în ecranul Acasă. Selectaţi pictograma aplicaţiei în ecranul Acasă.

Aplicaţia va porni.

# <span id="page-150-0"></span>Dezinstalarea aplicaţiilor

Procedura este cea de mai jos.

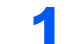

#### Afişaţi ecranul.

Tasta [**System Menu/Counter**] > [**Aplicaţie**] > [**Aplicaţie**]

#### **Notă**

Dacă apare ecranul de autentificare a utilizatorului, introduceţi numele de utilizator şi parola de conectare şi selectaţi [**Conectare**]. Pentru aceasta, trebuie să vă conectaţi cu privilegii de administrator. Numele de utilizator şi parola de conectare implicite sunt setate aşa cum arată figura de mai jos.

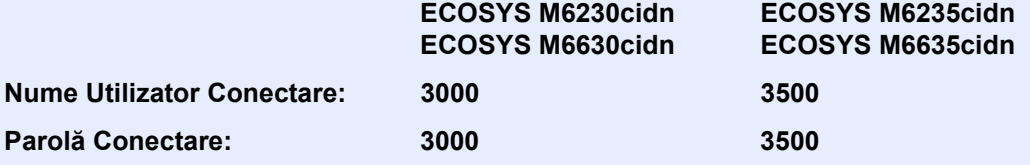

#### 2 Dezactivaţi aplicaţia.

- 1 Selectaţi aplicaţia pe care doriţi să o dezactivaţi > [**Meniu**] > [**Dezactivare**] Puteți vizualiza informații detaliate despre aplicația aleasă selectând [...].
- 2 Selectaţi [**Da**].

#### 3 Dezinstalaţi aplicaţia.

- 1 Selectați aplicația pe care doriți să o dezinstalați > [m] Puteți vizualiza informații detaliate despre aplicația aleasă selectând [...].
- 2 Selectaţi [**Da**].

# Înregistrarea comenzilor rapide

Puteți înregistra comenzi rapide pentru acces ușor la funcțiile frecvent utilizate. Setările pentru funcția selectată pot fi și ele înregistrate. Numele functiei legate de o comandă rapidă înregistrată poate fi modificat conform necesităților. Puteți înregistra maxim 2 comenzi rapide pentru funcţiile de copiere, trimitere, fax şi funcţiile stabilite pentru caseta de document.

# Adăugarea comenzilor rapide

Înregistrarea comenzilor rapide se efectuează în ecranul "Funcții" al fiecărei funcții. Urmați procedura de mai jos pentru a înregistra o comandă rapidă.

#### Afişati ecranul.

Din ecranul Copiere, Trimite, Casetă Document sau FAX, selectaţi următoarele.

[**Funcţii**] > [**Ad./edit. cmd. rap.**]

#### **2** Înregistrați comenzile rapide.

- 1 Selectaţi [**Adăugare**].
- 2 Selectați tasta pentru care doriți să înregistrați comanda rapidă.

Sunt disponibile următoarele tipuri de comenzi rapide:

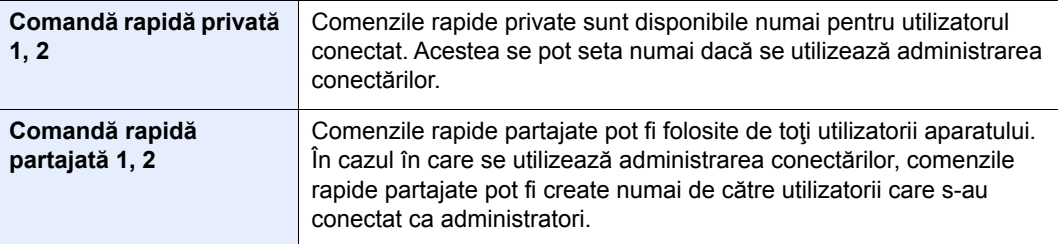

#### **Notă**

Dacă selectaţi numărul unei comenzi rapide deja înregistrate, comanda existentă poate fi înlocuită de cea nouă. Unele comenzi rapide sunt preînregistrate din fabricaţie (exemplu: "Copiere card ID" la functia de copiere).

- 3 Selectați ecranul de funcție care se va afișa prin intermediul comenzii rapide.
- 4 Introduceţi numele comenzii rapide > [**Următorul**]

Se pot introduce maximum 24 de caractere.

- **►** [Metoda de introducere caractere \(pagina 8-3\)](#page-251-0)
- 5 Selectaţi [**Salvare**].

Comanda rapidă este înregistrată.

# Modificarea şi ştergerea comenzilor rapide

Urmaţi paşii de mai jos pentru a modifica numărul/numele unei comenzi rapide sau pentru a şterge o comandă.

#### **1** În ecranul "Funcții" al fiecărei funcții, selectați [Adăugare/ Editare comandă rapidă] din partea de jos a ecranului.

#### **2** Editați comanda rapidă.

#### **Pentru a edita o comandă rapidă**

- 1 Selectaţi [**Editare**].
- 2 Selectați tipul comenzii rapide și numărul pe care doriți să-l editați.
- 3 Selectaţi [**Număr**] sau [**Nume**].
- 4 Modificaţi setările > [**OK**]
- 5 [**Salvare**] > [**Da**]

#### **Pentru ștergere**

- 1 Selectaţi [**Ştergere**].
- 2 Selectaţi comanda rapidă pe care doriţi s-o ştergeţi.
- 3 Selectaţi [**Da**].

# **Copierea**

# Operaţii elementare

Urmaţi paşii de mai jos pentru a efectua operaţiile elementare de copiere.

#### Selectați [Copiere] pe ecranul Acasă.

#### 2 <sup>A</sup>şezaţi originalele.

Aşezaţi originalele.

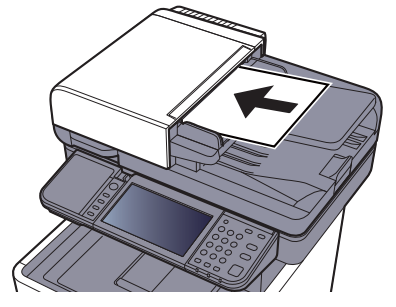

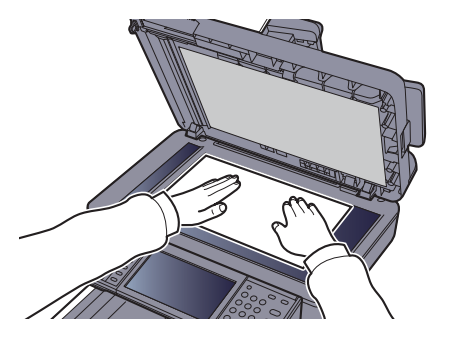

[Alimentarea originalelor \(pagina 5-2\)](#page-139-0)

#### 3 Selectaţi funcţiile.

Pentru a configura setările pentru funcţii, selectaţi tastele de funcții. Dacă selectaţi [**Funcţii**], se va afişa o listă cu alte funcții pe care le puteți selecta.

[Copiere \(pagina 6-2\)](#page-174-0)

#### **4** Utilizați tastele numerice pentru a introduce numărul de exemplare.

Specificați numărul dorit, până la 999.

### 5 Apăsaţi tasta [Start].

Copierea începe.

### **Notă**

Această funcţie vă permite să rezervaţi următoarea lucrare în timp ce aparatul imprimă. Dacă utilizați această funcție, originalul va fi scanat în timp ce aparatul imprimă. Când aparatul termină imprimarea curentă, va imprima lucrarea de copiere rezervată. Dacă "Rezervare urm. prioritate" este setată la [**Oprit**], se va afişa [**Rez. următ.**]. Selectaţi [**Rez. următ.**] şi configuraţi setările necesare pentru lucrarea de copiere.

**→** Consultați *Ghidul de operare în limba engleză.* 

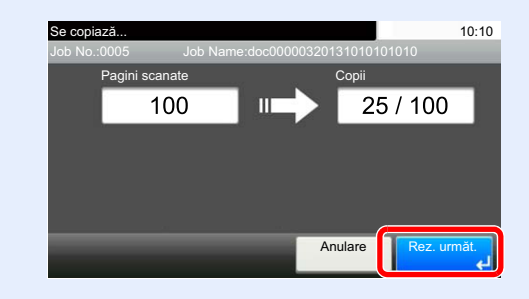

# Anularea lucrărilor

Puteţi anula lucrări şi prin selectarea tastei [**Stop**].

#### Selectați tasta [Stop] când ecranul de copiere este afișat.

#### 2 Anulați o lucrare.

#### **Dacă o lucrare este în curs de scanare**

Lucrarea de copiere este anulată.

#### **Dacă o lucrare este în curs de imprimare sau în aşteptare**

Va apărea ecranul de anulare a lucrării. Procesul curent de imprimare este temporar întrerupt. Selectaţi lucrarea pe care doriţi să o anulaţi > [**Ştergere**] > [**Da**]

#### **Notă**

Dacă "Rezervare urm. prioritate" este setată la [**Oprit**], ecranul Se copiază apare pe panoul tactil. Într-un astfel de caz, selectarea tastei [**Stop**] sau [**Anulare**] va anula lucrarea de imprimare în desfăşurare.

**→** Consultați *Ghidul de operare în limba engleză*.

# Trimitere

Acest aparat poate trimite o imagine scanată sub forma unui fişier ataşat la un mesaj e-mail sau către un calculator conectat la retea. Pentru a realiza acest lucru, este necesară înregistrarea în retea a adreselor expeditorului și destinației (destinatarului).

Trimiterea de mesaje e-mail necesită un mediu de reţea care să permită aparatului să se conecteze la un server de email. Este recomandabil să fie utilizată o reţea locală (LAN), pentru a asigura viteza de transmisie şi securitatea.

Urmati pașii de mai jos pentru a efectua operațiile elementare de trimitere. Sunt disponibile următoarele patru opțiuni.

• Trimite ca e-mail (Introd. adr. e-mail): Trimite o imagine originală scanată sub forma unui fişier ataşat la un mesaj email. (Consultați [pagina 5-20](#page-157-0) și [pagina 5-22.](#page-159-0))

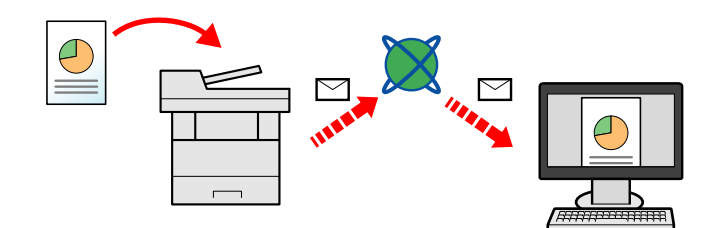

- Trimite în Folder (SMB): Stochează o imagine originală scanată într-un folder partajat pe un calculator. (Consultaţi [pagina 5-19.](#page-156-0))
- Trimite în Folder (FTP): Stochează o imagine originală scanată într-un folder de pe un server FTP. (Consultați pagina [5-19](#page-156-0).)

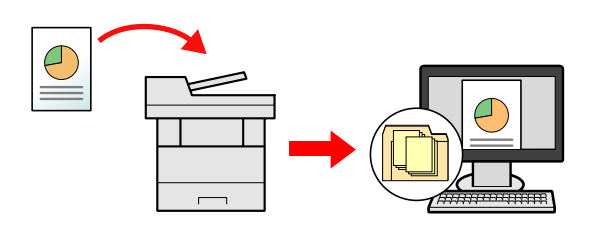

• Scanare de date imagine utilizând TWAIN/WIA: Scanati documentul cu o aplicatiei compatibilă TWAIN sau WIA. (Consultaţi [pagina 5-33](#page-170-0).)

#### **Notă**  $\Omega$

- Se pot specifica opţiuni diferite, combinate, de trimitere.
- Expedierea către tipuri diferite de destinaţ[ii \(Multi Trimitere\) \(pagina 5-29\)](#page-166-0)
- Funcţia de fax poate fi folosită la produse prevăzute cu capacitate de fax.
- **Ghid de operare a faxului**

# <span id="page-156-0"></span>Operaţii elementare

## Selectați [Trimitere] în ecranul Acasă.

### 2 <sup>A</sup>şezaţi originalele.

Aşezaţi originalele.

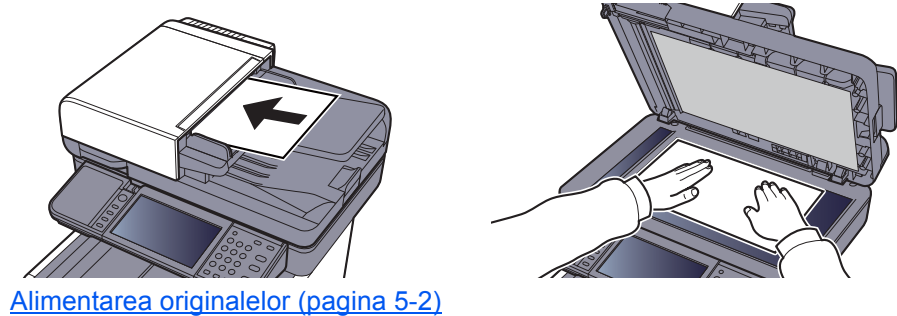

#### 3 Specificaţi destinaţia.

Selectați destinația către care se trimite imaginea.

◆ [Specificarea destina](#page-157-1)ției (pagina 5-20)

#### **Alegerea unei destinaţii din agenda externă**

Pentru detalii privind agenda externă, consultaţi următoarele:

**Command Center RX User Guide**

#### **Alegerea unei destinaţii din FAX**

Pentru mai multe informaţii despre utilizarea faxului, consultaţi următoarele:

**Ghid de operare a faxului**

### 4 Selectaţi funcţiile.

Selectaţi [**Funcţii**] pentru a afişa alte funcţii.

 $\longrightarrow$  [Trimite \(pagina 6-4\)](#page-176-0)

#### 5 Apăsați tasta [Start].

Trimiterea începe.

# <span id="page-157-1"></span>Specificarea destinaţiei

Selectați destinația prin una dintre metodele de mai jos.

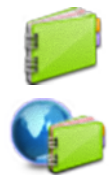

[Modul de alegere din agend](#page-157-0)ă (pagina 5-20)

Alegerea din agenda externă Pentru detalii privind agenda externă, consultaţi următoarele: **Command Center RX User Guide**

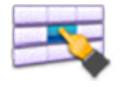

[Alegerea de la Tasta o Atingere \(pagina 5-22\)](#page-159-1)

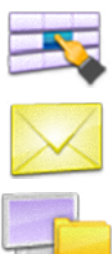

[Introducerea unei adrese e-mail \(pagina 5-22\)](#page-159-0)

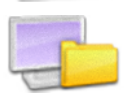

[Specificarea unui nou folder PC \(pagina 5-23\)](#page-160-0)

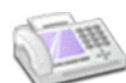

Alegerea din FAX

**Ghid de operare a faxului**

#### **Notă**

- Puteţi configura aparatul astfel încât la selectarea tastei [**Send**] să apară ecranul de agendă.
- **← Consultați Ghidul de operare în limba engleză.**
- Dacă utilizaţi produse prevăzute cu funcţia de fax, puteţi specifica destinaţia fax. Introduceţi numărul celeilalte părţi cu ajutorul tastelor numerice.

#### <span id="page-157-0"></span>**Modul de alegere din agendă**

Selectați o destinație înregistrată în agendă.

Pentru mai multe informaţii despre înregistrarea destinaţiilor în agendă, consultaţi următoarele:

*Ghidul de operare în limba engleză*

## 1 În ecranul de bază pentru trimitere, selectaţi [Address Book].

#### **Notă**

Pentru detalii privind agenda externă, consultaţi următoarele:

**Command Center RX User Guide**

2 Selectați destinația.

Selectaţi caseta corespunzătoare destinaţiei dorite din listă. Destinaţiile selectate sunt indicate printr-o bifă în caseta corespunzătoare.

De asemenea, puteţi selecta [**Meniu**] pentru a efectua o căutare mai detaliată.

#### **Notă**

Pentru deselectare, selectați din nou caseta și ștergeți bifa.

#### **Căutarea destinaţiilor**

Puteţi căuta destinaţiile înregistrate în agendă.

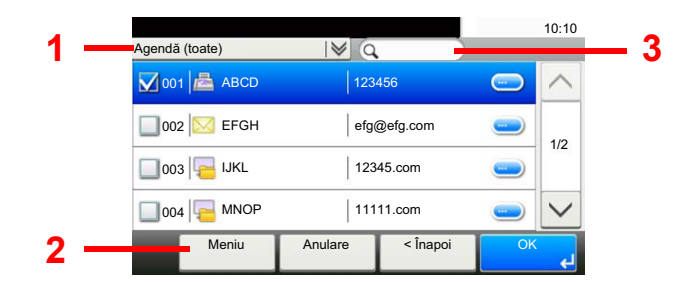

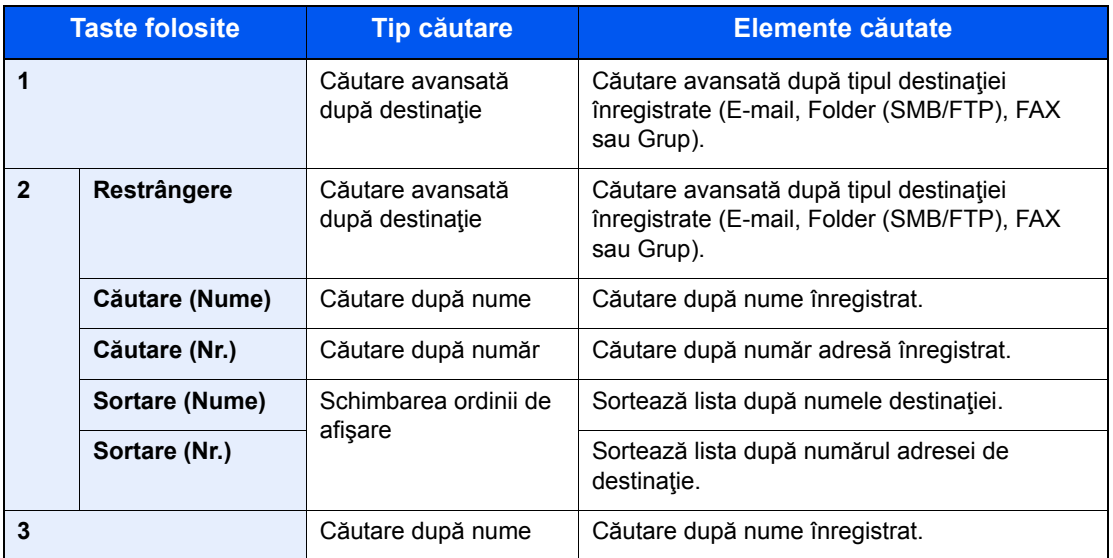

#### **Notă**

Puteţi specifica o destinaţie după numărul adresei prin selectarea tastei [**Quick No. Search**].

#### 3 Acceptaţi destinaţia > [OK]

Destinaţiile se pot modifica ulterior.

◆ Verificarea ș[i modificarea destina](#page-163-0)țiilor (pagina 5-26)

#### **Notă**

Puteți fixa setările implicite de "Sortare".

Consultaţi *Ghidul de operare în limba engleză*.

#### <span id="page-159-1"></span>**Alegerea de la Tasta o Atingere**

Selectați destinația utilizând Tastele o Atingere.

#### **Notă**

Această procedură presupune că Tastele o Atingere au fost deja înregistrate. Pentru mai multe informații despre adăugarea tastelor cu o singură atingere, consultați următoarele:

*Ghidul de operare în limba engleză.*

#### În ecranul de bază pentru trimitere, selectați [Tastă o Atingere].

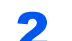

#### 2 Selectaţi tasta o atingere în care este înregistrată destinaţia.

Dacă tastele o atingere pentru destinația dorită nu sunt vizibile pe ecranul tactil, selectați [ $\vee$ ] sau  $[\wedge]$  pentru a derula și a vizualiza tastele următoare sau anterioare.

#### **Notă**

Puteţi specifica o Tastă o Atingere după număr selectând tasta [**Quick No. Search**].

#### 2 Acceptați destinația > [OK]

Destinatiile se pot modifica ulterior.

◆ Verificarea ș[i modificarea destina](#page-163-0)țiilor (pagina 5-26)

#### <span id="page-159-0"></span>**Introducerea unei adrese e-mail**

Introduceți adresa de e-mail dorită.

#### **Notă**

Pentru a trimite un e-mail, configurati setările necesare de mediu.

**← Consultați Ghidul de operare în limba engleză.** 

#### 1 În ecranul de bază pentru trimitere, selectaţi [E-mail].

#### 2 Introduceți adresa de e-mail de destinație > [OK]

Se pot introduce maximum 128 de caractere.

◆ [Metoda de introducere caractere \(pagina 8-3\)](#page-251-0)

Pentru a introduce mai multe destinaţii, selectaţi [**Următoarea destinaţie**] şi introduceţi următoarea destinație. Pot fi specificate până la 100 de adrese e-mail.

Adresa de e-mail introdusă se poate înregistra în Address Book selectând [**Meniu**] > [**Adăug. în Addr Book**]. Puteţi, de asemenea, să înlocuiţi informaţia cu o destinaţie înregistrată anterior.

Destinaţiile se pot modifica ulterior.

**◆ Verificarea ș[i modificarea destina](#page-163-0)țiilor (pagina 5-26)** 

#### <span id="page-160-0"></span>**Specificarea unui nou folder PC**

Specificați drept destinație folderul partajat dorit de pe un calculator sau un server FTP.

#### **Notă**

- Pentru metoda de setare a unei destinaţii în folderul partajat de pe un PC, consultaţi următoarele:
- Pregătirea pentru trimiterea unui document că[tre un folder partajat de pe PC \(pagina 3-13\)](#page-116-0)
- Pentru detalii privind partajarea unui folder, consultaţi următoarele:
- [Crearea unui folder partajat, notarea unui folder partajat \(pagina 3-15\)](#page-118-0)
- Asiguraţi-vă că protocolul SMB sau FTP sunt Pornite.
- **→** Consultați *Ghidul de operare în limba engleză*.

#### În ecranul de bază pentru trimitere, selectați [Folder].

#### 2 Selectați tipul folderului.

Dacă aţi selectat [**FTP**], mergeţi la pasul 4.

#### **3** Selectați metoda de specificare a folderului.

Pentru a căuta un folder într-un PC din reţea, selectaţi [**Căutare folder din reţea**] sau [**Căutare folder după Nume gazdă**].

Dacă aţi selectat [**Căutare folder din reţea**], puteţi căuta o destinaţie pe toate PC-urile din reţea.

Dacă aţi selectat [**Căutare folder după Nume gazdă**], puteţi introduce "Domeniu/Grup de lucru" și "Nume Gazdă" pentru a căuta destinația în PC-urile din rețea.

Pot fi specificate până la 500 de adrese e-mail. Selectaţi numele de gazdă (numele PC-ului) pe care doriţi să îl specificaţi în ecranul care apare, apoi selectaţi [**Următorul**]. Apare ecranul de introducere a numelui de utilizator şi a parolei pentru conectare.

După ce introduceţi numele de utilizator şi parola de conectare pentru PC-ul destinaţie, apar folderele partajate. Selectaţi folderul pe care doriţi să-l specificaţi şi selectaţi [**Următorul**]. Adresa folderului partajat selectat este setată.

Selectaţi folderul din lista de rezultate ale căutării.

Dacă aţi selectat [**Introduceţi calea serverului**], mergeţi la pasul 4.

#### **4** Introduceți informații despre destinație.

Introduceţi următoarea informaţie. După ce aţi introdus un element, selectaţi [**Următorul**] pentru a trece la elementul următor.

**► [Metoda de introducere caractere \(pagina 8-3\)](#page-251-0)** 

Tabelul de mai jos indică elementele care trebuie setate.

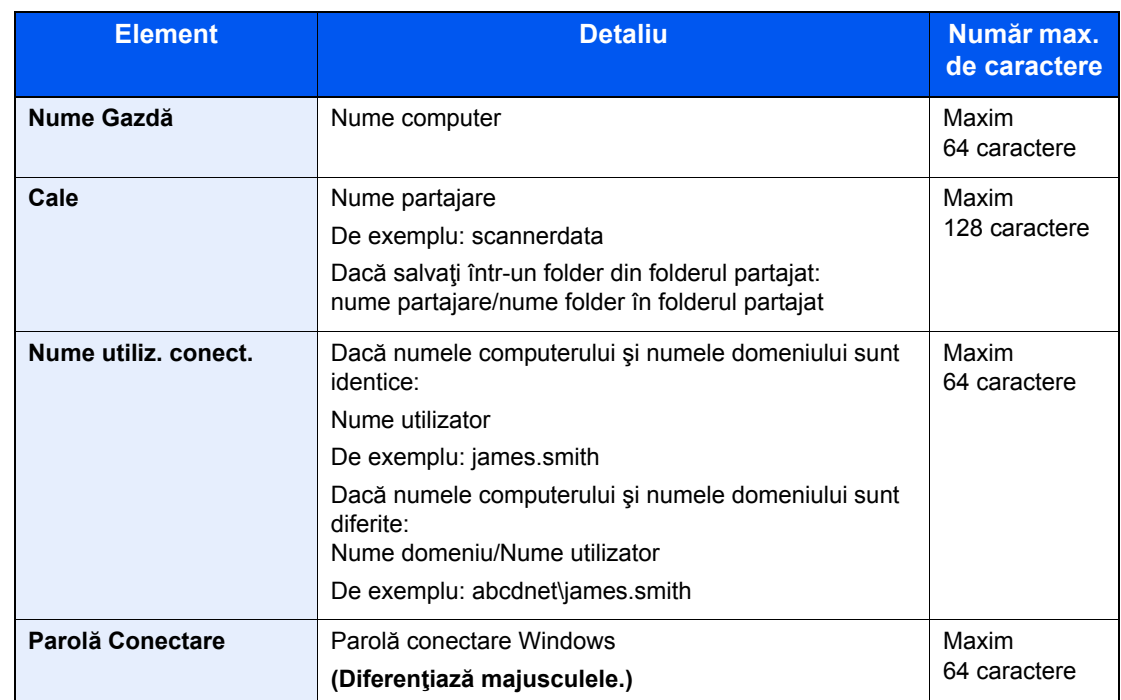

#### **Pentru trimiterea în Folder (SMB):**

#### **Pentru trimiterea în Folder (FTP)**

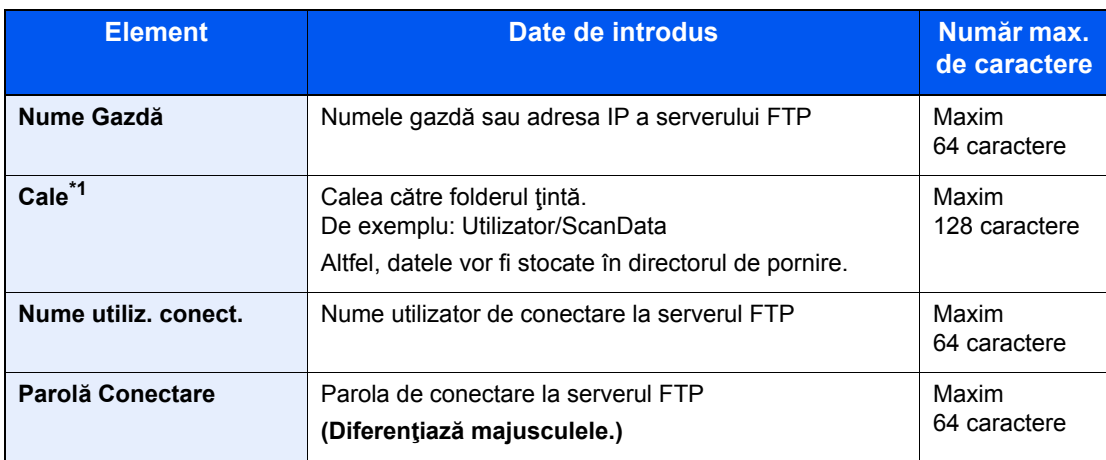

\*1 Când serverul FTP este bazat pe Linux/UNIX, calea care include sub-folderul este combinată prin semnul "/", fără a se folosi bara oblică inversă.

#### 5 Verificați starea.

1 Verificaţi informaţiile.

Modificaţi durata în funcţie de necesităţi.

2 Verificaţi conexiunea.

#### [**Meniu**] > [**Test Conectare**]

Mesajul "Conectat" apare când conexiunea cu destinația este stabilită corect. Dacă apare mesajul "Nu se poate conecta", verificați datele introduse.

Pentru a introduce mai multe destinaţii, selectaţi [**Următoarea destinaţie**] şi introduceţi următoarea destinație.

Puteţi înregistra în agendă informaţiile introduse selectând [**Adăug. în Addr Book**].

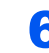

## 6 Selectaţi [OK].

Destinaţiile se pot modifica ulterior.

◆ Verificarea ș[i modificarea destina](#page-163-0)țiilor (pagina 5-26)

# <span id="page-163-0"></span>Verificarea şi modificarea destinaţiilor

Verificaţi şi editaţi destinaţia selectată.

### Afişati ecranul.

- 1 Specificați destinația.
	- **► [Specificarea destina](#page-157-1)ției (pagina 5-20)**
- 2 Selectaţi [**Verificare**].

## 2 Verificaţi şi editaţi destinaţia.

Pentru a adăuga o destinație nouă, selectați [+].

Pentru a afișa detalii pentru destinații, selectați [...]. Dacă sunt specificate, adresele de email şi folderele PC noi se pot modifica.

Pentru a şterge destinația selectată, selectați [  $\blacksquare$ ].

### **Notă**

- Dacă selectaţi [**Pornit**] la Verif date pt dest nouă, apare ecranul de confirmare. Introduceţi din nou acelaşi nume de gazdă şi aceeaşi cale, apoi selectaţi [**OK**].
- **→** Consultați *Ghidul de operare în limba engleză*.
- Dacă selectaţi [**Pornit**] la Confirmare destinaţie, după apăsarea tastei [**Start**] se afişează ecranul de confirmare.
- **→** Consultați *Ghidul de operare în limba engleză*. [Ecranul de confirmare a destina](#page-164-0)tiilor (pagina 5-27)

# <span id="page-164-0"></span>Ecranul de confirmare a destinaţiilor

Dacă selectaţi [**Pornit**] la Confirmare destinaţie, după apăsarea tastei [**Start**] se afişează ecranul de confirmare.

Consultaţi *Ghidul de operare în limba engleză.*

Urmaţi paşii de mai jos pentru a confirma destinaţiile.

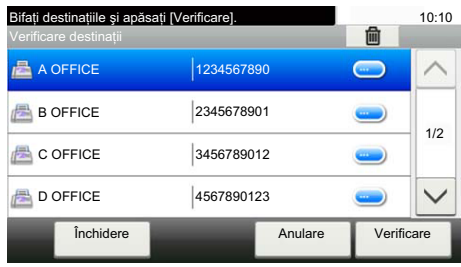

**1** Selectați  $[\vee]$  sau  $[\wedge]$  pentru a confirma toate destinațiile.

Selectând [ $\Box$ ] se afișează informațiile detaliate ale destinației selectate.

Pentru a șterge destinația, selectați destinația pe care doriți să o ștergeți > [ma] > [Da]

Pentru a adăuga destinaţia, selectaţi [**Anulare**], apoi reveniţi la ecranul de destinaţii.

2 Selectaţi [**Verificare**].

#### **Notă**

Nu uitaţi să confirmaţi toate destinaţiile prin afişarea lor pe ecranul tactil. Nu puteţi selecta [**Verificare**] decât după ce aţi confirmat toate destinațiile.

# **Reapelare**

Reapelarea este o funcție care vă permite să trimiteți din nou către ultima destinație introdusă. Când doriți să trimiteți imaginea către aceeaşi destinaţie, selectaţi [**Reapelare**] şi puteţi să apelaţi destinaţia la care aţi trimis din lista de destinatii.

1 Selectaţi [**Reapelare**].

Destinaţia la care aţi trimis este afişată în lista de destinaţii.

#### **Notă**

Când ultima trimitere a inclus destinații fax, computere și destinații e-mail, acestea sunt şi ele afişate. Dacă este nevoie, adăugaţi sau ştergeţi destinaţia.

2 Apăsaţi tasta [**Start**].

Trimiterea începe.

#### **Notă**

- Când este selectat [Pornit] pentru "Confirmare destinație", apare un ecran de confirmare a destinaţiei când apăsaţi tasta [**Start**].
- $\rightarrow$  [Ecranul de confirmare a destina](#page-164-0)tiilor (pagina 5-27)
- Informaţia despre reapelare se anulează în următoarele condiţii.
	- Când întrerupeți alimentarea
	- Când trimiteţi următoarea imagine (sunt înregistrate noi informaţii de reapelare)
	- Când vă deconectaţi

# Trimite-mi (E-mail)

Când este activată conectarea utilizatorului, documentul este trimis la adresa de e-mail a utilizatorului conectat.

Selectați [Trimite-mi (E-mail)] în ecranul Acasă.

#### **Notă**

- Pentru a utiliza această funcţie, pictorgrama funcţiei trebuie să fie afişată pe ecranul Acasă.
- **[Editarea ecranului Acas](#page-66-0)ă (pagina 2-14)**
- Trebuie introdusă o adresă de e-mail în ecranul de conectare a utilizatorului pentru utilizatorul care se conectează.
- **Consultati** *Ghidul de operare în limba engleză*.

# <span id="page-166-0"></span>Expedierea către tipuri diferite de destinaţii (Multi Trimitere)

Puteți specifica destinațiile care combină adrese e-mail, foldere (SMB sau FTP) și numere fax (Funcția de fax poate fi folosită doar la produse prevăzute cu capacitate de fax.). Această operaţie se numeşte Multi Trimitere. Aceasta este utilă pentru trimiterea datelor către diferite destinații (adrese e-mail, foldere etc.) printr-o singură operație.

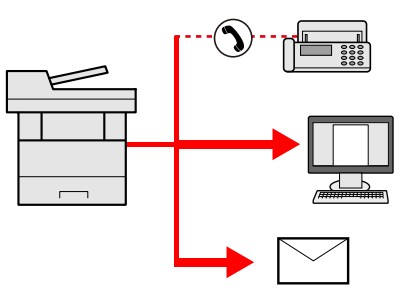

Nr. de elemente trimise

E-mail: maximum 100

Foldere (SMP, FTP): 5 (total SMB + FTP)

FAX: maximum 100

Procedurile sunt identice cu cele utilizate la specificarea destinațiilor aparținând tipurilor respective. Continuați să introduceţi adresa e-mail sau calea către folder, astfel încât ele să apară în lista de destinaţii. Apăsaţi tasta [**Start**] pentru a începe transmisia către toate destinaţiile în acelaşi timp.

#### **Notă**

Dacă destinaţiile includ un fax, imaginile transmise tuturor destinaţiilor vor fi monocrome.

# Anularea trimiterii lucrărilor

Puteţi anula lucrări şi prin selectarea tastei [**Stop**].

#### 1 Selectaţi tasta [Stop] având ecranul de trimitere afişat.

#### 2 Anulați o lucrare.

#### **Dacă o lucrare este în curs de scanare**

Apare Anulare Lucrare.

#### **Dacă o lucrare este în curs de trimitere sau în aşteptare**

Va apărea ecranul de anulare a lucrării. Selectaţi lucrarea pe care doriţi să o anulaţi > [**Ştergere**] > [**Da**]

#### **Notă**

Selectarea butonului [**Stop**] nu va opri temporar o lucrare care a început deja să fie trimisă.

## Scanare WSD

Scanarea WSD salvează imaginile documentelor originale scanate în acest aparat ca fişiere pe un computer compatibil WSD.

#### **Notă**

- Pentru a folosi scanarea WSD, confirmati că aparatul și computerul folosit pentru scanarea WSD sunt conectate în rețea, iar opțiunea "Scanare WSD" este setată la [Pornit] în setările de rețea.
- Consultaţi *Ghidul de operare în limba engleză*.
- Pentru informaţii despre utilizarea computerului, consultaţi meniul de ajutor al acestuia sau ghidul de operare al software-ului.

## Instalarea driverului

**Instalarea software-ului de driver (pentru Windows 8, Windows 8.1 şi Microsoft Windows Server 2012)**

#### 1 Faceţi clic pe [Căutare] în butoanele magice, [Panou de control] și apoi [Vizualizare dispozitive și imprimante].

#### 2 Instalați driverul.

Faceţi clic pe [**Adăugare dispozitiv**]. Selectaţi pictograma aparatului, apoi faceţi clic pe [**Următorul**].

Când pictograma aparatului este afişată în "**Imprimante**" de pe ecranul [**Dispozitive şi imprimante**], instalarea s-a încheiat.

#### **Instalarea software-ului de driver (pentru Windows 7)**

#### Afişati [Retea] din meniul Start.

Faceţi clic pe butonul [**Start**] din Windows şi apoi selectaţi [**Reţea**].

#### **Notă**

Dacă [**Reţea**] nu apare în meniul Start, executaţi următoarea procedură.

- 1 Faceţi clic dreapta pe [**Start**], apoi faceţi clic pe [**Proprietăți**] în meniul care apare.
- 2 Selectaţi fila [**Meniu [Start]**] din ecranul "**Proprietăți bară de activități și meniu [Start]**" şi faceţi clic pe [**Particularizare**].
- 3 Când apare meniul "Particularizare meniu [Start]", bifati caseta de selectare "Retea" și faceţi clic pe [**OK**].

#### 2 Instalați driverul.

Faceţi clic dreapta pe pictograma aparatului, apoi faceţi clic pe [**Instalare**].

#### **Notă**

Dacă apare fereastra "**Control cont utilizator**", faceţi clic pe [**Continuare**]. Dacă apare fereastra "Hardware nou detectat", faceți clic pe [Revocare].

În timpul instalării, faceți clic dublu pe pictograma indicată în bara de activități pentru a afișa ecranul "**Instalare software de driver**". Când se afişează "**Dispozitivele sunt pregătite pentru utilizare**" în ecranul [**Instalare software de driver**], instalarea este încheiată.

#### **Instalarea software-ului de driver (pentru Windows 10)**

#### 1 Faceţi clic dreapta pe [Start] din Windows şi selectaţi [Panou de control], apoi [Vizualizaţi dispozitive şi imprimante].

#### 2 Instalați driverul.

Faceţi clic pe [**Adăugare dispozitiv**]. Selectaţi pictograma aparatului, apoi faceţi clic pe [**Următorul**].

Când pictograma aparatului este afişată în "**Imprimante**" de pe ecranul [**Dispozitive şi imprimante**], instalarea s-a încheiat.

#### **Scanare WSD**

#### Selectați [Trimitere] în ecranul Acasă.

#### 2 <sup>A</sup>şezaţi originalele.

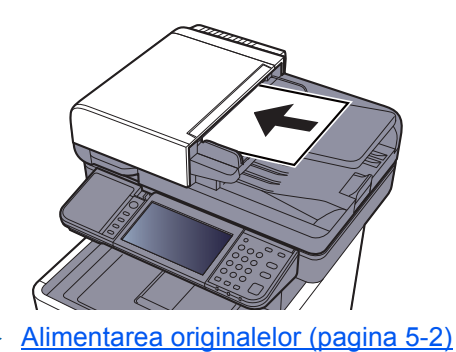

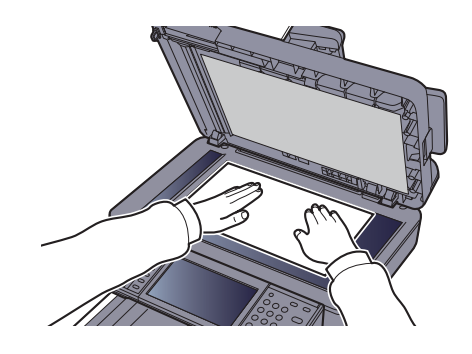

#### 3 Afişaţi ecranul.

Selectaţi [**Scanare WSD**].

#### 4 Scanaţi originalele.

**Procedura cu ajutorul aparatului**

- 1 [**Din Panoul de Operare**] > [**Următorul**]
- 2 Selectaţi computerul de destinaţie > [**OK**] Selectaţi [**Reîncărcare**] pentru a reîncărca lista de computere. Puteți vizualiza informații despre computerul respectiv selectând [...].
- 3 Apăsaţi tasta [**Start**].

Trimiterea începe şi software-ul instalat pe computer este activat.

#### **Procedura de la computerul dvs.**

- 1 [**Din calc.**] > [**Următorul**]
- 2 Folosiți software-ul instalat pe computer pentru a trimite imaginile.

# <span id="page-170-0"></span>Scanarea cu ajutorul TWAIN sau WIA

Această secţiune explică modul de scanare a unui original cu ajutorul TWAIN. Driverul WIA se foloseşte în acelaşi mod.

#### Afişati ecranul.

- 1 Activaţi aplicaţia compatibilă TWAIN.
- 2 Selectați aparatul utilizând aplicația și afișați caseta de dialog.

#### $\mathbb{Q}$ **Notă**

Pentru selectarea aparatului, consultați Ghidul de operare sau secțiunea Ajutor pentru fiecare aplicație.

#### **2** Configurați setările de scanare.

Selectaţi setările de scanare din caseta de dialog care se deschide.

#### **Notă**

Pentru setări, consultaţi secţiunea Ajutor din caseta de dialog.

#### 3 <sup>A</sup>şezaţi originalele.

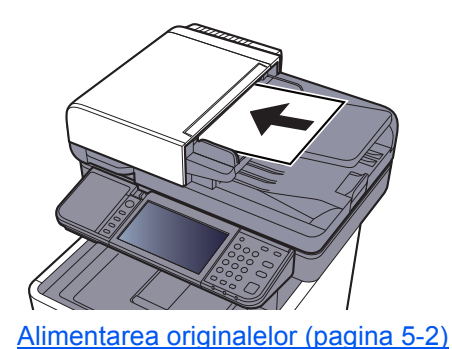

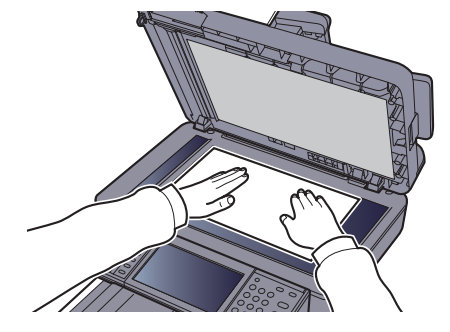

#### A Scanați originalele.

Faceţi clic pe butonul [**Scanare**]. Se scanează datele documentului.

# Scanarea cu File Management Utility

File Management Utility este o aplicaţie care trimite un document scanat către un folder de reţea sau un PC specificat. Puteți crea un flux de lucru cu FMU pentru procesarea documentului scanat, înregistrând apoi fluxul de lucru în aparat sub forma unei preferinte.

#### $\mathbb{Q}$ **Notă**

- Pentru a utiliza această funcţie, trebuie să instalaţi File Management Utility pe computer şi să configuraţi setările pentru aparatul multifuncțional care urmează să fie utilizat, condițiile de scanare și locația de salvare a fișierelor. Pentru a instala File Management Utility, consultați următoarele:
- **→** [Instalarea software-ului \(pagina 2-32\)](#page-84-0)
- Pentru informaţii privind utilizarea File Management Utility, consultaţi următoarele:
- **File Management Utility User Guide**
	- 1 Asiguraţi-vă că File Management Utility rulează pe computerul (sau serverul) pe care este instalat.

#### Aşezați documentul original.

#### 3 Reapelaţi o preferinţă.

1 Selectaţi [**Preferinţe**] în ecranul Acasă sau selectați tasta alocată preferinţei înregistrate.

Dacă aţi selectat tasta corespunzătoare preferinţei înregistrate cu FMU, preferinţa este activată. Dacă aţi selectat [**Preferinţe**], treceţi la pasul următor.

- 2 Selectați tasta corespunzătoare preferinței pe care doriți să o utilizați.
- **4** Urmați instrucțiunile de pe ecran pentru a introduce informaţiile necesare, apoi apăsaţi [Următorul].
- **5** Când apare ecranul de setări pentru scanare, apăsați pe fiecare element şi configuraţi setările necesare.

Caracteristicile care pot fi setate depind de File Management Utility.

#### 6 Apăsați tasta [Start].

Trimiterea începe.

# Modul de utilizare a funcţiei FAX

La produsele cu funcție de FAX, este posibil să folosiți și funcția de fax.

**Ghid de operare a faxului**

6

# Utilizarea diferitelor funcții

Acest capitol prezintă următoarele subiecte:

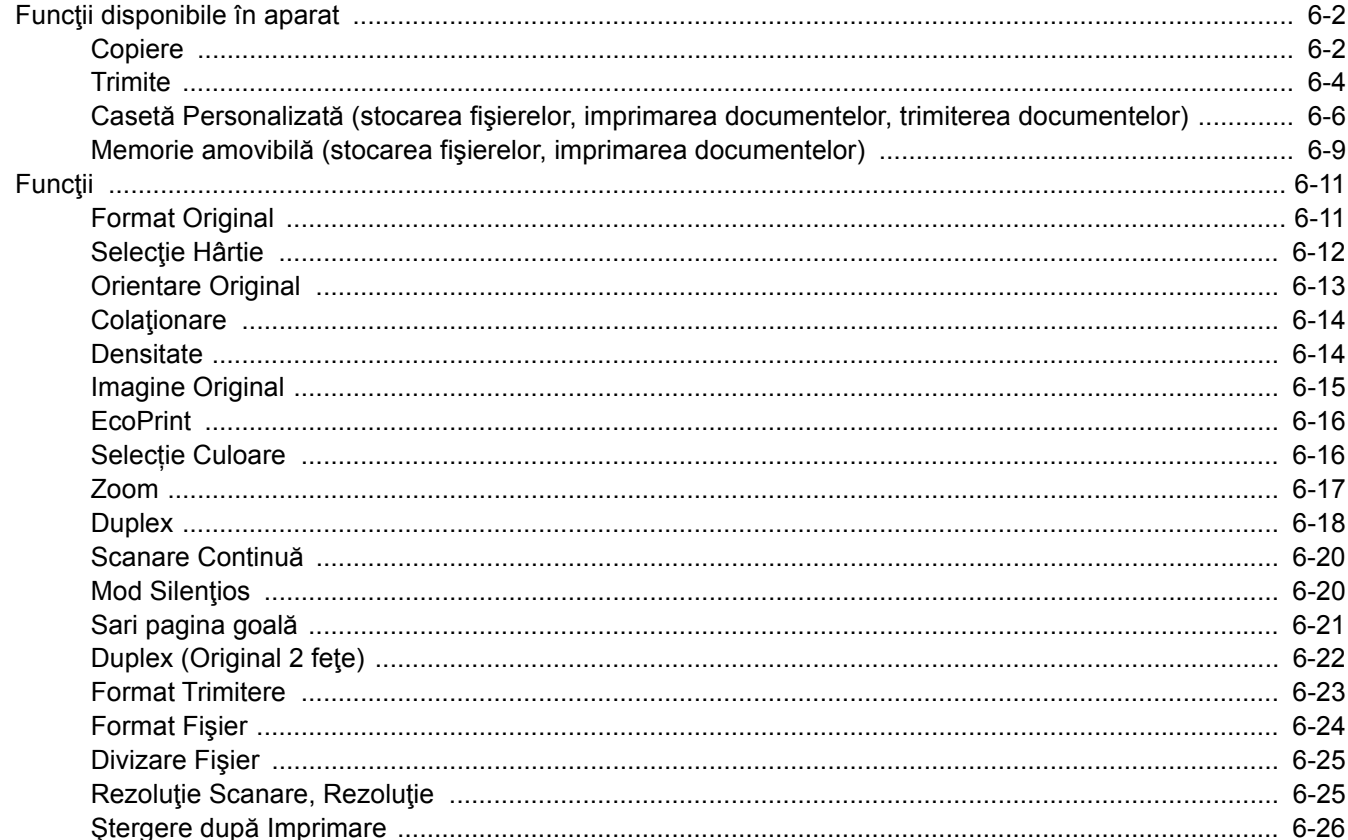

# <span id="page-174-1"></span>Funcţii disponibile în aparat

# <span id="page-174-2"></span><span id="page-174-0"></span>Copiere

Pentru a configura setările pentru funcţii, selectaţi tasta de funcţie. Dacă selectaţi [**Funcţii**], se va afişa o listă cu alte funcții pe care le puteți selecta.

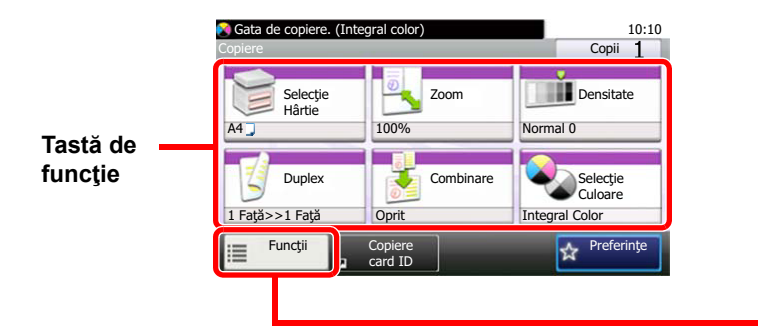

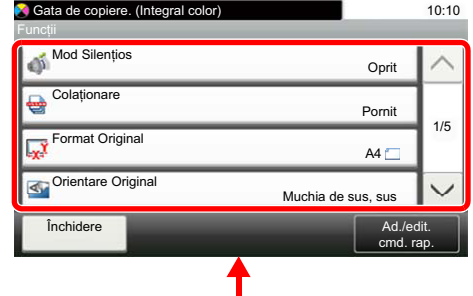

Pentru detalii despre fiecare funcție, consultați tabelul de mai jos.

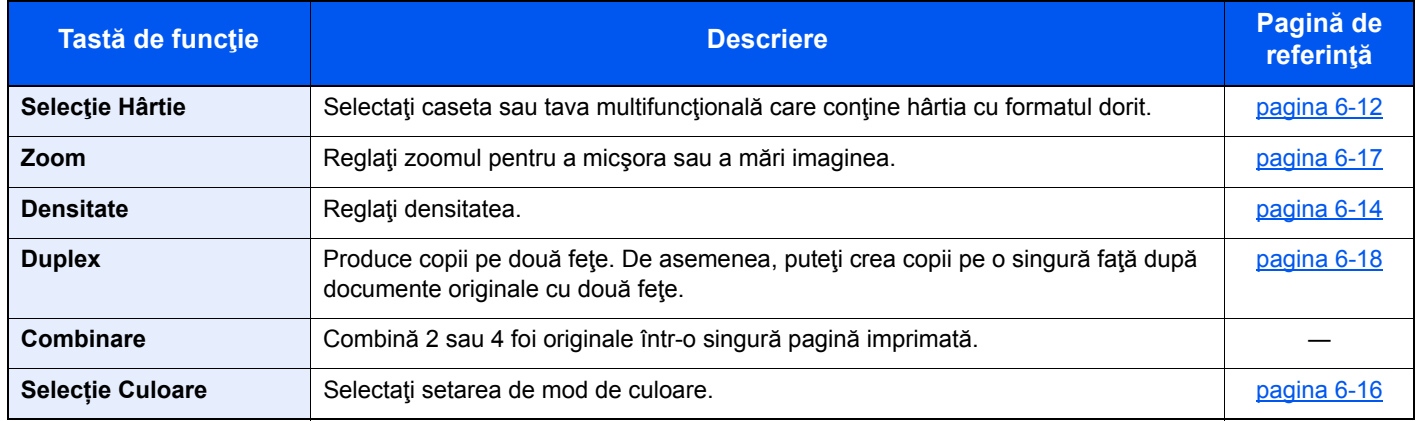

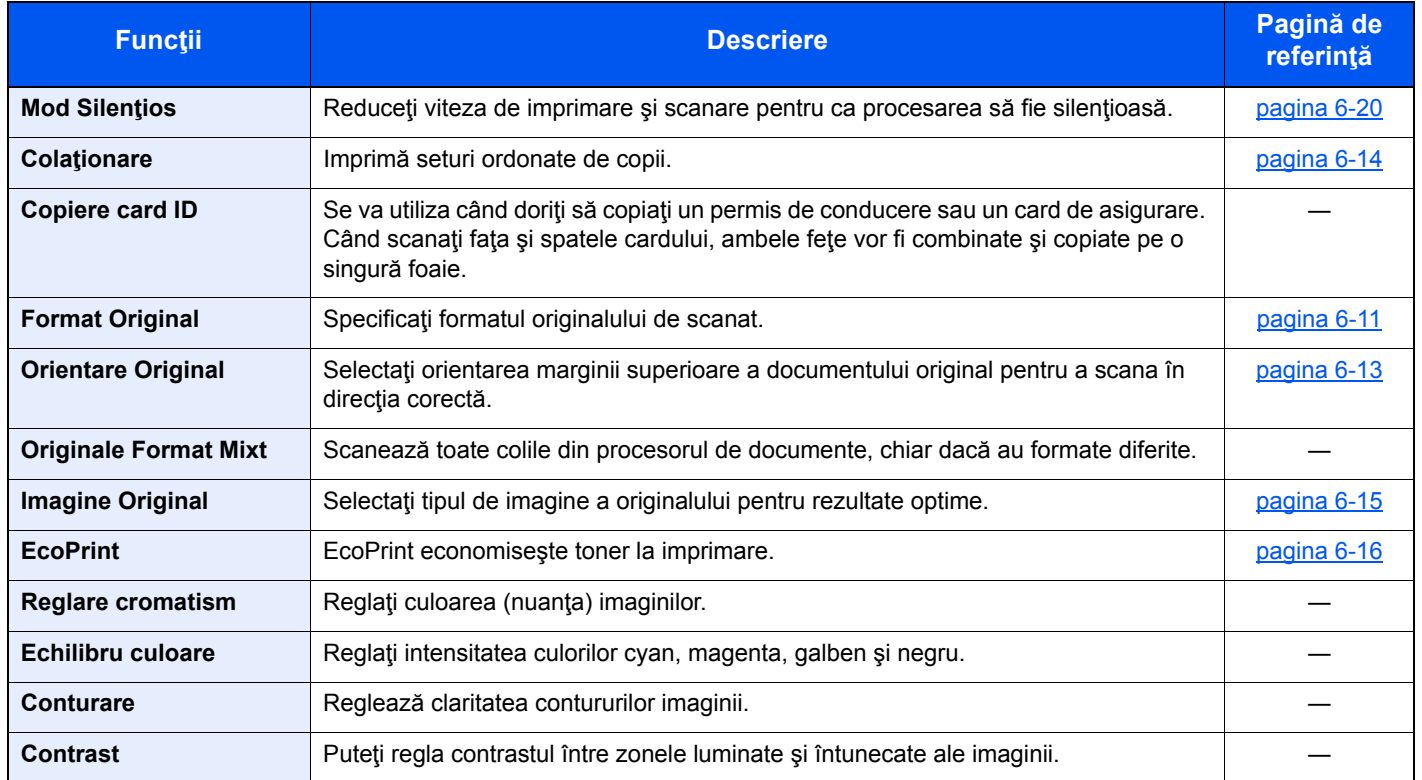

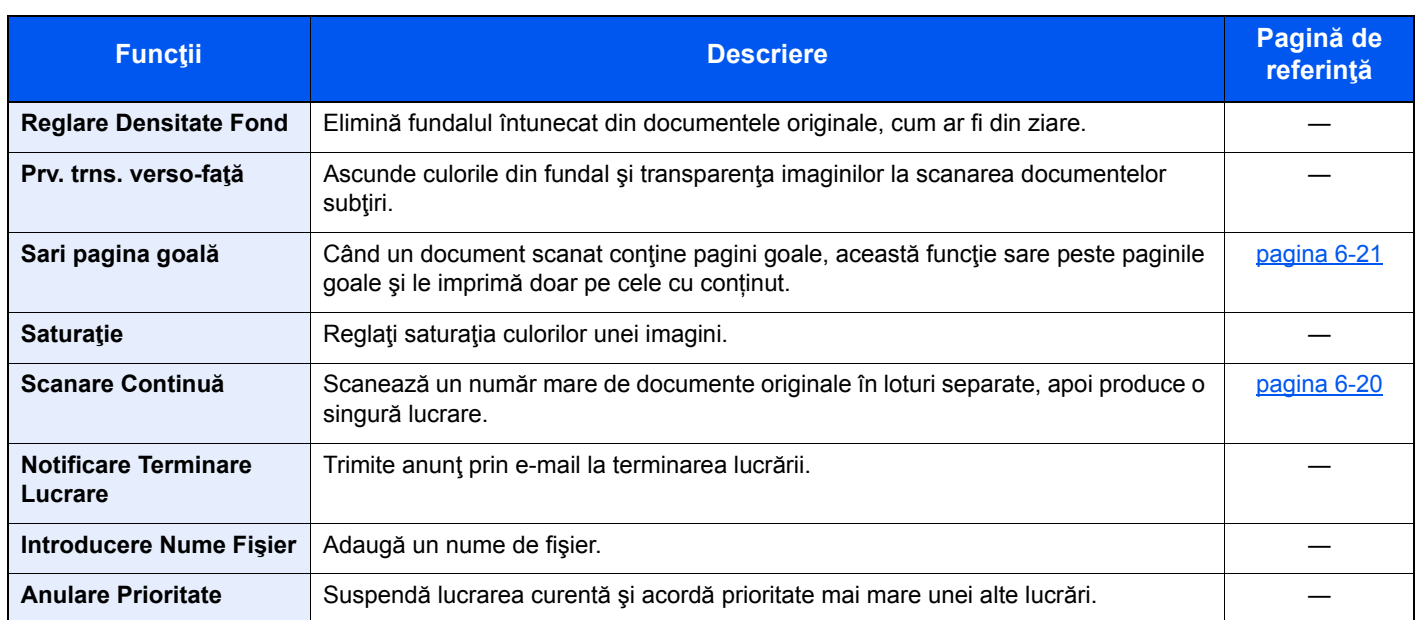

# <span id="page-176-1"></span><span id="page-176-0"></span>**Trimite**

Pentru a configura setările pentru funcţii, selectaţi [**Funcţii**].

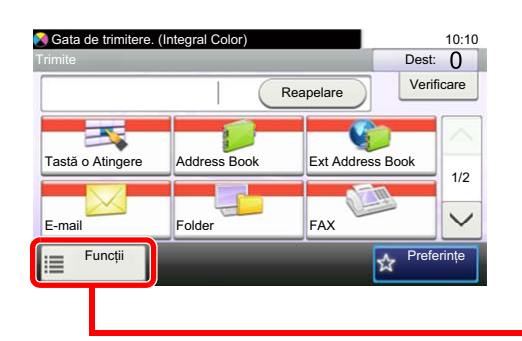

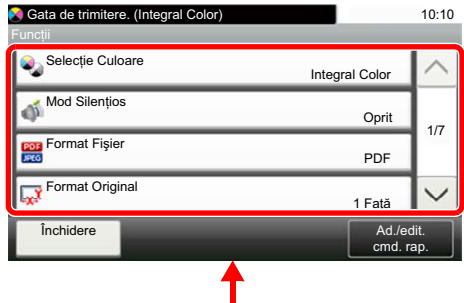

Pentru detalii despre fiecare funcție, consultați tabelul de mai jos.

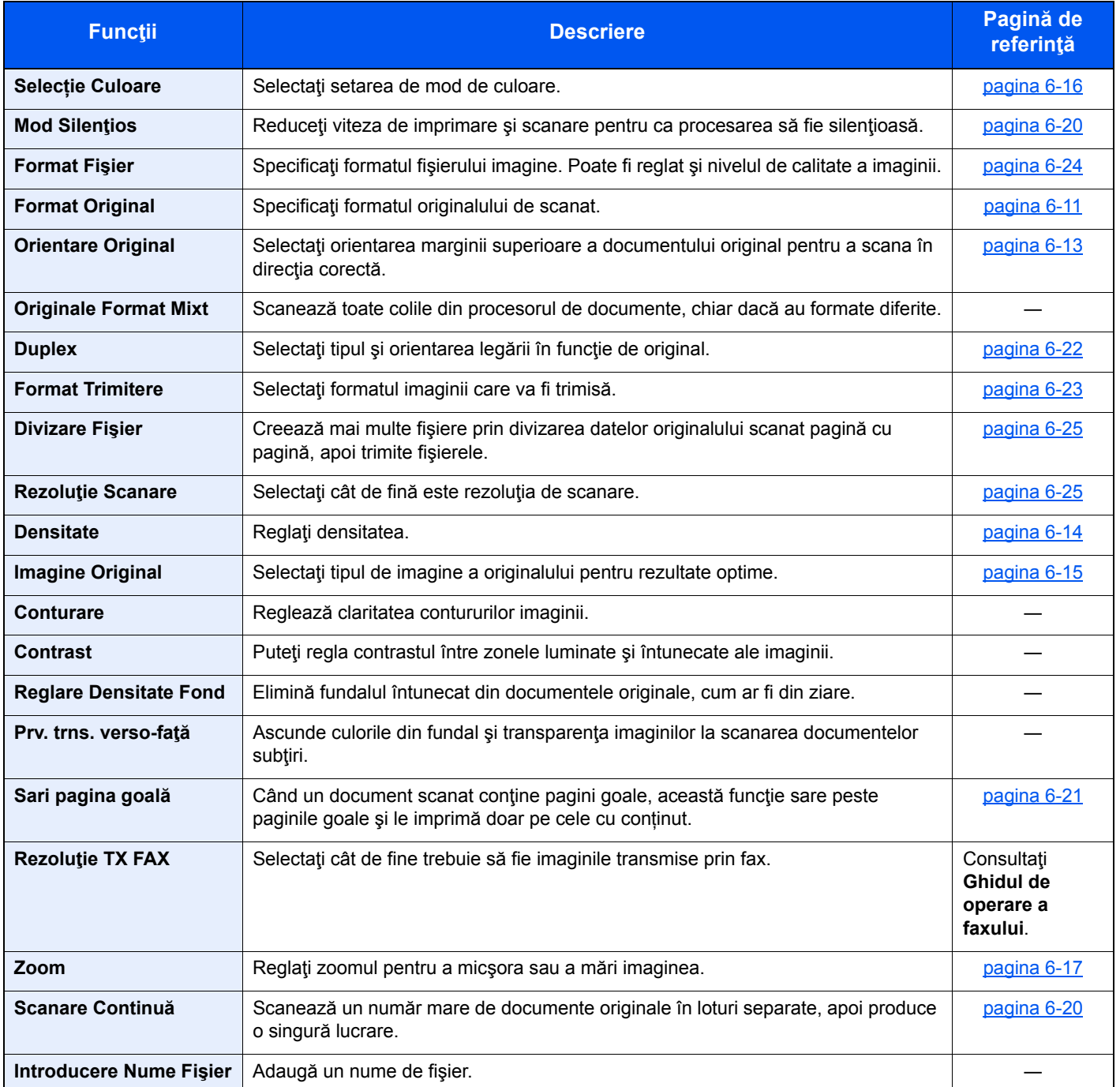

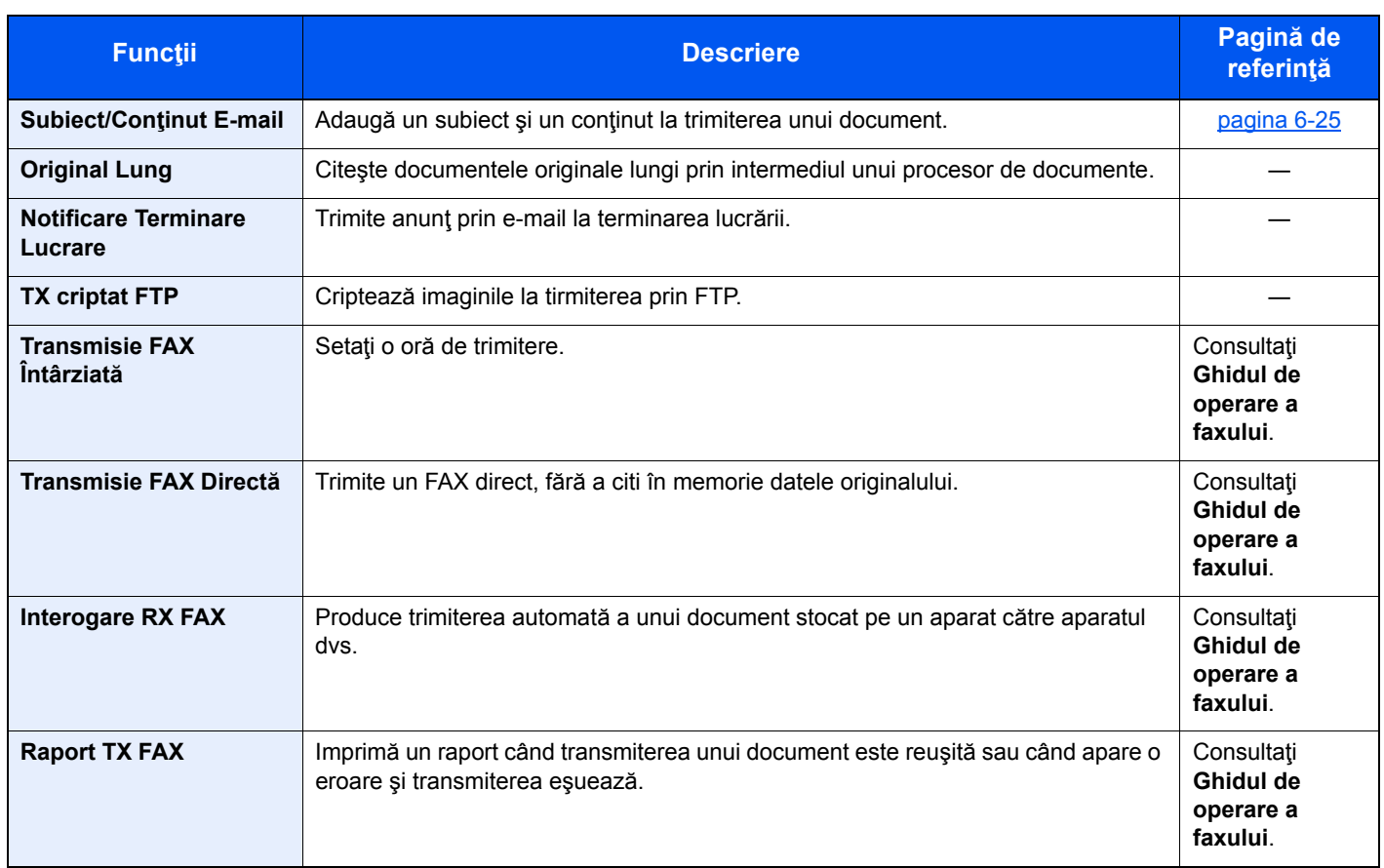

# <span id="page-178-0"></span>Casetă Personalizată (stocarea fişierelor, imprimarea documentelor, trimiterea documentelor)

Pentru a configura setările pentru funcţii, selectaţi tasta de funcţie. Dacă selectaţi [**Funcţii**], se va afişa o listă cu alte funcţii pe care le puteţi selecta.

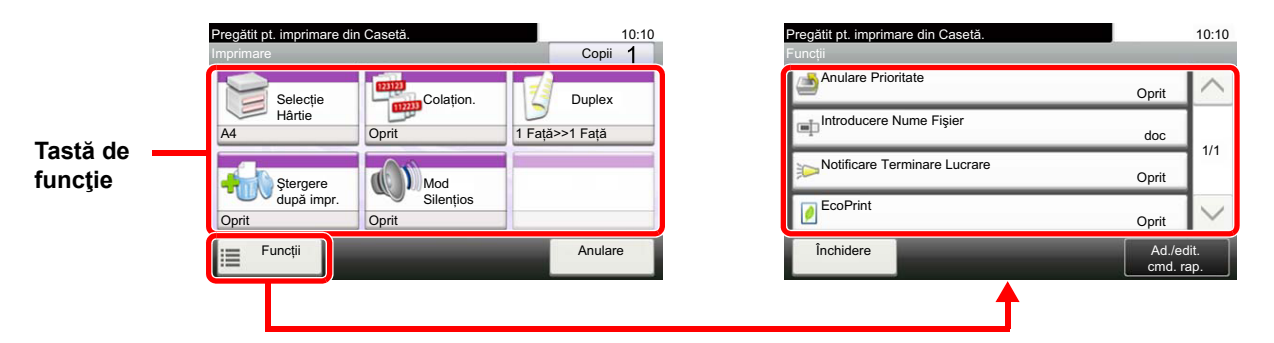

Pentru detalii despre fiecare funcție, consultați tabelul de mai jos.

#### **Stocare Fişier**

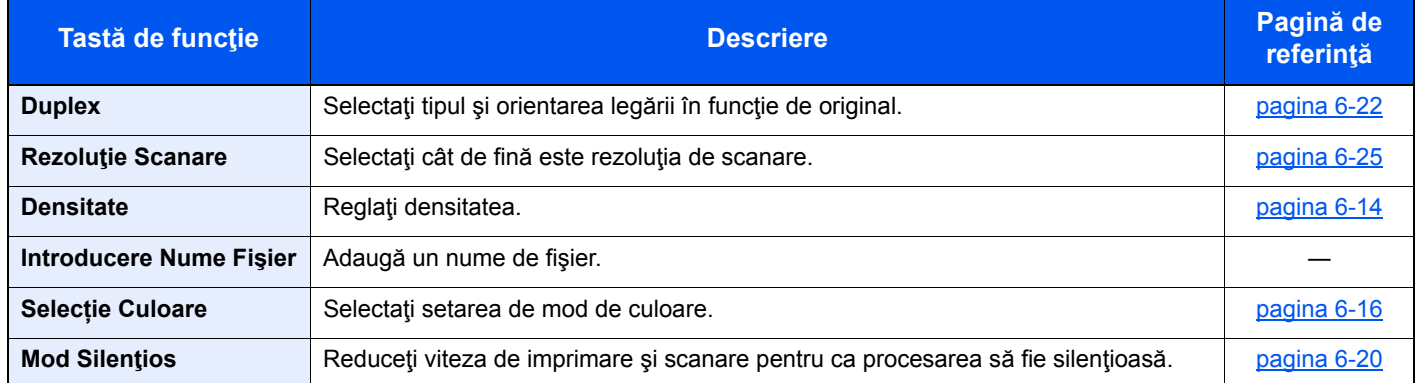

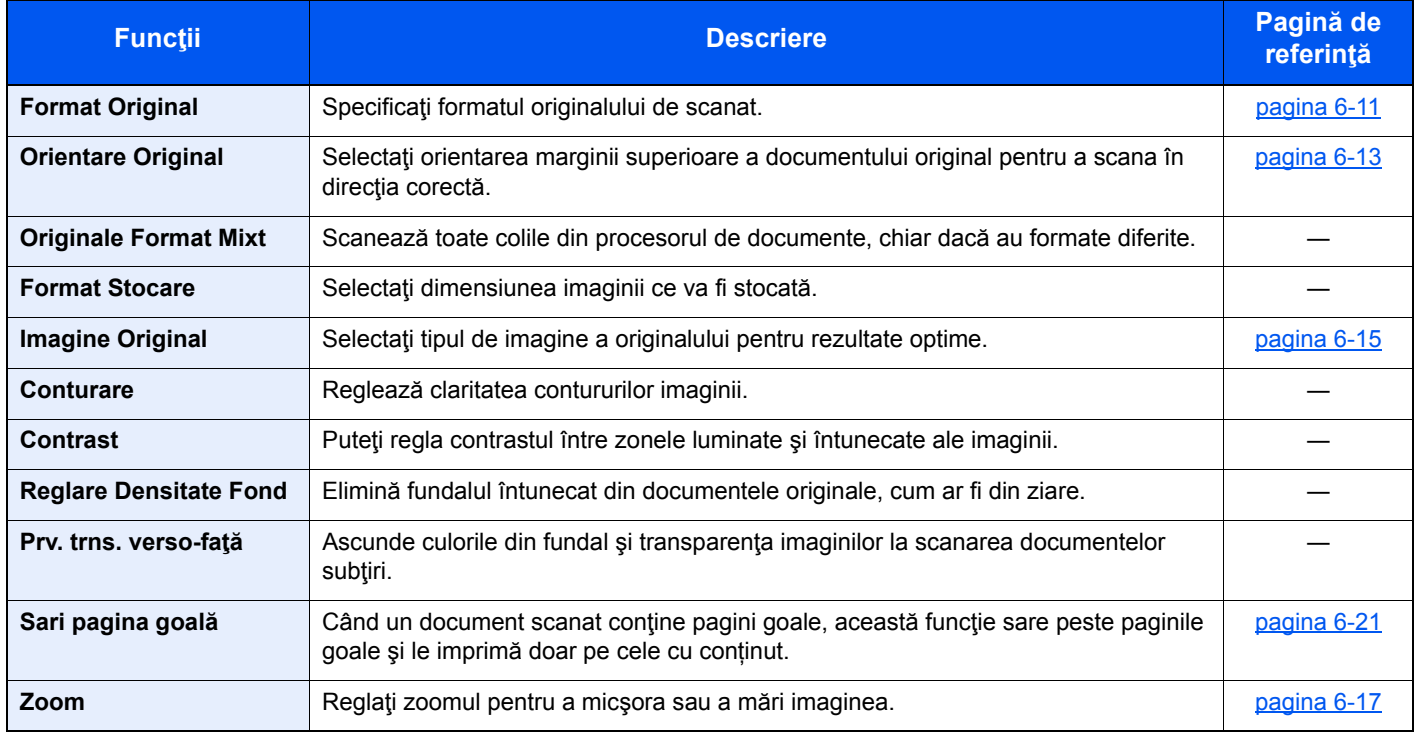

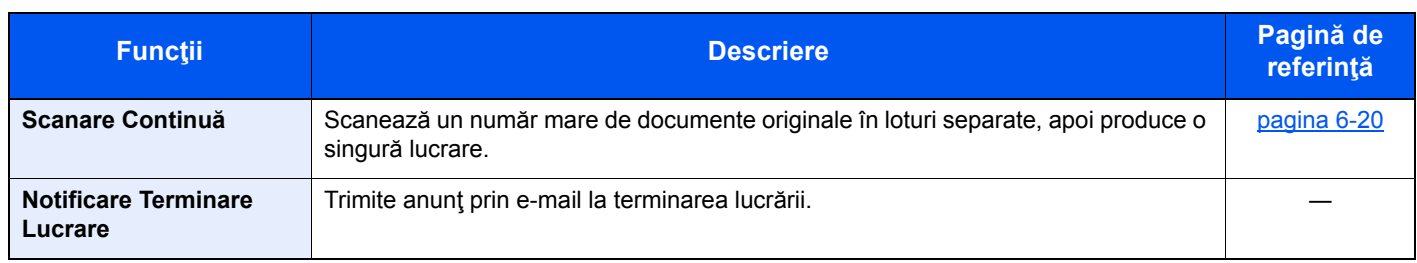

### **Imprimarea documentelor**

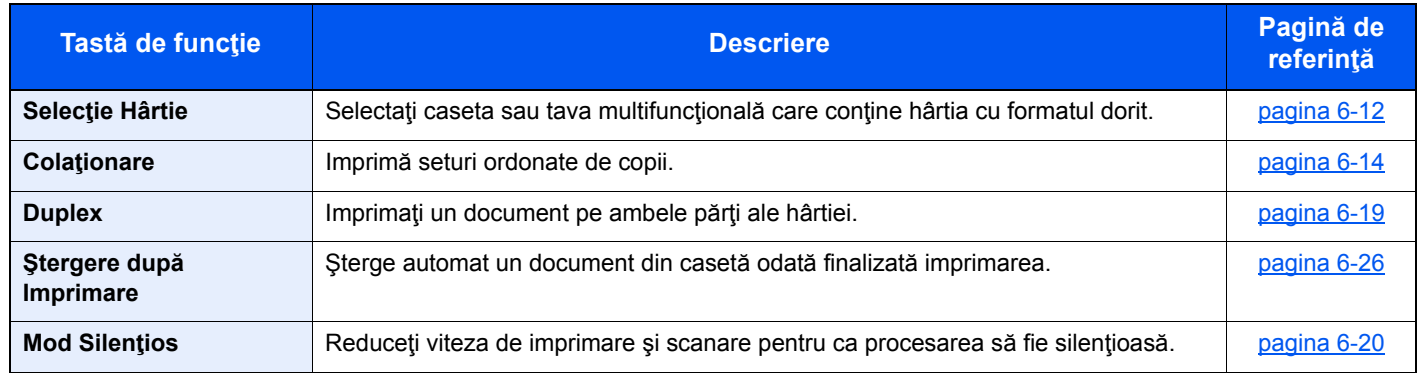

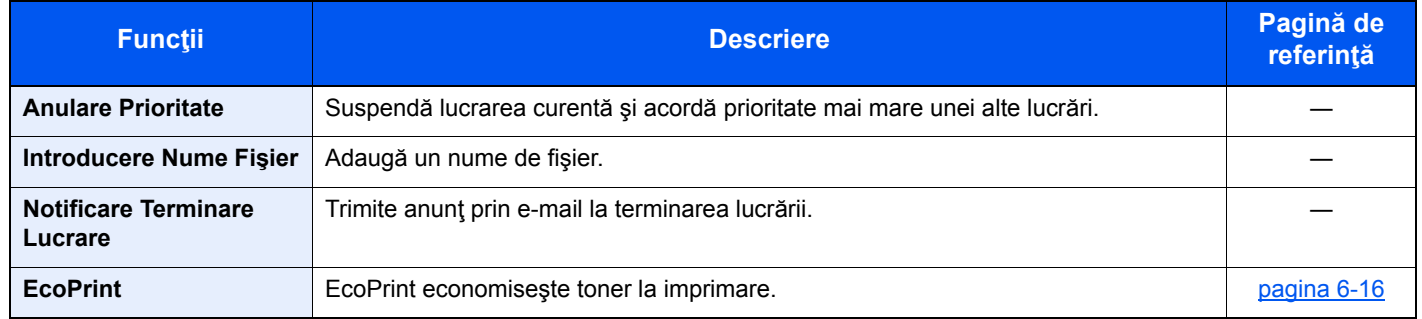

#### **Trimiterea documentelor**

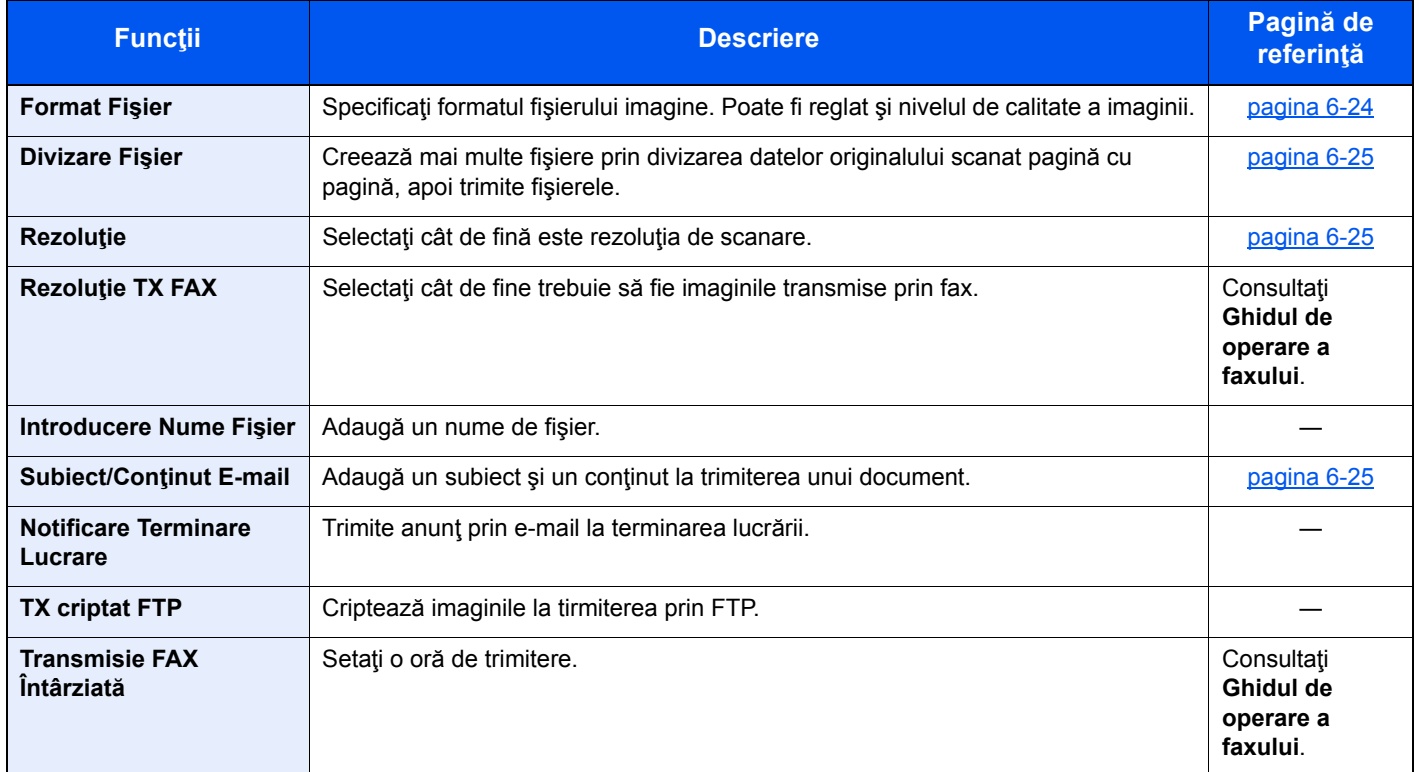
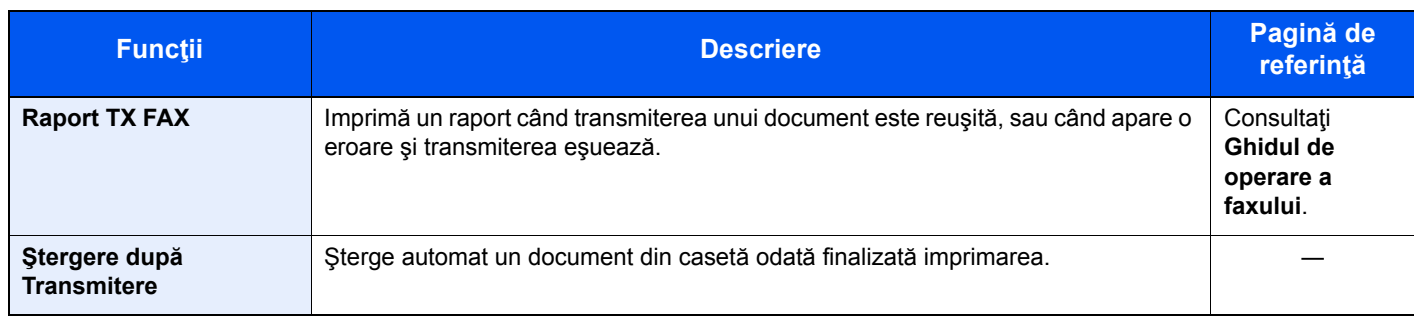

### Memorie amovibilă (stocarea fişierelor, imprimarea documentelor)

Pentru a configura setările pentru funcții, selectați tasta de funcție. Dacă selectați [Funcții], se va afișa o listă cu alte funcţii pe care le puteţi selecta.

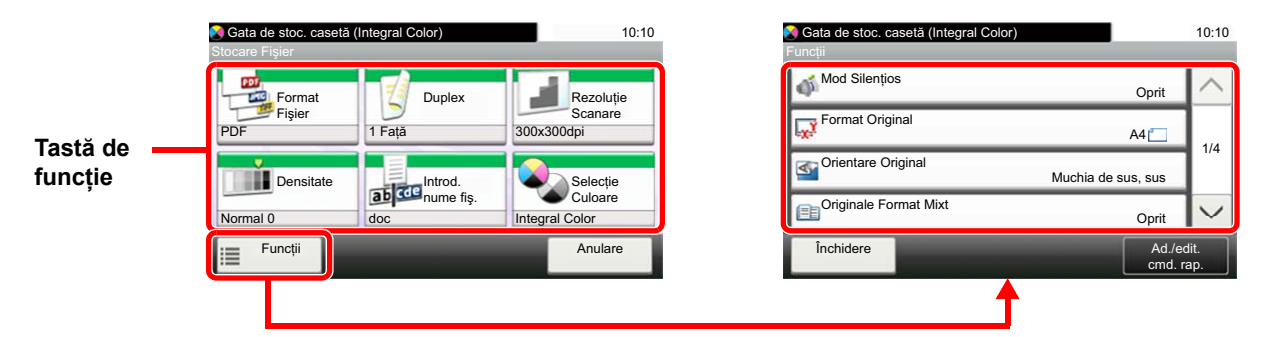

Pentru detalii despre fiecare funcție, consultați tabelul de mai jos.

#### **Stocare Fişier**

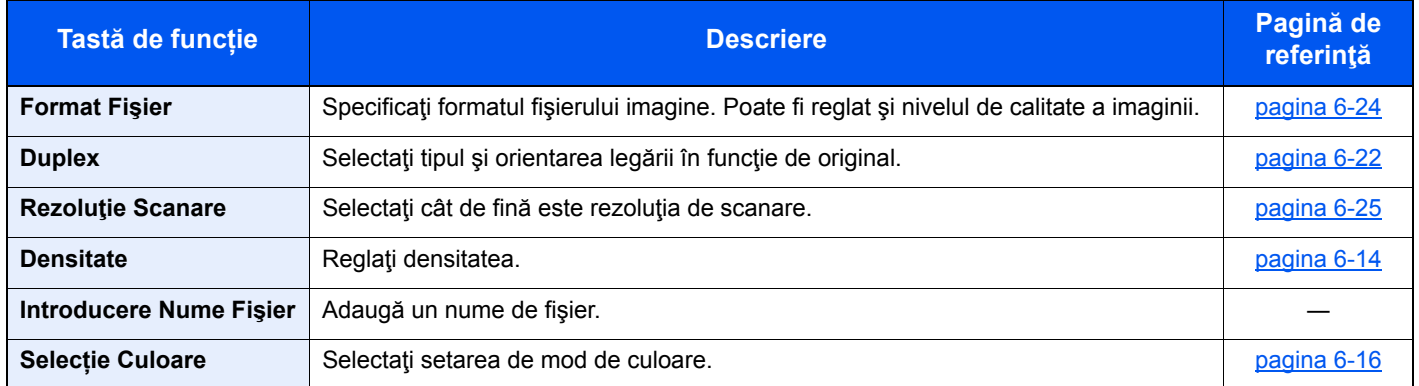

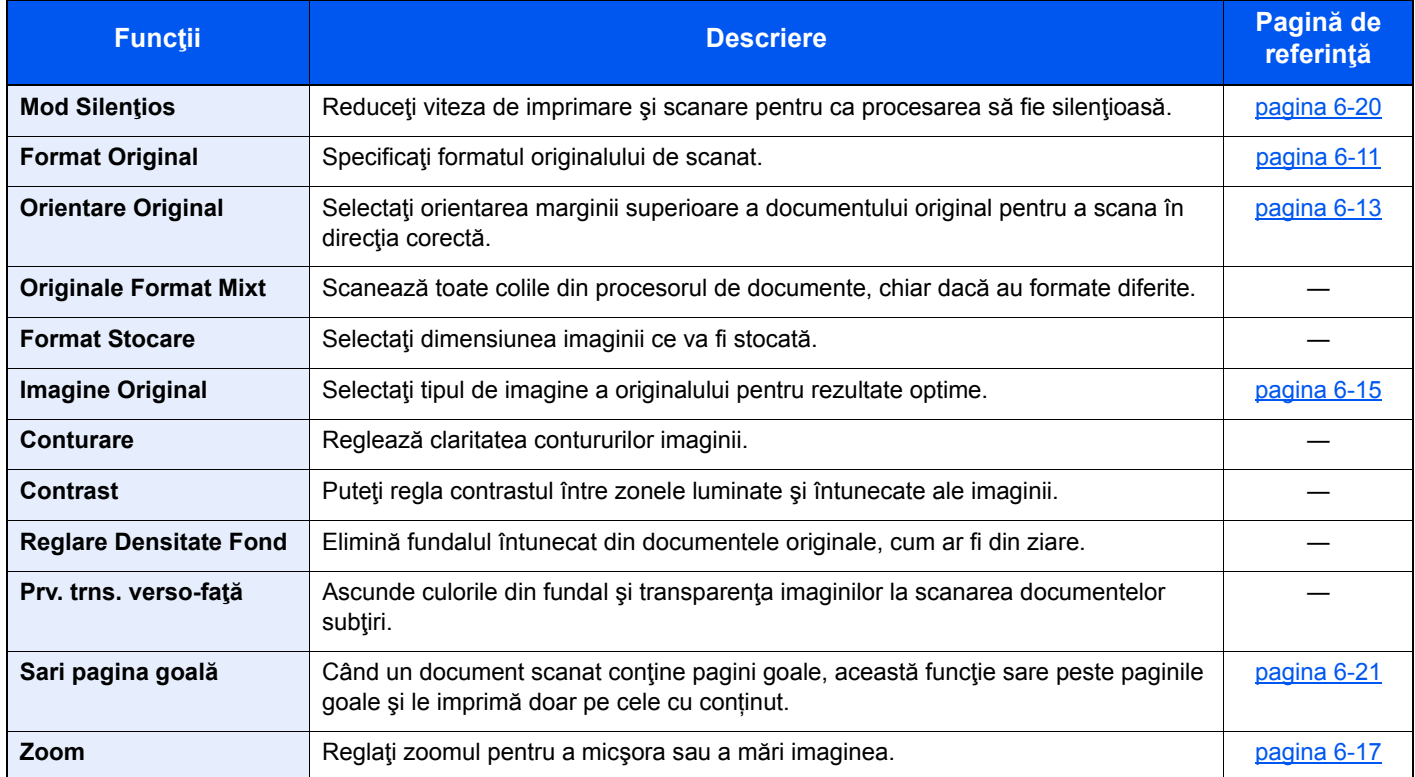

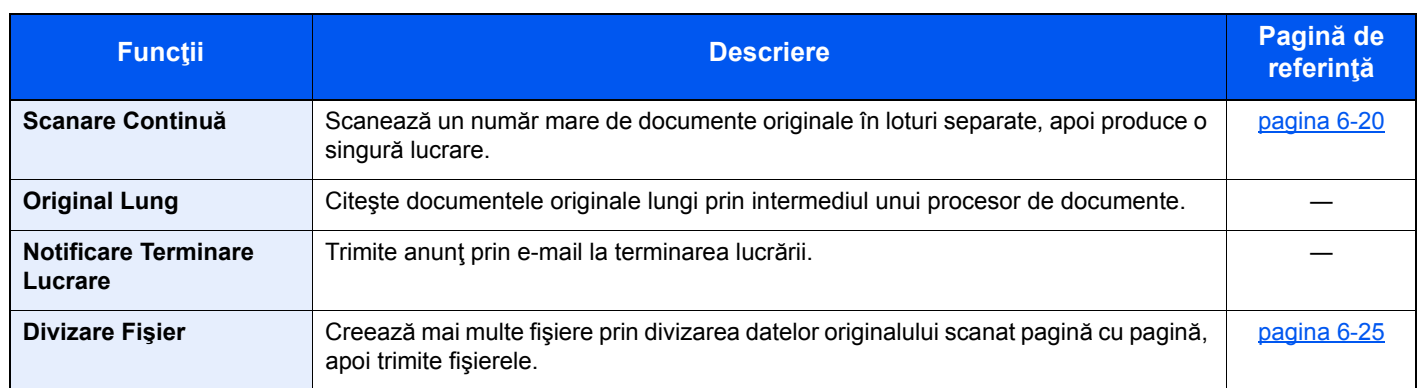

### **Imprimarea documentelor**

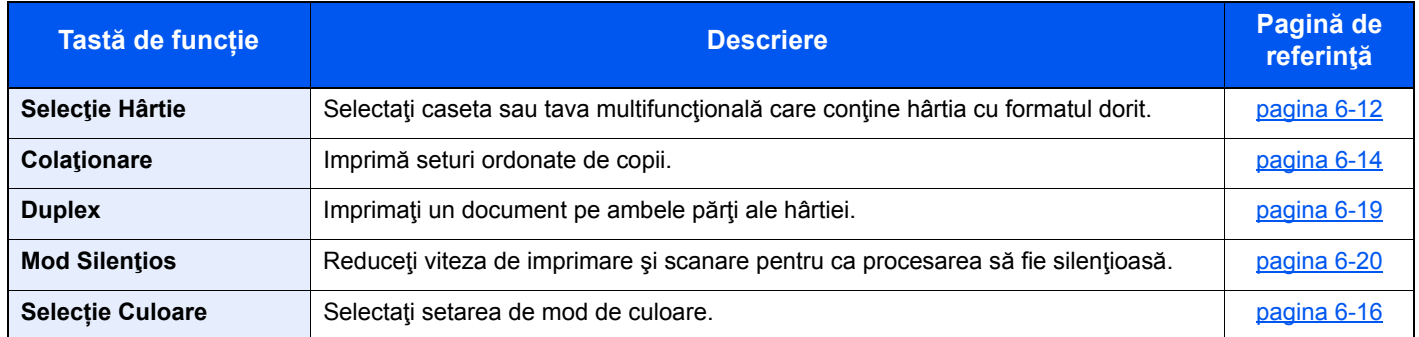

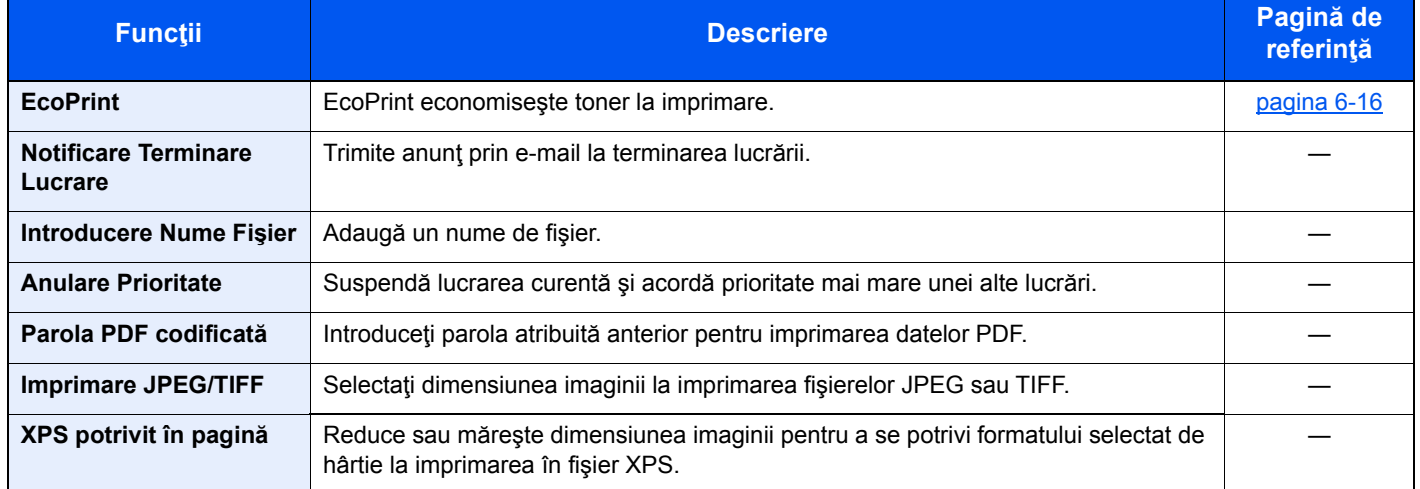

# Funcţii

La paginile care explică o funcție convenabilă, modurile în care poate fi folosită acea funcție sunt indicate prin pictograme.

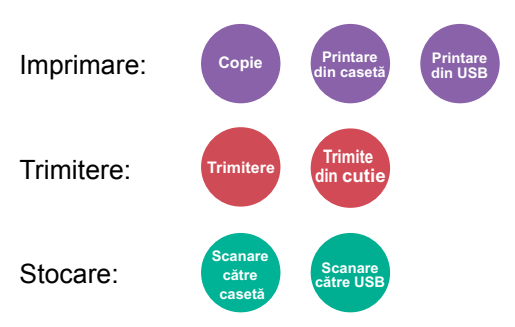

# <span id="page-183-0"></span>Format Original

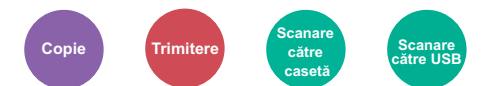

<span id="page-183-1"></span>Specificaţi formatul originalului de scanat.

Selectaţi [**Metric**], [**Inch**] sau [**Altele**] pentru a selecta formatul originalului.

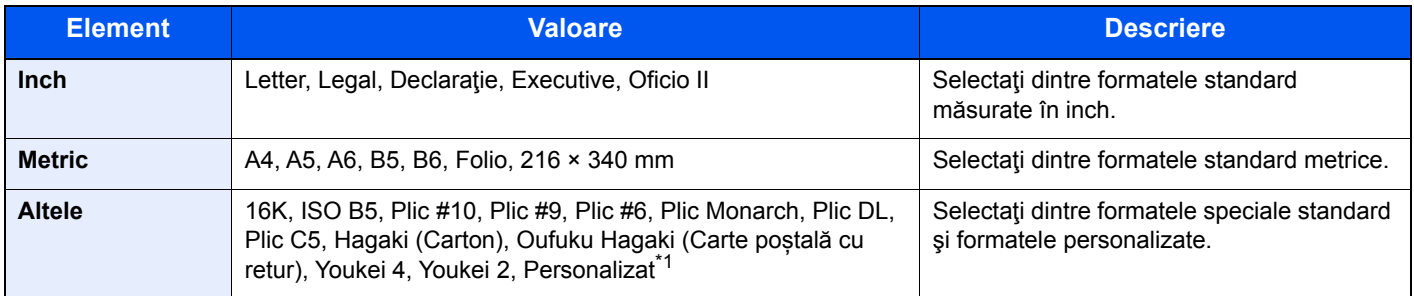

\*1 Pentru instrucţiuni despre modul de specificare a formatului personalizat al originalului, consultaţi următoarele: *Ghidul de operare în limba engleză*

### **Notă**

Asiguraţi-vă că specificaţi mereu formatul originalului când folosiţi un original de format personalizat.

# <span id="page-184-0"></span>Selectie Hârtie

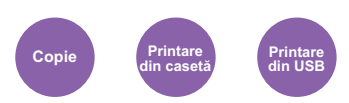

<span id="page-184-1"></span>Selectați caseta sau tava multifuncțională care conține hârtia cu formatul dorit.

Selectați de la [1] (Caseta 1) la [4] (Caseta 4) pentru a folosi hârtia din caseta respectivă.

Dacă este selectată opţiunea [**Auto**], se selectează automat hârtia cu formatul identic cu cel al originalului.

#### **Q Notă**

- Specificaţi în prealabil formatul şi tipul hârtiei încărcate în casetă.
- **← Consultati Ghidul de operare în limba engleză.**
- Casetele 2-4 sunt afişate când este instalat alimentatorul opţional de hârtie.

Pentru a selecta [**Tavă MF**], selectaţi [**Format Hârtie**] şi [**Tip Media**] şi specificaţi formatul de hârtie şi tipul de media. Formatele de hârtie disponibile şi tipurile de media sunt afişate în tabelul de mai jos.

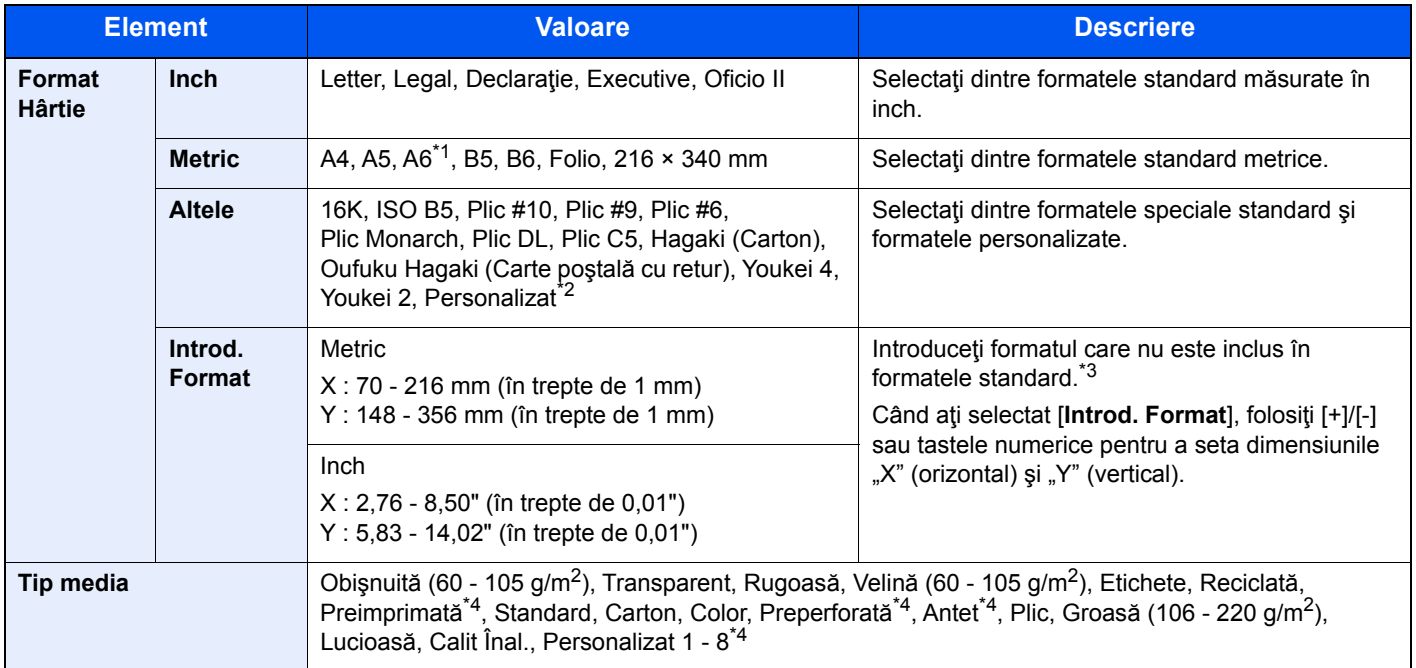

- \*1 Hârtia poate fi introdusă în caseta 1 şi în tava multifuncţională.
- \*2 Pentru instrucţiuni despre modul de specificare a formatului de hârtie personalizat, consultaţi următoarele:
- *Ghidul de operare în limba engleză*
- \*3 Unităţile de intrare pot fi schimbate din meniul sistem. Pentru detalii, consultaţi următoarele:
- *Ghidul de operare în limba engleză*
- <span id="page-184-2"></span>\*4 Pentru instrucţiuni despre modul de specificare a formatelor de hârtie personalizate 1 - 8, consultaţi următoarele: *Ghidul de operare în limba engleză*
	- Pentru a imprima pe hârtie preimprimată, preperforată sau cu antet, consultați următoarele:
	- *Ghidul de operare în limba engleză*

### **Notă**

- Puteţi selecta dinainte, în mod convenabil, formatul şi tipul hârtiei ce va fi utilizată mai des şi le puteţi seta ca implicite.
- **→** Consultați *Ghidul de operare în limba engleză.*
- Dacă formatul specificat de hârtie nu este alimentat în caseta sursei de hârtie sau în tava multifuncțională, apare un ecran de confirmare. Alimentaţi tava multifuncţională cu hârtia necesară şi selectaţi [**Continuare**] pentru a începe copierea.

# <span id="page-185-0"></span>Orientare Original

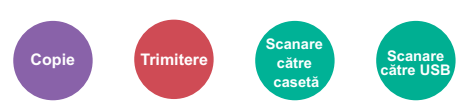

<span id="page-185-1"></span>Selectaţi orientarea marginii superioare a documentului original pentru a scana în direcţia corectă.

Pentru a putea utiliza funcţiile de mai jos, trebuie să setaţi orientarea documentului original.

- Duplex
- Combinare
- Duplex (Original 2 feţe)

Selectaţi orientarea documentului original dintre opţiunile [**Muchia de sus, sus**], [**Muchia de sus la stânga**] sau [**Auto**].

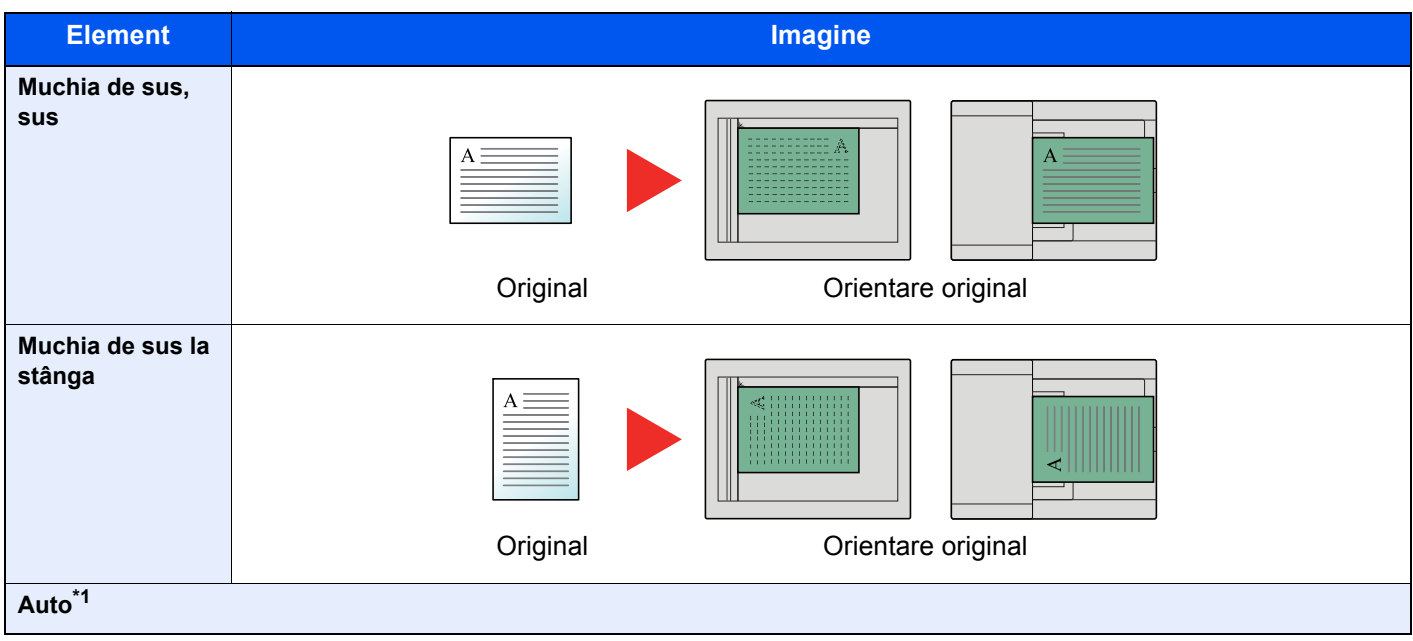

<span id="page-185-2"></span>\*1 Acest element nu apare dacă este instalat kitul opţional de activare a scanării OCR, dar memoria suplimentară nu este instalată.

### **Notă**

Setarea implicită pentru Orientare Original poate fi modificată.

Consultaţi *Ghidul de operare în limba engleză*. ◆

# <span id="page-186-2"></span>**Colaționare**

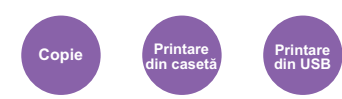

<span id="page-186-3"></span>Imprimă seturi ordonate de copii.

(**Valoare**: [**Oprit**] / [**Pornit**])

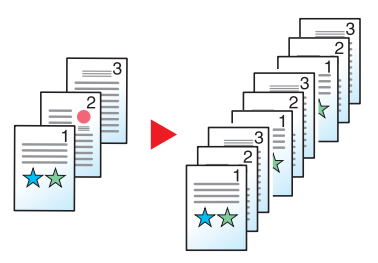

## <span id="page-186-4"></span><span id="page-186-0"></span>**Densitate**

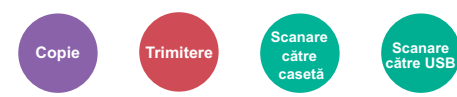

<span id="page-186-1"></span>Reglaţi densitatea.

Reglaţi densitatea selectând de la [**-4**] (Mai deschis) la [**+4**] (Mai închis).

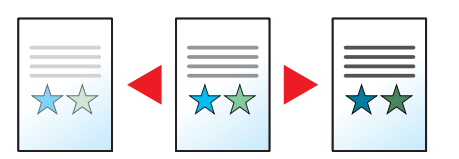

# <span id="page-187-3"></span><span id="page-187-0"></span>Imagine Original

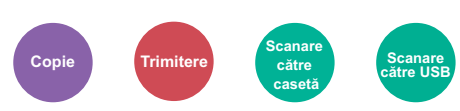

<span id="page-187-1"></span>Selectaţi tipul de imagine a originalului pentru rezultate optime.

### **Copiere/Imprimare**

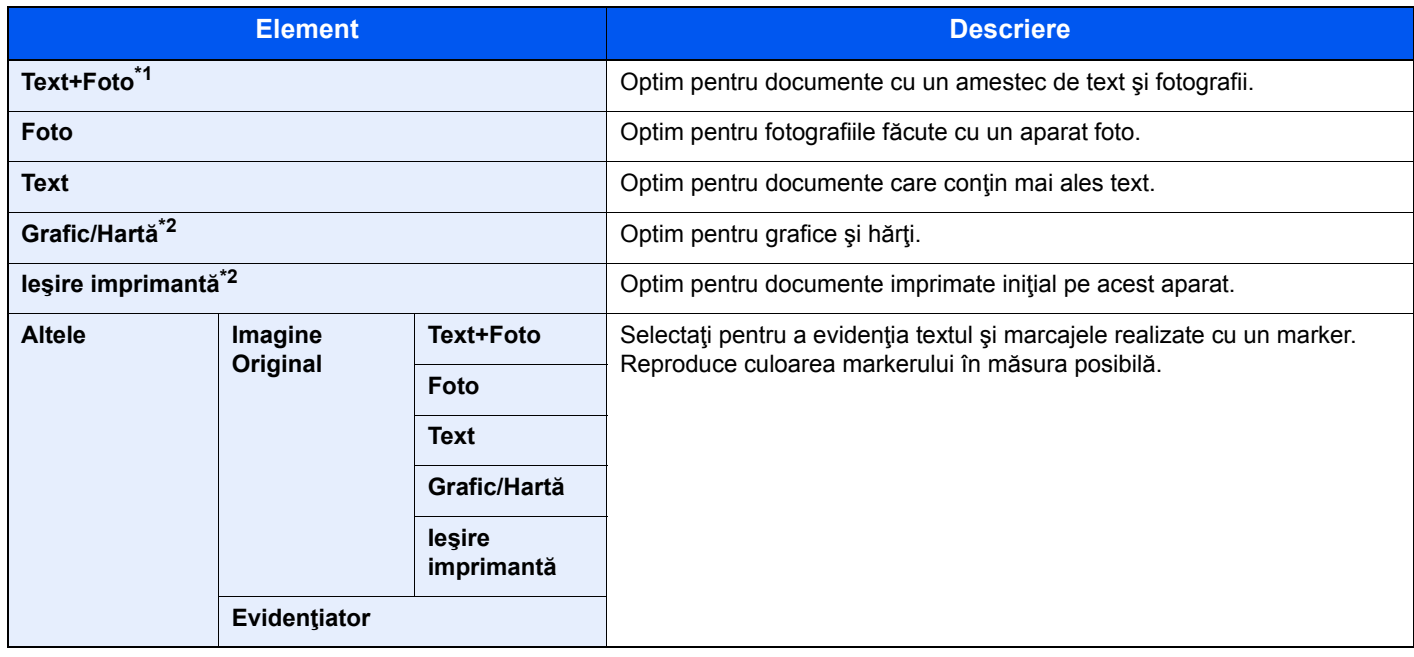

\*1 Dacă textul gri nu se imprimă complet în cazul utilizării opţiunii [**Text + Foto**], opţiunea [**Text**] poate da rezultate mai bune.

<span id="page-187-2"></span>\*2 Această funcţie se afişează în timpul copierii.

#### **Trimitere/stocare**

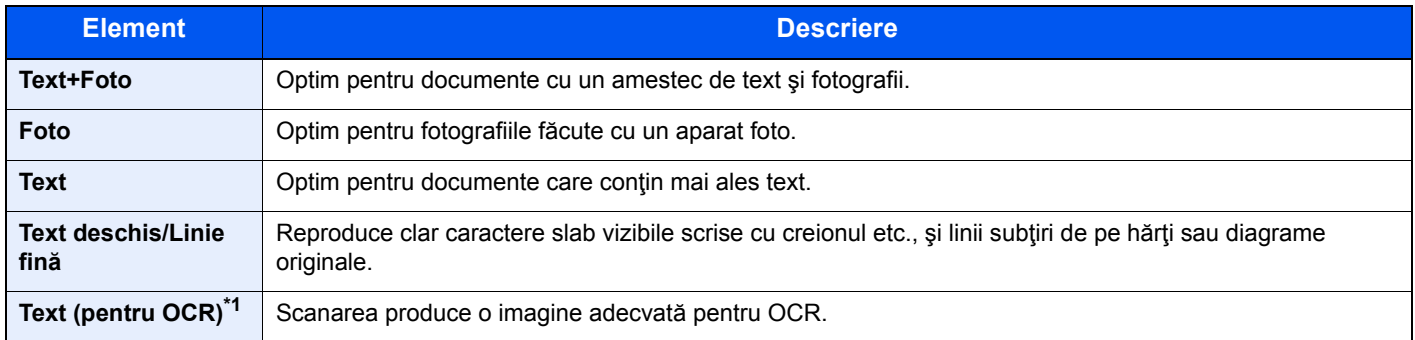

\*1 Această funcţie este disponibilă numai dacă "Selecţie Culoare" este setată la [**Monocrom**]. Pentru detalii, consultaţi următoarele: Selecț[ie Culoare \(pagina 6-16\)](#page-188-0)

## <span id="page-188-2"></span>**EcoPrint**

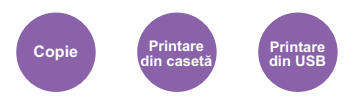

<span id="page-188-3"></span>EcoPrint economiseşte toner la imprimare.

Folosiţi această funcţie pentru imprimări de test sau cu alte ocazii în care nu este necesară imprimarea de înaltă calitate.

(**Valoare**: [**Oprit**] / [**Pornit**])

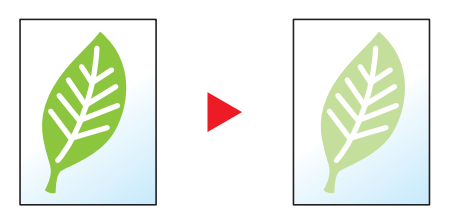

## <span id="page-188-0"></span>Selecție Culoare

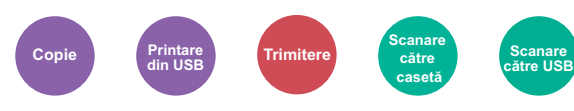

<span id="page-188-1"></span>Selectaţi setarea de mod de culoare.

### **Copiere**

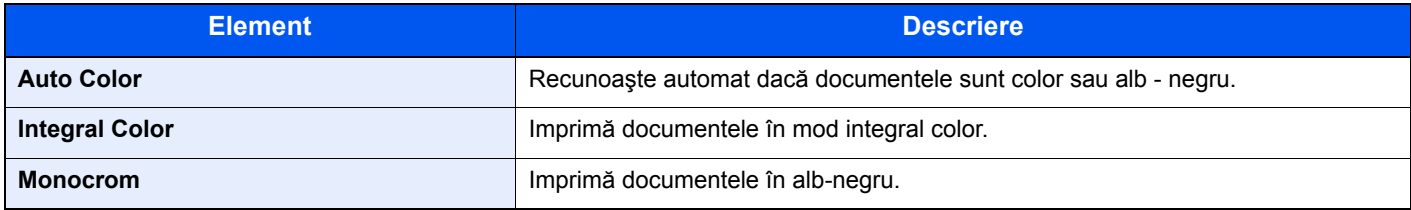

#### **Imprimare**

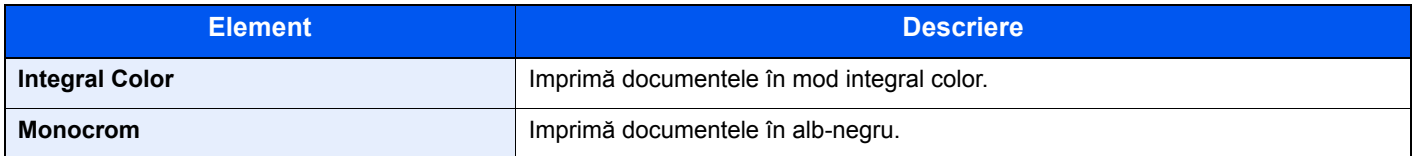

#### **Trimitere/stocare**

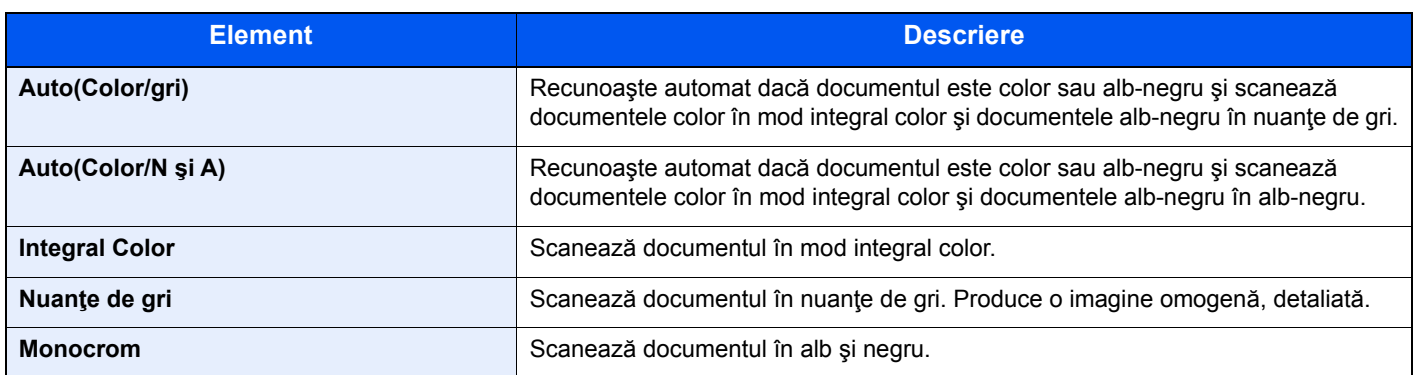

## <span id="page-189-0"></span>Zoom

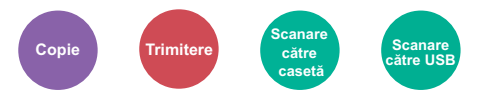

<span id="page-189-1"></span>Reglaţi zoomul pentru a micşora sau a mări imaginea.

### **Copiere**

Sunt disponibile următoarele opţiuni de zoom.

#### **Auto**

Reglaţi imaginea în aşa fel, încât să se potrivească cu formatul hârtiei.

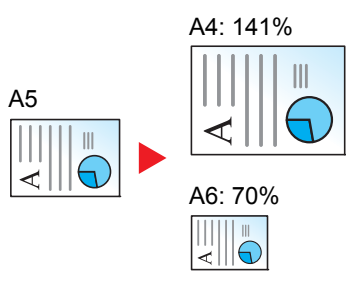

#### **Zoom standard**

Reduce sau măreşte la un zoom prestabilit.

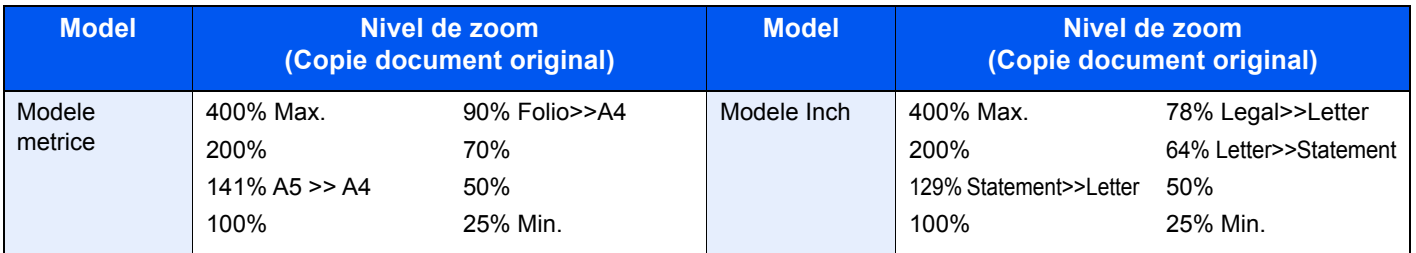

#### **Altele**

Reduce sau măreşte la ordine de mărire diferite de Măririle standard.

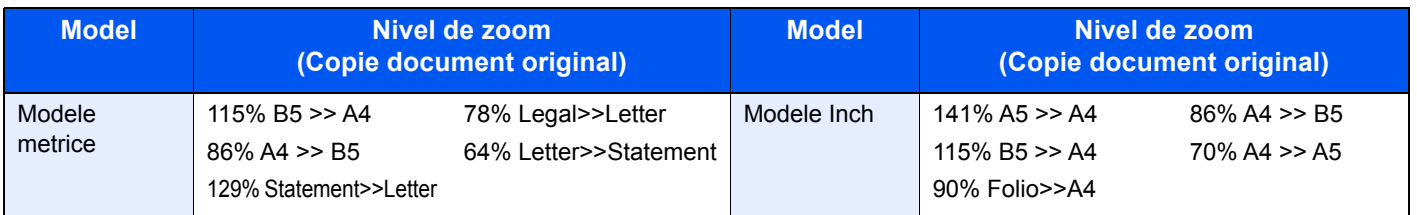

#### **Introd.val.zoom**

Reduce sau măreşte manual imaginea originală în paşi de 1%, între 25% şi 400%. Folosiţi tastele numerice sau selectaţi [+] sau [-] pentru a introduce orice ordin de mărire.

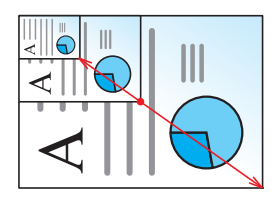

### **Trimitere/stocare**

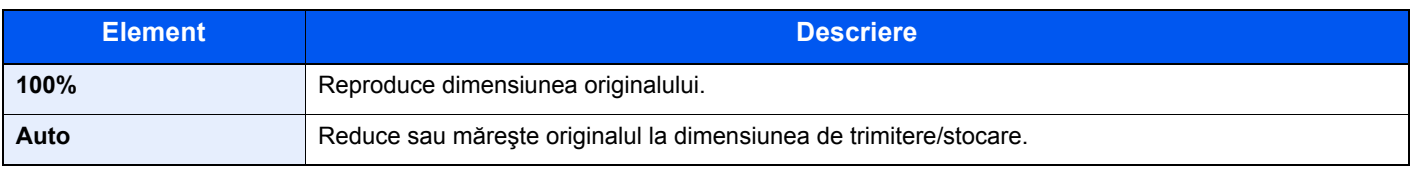

#### **Q Notă**

Pentru a reduce sau mări imaginea, selectați formatul hârtiei, formatul de trimitere sau de stocare.

Selecț[ie Hârtie \(pagina 6-12\)](#page-184-0) ◆ [Format Trimitere \(pagina 6-23\)](#page-195-0) Consultaţi *Ghidul de operare în limba engleză*.

### <span id="page-190-0"></span>**Duplex**

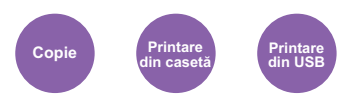

Produce copii pe două feţe. De asemenea, puteţi crea copii pe o singură faţă după documente originale cu două feţe. Sunt disponibile următoarele moduri.

### **De la o singură faţă la două feţe**

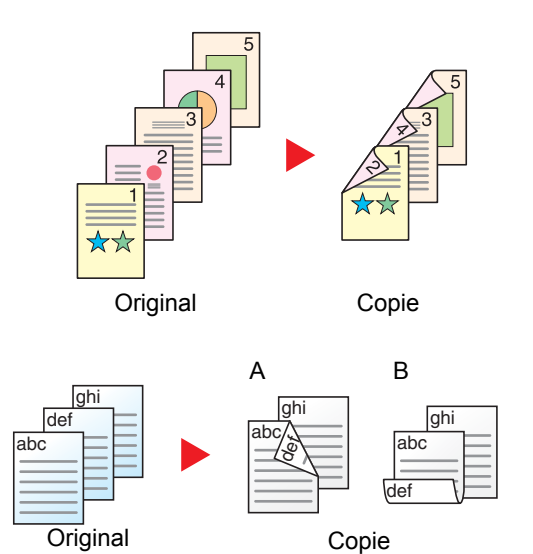

Sunt disponibile următoarele opţiuni de legare:

A Original Stânga/Dreapta la Legare Stânga/Dreapta: Imaginile de pe verso nu sunt rotite.

Produce copii cu două feţe după originale cu o singură faţă. În cazul unui număr impar de documente originale, versoul ultimei copii va fi gol.

B Original Stânga/Dreapta la Legare Sus: Imaginile de pe verso sunt rotite cu 180°. Copiile pot fi legate la cotor pe muchia superioară, prezentând aceeaşi orientare la întoarcerea paginilor.

#### **Două feţe pe o singură faţă**

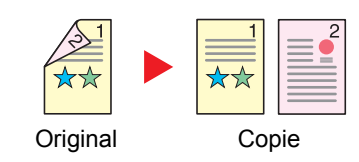

Copiază fiecare faţă a unui document original cu două feţe pe două foi individuale.

Sunt disponibile următoarele opțiuni de legare:

- Cotor Stânga/Dreapta: Imaginile de pe verso nu sunt rotite.
- Cotor Sus: Imaginile de pe verso sunt rotite cu 180°.

### **Două feţe pe două feţe**

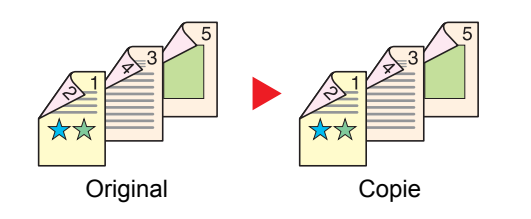

Produce copii cu două feţe după originale cu două feţe.

### **Notă**

Formatele de hârtie acceptate în modul Două feţe pe Două feţe sunt A4, B5, A5, Legal, Letter, Executive, Declaraţie, Oficio II, 216 × 340 mm, Folio, ISO B5 şi 16K.

### **Copiere**

Imprimă documente originale cu 1 faţă pe 2 feţe, sau documente originale cu 2 feţe pe 1 faţă. Selectaţi orientarea cotorului pentru documentele originale și finisate.

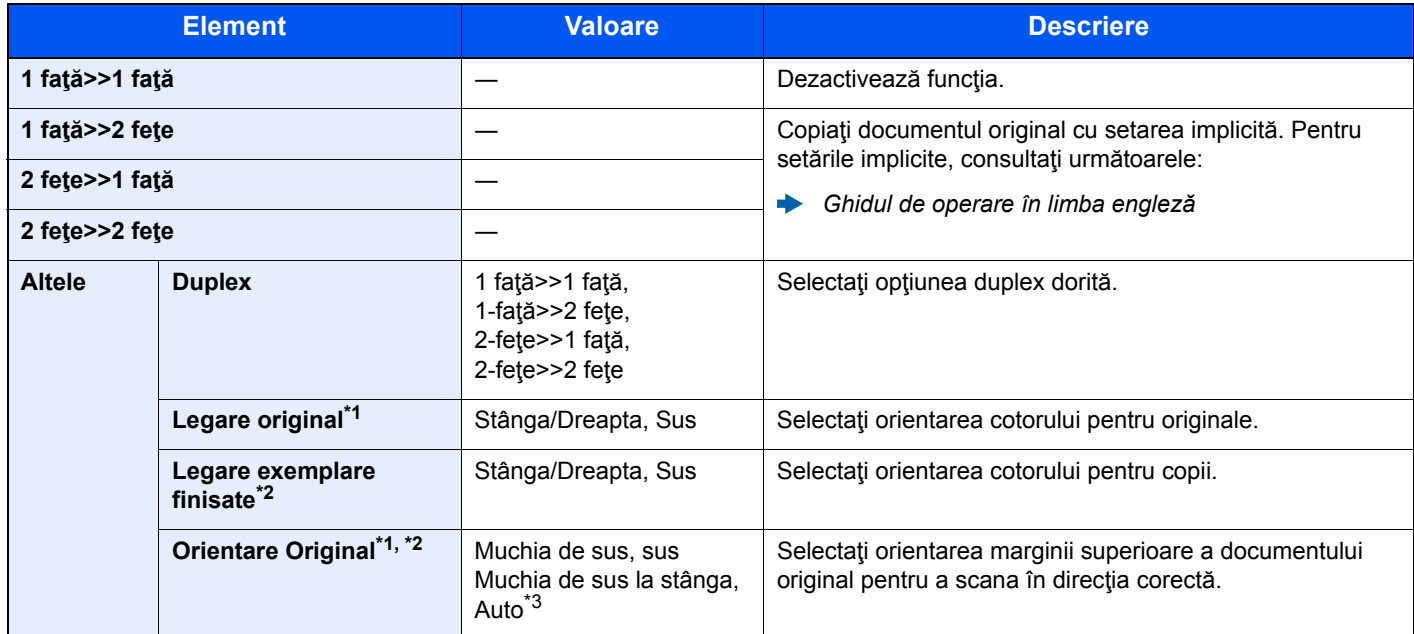

<span id="page-191-2"></span>\*1 Se afişează când opţiunile [**2 feţe>>1 faţă**] sau [**2 feţe>>2 feţe**] sunt selectate pentru "Duplex".

<span id="page-191-3"></span>\*2 Se afişează când opţiunile [**1 faţă>>2 feţe**] sau [**2 feţe>>2 feţe**] sunt selectate pentru "Duplex".

\*3 Acest element nu apare dacă este instalat kitul opţional de activare a scanării OCR, dar memoria suplimentară nu este instalată.

Când plasaţi originalul pe geam, puneţi fiecare original consecutiv şi apăsaţi tasta [**Start**] .

După scanarea tuturor documentelor originale, selectaţi [**Finaliz. Scan.**] pentru a începe copierea.

#### <span id="page-191-1"></span>**Imprimare**

<span id="page-191-0"></span>Imprimați un document pe ambele părți ale hârtiei.

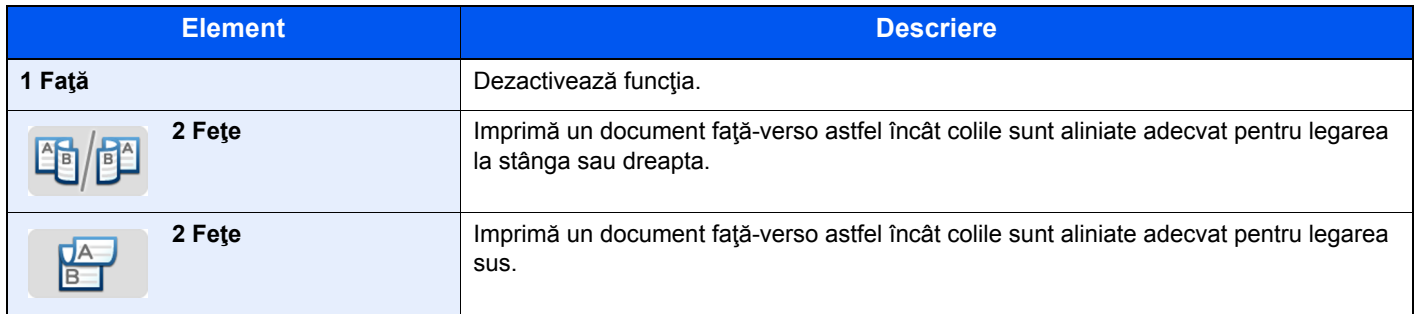

# <span id="page-192-2"></span>Scanare Continuă

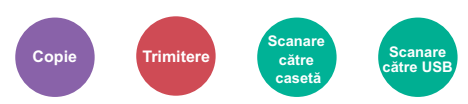

<span id="page-192-3"></span>Scanează un număr mare de documente originale în loturi separate, apoi produce o singură lucrare.

Originalele vor fi scanate continuu până când selectaţi [**Finaliz. Scan.**].

(**Valoare**: [**Oprit**] / [**Pornit**])

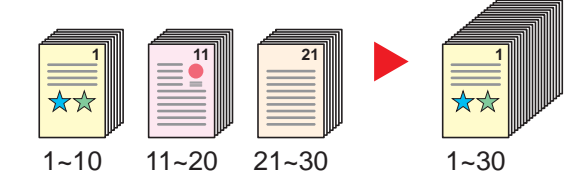

### <span id="page-192-0"></span>Mod Silenţios

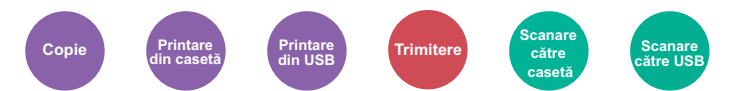

<span id="page-192-1"></span>Reduceţi viteza de imprimare şi scanare pentru ca procesarea să fie silenţioasă.

Selectați acest mod când zgomotul de rulare este deranjant.

Se poate seta utilizarea Modului silenţios pentru fiecare funcţie, precum copierea şi scanarea.

(**Valoare**: [**Oprit**] / [**Pornit**])

#### **Notă**

- Viteza de procesare va fi mai mică decât cea normală în Modul silenţios.
- Nu se poate utiliza atunci când opțiunea [Interzicere] este setată pentru "Specificați la fiecare lucrare".
- $\rightarrow$  Consultați *Ghidul de operare în limba engleză.*

# <span id="page-193-0"></span>Sari pagina goală

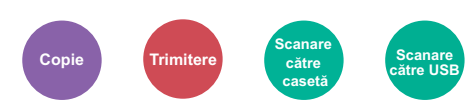

<span id="page-193-1"></span>Când un document scanat conține pagini goale, această funcție sare peste paginile goale și le imprimă doar pe cele cu conținut.

Paginile goale pot fi setate ca pagini pe care apar o reţea de linii sau un număr mic de caractere.

Aparatul detectează paginile goale, evitând imprimarea inutilă fără a fi necesar să căutați paginile goale în document.

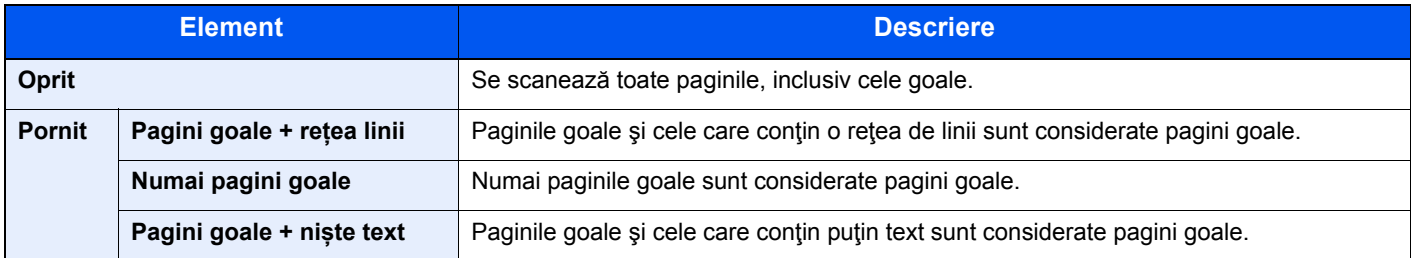

### **Notă**

Este posibil ca originalele cu perforații sau cele imprimate pe substrat colorat să nu poată fi detectate ca pagini goale.

# <span id="page-194-1"></span>Duplex (Original 2 feţe)

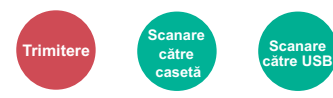

<span id="page-194-0"></span>Selectați tipul și orientarea legării în funcție de original.

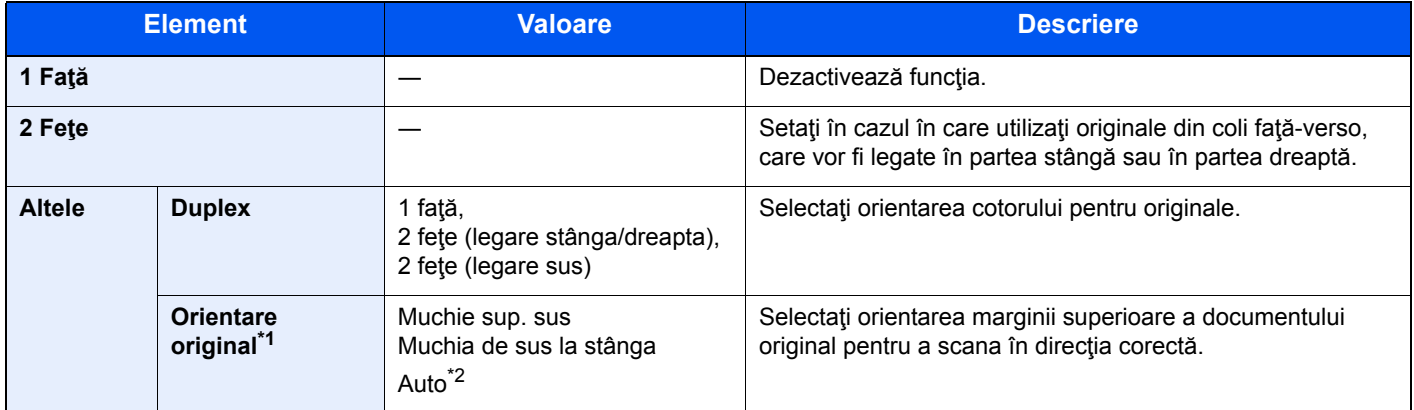

\*1 Afişat când în "Duplex" este selectat [**2 feţe (legare stânga/dreapta)**] sau [**2 feţe (legare sus)**].

\*2 Acest element nu apare dacă este instalat kitul opţional de activare a scanării OCR, dar memoria suplimentară nu este instalată.

#### **Imagine mostră**

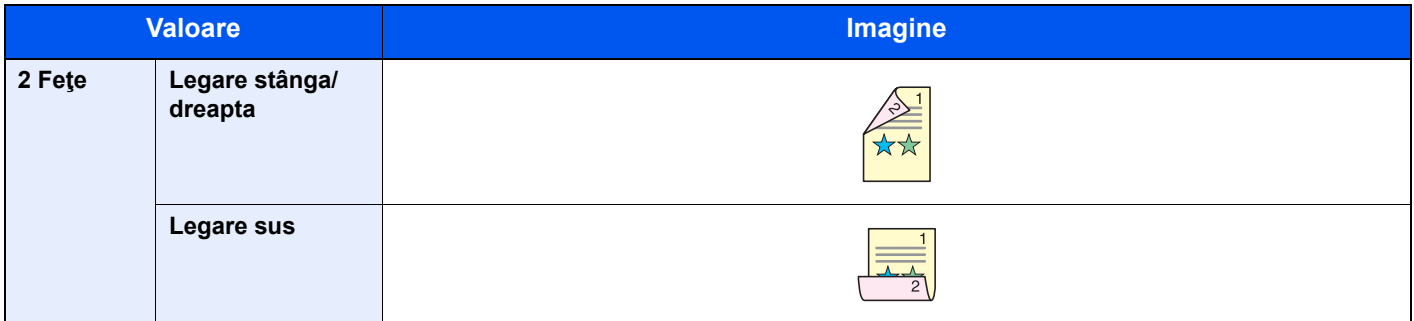

# <span id="page-195-0"></span>Format Trimitere

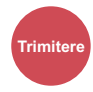

Selectaţi formatul imaginii care va fi trimisă.

Selectaţi [**La fel ca Format Original**], [**Metric**], [**Inch**] sau [**Altele**] pentru a stabili formatul de trimitere.

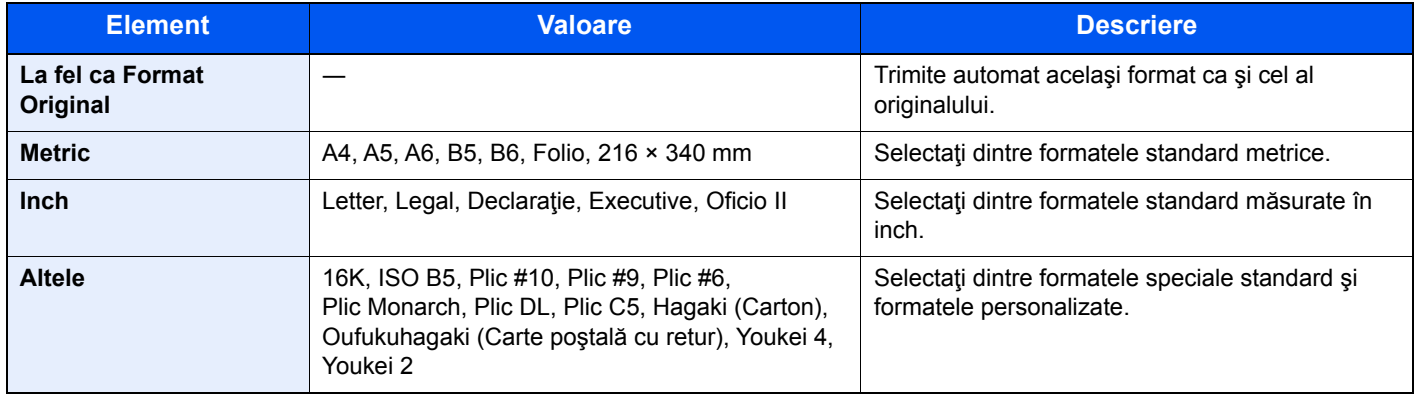

#### **Relaţia dintre Format Original, Format Trimitere şi Zoom**

[Format Original \(pagina 6-11\)](#page-183-0), Format Trimitere și [Zoom \(pagina 6-17\)](#page-189-0) au legătură una cu cealaltă. Pentru detalii, vezi tabelul de mai jos.

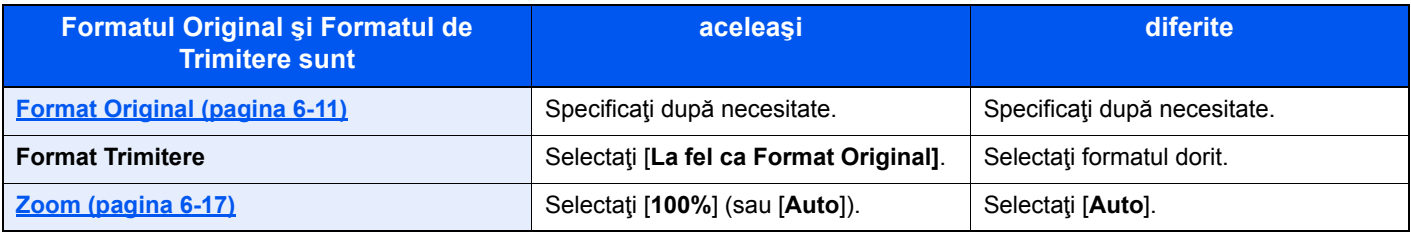

#### **Notă**

Când specificaţi formatul de trimitere care este diferit de formatul original, şi selectaţi zoom-ul de [**100%**], puteţi trimite imaginea la formatul său efectiv (fără zoom).

# <span id="page-196-0"></span>Format Fişier

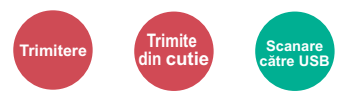

<span id="page-196-1"></span>Specificaţi formatul fişierului imagine. Poate fi reglat şi nivelul de calitate a imaginii.

Selectaţi formatul fişierului dintre [**PDF**], [**TIFF**], [**JPEG**], [**XPS**] [**OpenXPS**] şi [**PDF Compr. Mare]**.

Atunci când este instalat kitul opţional de activare a scanării OCR, puteţi selecta şi opţiunile [**Word**], [**Excel**] sau [**PowerPoint**].

Când modul de culoare la scanare a fost selectat la Nuanțe de gri sau Integral Color, setați calitatea imaginii. Dacă aţi selectat [**PDF**] sau [**PDF Compr. Mare**], puteţi specifica criptarea sau setările PDF/A.

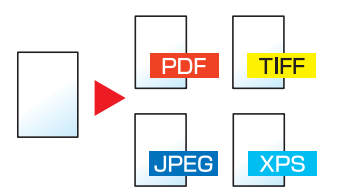

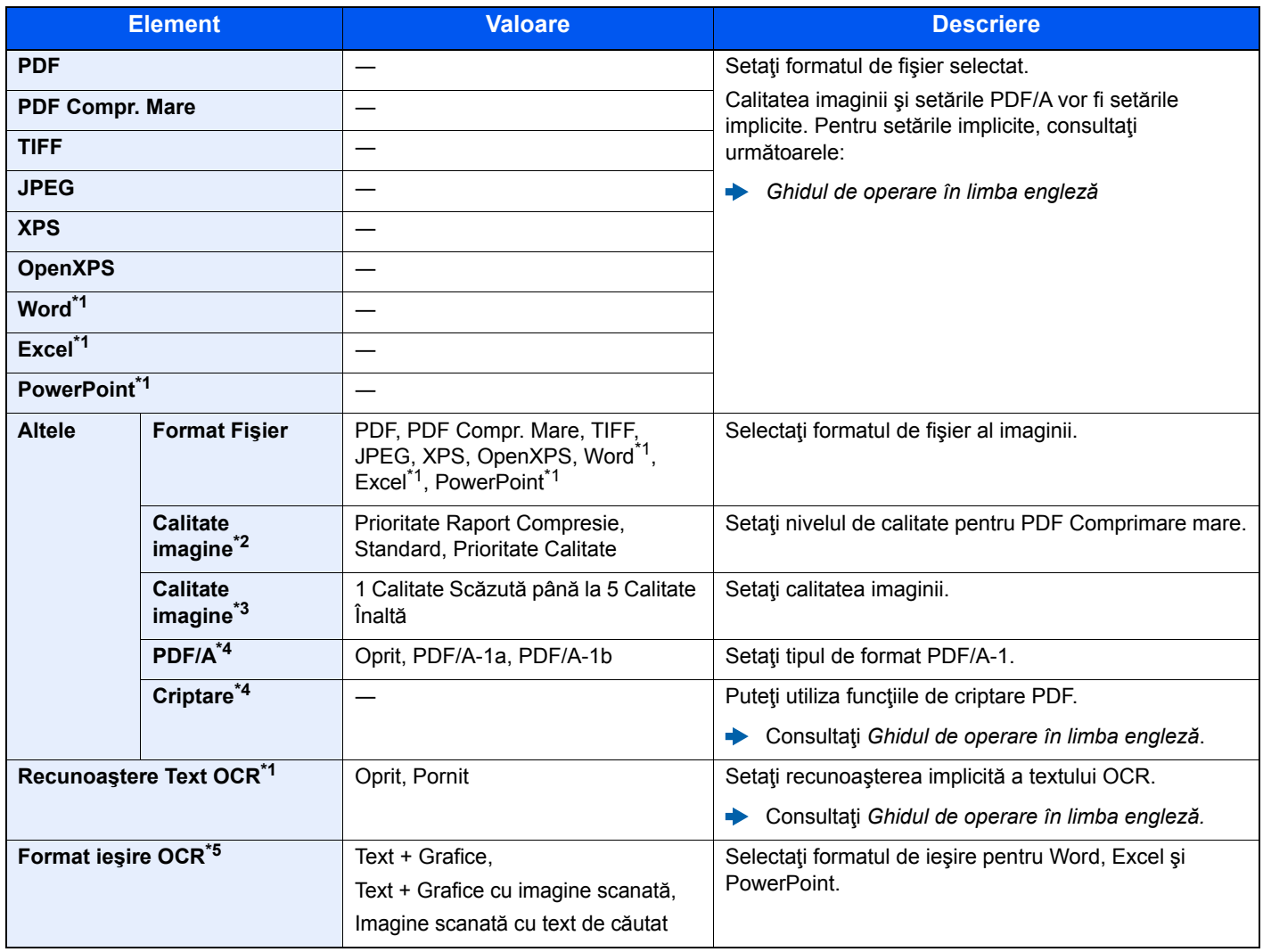

<span id="page-196-2"></span>\*1 Se afişează doar când este instalat Scan extension kit opţional.

\*2 Afişat când [PDF Compr. Mare] este selectat pentru "Format Fişier".

\*3 Afișat când pentru "Format Fișier" este selectat altceva decât [PDF Compr. Mare].

<span id="page-196-3"></span>\*4 Afisat când [PDF] sau [PDF Compr. Mare] sunt selectate pentru "Format Fişier".

\*5 Se afişează când opţiunile [**Word**], [**Excel**] sau [**PowerPoint**] sunt selectate pentru "Format Fişier".

### **Notă**

Dacă este activată criptarea, setarea PDF/A nu poate fi specificată.

# <span id="page-197-2"></span>Divizare Fişier

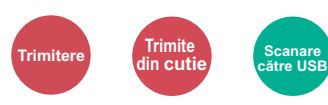

<span id="page-197-3"></span>Creează mai multe fişiere prin divizarea datelor originalului scanat pagină cu pagină, apoi trimite fişierele.

(**Valoare**: [**Oprit**] / [**Fiecare Pagină**])

Selectaţi [**Fiecare Pagină**] pentru a seta separarea fişierelor.

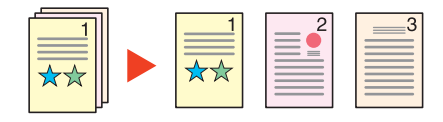

### **Notă**

La sfârșitul numelui fișierului este atașat un număr de serie din trei cifre, precum "abc 001.pdf, abc 002.pdf...".

# <span id="page-197-1"></span>Rezoluţie Scanare, Rezoluţie

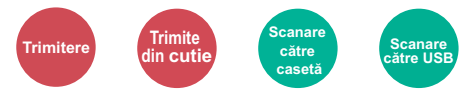

<span id="page-197-0"></span>Selectați cât de fină este rezoluția de scanare.

(**Valoare**: [**Se utilizează setări fişier**] \*1/[**600 × 600dpi**]/[**400 × 400dpi Ultra**]/[**300 × 300dpi**]/[**200 × 400dpi Super**]/ [**200 × 200dpi Fin**]/[**200 × 100dpi Normal**])

\*1 Se afişează la trimiterea din caseta personalizată.

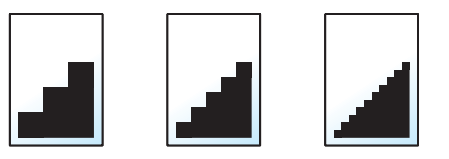

#### **Notă**

Cu cât numărul este mai mare, cu atât rezoluţia imaginii este mai bună. Cu toate acestea, o rezoluţie mai bună înseamnă fişiere mai mari şi timp de trimitere mai mare.

# Subiect/Conţinut E-mail

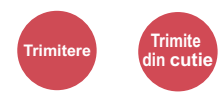

Adaugă un subiect şi un conţinut la trimiterea unui document.

Selectaţi [**Subiect**] / [**Conţinut**] pentru a introduce subiectul/conţinutul e-mailului.

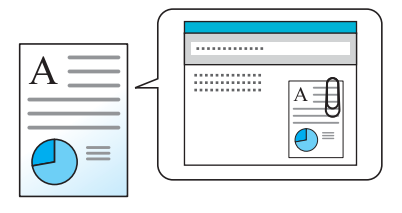

#### **Notă**

Subiectul poate conține până la 60 de caractere, iar conţinutul poate include până la 500 de caractere.

# Ştergere după Imprimare

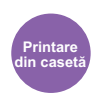

Şterge automat un document din casetă odată finalizată imprimarea.

(**Valoare**: [**Oprit**] / [**Pornit**])

# $\overline{\phantom{a}}$ **Depanarea**

### Acest capitol prezintă următoarele subiecte:

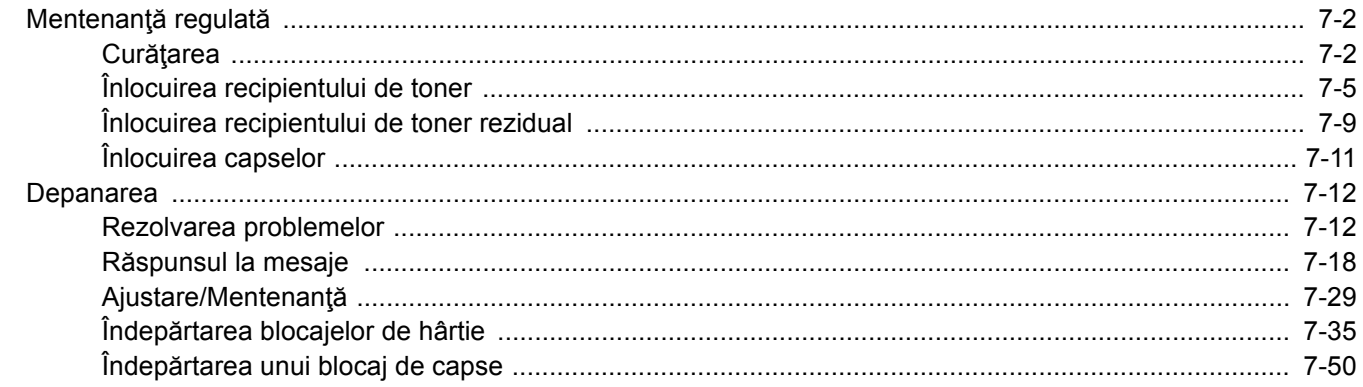

# <span id="page-200-0"></span>Mentenanţă regulată

# <span id="page-200-1"></span>**Curățarea**

Curățați aparatul regulat pentru a asigura o calitate optimă a imprimării.

# **ATENŢIE Pentru mai multă siguranţă, scoateţi cablul de alimentare din priză înainte de curăţarea aparatului.**

### <span id="page-200-2"></span>**Geamul de sticlă**

Ştergeţi interiorul procesorului de documente şi geamul de sticlă cu o cârpă moale umezită cu o soluţie diluată de alcool sau detergent.

#### **IMPORTANT**

**Nu utilizaţi diluant sau alţi solvenţi organici.**

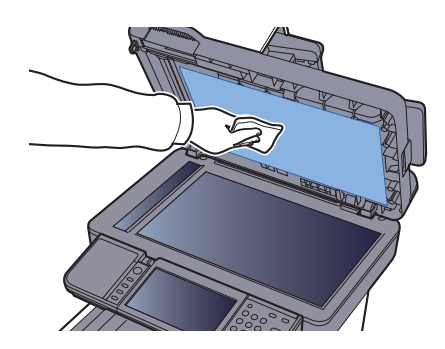

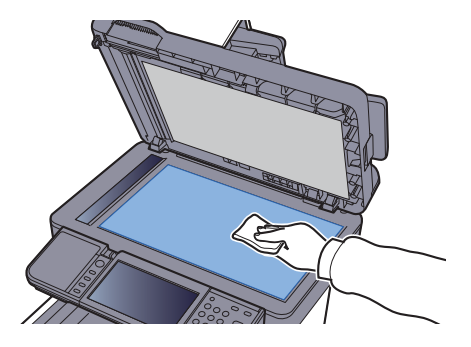

### <span id="page-201-0"></span>**Banda de sticlă**

Când folosiţi procesorul de documente, curăţaţi suprafaţa benzii de sticlă şi ghidul de citire cu cârpa uscată.

### **IMPORTANT**

**Nu utilizaţi apă, săpun sau solvenţi pentru curăţare.**

### **Notă**

Murdăria de pe banda de sticlă sau ghidul de citire pot provoca apariţia dungilor negre pe hârtiile rezultate.

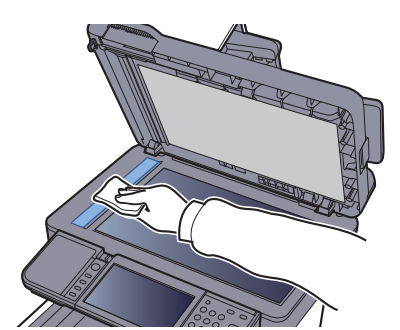

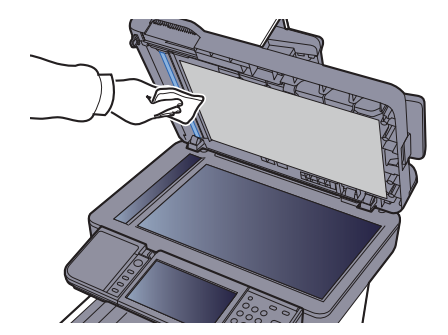

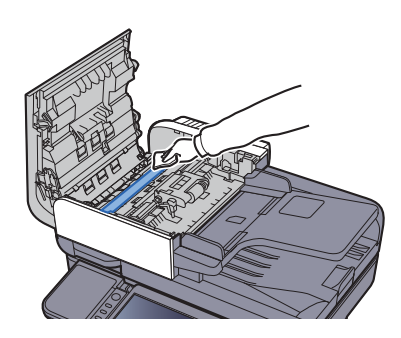

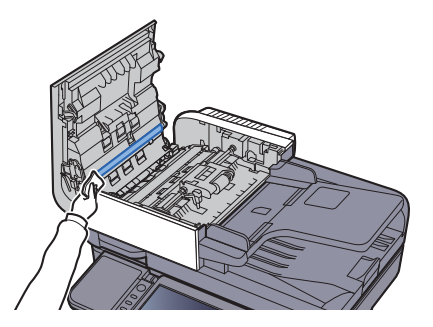

### <span id="page-202-0"></span>**Unitatea de transfer de hârtie**

Unitatea de transfer de hârtie trebuie curăţată ori de câte ori înlocuiţi recipientul de toner şi cel de toner rezidual. Pentru a menţine calitatea optimă a imprimării, se recomandă ca şi interiorul aparatului să fie curăţat lunar, precum şi la fiecare înlocuire a recipientului de toner.

Dacă unitatea de transfer se murdăreste, pot apărea probleme de imprimare, cum ar fi murdărirea paginilor pe verso.

# **ATENŢIE**

**Unele componente din interiorul aparatului sunt foarte fierbinţi. Aveţi grijă să nu vă ardeţi.**

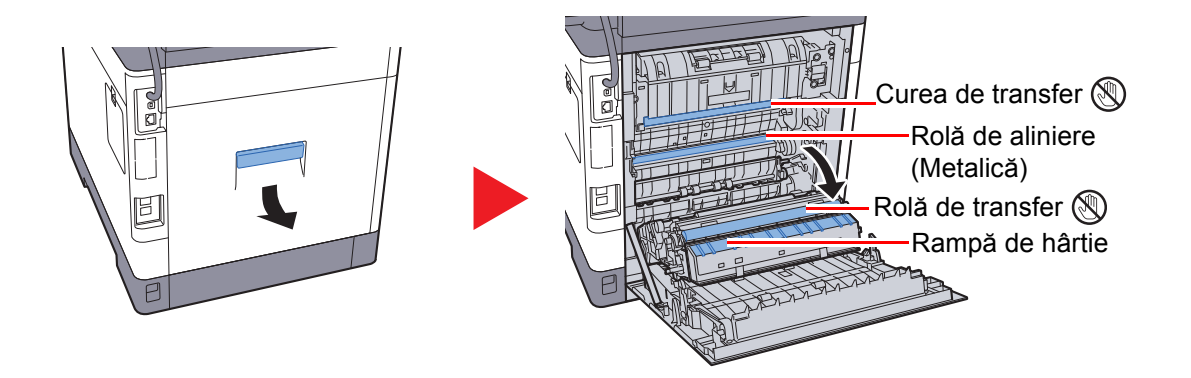

Stergeți praful de hârtie de pe rola de aliniere și de pe rampa de hârtie, cu ajutorul cârpei.

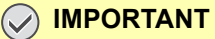

**Aveţi grijă să nu atingeţi rola de transfer şi cureaua de transfer în timpul curăţării, deoarece acest lucru poate afecta calitatea imprimării.**

# <span id="page-203-0"></span>Înlocuirea recipientului de toner

Când nivelul tonerului începe să scadă, pe panoul tactil apare mesajul "Nivel scăzut de toner. (Înlocuiți la golire.)". Pregătiți un nou recipient de toner pentru a-l putea înlocui pe cel curent.

Când pe panoul tactil se afișează mesajul "Toner gol.", înlocuiți tonerul.

#### **Frecvenţa înlocuirii recipientului de toner**

Durata de utilizare a recipientelor depinde de cantitatea de toner necesară pentru efectuarea lucrărilor de imprimare. Conform ISO/IEC 19798, dacă funcţia EcoPrint este dezactivată, un recipient de toner este suficient pentru imprimarea următoarelor numere de coli A4/Letter:

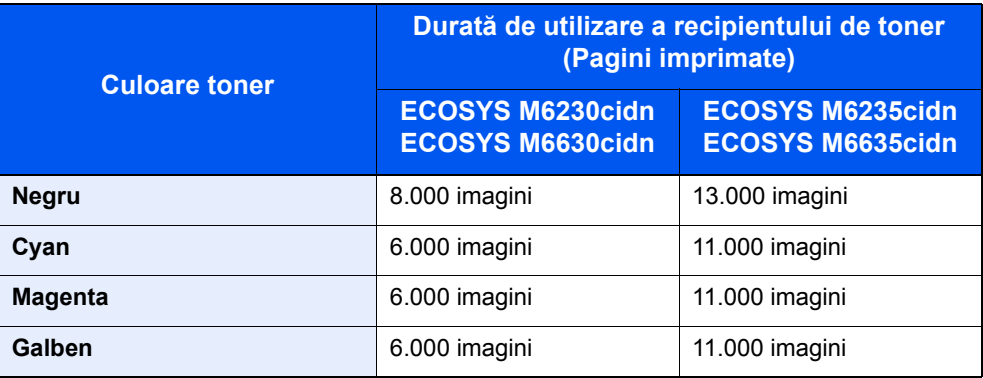

#### **Notă**

• Numărul mediu de pagini care pot fi imprimate cu recipientele de toner furnizate împreună cu aparatul este următorul.

ECOSYS M6230cidn/ECOSYS M6630cidn: Negru (K): 3.500 imagini. Cyan (C), magenta (M), galben (Y): 2.500 imagini.

ECOSYS M6235cidn/ECOSYS M6635cidn: Negru (K): 6.000 imagini. Cyan (C), magenta (M), galben (Y): 5.000 imagini.

- Pentru mentinerea calității, recomandăm utilizarea recipientelor de toner originale Kyocera, care trebuie să treacă numeroase inspectii de calitate.
- Cipul de memorie din recipientul de toner al acestui produs contine informatii necesare îmbunătățirii experienței clienților, funcționării sistemului de reciclare a recipientelor de toner uzate și planificării și dezvoltării de produse noi. Informaţiile stocate nu includ date care să permită identificarea persoanelor şi sunt utilizate anonim în scopurile mentionate mai sus.

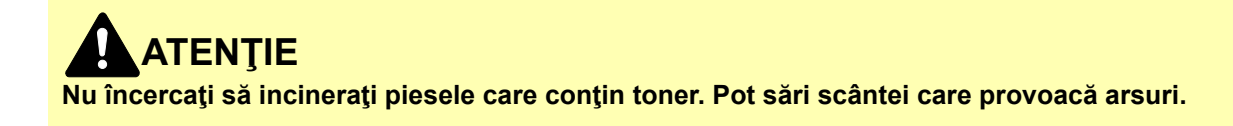

### **Înlocuirea recipientului de toner**

Procedurile de instalare a recipientului de toner sunt identice pentru toate culorile. Procedurile descrise aici se referă la recipientul de toner galben.

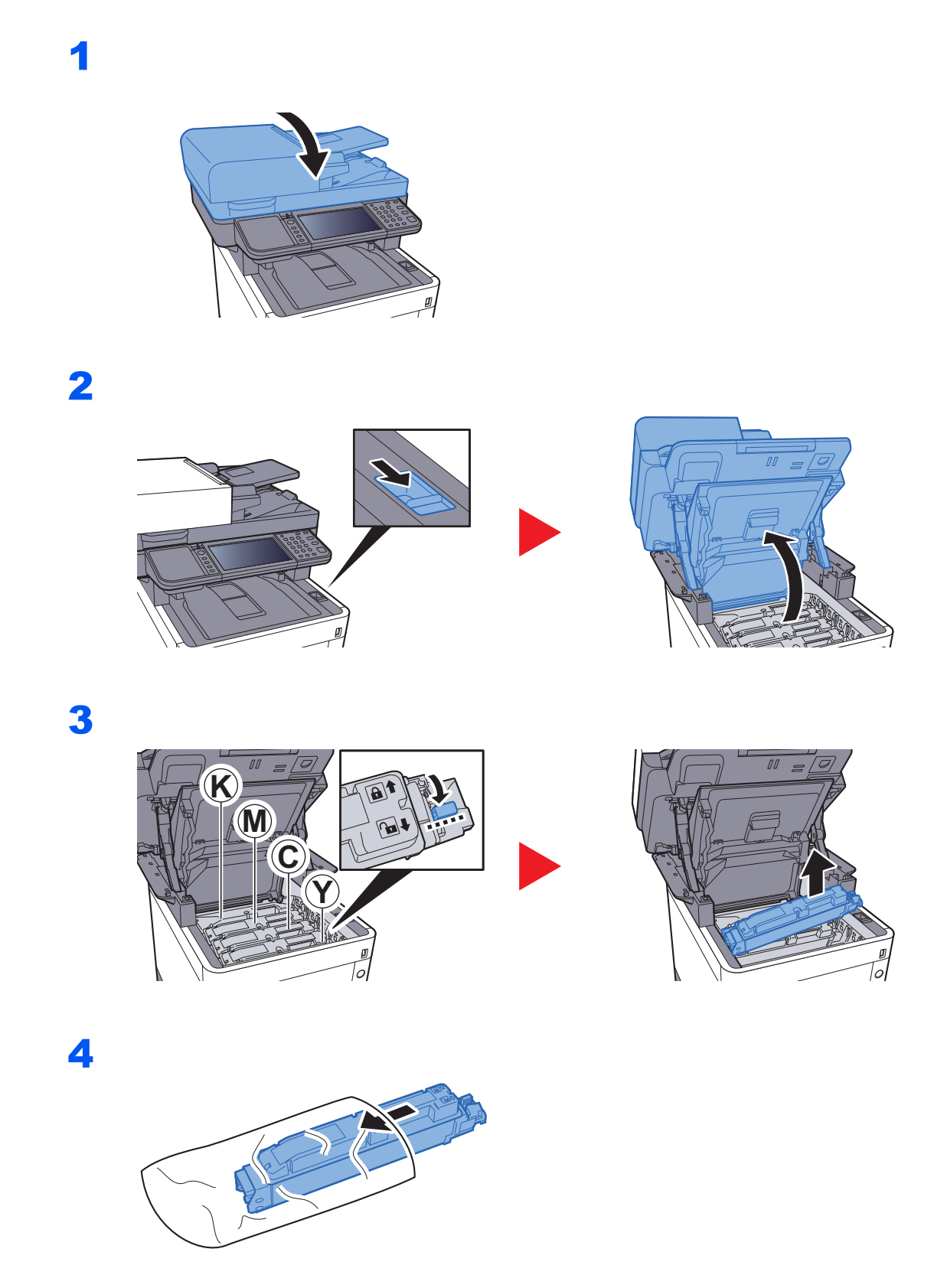

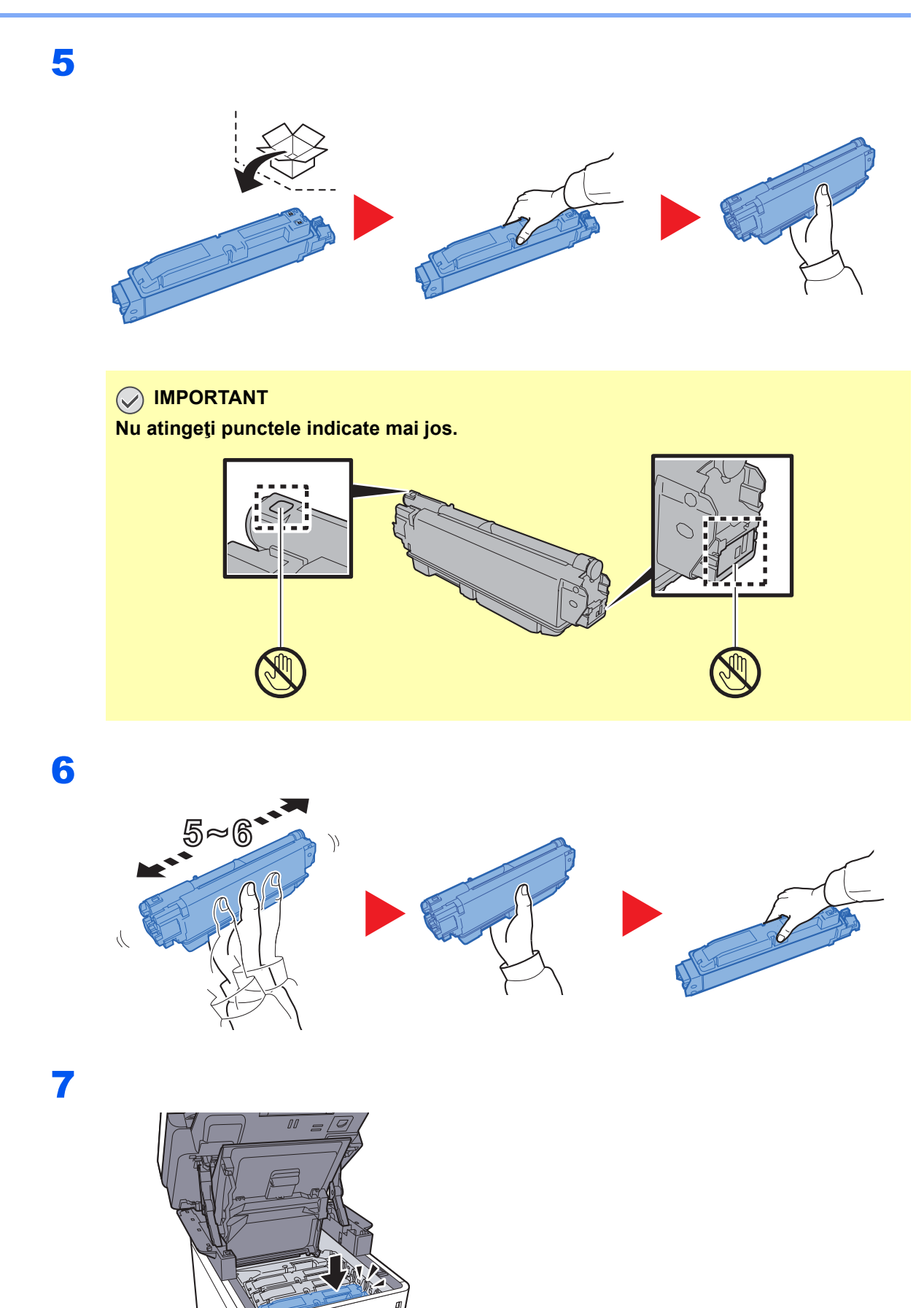

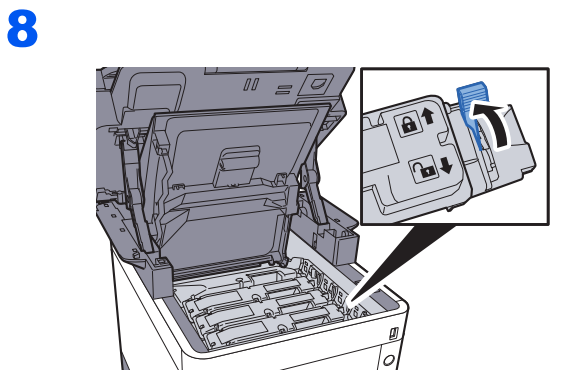

9

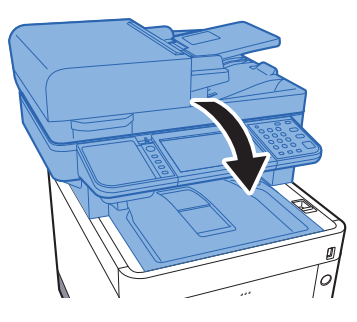

### **Notă**

- Dacă unitatea de scanare nu se închide, verificaţi instalarea corectă a noului recipient de toner (la pasul 7).
- Returnaţi recipientul de toner gol distribuitorului sau reprezentantului de service. Recipientul de toner colectat va fi reciclat sau eliminat în conformitate cu reglementările din domeniu.

1

# <span id="page-207-0"></span>Înlocuirea recipientului de toner rezidual

Când recipientul de toner rezidual se umple, înlocuiţi-l imediat.

**ATENŢIE Nu încercaţi să incineraţi piesele care conţin toner. Pot sări scântei care provoacă arsuri.**

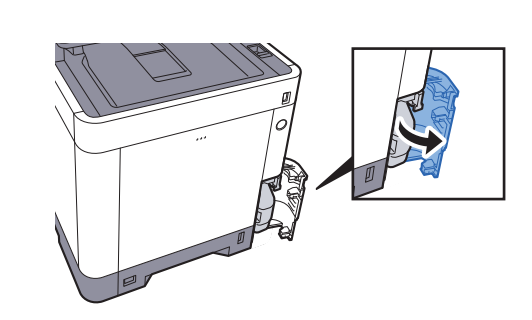

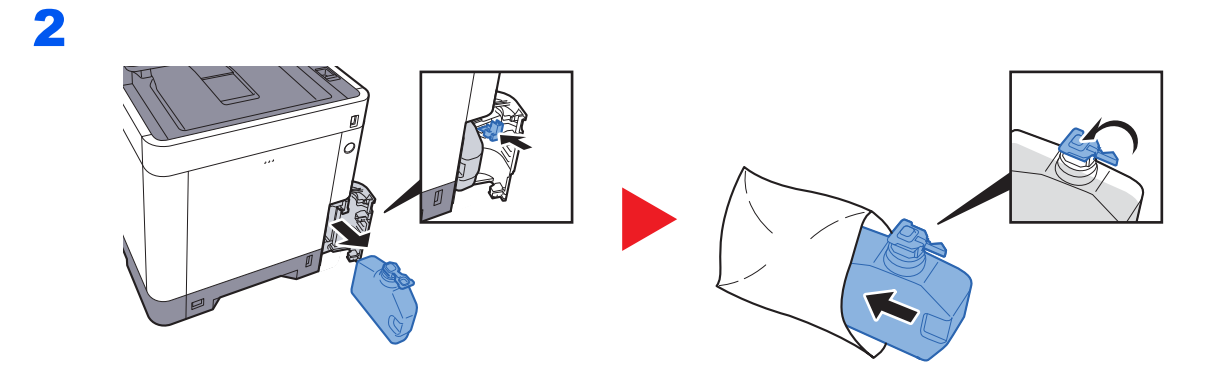

3

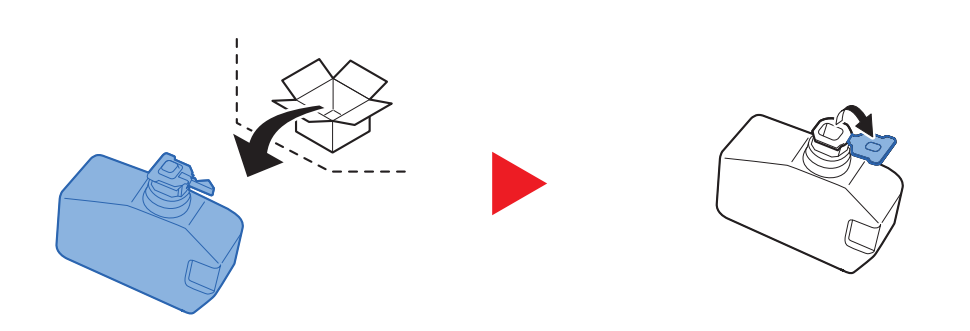

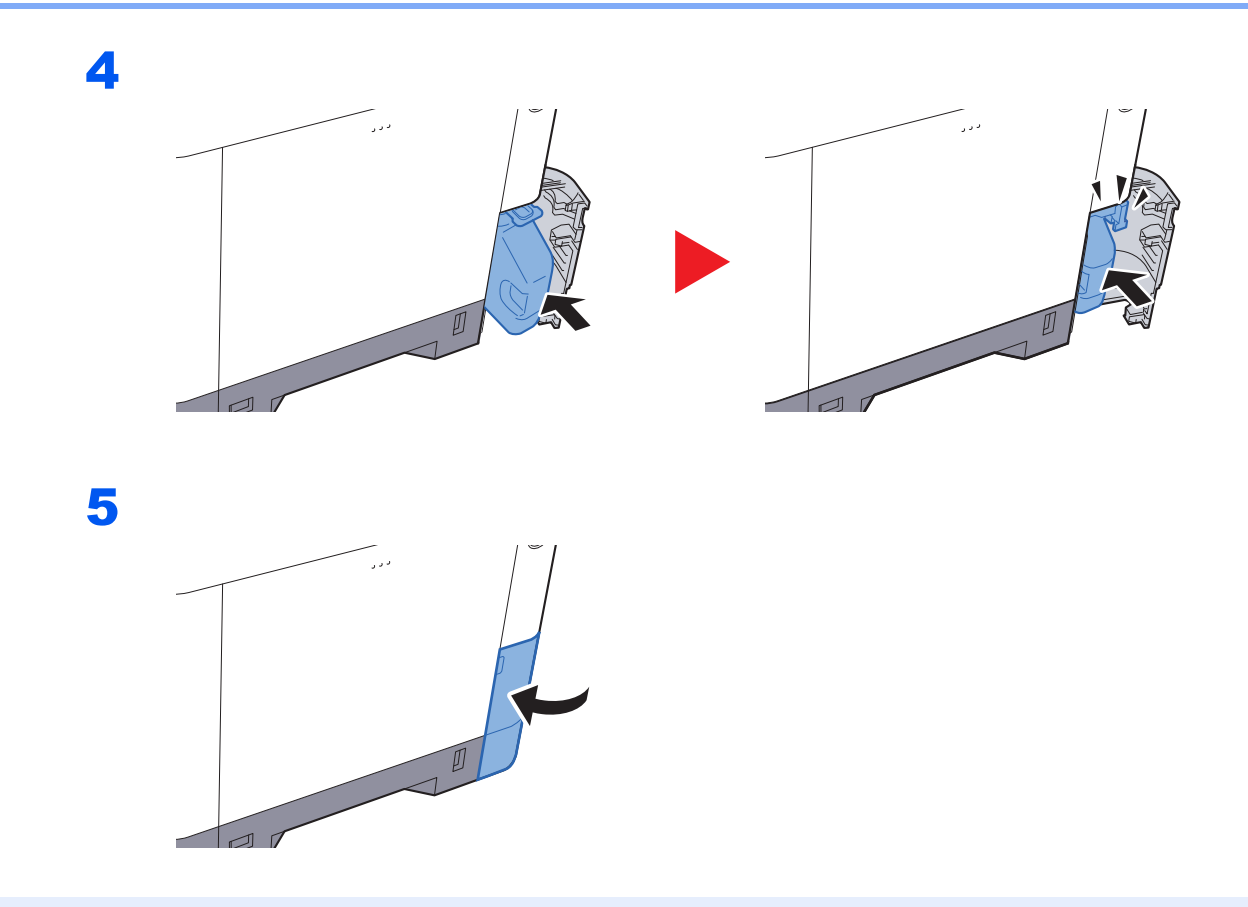

### **Notă**

Returnaţi recipientul de toner rezidual vechi distribuitorului sau reprezentantului de service. Recipientul de toner rezidual colectat va fi reciclat sau eliminat în conformitate cu reglementările din domeniu.

# <span id="page-209-0"></span>Înlocuirea capselor

Adăugaţi capse în capsatorul manual opţional.

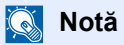

Dacă unitatea de capsare rămâne fără capse, luaţi legătura cu distribuitorul sau cu reprezentantul de service.

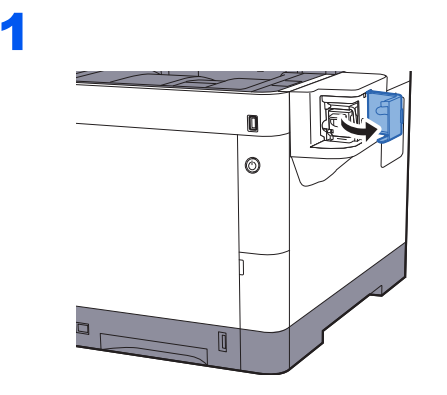

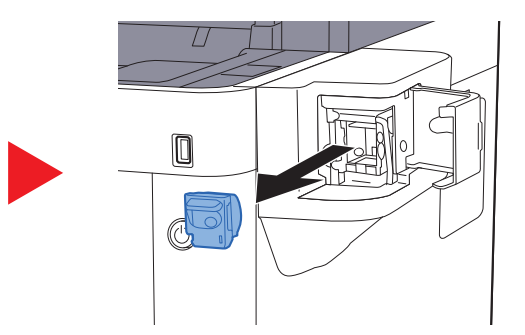

2

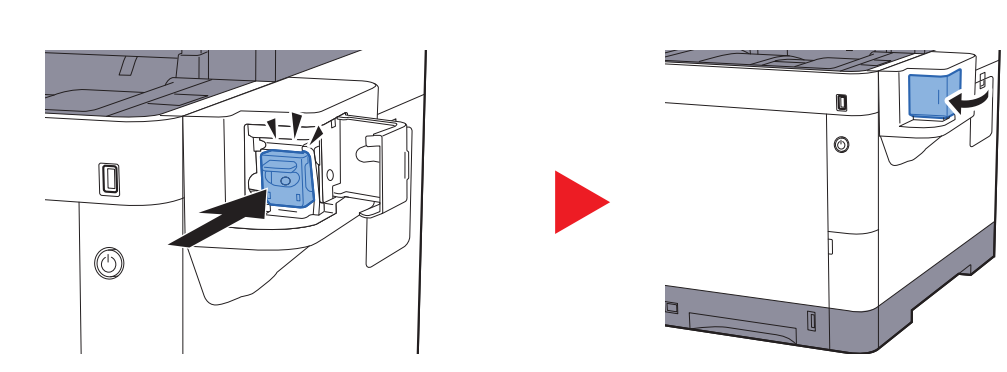

# <span id="page-210-0"></span>Depanarea

## <span id="page-210-1"></span>Rezolvarea problemelor

Tabelul de mai jos furnizează indicaţii generale pentru soluţionarea problemelor.

Dacă apare o problemă la aparat, consultaţi punctele de verificare şi efectuaţi procedurile indicate în paginile următoare. Dacă problema persistă, contactaţi reprezentantul de service.

#### **Notă**

Este necesar numărul de serie pentru a ne contacta. Pentru a verifica numărul de serie, consultaţi următoarele:

Afișajul Informaț[ii dispozitiv \(pagina 2-18\)](#page-70-0)

Verificarea numă[rului de serie al echipamentului \(pagina i\)](#page-1-0)

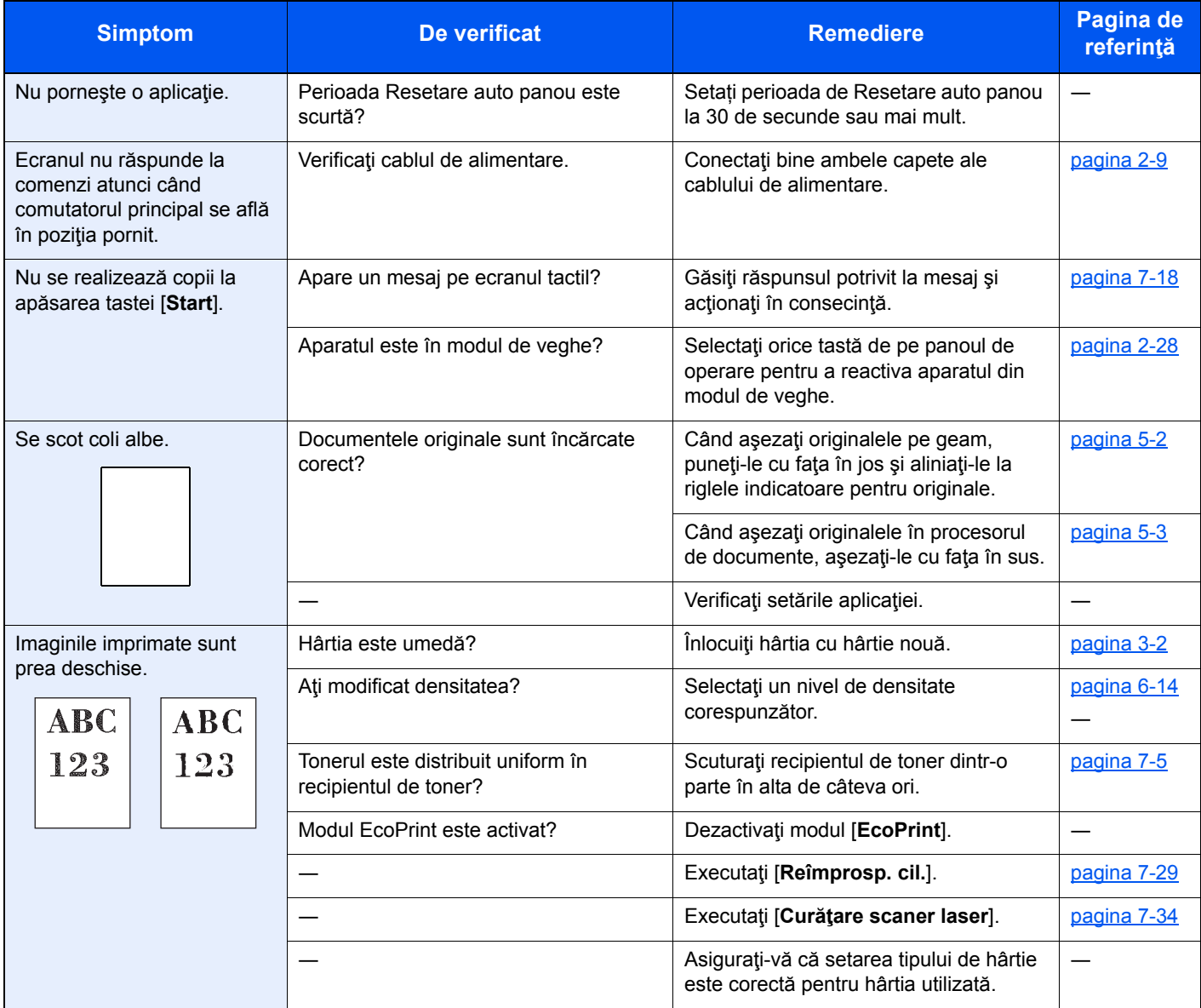

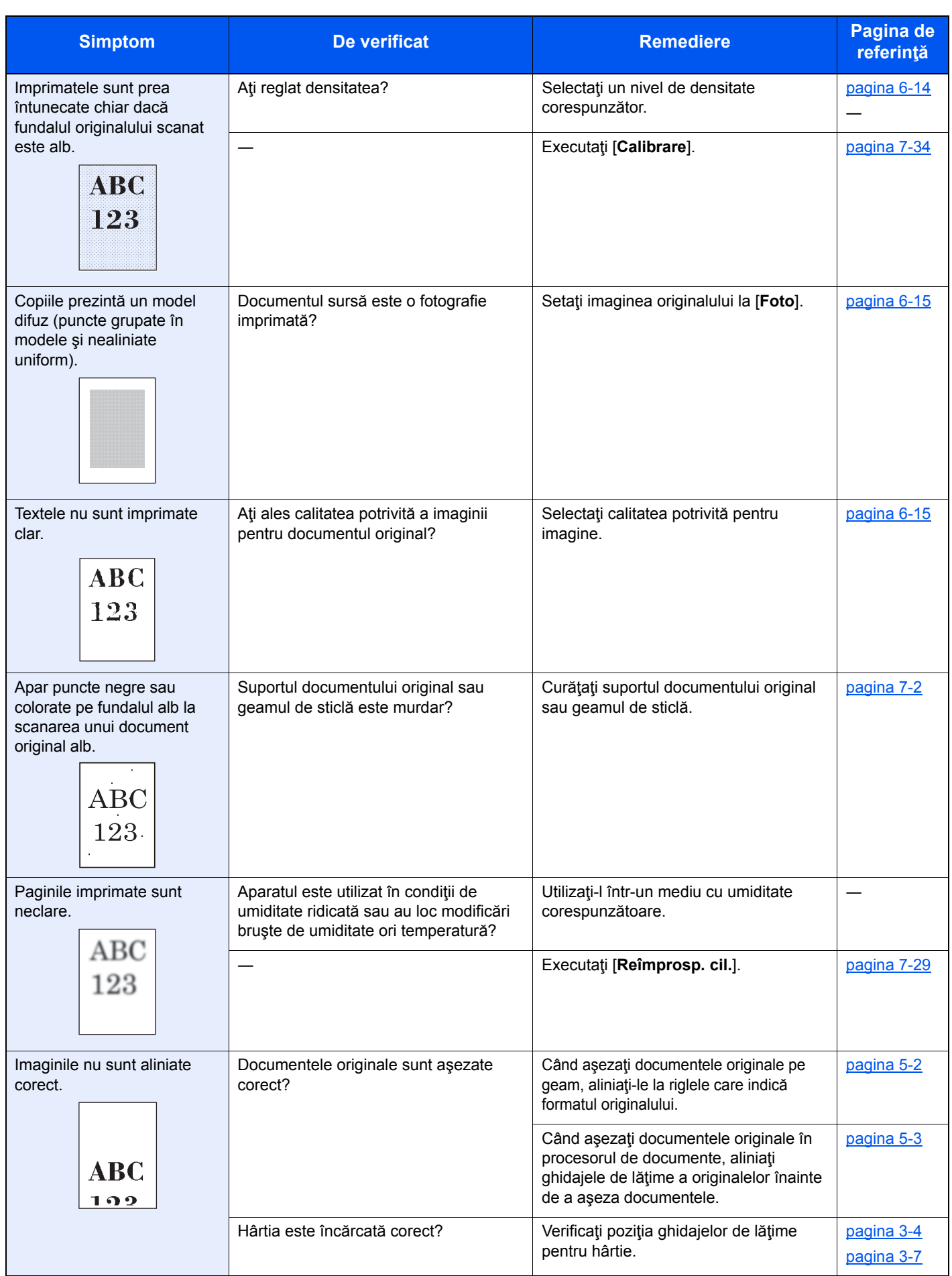

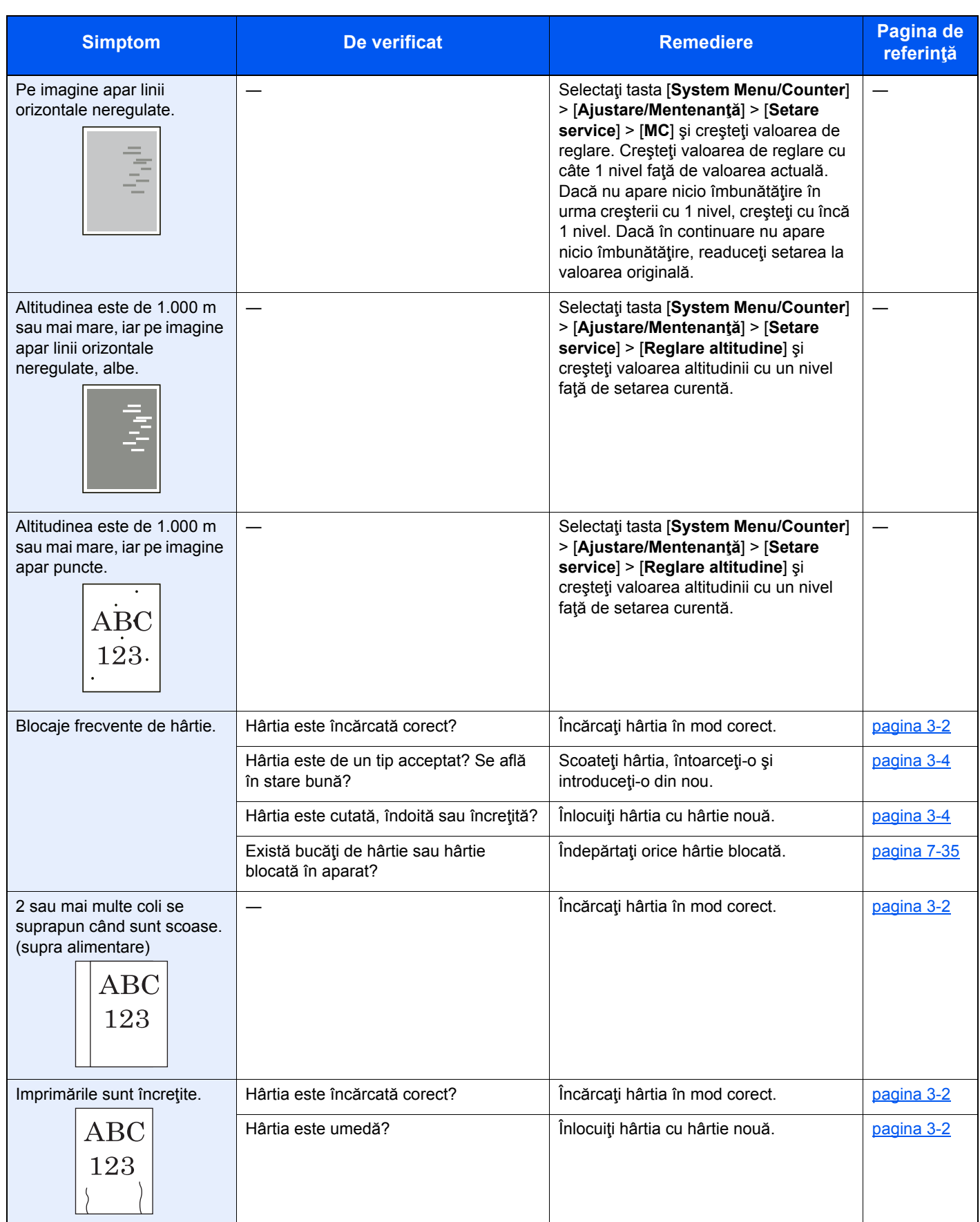

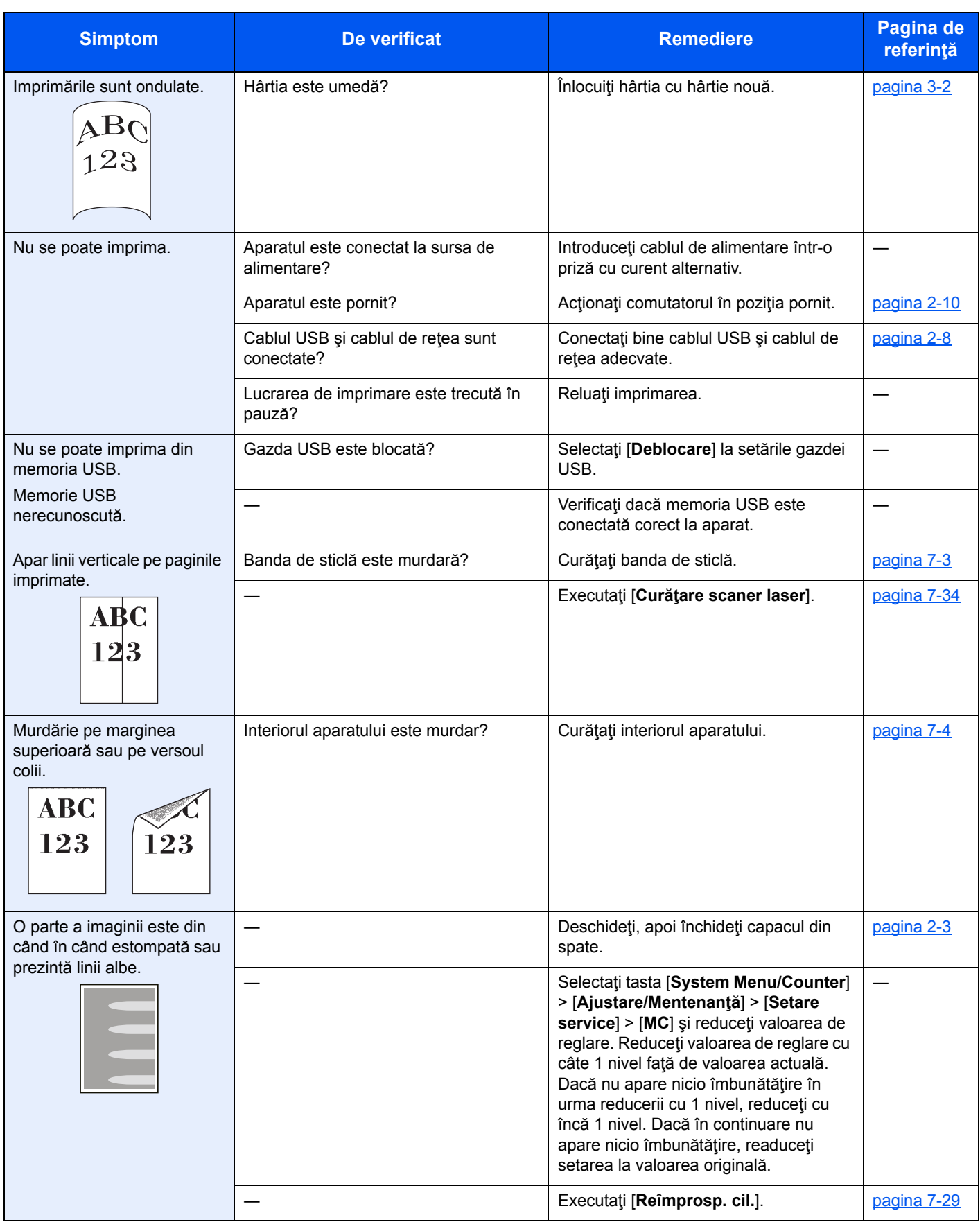

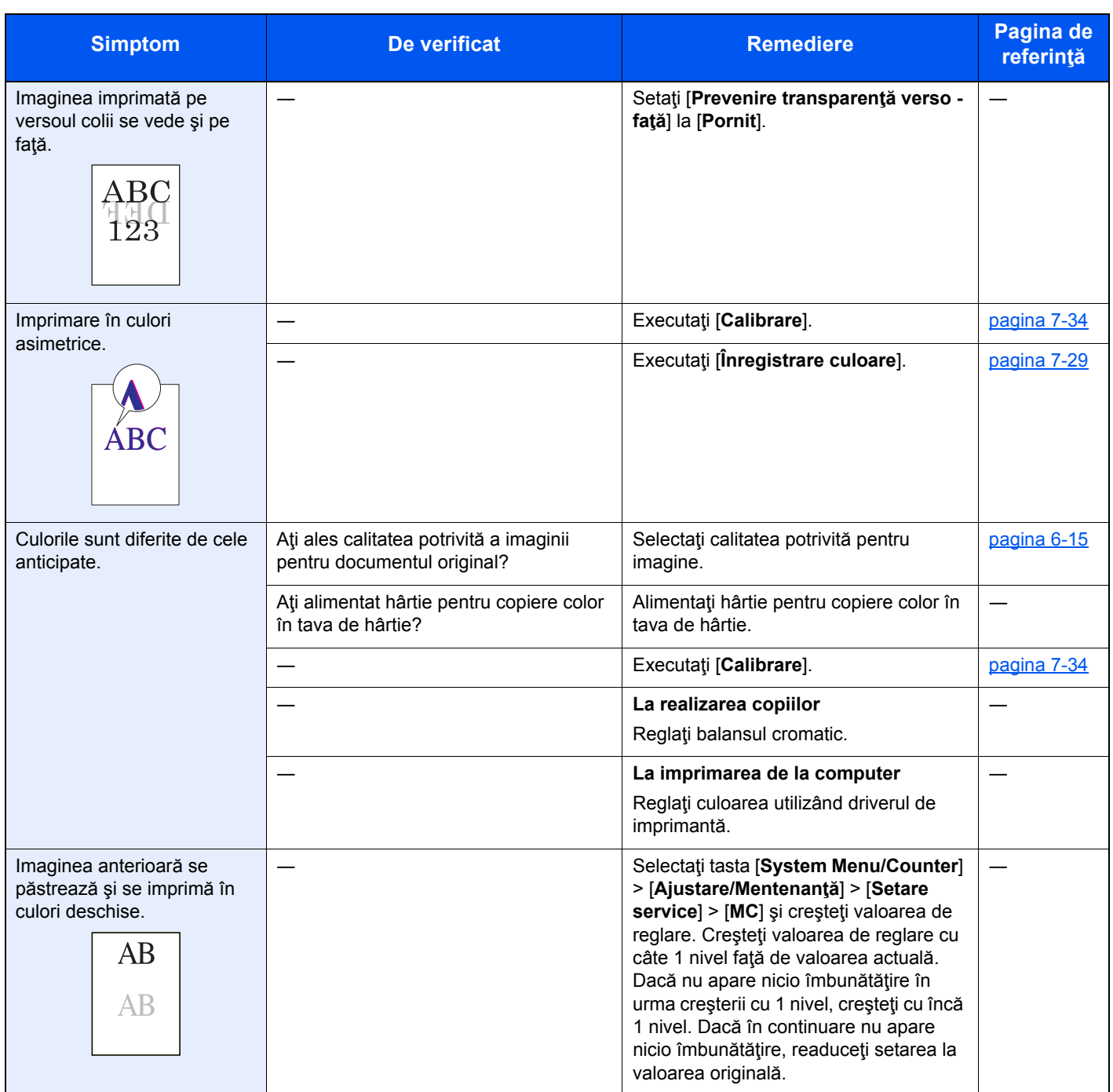

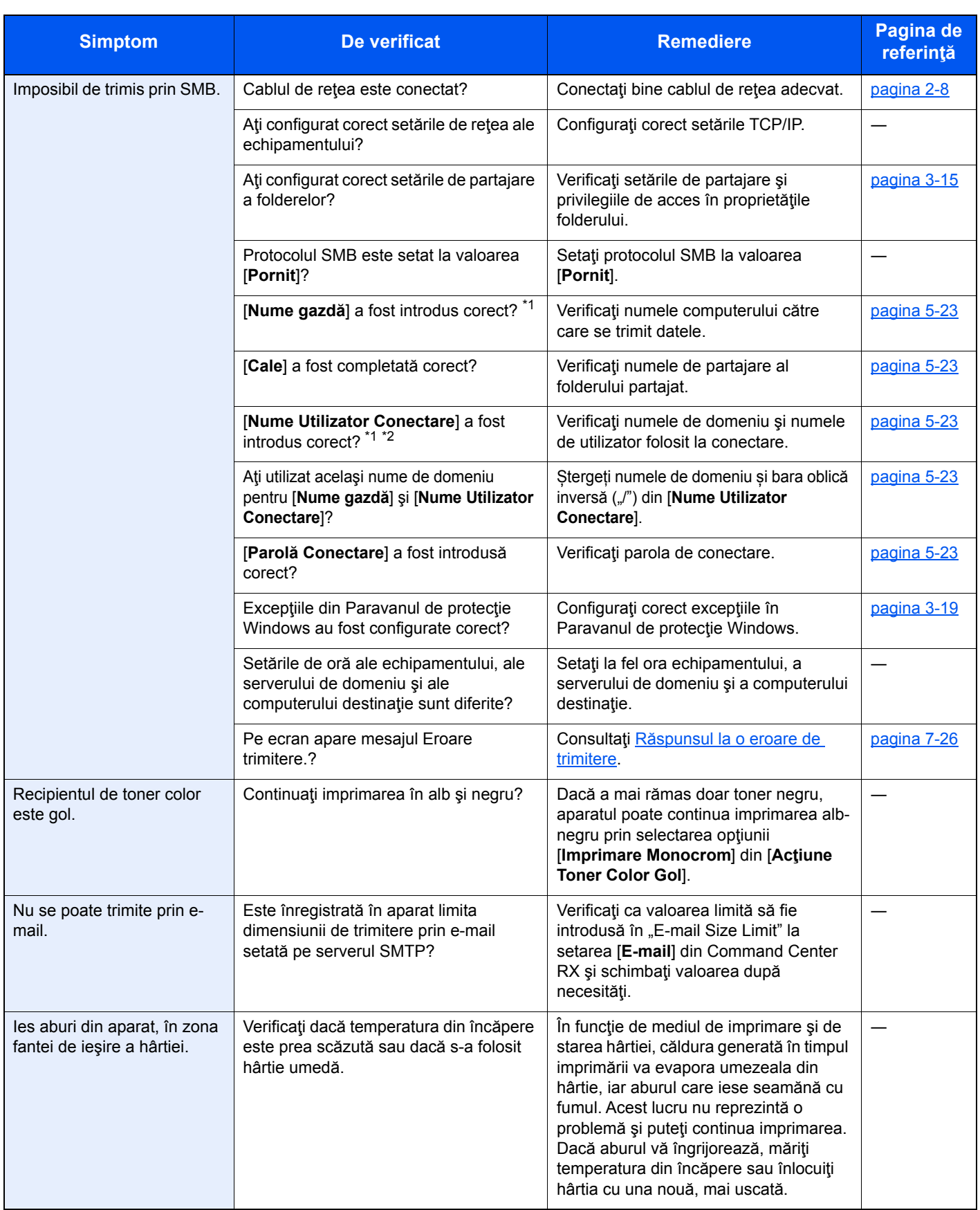

<span id="page-215-0"></span>\*1 Puteţi introduce şi numele complet al computerului drept nume de gazdă (de exemplu, pc001.abcdnet.com).

\*2 Puteţi introduce numele de conectare şi în următoarele formate: Nume\_domeniu/nume\_utilizator (de exemplu, abcdnet/ion.popescu) Nume\_utilizator@nume\_domeniu (de exemplu, ion.popescu@abcdnet)
# Răspunsul la mesaje

Dacă ecranul tactil sau computerul afişează oricare dintre aceste mesaje, urmaţi procedura corespunzătoare.

### **Notă**

Este necesar numărul de serie pentru a ne contacta. Pentru a verifica numărul de serie, consultaţi următoarele:

Afișajul Informaț[ii dispozitiv \(pagina 2-18\)](#page-70-0) Verificarea numă[rului de serie al echipamentului \(pagina i\)](#page-1-0)

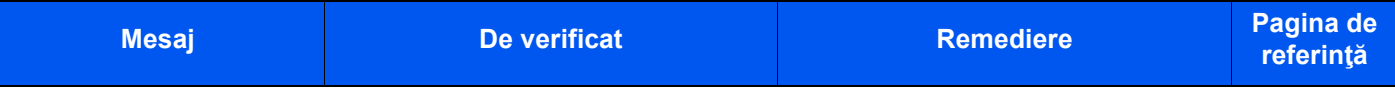

#### **A**

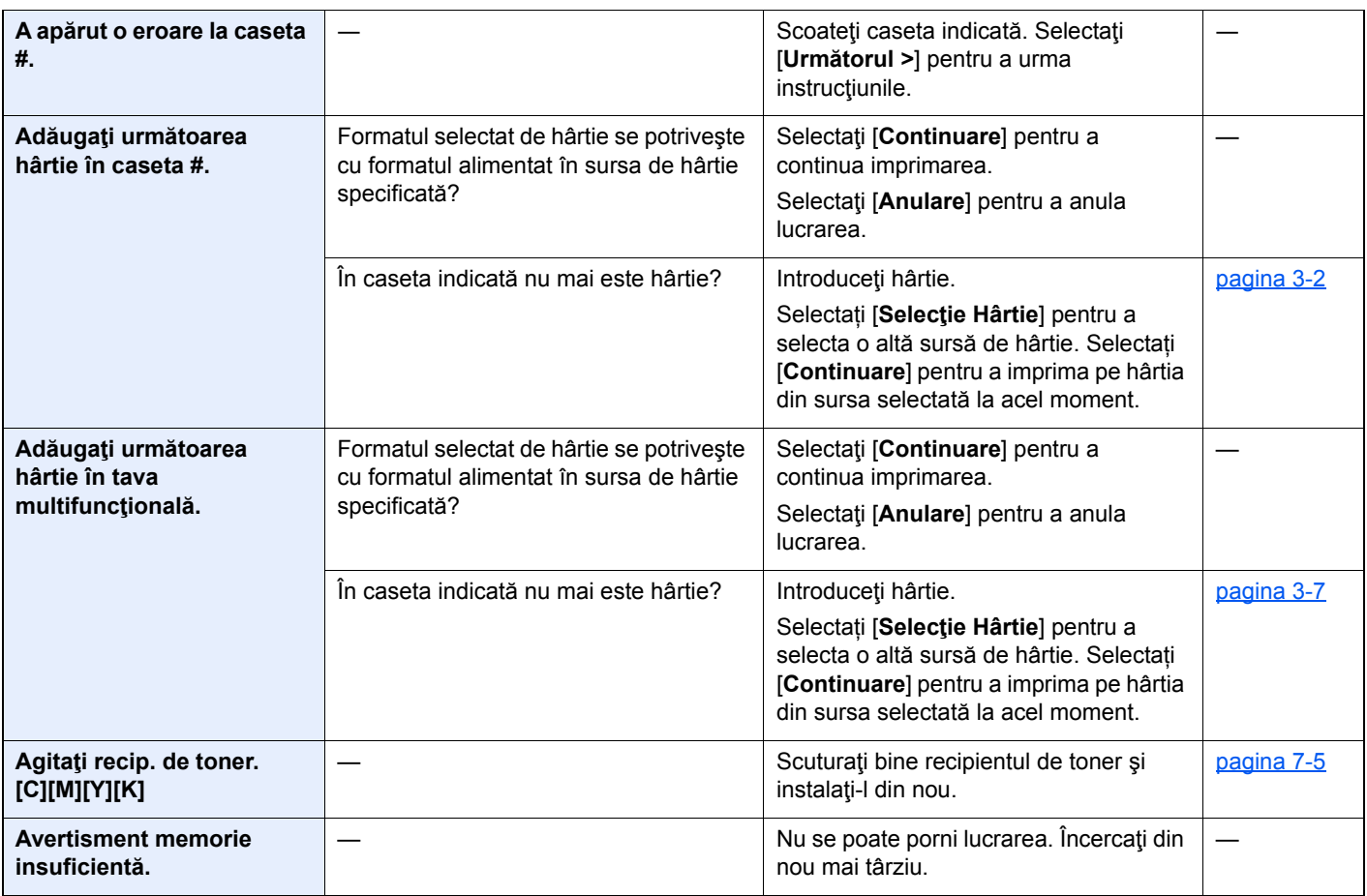

**B**

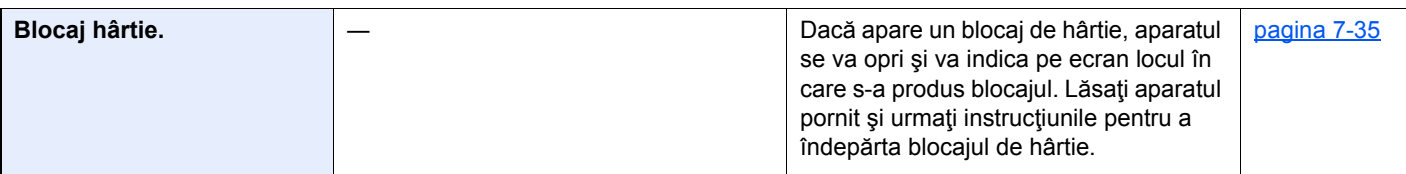

#### **C**

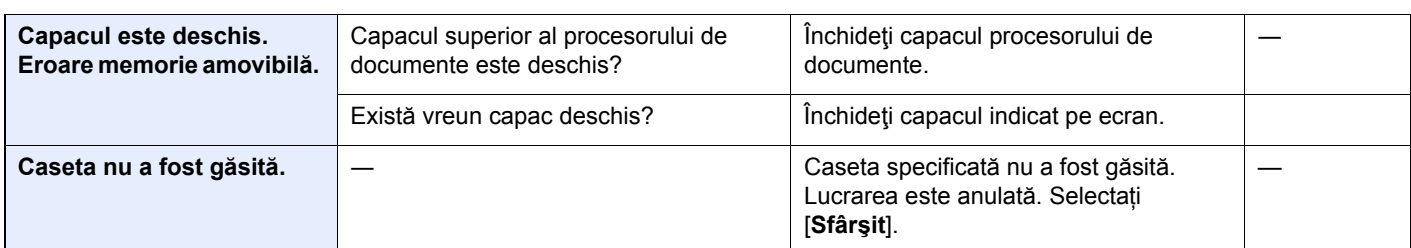

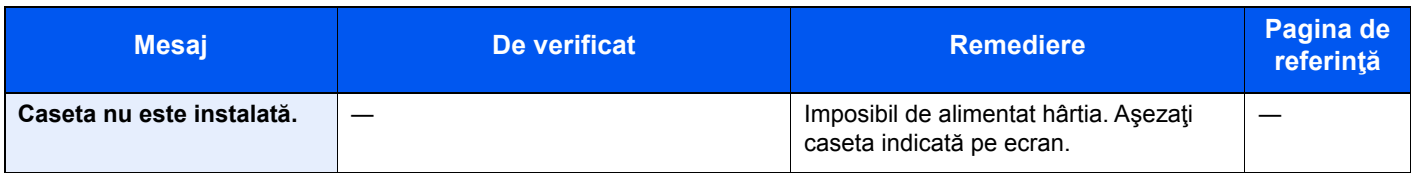

**E**

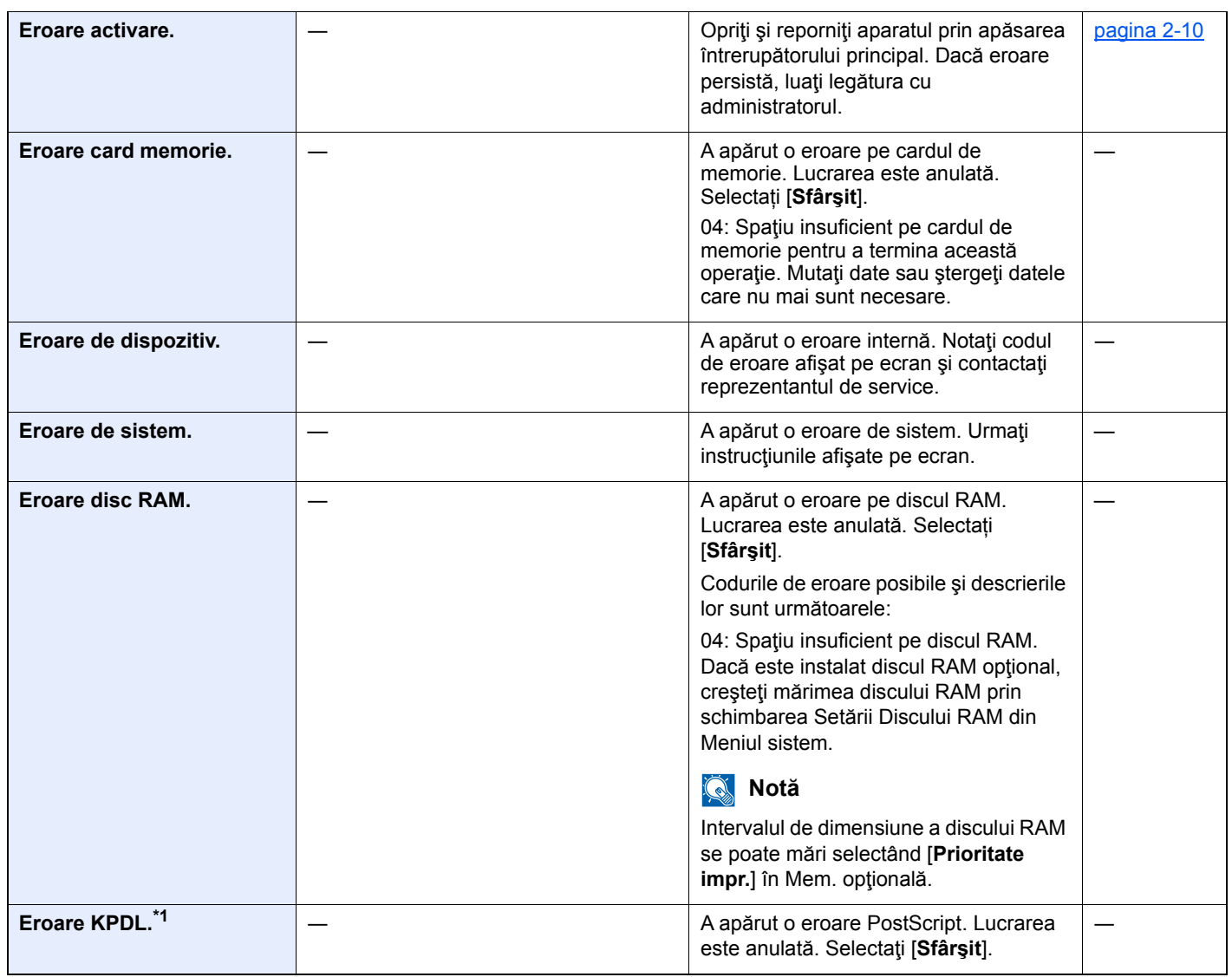

| <b>Mesaj</b>              | De verificat                                     | <b>Remediere</b>                                                                                                    | Pagina de<br>referință |
|---------------------------|--------------------------------------------------|----------------------------------------------------------------------------------------------------|------------------------|
| Eroare memorie amovibilă. | Scrierea în memoria amovibilă este<br>interzisă? | A apărut o eroare legată de memoria<br>amovibilă. Lucrarea s-a oprit. Selectați<br>[Sfârşit].<br>Codurile de eroare posibile și descrierile<br>lor sunt următoarele:                                                                                                    |                        |
|                           |                                                  | 01: Conectați o memorie amovibilă în<br>care se poate scrie.                                                                                                    |                        |
|                           |                                                  | A apărut o eroare legată de memoria<br>amovibilă. Lucrarea s-a oprit. Selectați<br>[Sfârşit].                                                                                                    |                        |
|                           |                                                  | Codurile de eroare posibile și descrierile<br>lor sunt următoarele:                                                                                                    |                        |
|                           |                                                  | 01: S-a depășit volumul de date care se<br>pot salva într-o operație. Opriți și<br>reporniți aparatul de la întrerupătorul<br>principal. Dacă eroarea continuă să<br>apară, memoria amovibilă nu este<br>compatibilă cu aparatul. Utilizați<br>memoria amovibilă formatată de acest<br>aparat. Dacă memoria amovibilă nu se<br>poate formata, aceasta este defectă.<br>Conectați o memorie amovibilă<br>compatibilă. |                        |
| Eroare SSD.               |                                                  | A apărut o eroare în SSD. Lucrarea este<br>anulată. Selectați [Sfârșit].                                                                                                    |                        |
|                           |                                                  | Codurile de eroare posibile și descrierile<br>lor sunt următoarele:                                                                                                    |                        |
|                           |                                                  | 01: S-a depășit volumul de date care se<br>pot salva într-o operație. Opriți și<br>reporniți aparatul de la întrerupătorul<br>principal. Dacă eroarea apare în<br>continuare, împărțiți fișierul în fișiere mai<br>mici. Dacă eroarea apare după<br>împărțirea fișierului, fișierul specificat<br>poate fi defect. Ştergeti fişierul.                                                                                |                        |
|                           |                                                  | 04: Spațiu insuficient pe SSD pentru a<br>termina această operație. Mutați date<br>sau ștergeți datele care nu mai sunt<br>necesare.                                                                                                    |                        |
| Eroare trimitere.*1       |                                                  | A apărut o eroare în timpul transmiterii.<br>Lucrarea este anulată. Selectați<br>[Sfârşit].                                                                                                    | pagina 7-26            |
|                           |                                                  | Pentru codul de eroare și măsurile<br>corective, consultați secțiunea<br>Răspunsul la o eroare de trimitere.                                                                                                    |                        |

**G**

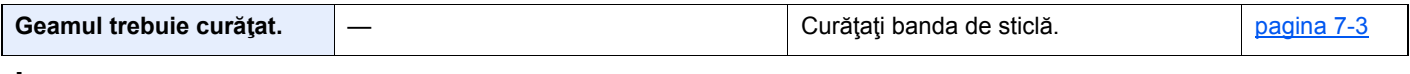

**I**

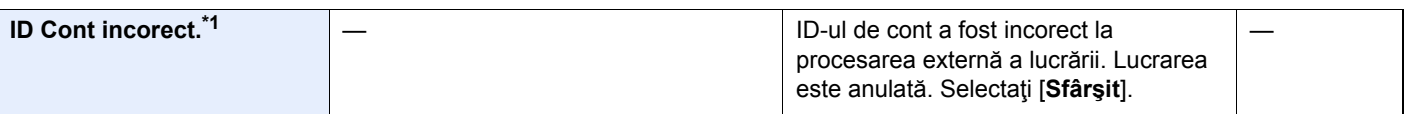

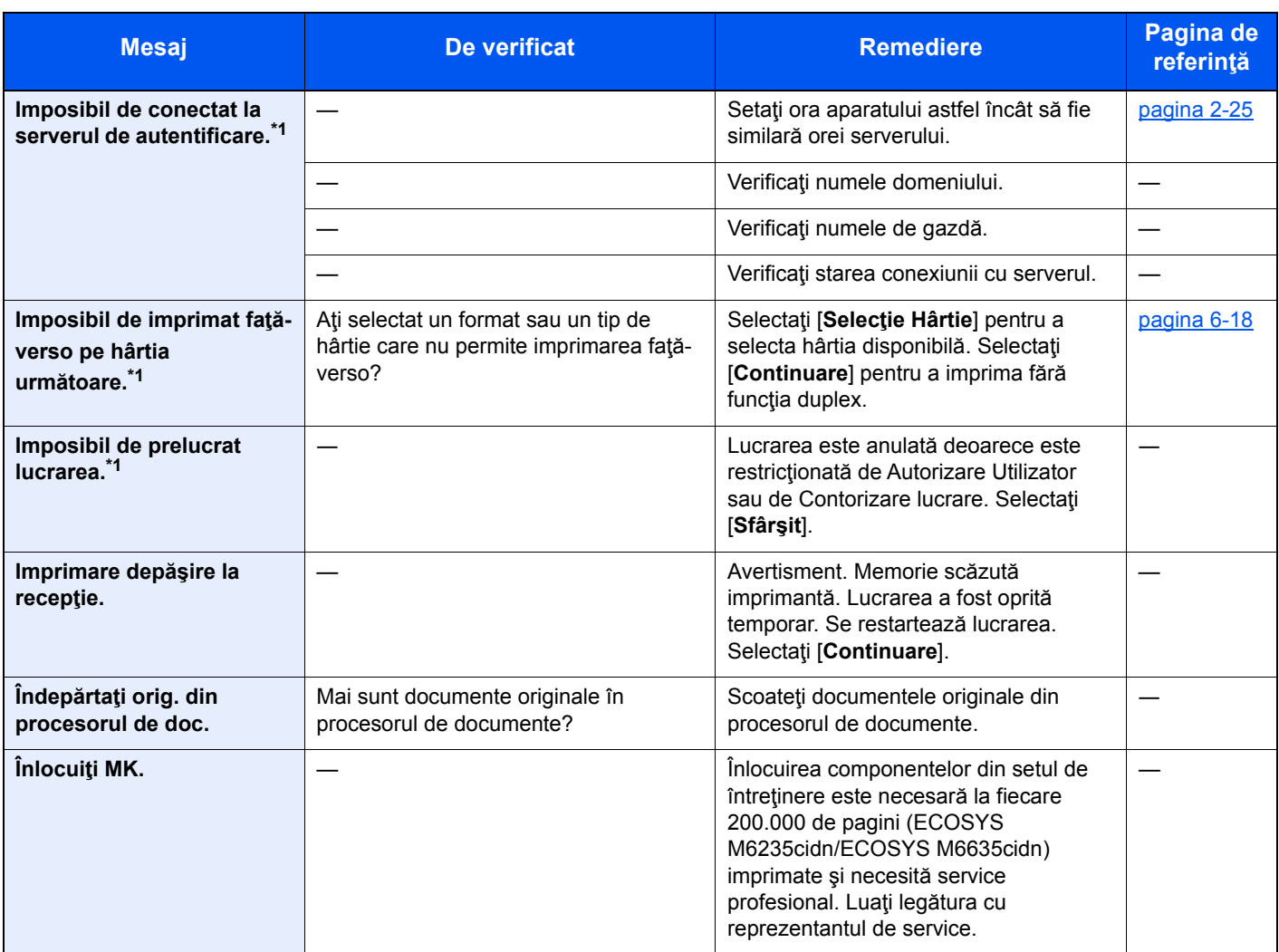

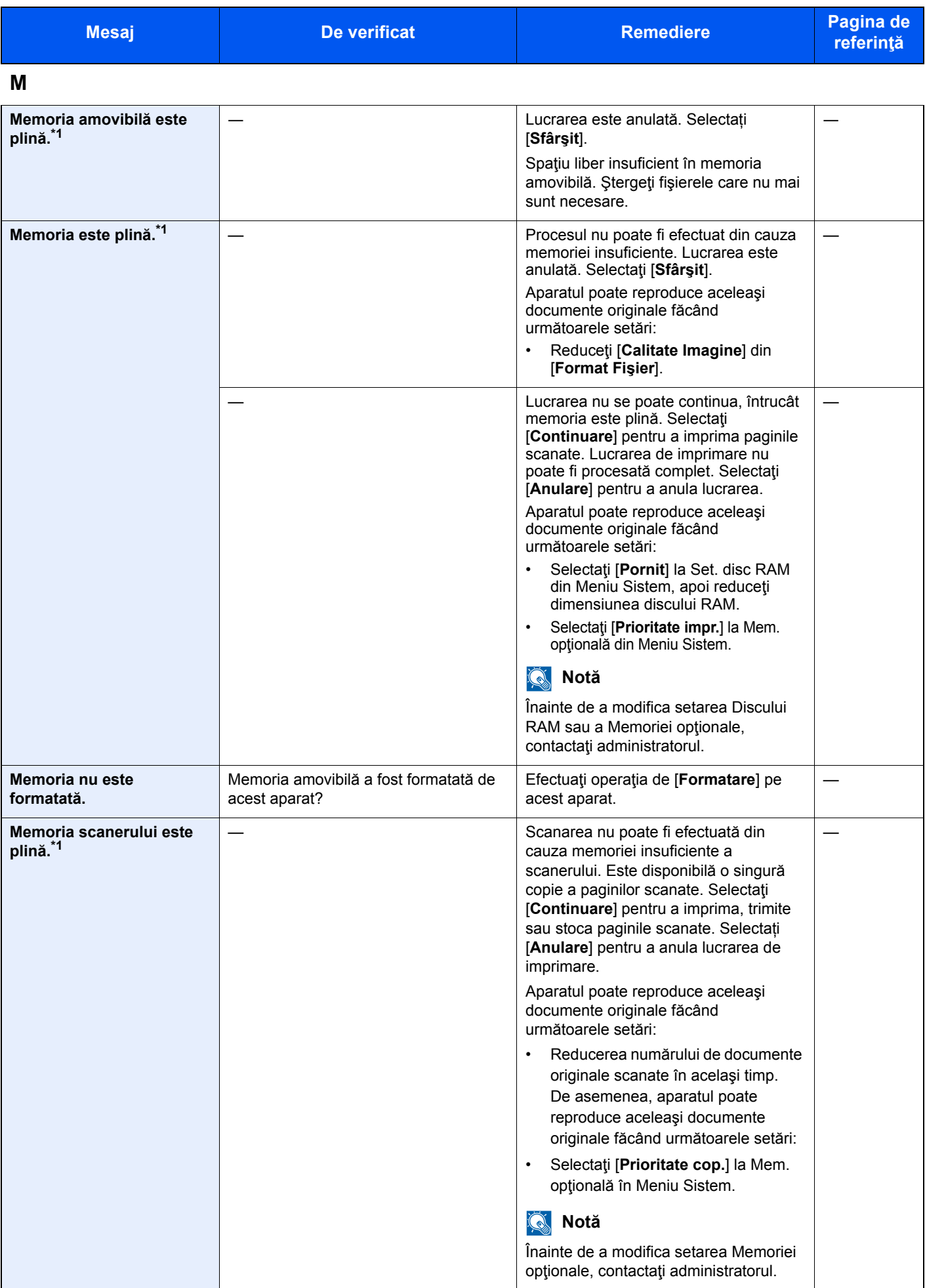

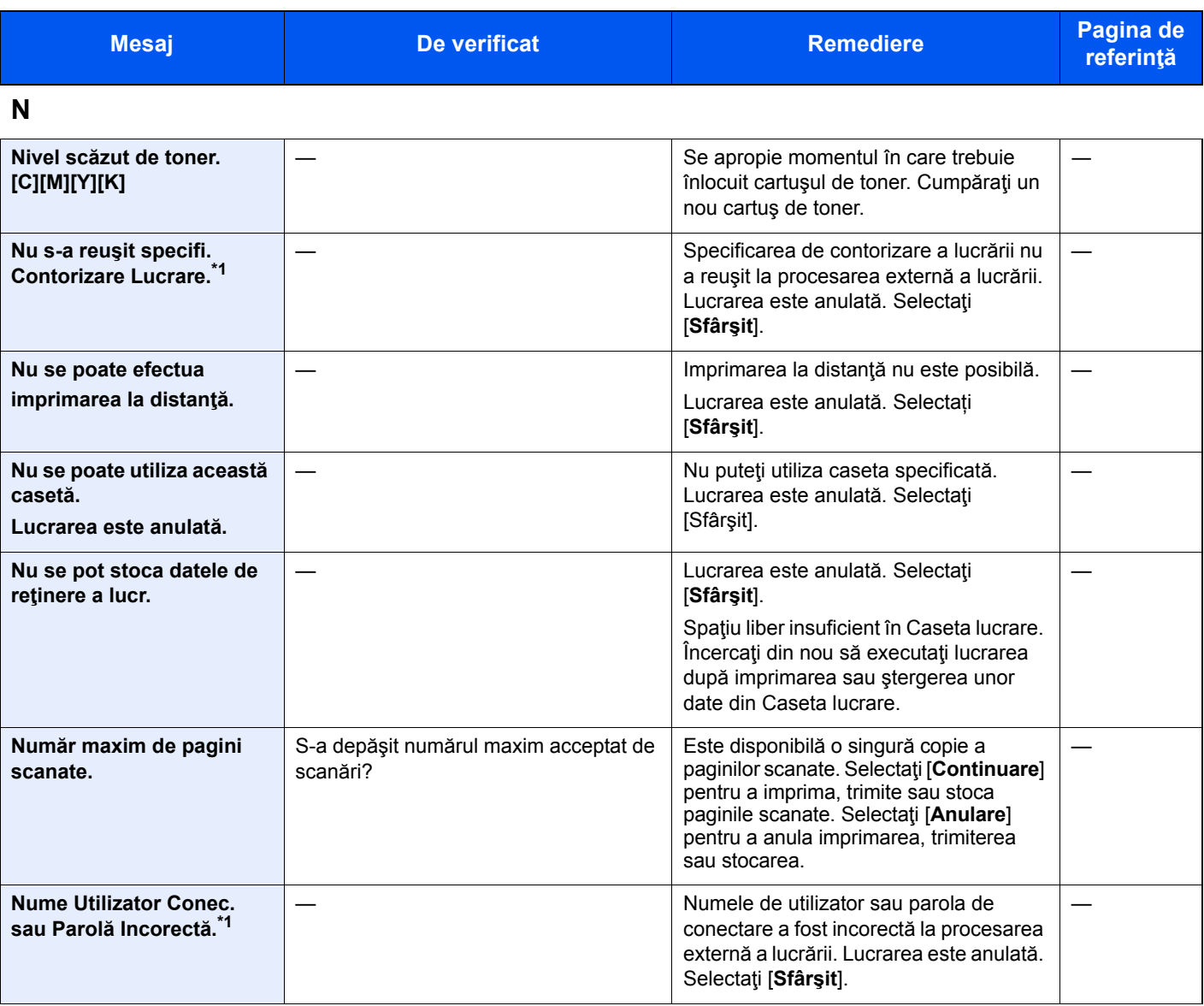

# **P**

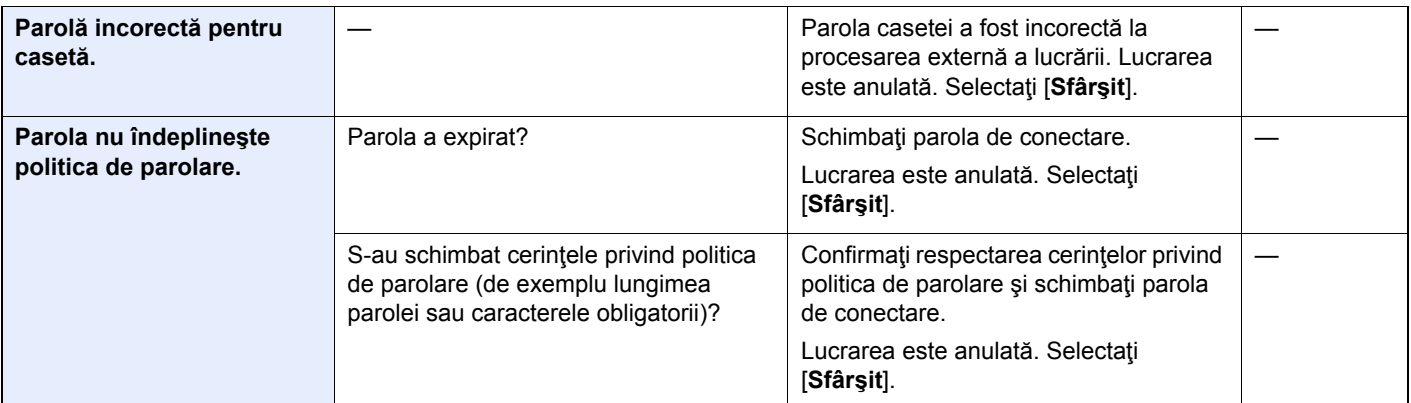

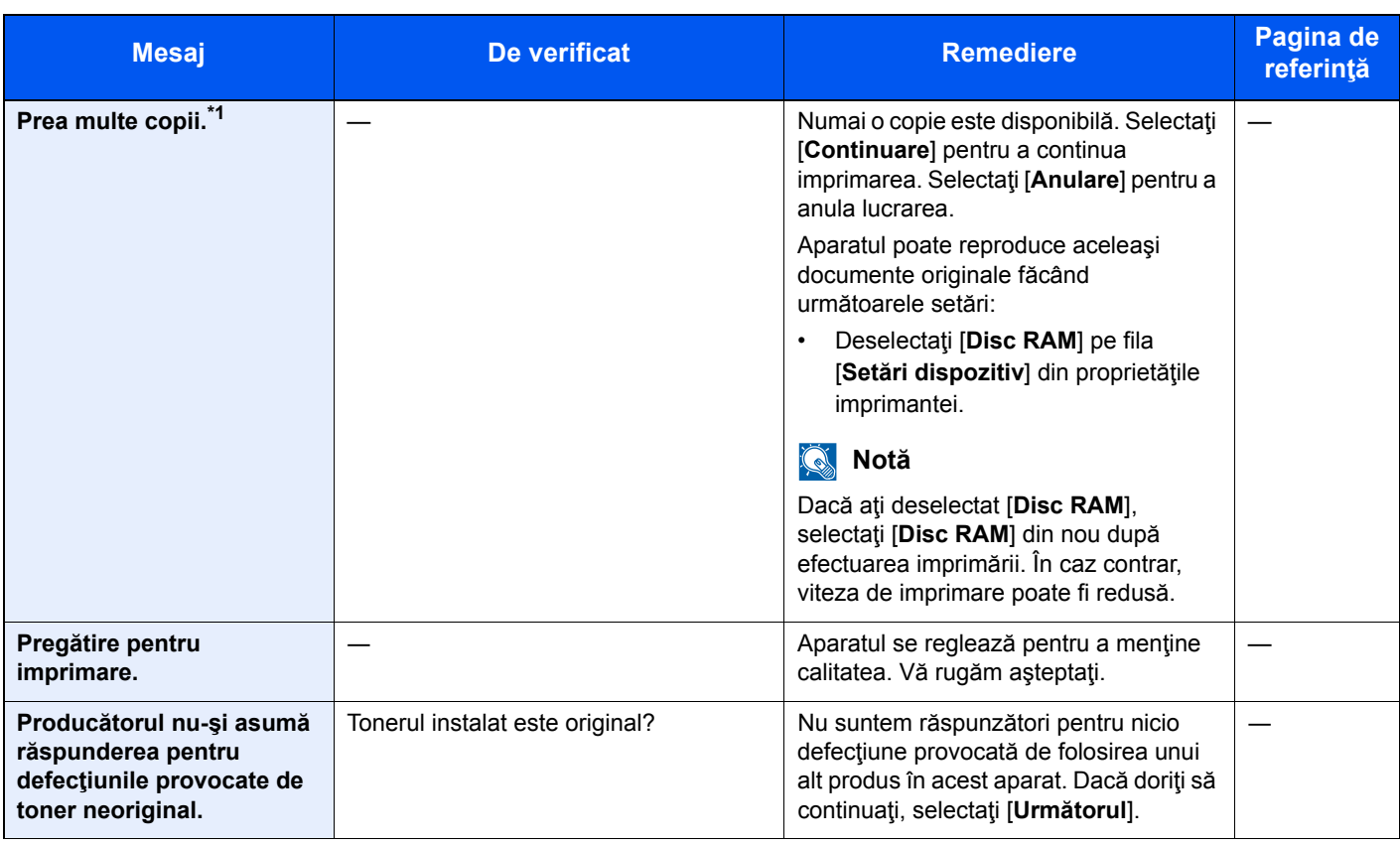

## **S**

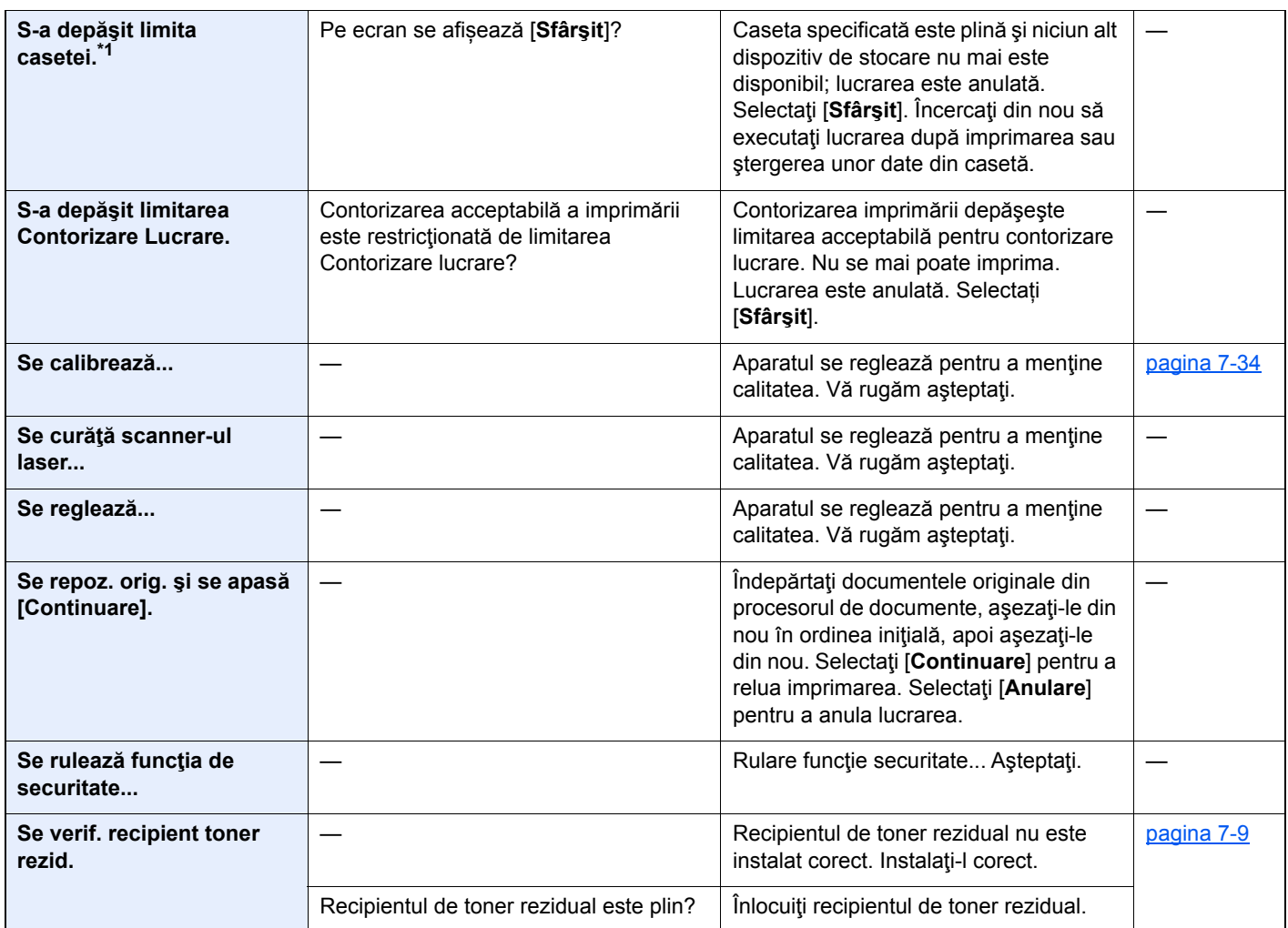

| <b>Mesaj</b>                                           | <b>De verificat</b>                                                                   | <b>Remediere</b>                                                                                                    | Pagina de<br>referință |
|--------------------------------------------------------|---------------------------------------------------------------------------------------|----------------------------------------------------------------------------------------------------|------------------------|
| т                                                      |                                                                                       |                                                                                                    |                        |
| Tava echipamentului este<br>plină cu hârtie.           |                                                                                       | Scoateți hârtia din tava interioară.<br>Selectați [Continuare] pentru a relua<br>imprimarea. Selectați [Anulare] pentru a<br>anula lucrarea.                                                                       |                        |
| Temperatură ridicată.<br>Reglați temp. camerei.        |                                                                                       | Reglați temperatura și umiditatea<br>aerului din încăpere.                                                                                                    |                        |
| Temperatură scăzută.<br>Reglați temp. camerei.         |                                                                                       | Reglați temperatura și umiditatea<br>aerului din încăpere.                                                                                                    |                        |
| Toner gol. [C][M][Y][K]                                |                                                                                       | Înlocuiți recipientul de toner cu<br>recipientul nostru specificat.                                                                                                    | pagina 7-5             |
|                                                        |                                                                                       | <b>Notă</b><br>Dacă tonerul color s-a epuizat, dar a<br>mai rămas toner negru, aparatul poate<br>continua imprimarea alb-negru prin<br>selectarea opțiunii [Imprimare<br>Monocrom] din Actiune Toner Color<br>Gol. |                        |
| <b>Toner Necunoscut Instalat.</b><br>$PC$ [C][M][Y][K] | Specificația de regiune a tonerului<br>instalat se potrivește cu cea a<br>aparatului? | Instalați recipientul specificat.                                                                                                    |                        |
| Toner neoriginal.<br>[C][M][Y][K]                      | Recipientul de toner instalat este<br>original?                                       | Nu suntem răspunzători pentru nicio<br>defecțiune provocată de folosirea unui<br>alt produs în acest aparat.                                                                                                    |                        |

**V**

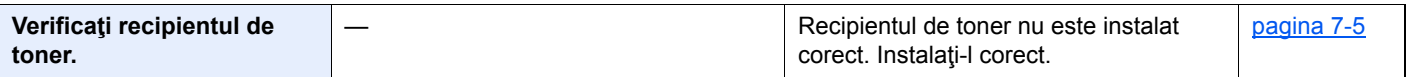

\*1 Dacă Ştergere Auto Eroare este setată la [**Pornit**], procesarea se reia automat după trecerea perioadei setate. Pentru detalii despre Ştergere Auto Eroare, consultaţi următoarele:

*Ghidul de operare în limba engleză*

# <span id="page-224-0"></span>**Răspunsul la o eroare de trimitere**

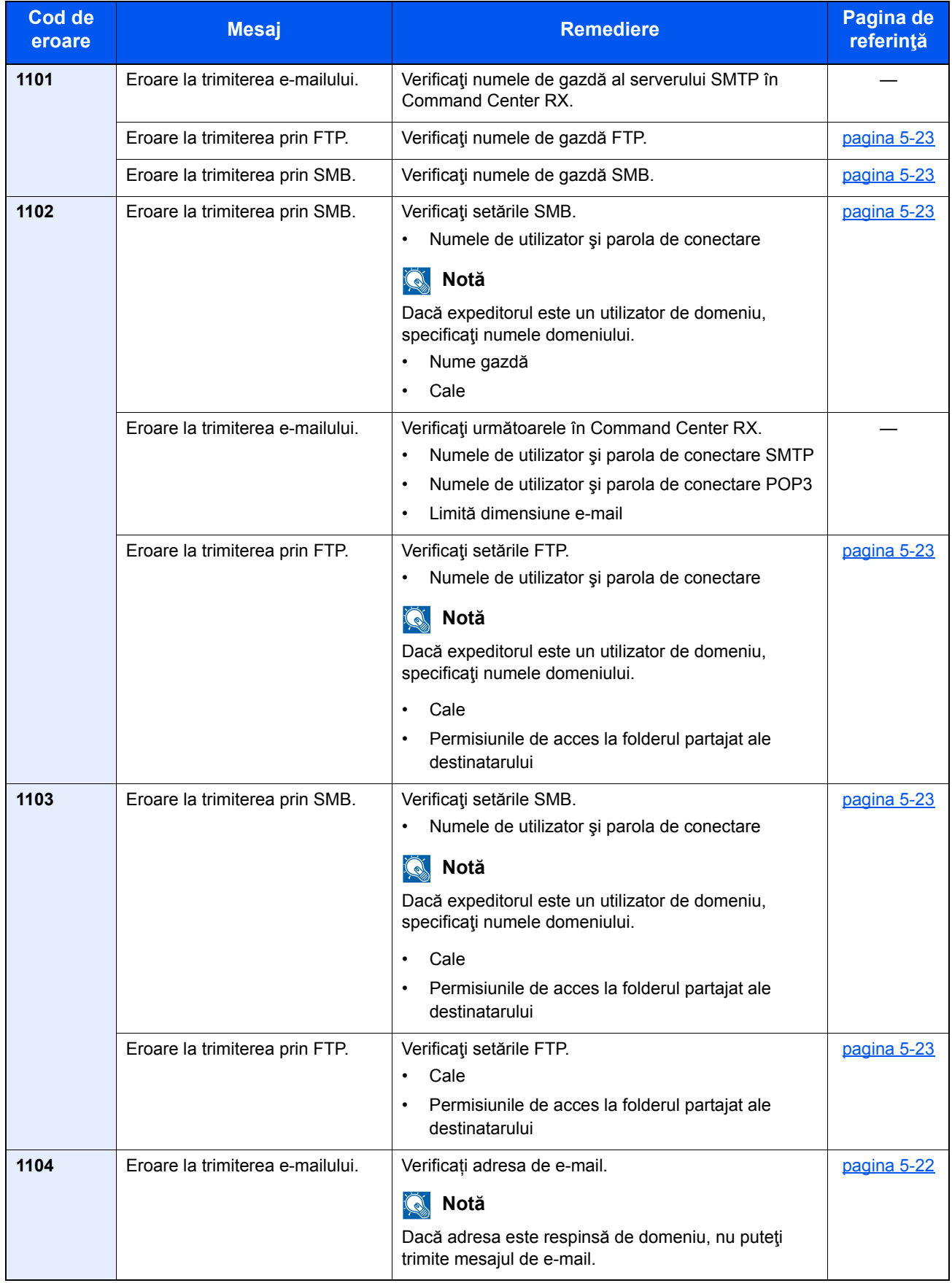

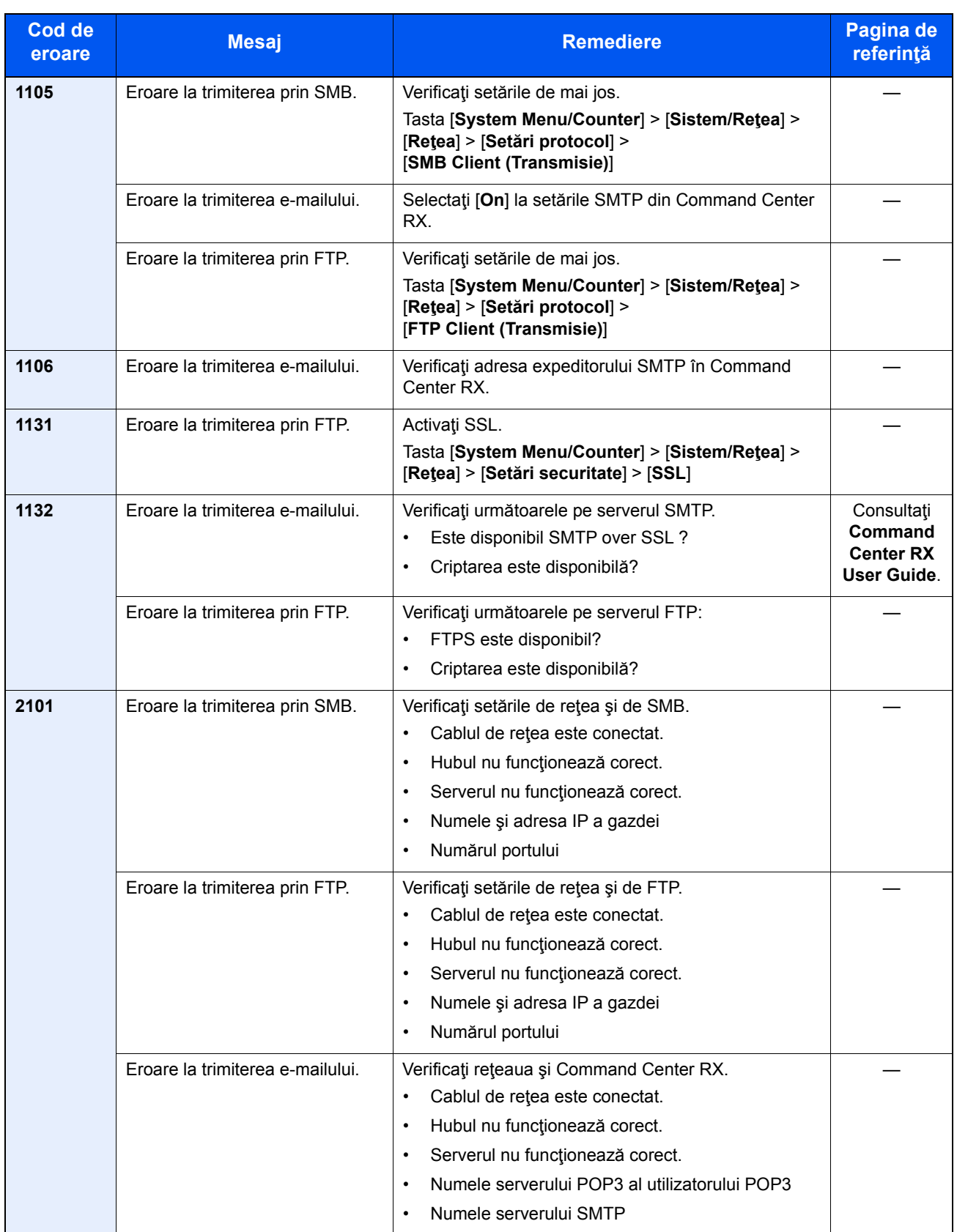

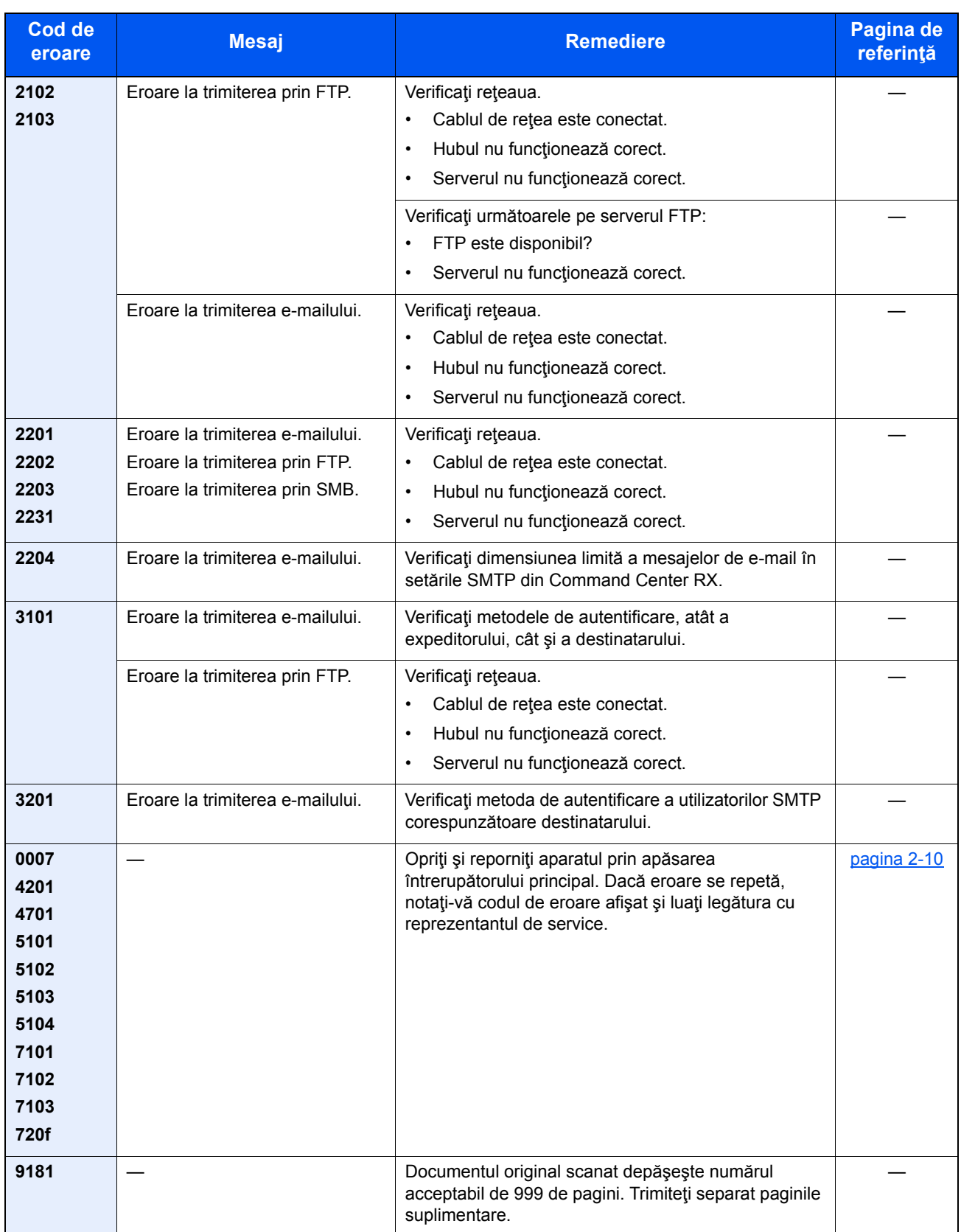

# Ajustare/Mentenanţă

## <span id="page-227-0"></span>**Procedura de înregistrare a culorilor**

Efectuaţi înregistrarea culorilor. Totuşi, dacă problema nu se rezolvă sau doriţi să efectuaţi setări mai detaliate, utilizaţi înregistrarea manuală.

#### **Notă**

Pentru a efectua înregistrarea culorilor, verificați dacă în casetă există hârtie Letter sau A4.

#### **IMPORTANT**

**Înainte de a efectua înregistrarea culorilor, nu uitaţi să efectuaţi [Calibrare la pagina 7-34](#page-232-0). Dacă alinierea incorectă a culorilor se menţine, efectuaţi înregistrarea culorilor. Dacă efectuaţi înregistrarea culorilor fără a efectua calibrarea, alinierea incorectă a culorilor va fi corectată o dată, însă ulterior se poate manifesta mai sever.**

#### **Corectare automată**

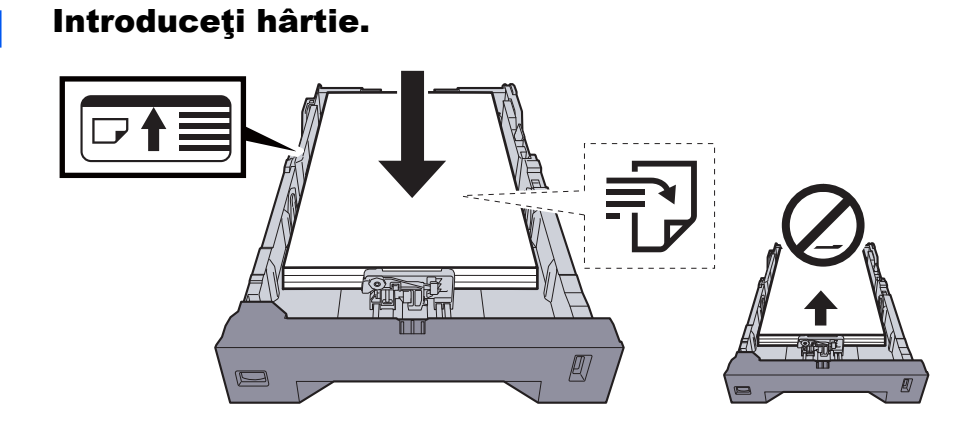

#### **IMPORTANT**

- **Aşezaţi hârtia cu faţa de imprimat în sus.**
- **După ce scoateţi hârtia din ambalaj, răsfiraţi colile înainte de a le introduce în tava multifuncţională.**
- **→** Măsuri de precauț[ie la alimentarea cu hârtie \(pagina 3-3\)](#page-106-0)
- **Înainte de alimentarea cu hârtie, asiguraţi-vă că aceasta nu este cutată sau îndoită. Hârtia cutată sau îndoită poate provoca blocaje de hârtie.**
- **Asiguraţi-vă că hârtia introdusă nu depăşeşte indicatorul de nivel (consultaţi ilustraţia de mai sus).**
- **Dacă hârtia este introdusă fără a se regla ghidajul de lungime şi lăţime a hârtiei, hârtia se poate alimenta strâmb sau se poate bloca.**

# 2 Afişa**t**i ecranul.

Tasta [**System Menu/Counter**] > [**Ajustare/Mentenanţă**] > [**Înregistrare culoare**] > [**Auto**]

## 3 Imprimaţi diagrama.

Selectaţi [**Începe**]. Se imprimă o diagramă.

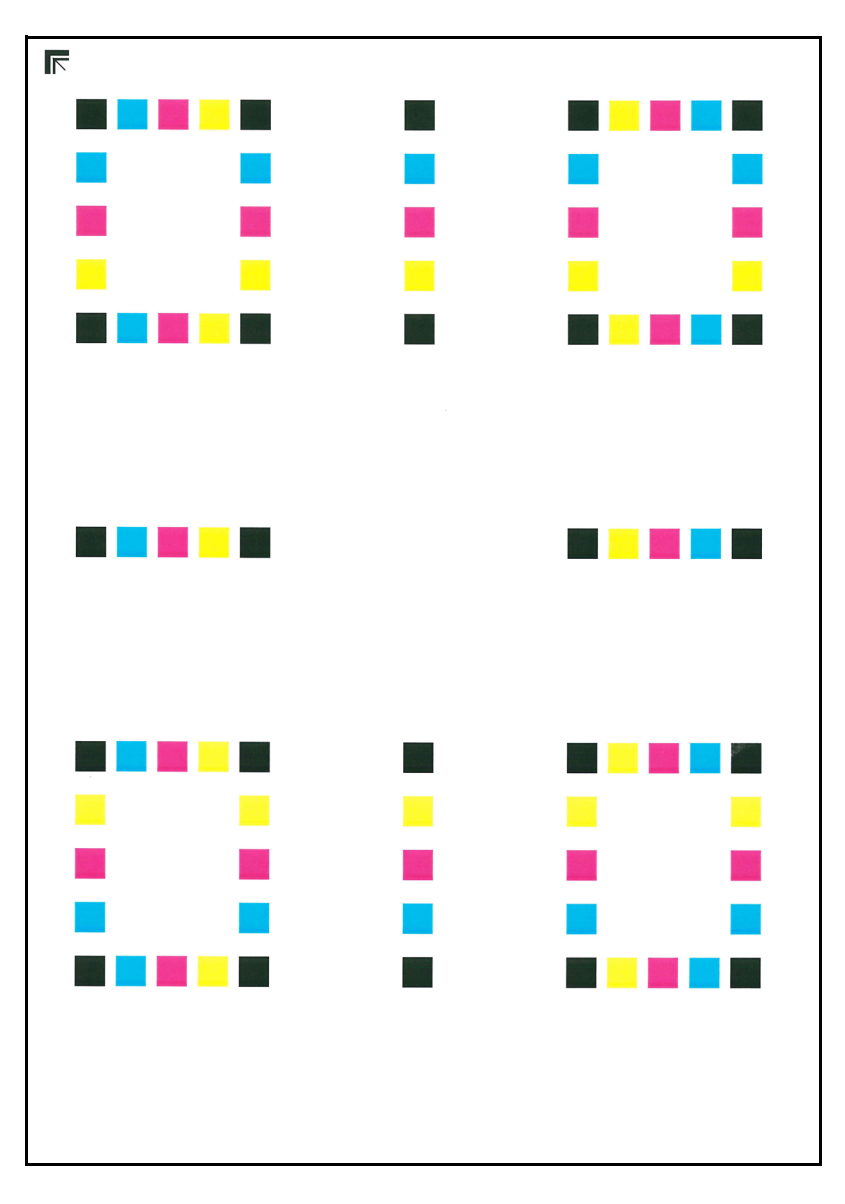

#### **Exemplu de diagramă**

## 4 Corectarea.

1 Aşa cum se indică în ilustraţie, aşezaţi faţa imprimată în jos pe geam, cu marginea cu săgeţi orientată spre spate.

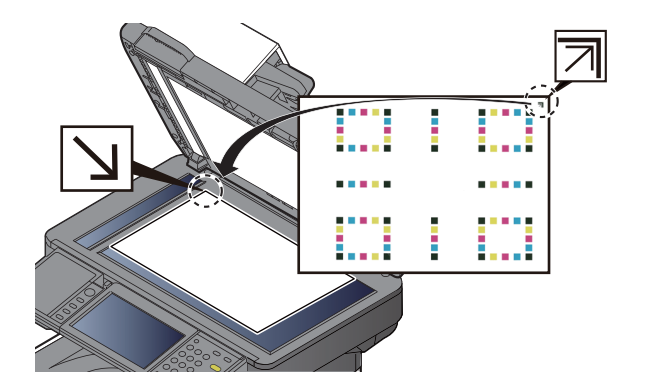

- 2 Selectaţi [**Începe**] pentru a scana diagrama. Când scanarea este completă, începe corectarea poziţiei de imprimare a culorilor.
- 3 Selectaţi [**OK**] după încheierea înregistrării culorilor.

### **Setări manuale**

Introduceți hârtie.

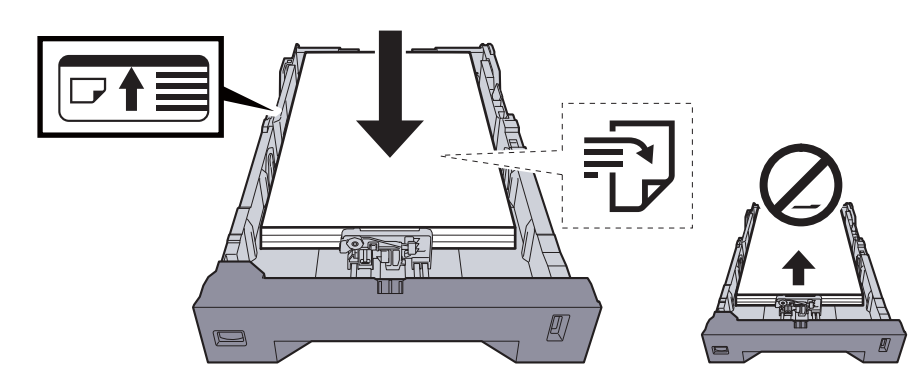

#### **IMPORTANT**

- **Aşezaţi hârtia cu faţa de imprimat în sus.**
- **După ce scoateţi hârtia din ambalaj, răsfiraţi colile înainte de a le introduce în tava multifuncţională.**
- ◆ Măsuri de precauț[ie la alimentarea cu hârtie \(pagina 3-3\)](#page-106-0)
- **Înainte de alimentarea cu hârtie, asiguraţi-vă că aceasta nu este cutată sau îndoită. Hârtia cutată sau îndoită poate provoca blocaje de hârtie.**
- **Asiguraţi-vă că hârtia introdusă nu depăşeşte indicatorul de nivel (consultaţi ilustraţia de mai sus).**
- **Dacă hârtia este introdusă fără a se regla ghidajul de lungime şi lăţime a hârtiei, hârtia se poate alimenta strâmb sau se poate bloca.**

### 2 Afişați ecranul.

Tasta [**System Menu/Counter**] > [**Ajustare/Mentenanţă**] > [**Înregistrare culoare**] > [**Manual**]

# 3 Imprimaţi diagrama.

#### Selectaţi [**Impr. diagramă**].

Se imprimă o diagramă. Pe diagramă, pentru fiecare culoare M (magenta), C (cyan) şi Y (galben), sunt imprimate diagrame pentru H-1 până la 5, respectiv V-1/3/5.

#### **Exemplu de diagramă**

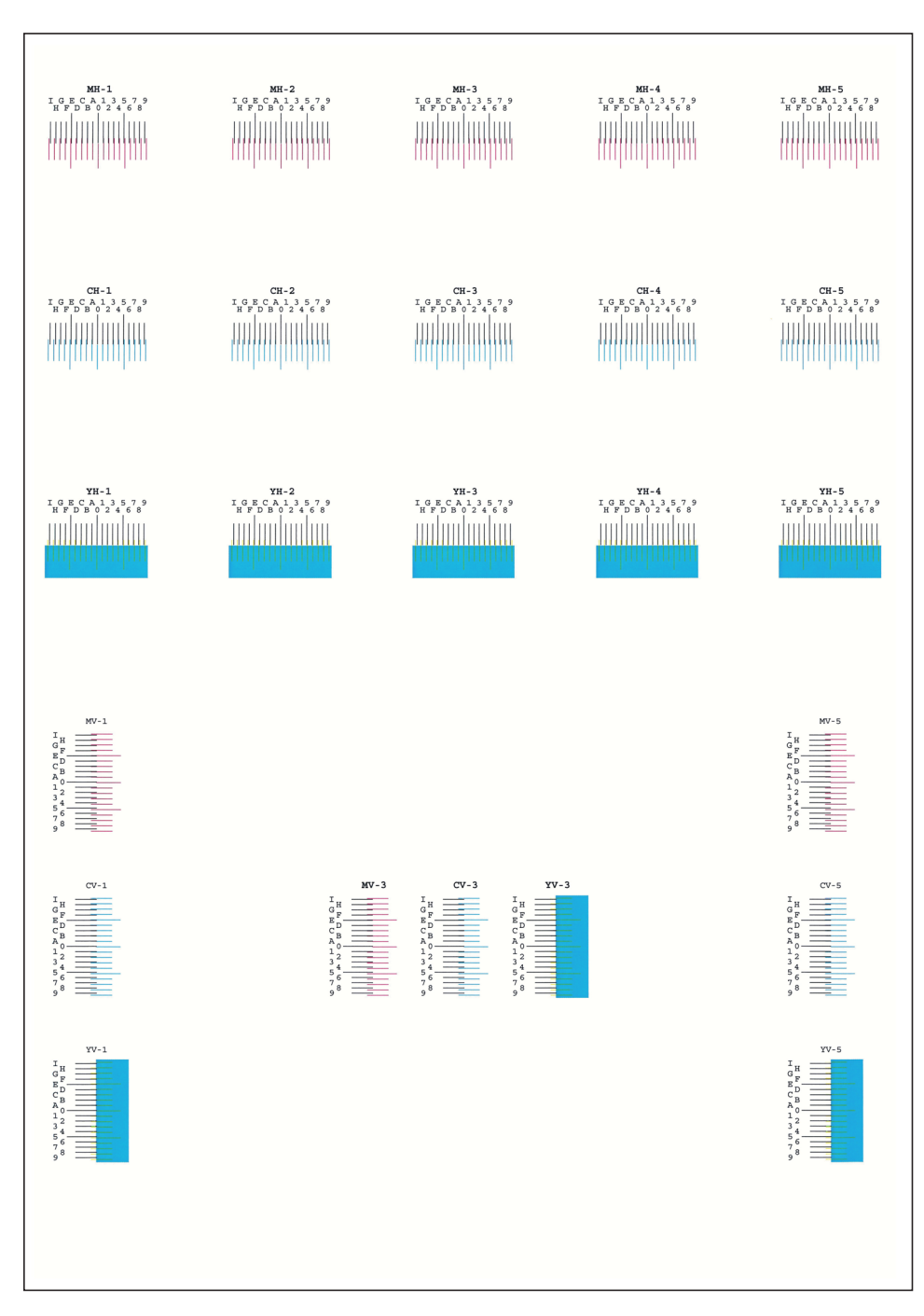

#### 4 Introduceţi valoarea corespunzătoare.

1 Identificați pe fiecare diagramă punctul în care 2 linii se potrivesc cel mai bine. Dacă aceasta este poziţia 0, nu este necesară înregistrarea culorii respective. În ilustraţie, B este valoarea corectă.

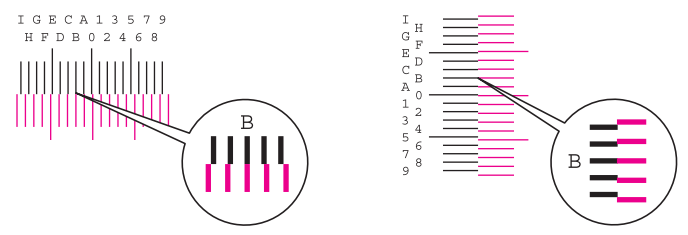

Din diagramele H-1 - 5, citiţi valorile cuprinse între H-1 şi H-5.

Din diagramele V-1/3/5, citiţi numai valorile de la V-3 (centru).

- 2 Selectaţi [**Înregistrare**].
- 3 Selectaţi diagrama de corectat.
- 4 Selectați [+] sau [-] pentru a introduce valorile citite din diagramă.

Selectați [+] pentru a crește valoarea de la 0 la 9. Pentru a reduce valoarea, selectați [-].

Dacă selectaţi [-], valoarea se schimbă din 0 în literele alfabetului, de la A la I. Pentru a merge în direcţia opusă, selectaţi [+].

Nu puteţi utiliza tastele numerice pentru a introduce aceste valori.

- 5 Repetați pașii 3 și 4 pentru a introduce valorile de înregistrare pentru fiecare diagramă.
- 6 Selectaţi [**Începe**] după ce aţi introdus toate valorile. Înregistrarea culorilor începe.
- 7 Selectaţi [**OK**] după încheierea înregistrării culorilor.

#### **Reîmprospătare cilindru**

Înlăturaţi înceţoşarea imaginii şi punctele albe de pe imaginea imprimată.

## **Notă**

Reîmprospătare cilindru nu se poate executa în timpul imprimării. Executaţi Reîmprospătare cilindru după finalizarea imprimării.

### 1 Afişaţi ecranul.

Tasta [**System Menu/Counter**] > [**Ajustare/Mentenanţă**] > [**Reîmprosp. cil.**]

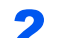

#### 2 Executaţi reîmprospătarea cilindrului.

Selectați [Începe]. Începe procedura de "Reîmprospătare cilindru".

#### <span id="page-232-0"></span>**Calibrare**

Utilizarea acestei funcţii permite imprimarea în cea mai potrivită culoare reglând în detaliu nuanțele și alinierea culorilor. Dacă nuanțele și alinierea culorilor nu se optimizează nici după efectuarea calibrării, consultați următoarele:

**►** [Procedura de înregistrare a culorilor \(pagina 7-29\)](#page-227-0)

## 1 Afişaţi ecranul.

Tasta [**System Menu/Counter**] > [**Ajustare/Mentenanţă**] > [**Calibrare**]

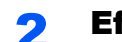

#### **2** Efectuați calibrarea.

Selectați [Începe]. Începe procedura de "Calibrare".

#### **Curăţare scaner laser**

Eliminaţi liniile verticale de pe paginile imprimate.

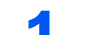

#### 1 Afişaţi ecranul.

Tasta [**System Menu/Counter**] > [**Ajustare/Mentenanţă**] > [**Curăţare scaner laser**]

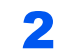

#### **2** Efectuați curățarea scanerului cu laser.

Selectați [Începe]. Începe procedura de "Curățare scaner laser".

# <span id="page-233-0"></span>Îndepărtarea blocajelor de hârtie

Dacă apare un blocaj de hârtie, pe panoul tactil se va afişa "Blocaj hârtie." și aparatul se va opri. Consultați procedurile de mai jos pentru a îndepărta hârtia blocată.

### **Indicatoarele locaţiei blocajului**

<span id="page-233-4"></span><span id="page-233-2"></span><span id="page-233-1"></span>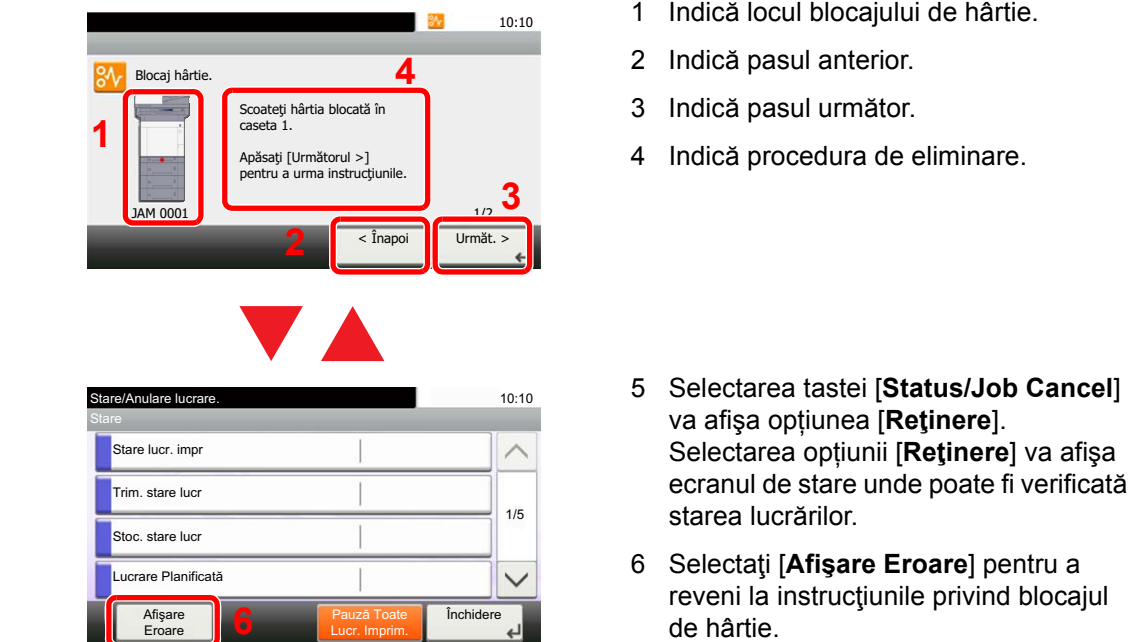

<span id="page-233-5"></span><span id="page-233-3"></span>blocajul

Dacă apare un blocaj de hârtie, locul blocajului va fi afişat pe panoul tactil împreună cu instrucţiunile de eliminare.

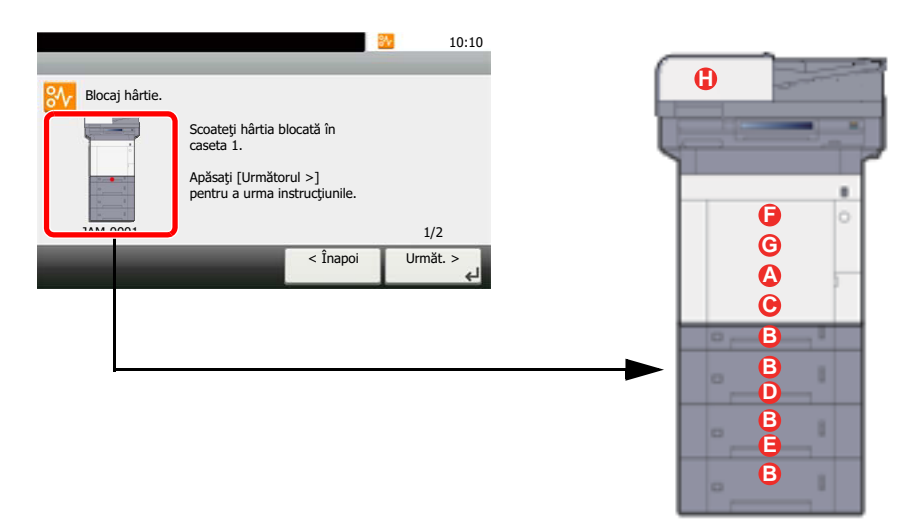

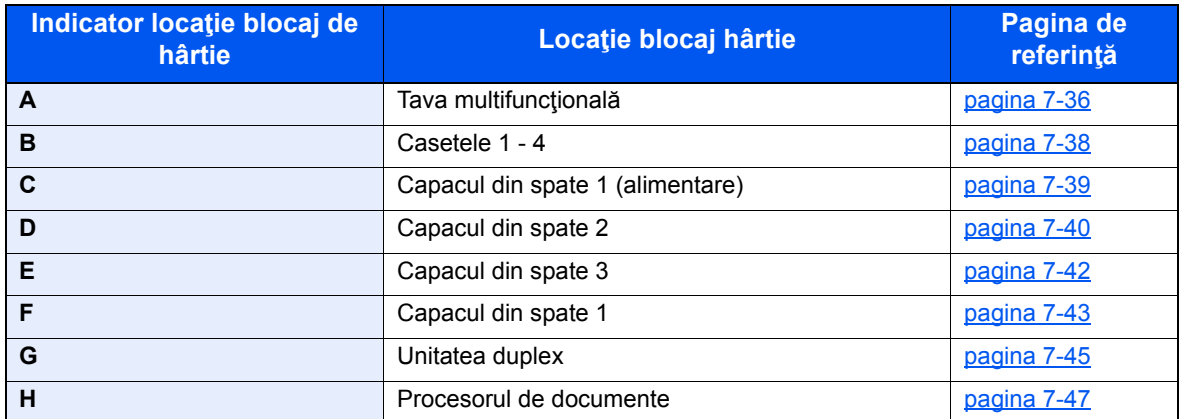

După ce îndepărtaţi blocajul, aparatul se va încălzi din nou şi mesajul de eroare va dispărea. Aparatul reia lucrarea cu pagina care se imprima în momentul apariţiei blocajului.

# **Precauţii privind blocajele de hârtie**

- Nu refolosiţi hârtiile blocate.
- Dacă hârtia se rupe în timpul îndepărtării, asiguraţi-vă că nu au rămas bucăţi de hârtie în interiorul aparatului. Bucăţile de hârtie rămase în aparat pot provoca blocaje ulterioare.

# **ATENŢIE**

**Unitatea de fixare este extrem de fierbinte. Luaţi măsuri de precauţie suficiente când lucraţi în această zonă, deoarece există pericolul de arsuri.**

### <span id="page-234-0"></span>**Tava multifuncţională**

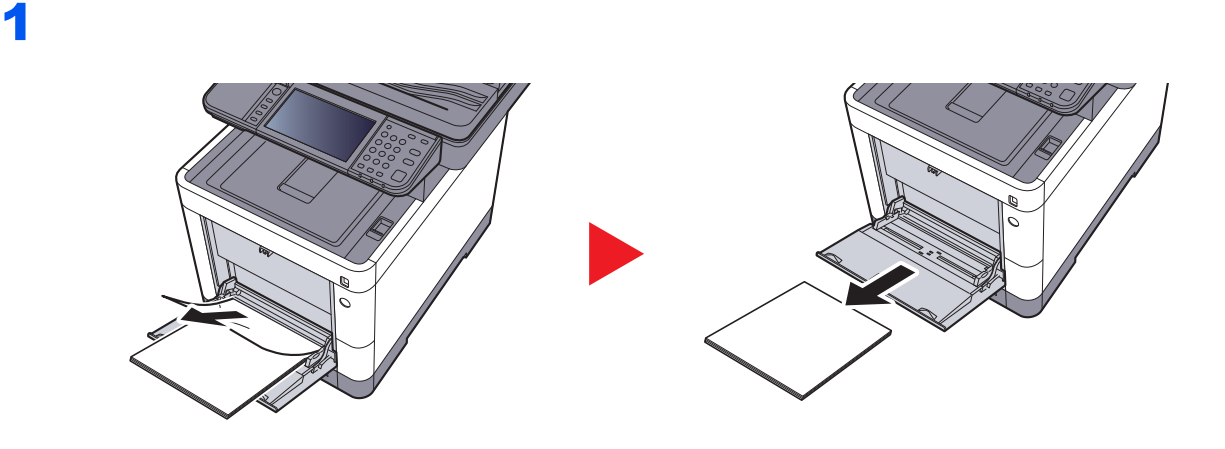

2

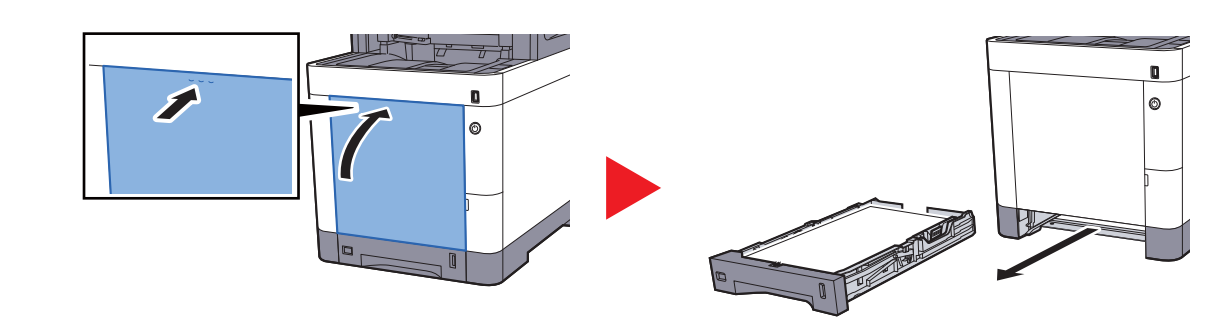

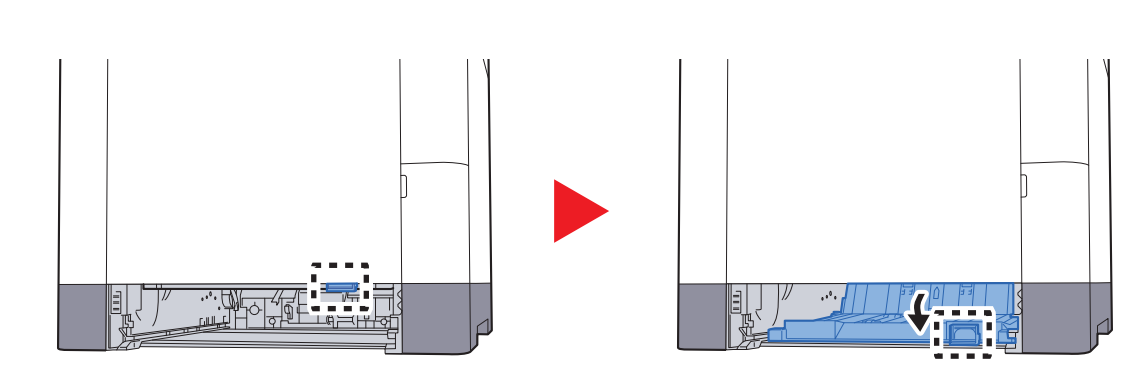

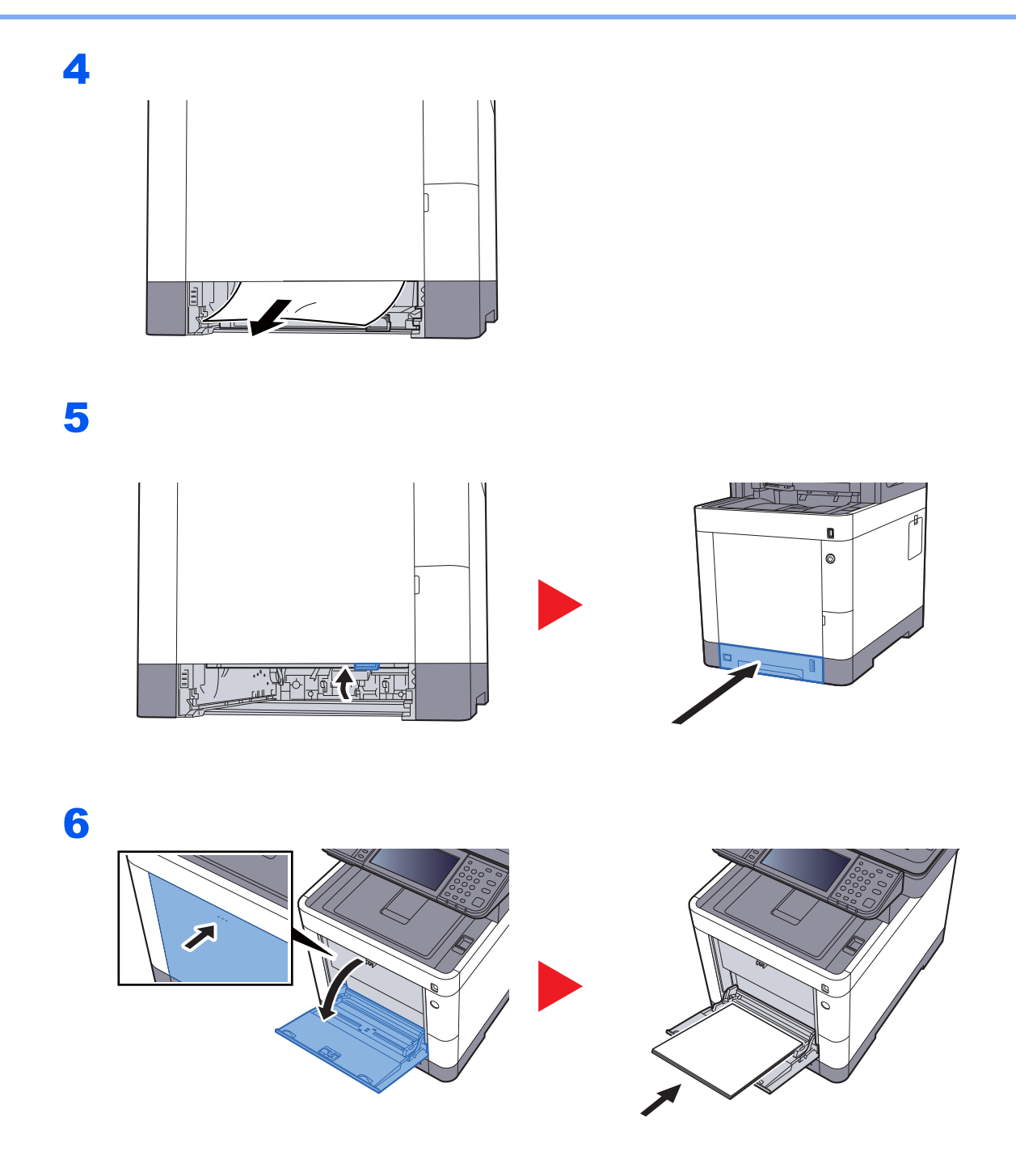

## <span id="page-236-0"></span>**Casetele 1 - 4**

Procedurile pentru îndepărtarea unui blocaj de hârtie din casetele 1 - 4 sunt identice. Această secţiune explică procedurile, luând caseta 1 ca exemplu.

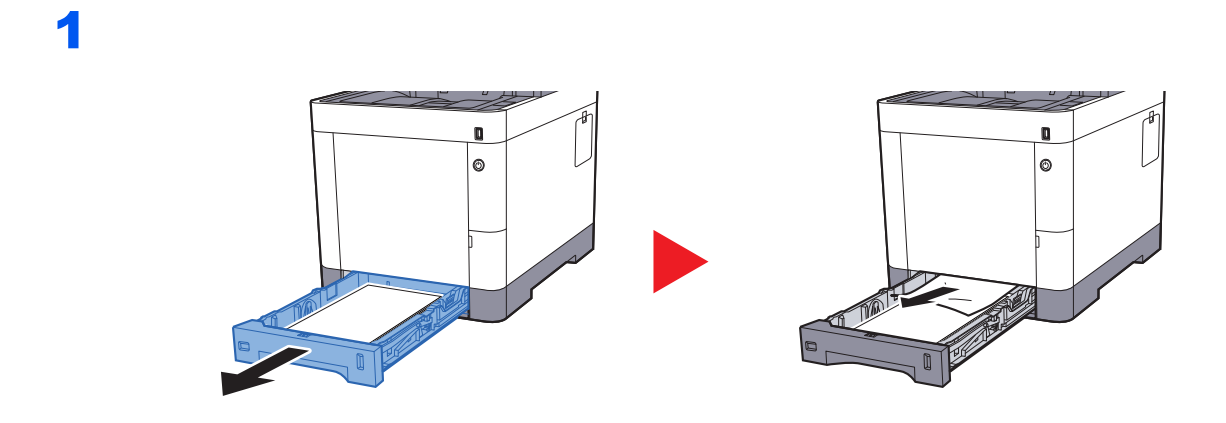

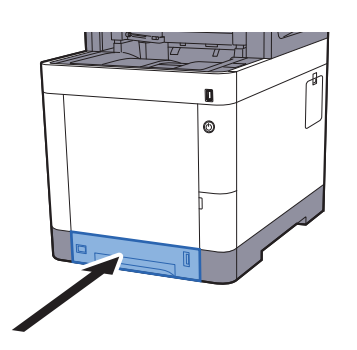

# <span id="page-237-0"></span>**Capacul din spate 1 (alimentare)**

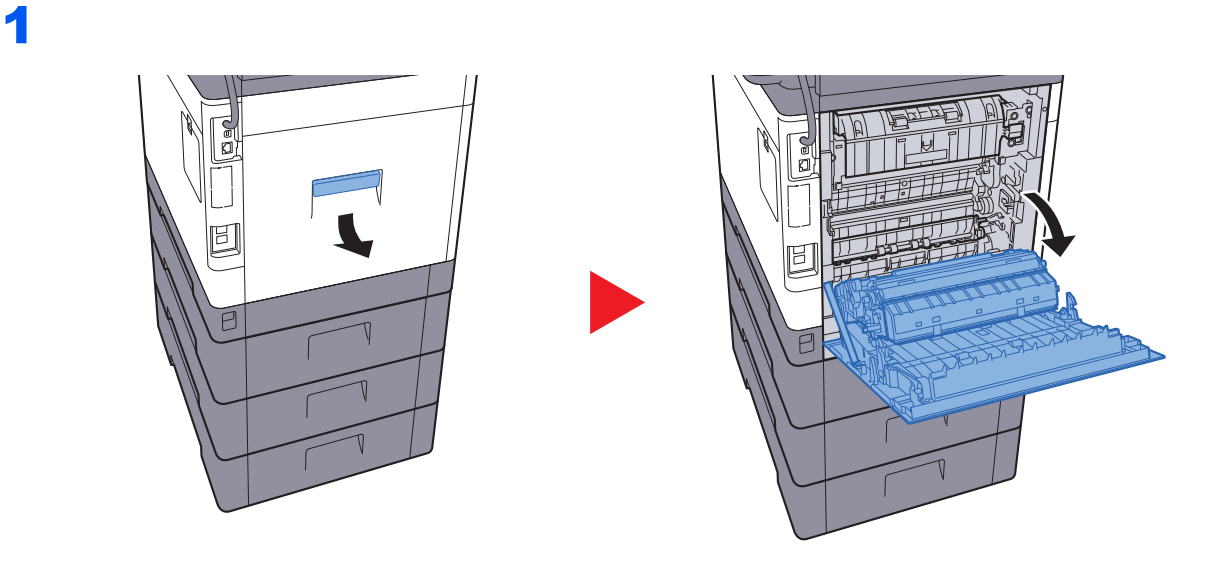

#### **ATENŢIE**  $\mathbf{r}$

**Unele componente din interiorul aparatului sunt foarte fierbinţi. Aveţi grijă să nu vă ardeţi.**

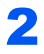

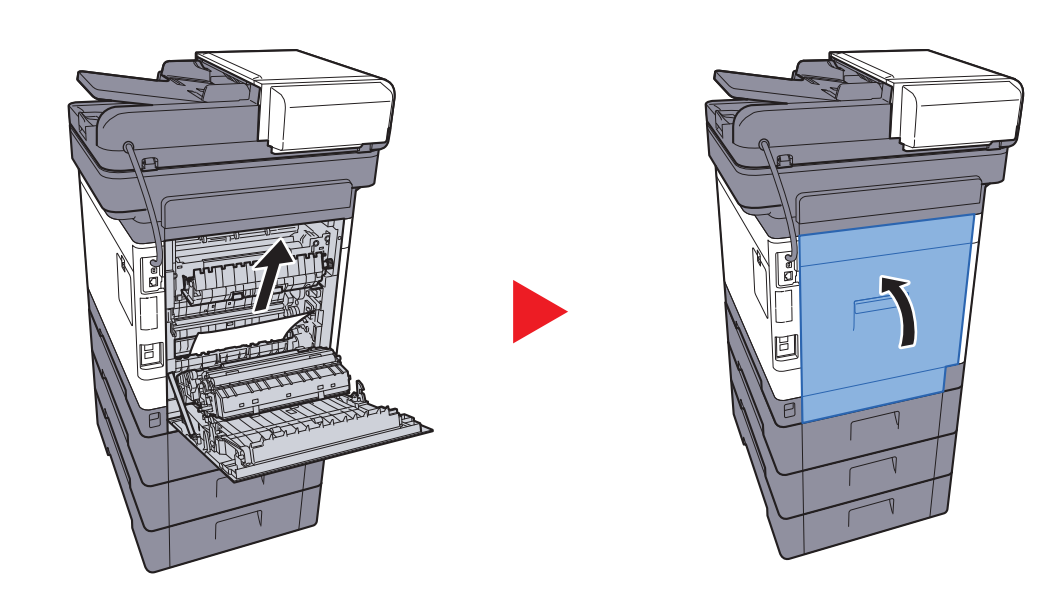

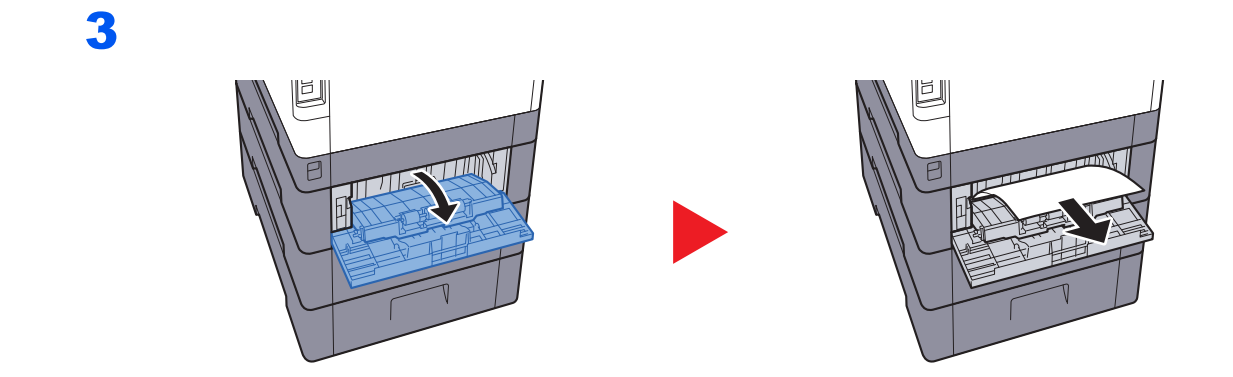

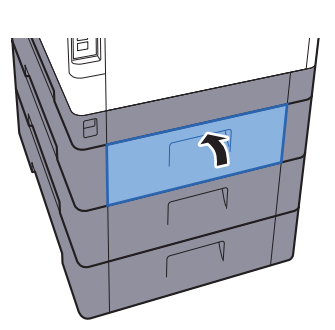

# <span id="page-238-0"></span>**Capacul din spate 2**

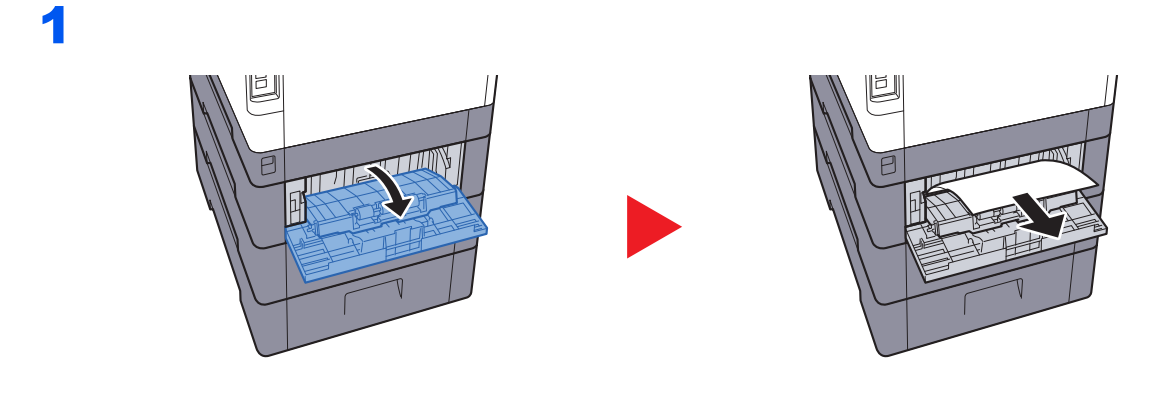

**Notă** Dacă hârtia nu iese, nu încercați să o scoateți forțat.

[Capacul din spate 1 \(alimentare\) \(pagina 7-39\)](#page-237-0) $\ddot{\phantom{1}}$ 

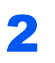

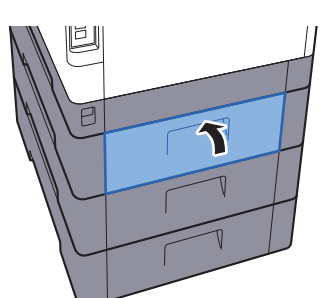

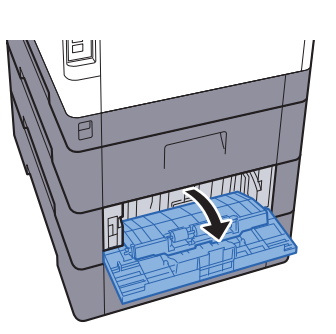

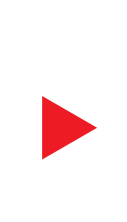

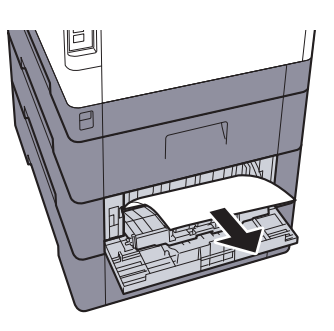

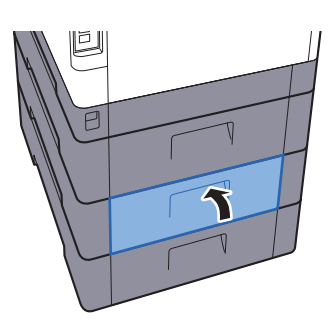

# <span id="page-240-0"></span>**Capacul din spate 3**

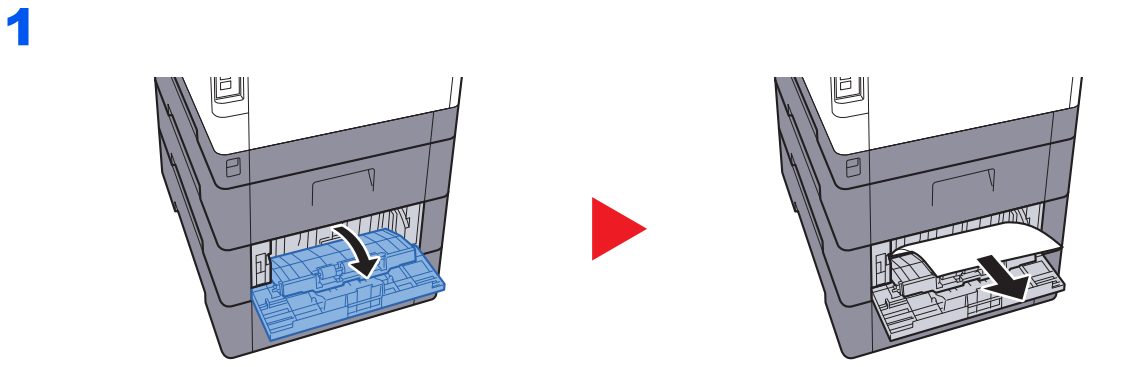

#### **Notă**

Dacă hârtia nu iese, nu încercați să o scoateți forțat.

**►** [Capacul din spate 1 \(alimentare\) \(pagina 7-39\)](#page-237-0)

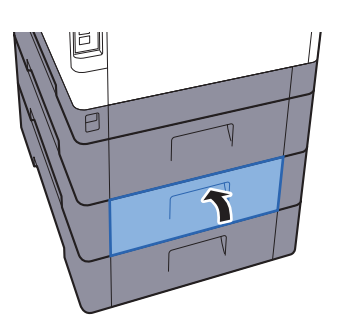

# <span id="page-241-0"></span>**Capacul din spate 1**

1

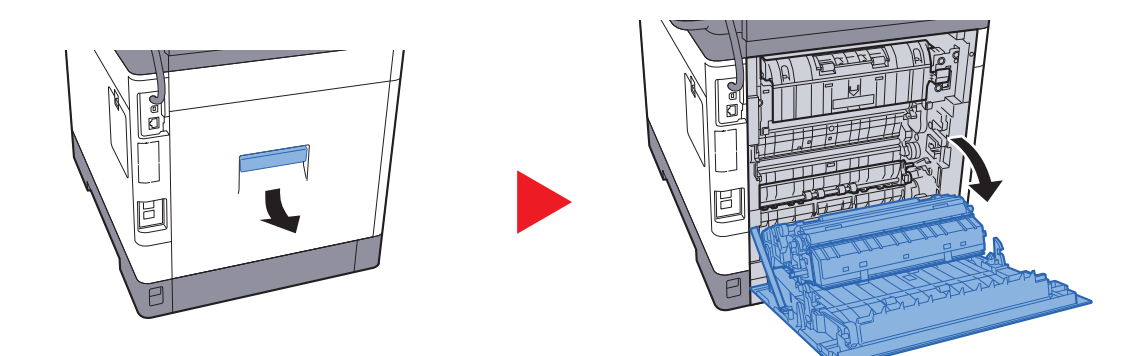

# **ATENŢIE**

**Unele componente din interiorul aparatului sunt foarte fierbinţi. Aveţi grijă să nu vă ardeţi.**

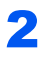

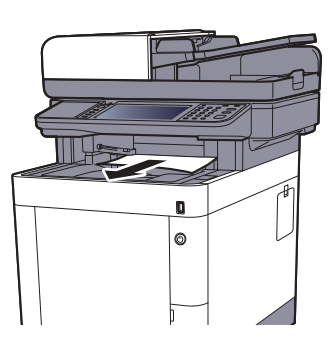

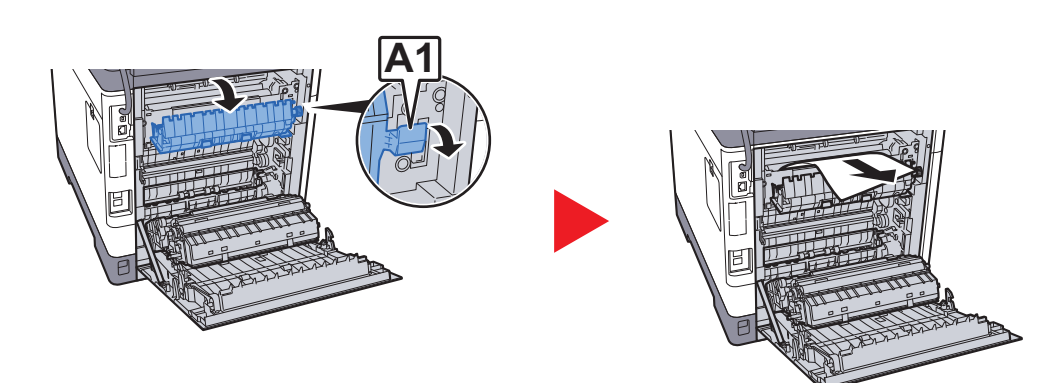

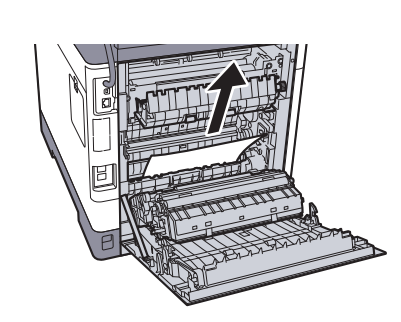

4

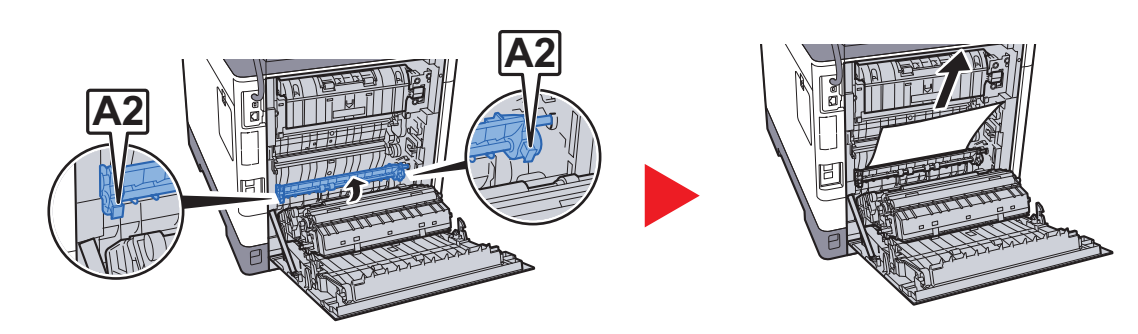

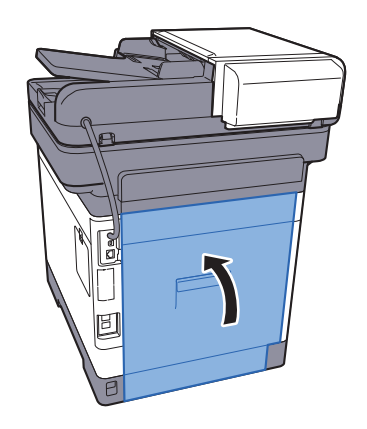

# <span id="page-243-0"></span>**Unitatea duplex**

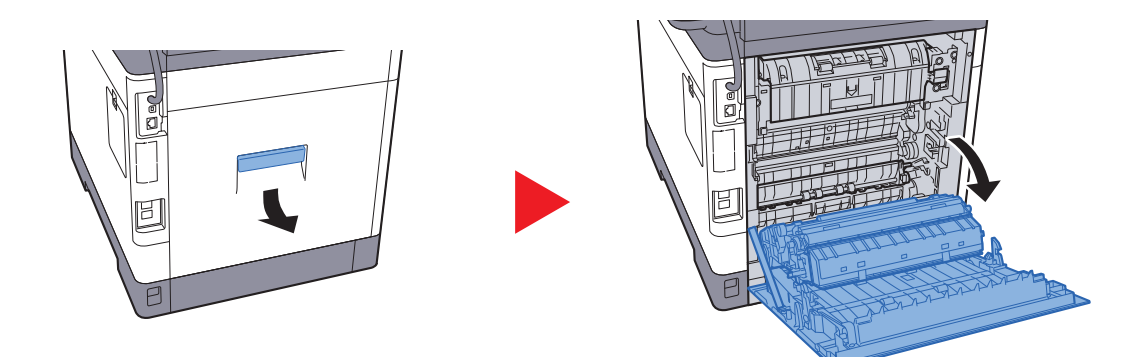

# **ATENŢIE**

**Unele componente din interiorul aparatului sunt foarte fierbinţi. Aveţi grijă să nu vă ardeţi.**

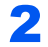

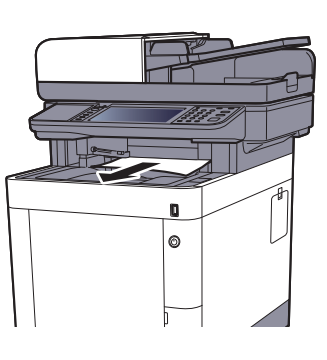

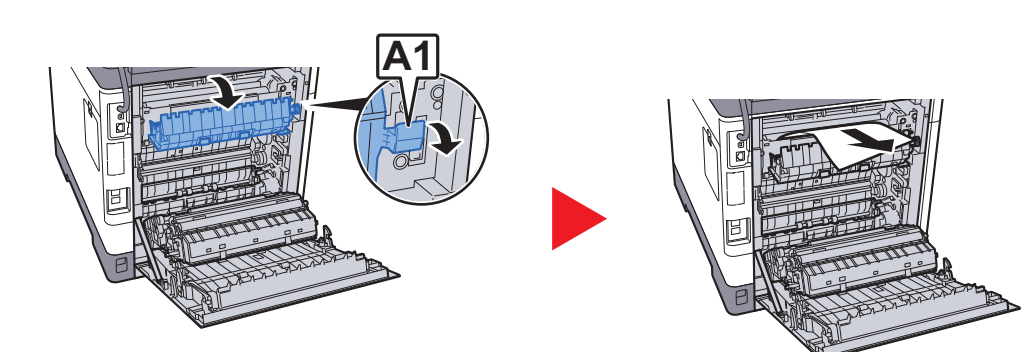

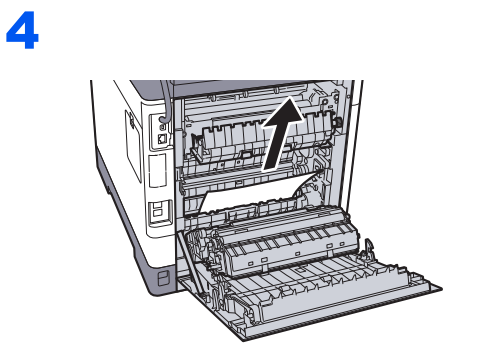

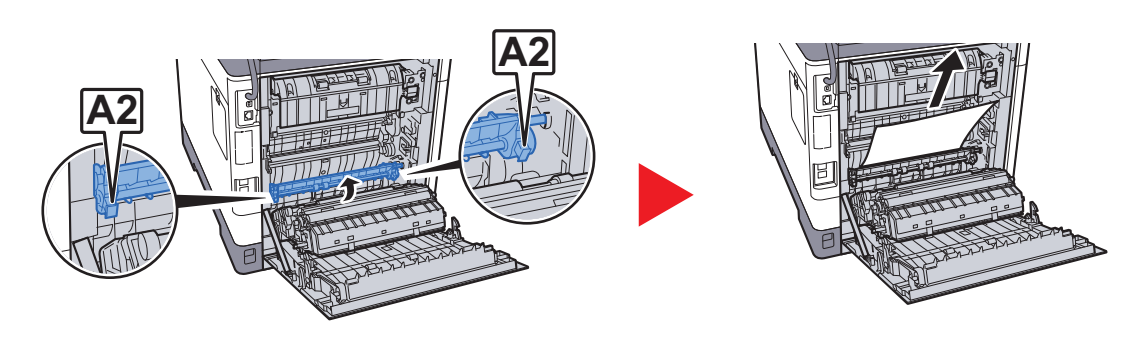

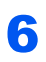

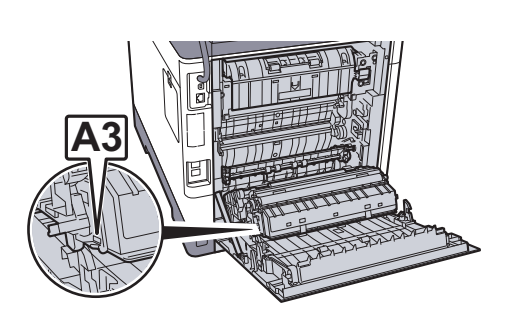

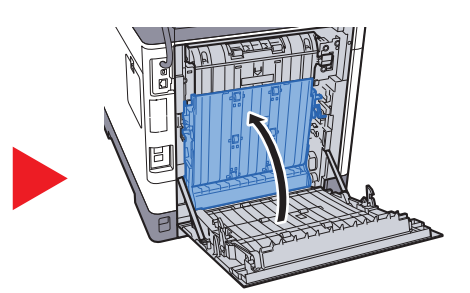

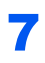

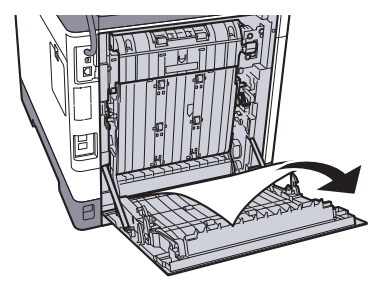

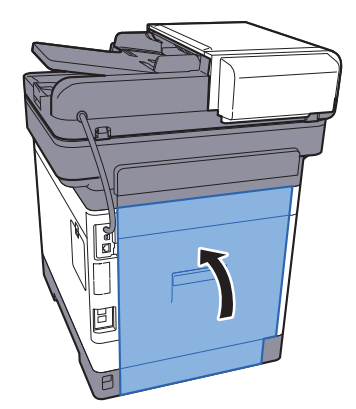

## <span id="page-245-0"></span>**Procesorul de documente**

### **ECOSYS M6230cidn/ECOSYS M6630cidn**

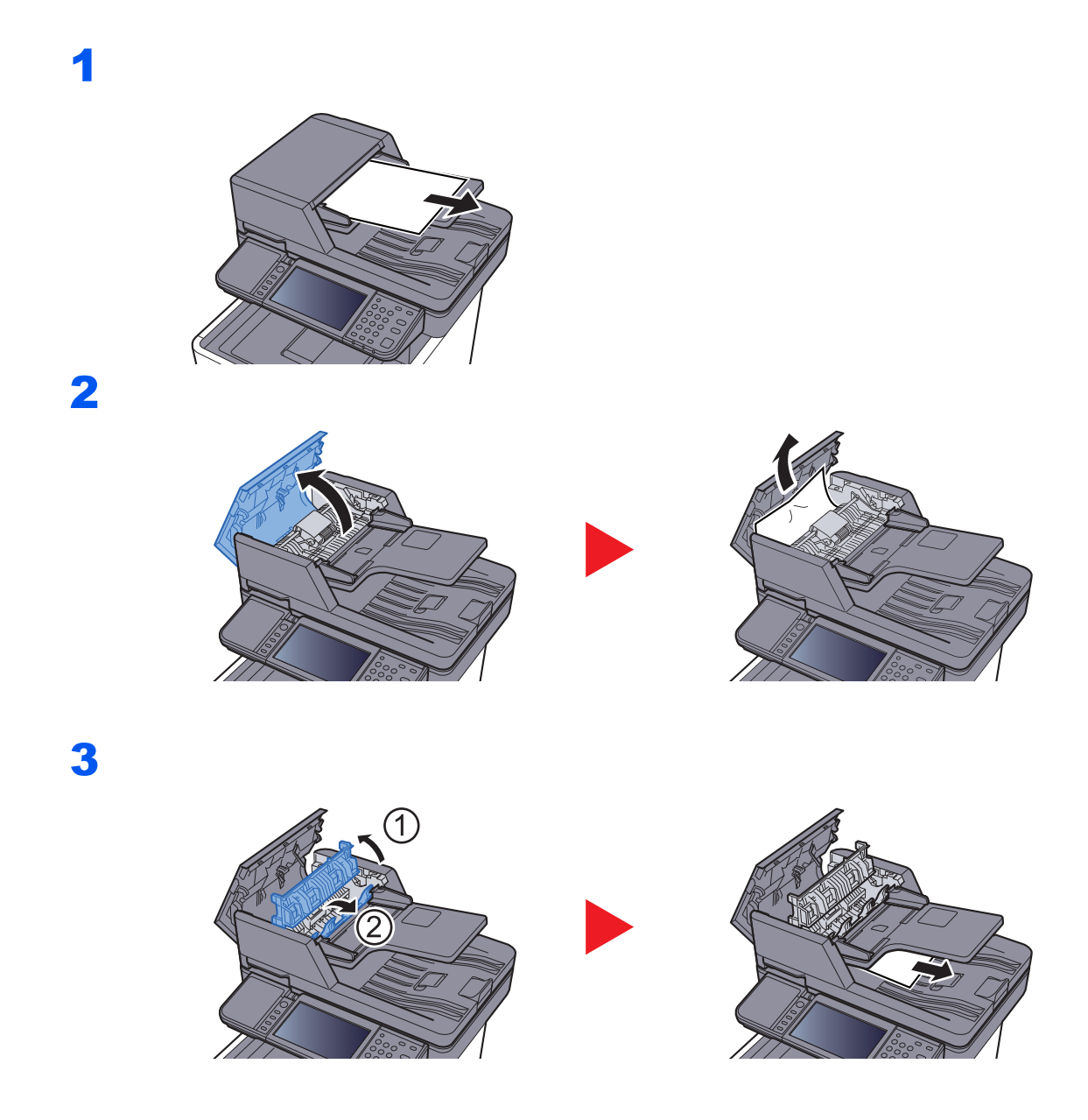

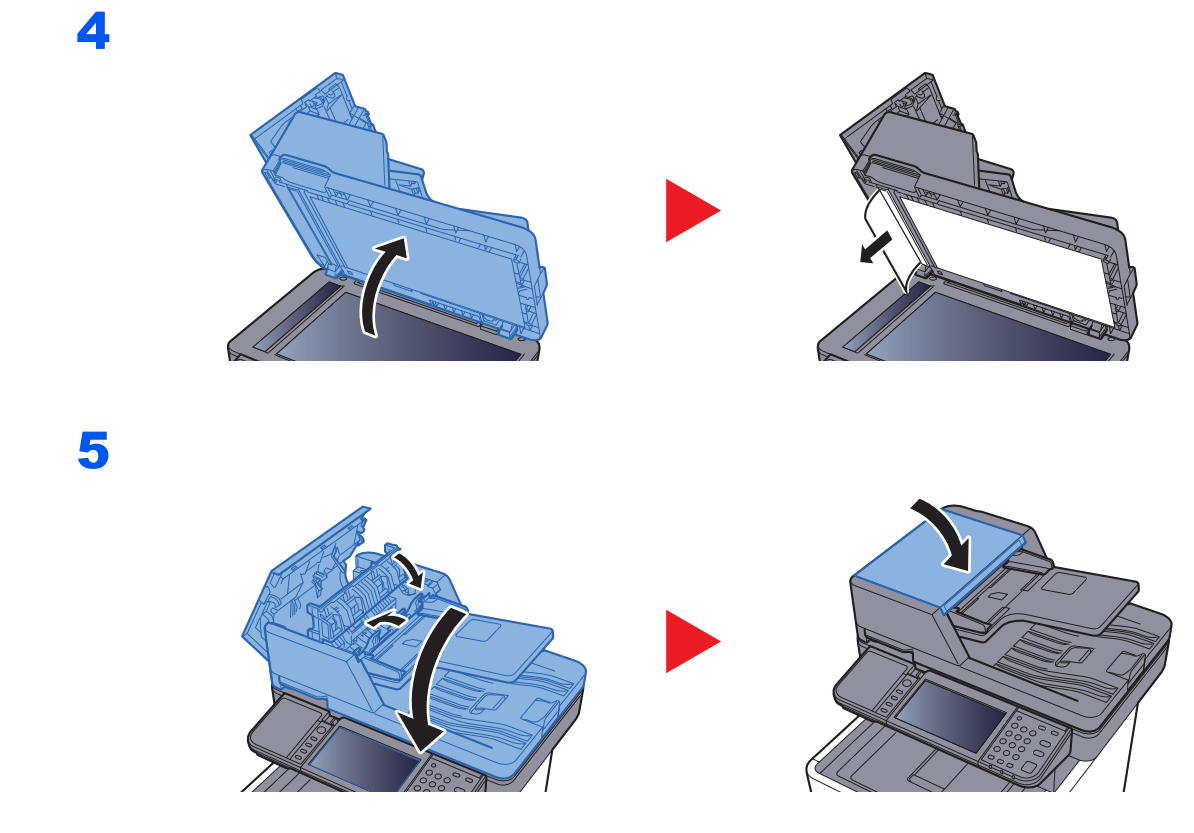

### **ECOSYS M6235cidn/ECOSYS M6635cidn**

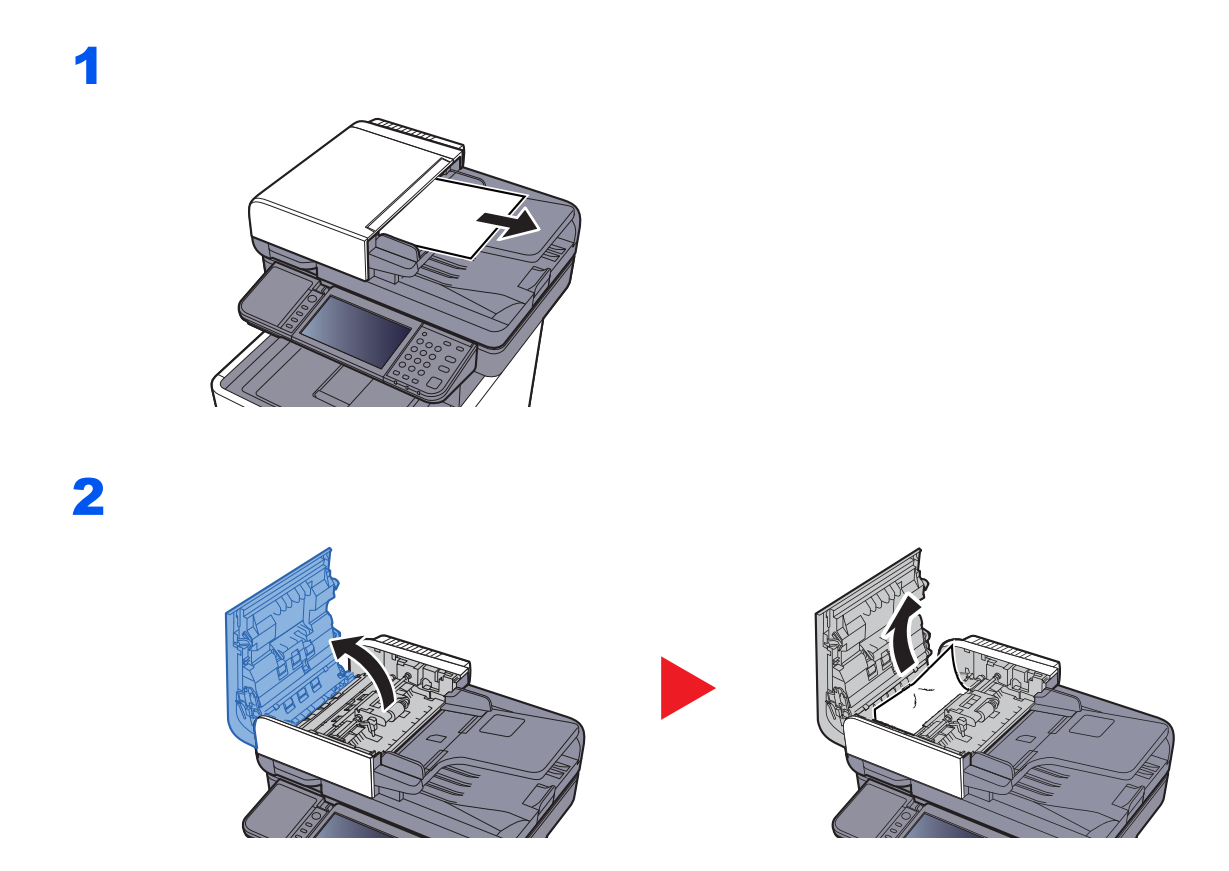

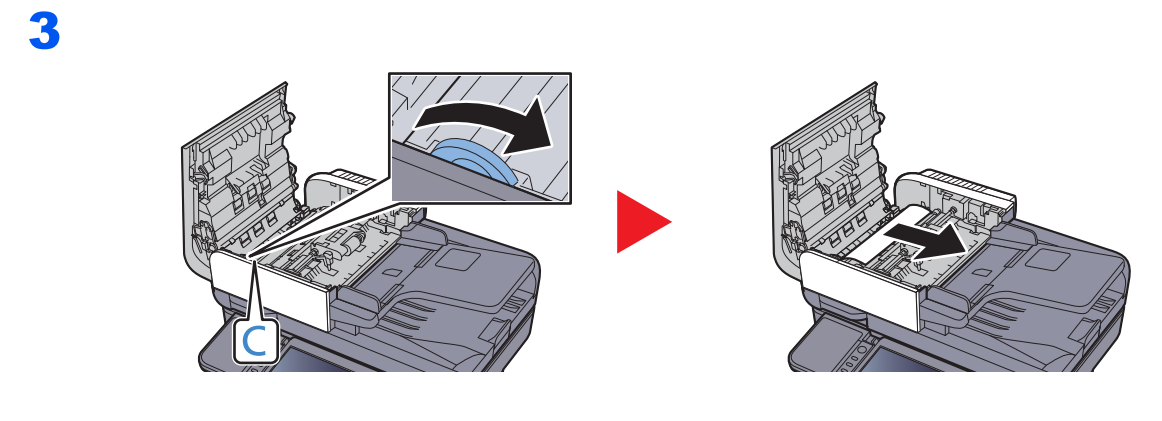

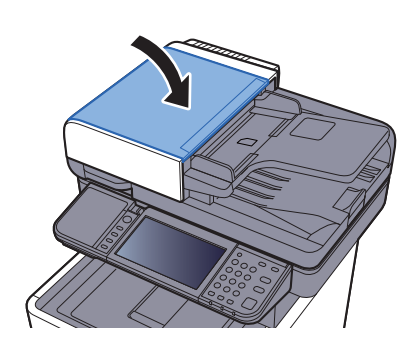

# Îndepărtarea unui blocaj de capse

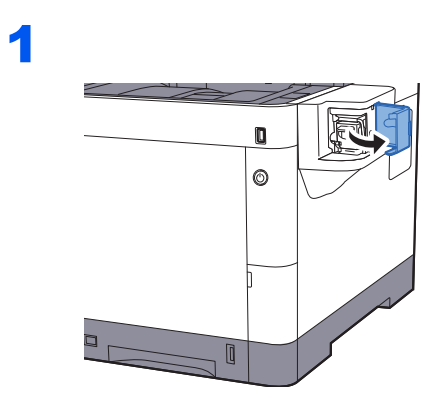

2

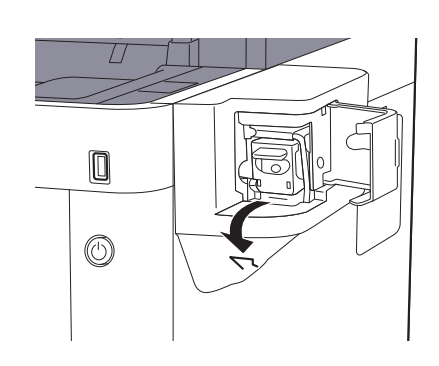

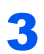

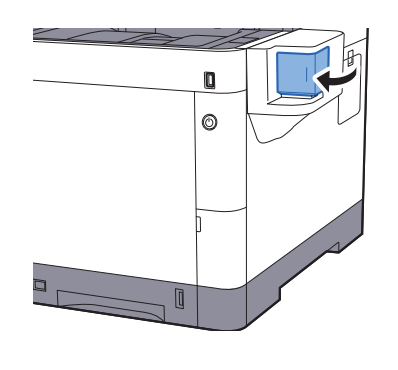

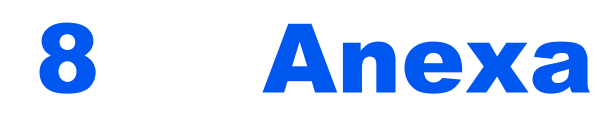

## Acest capitol prezintă următoarele subiecte:

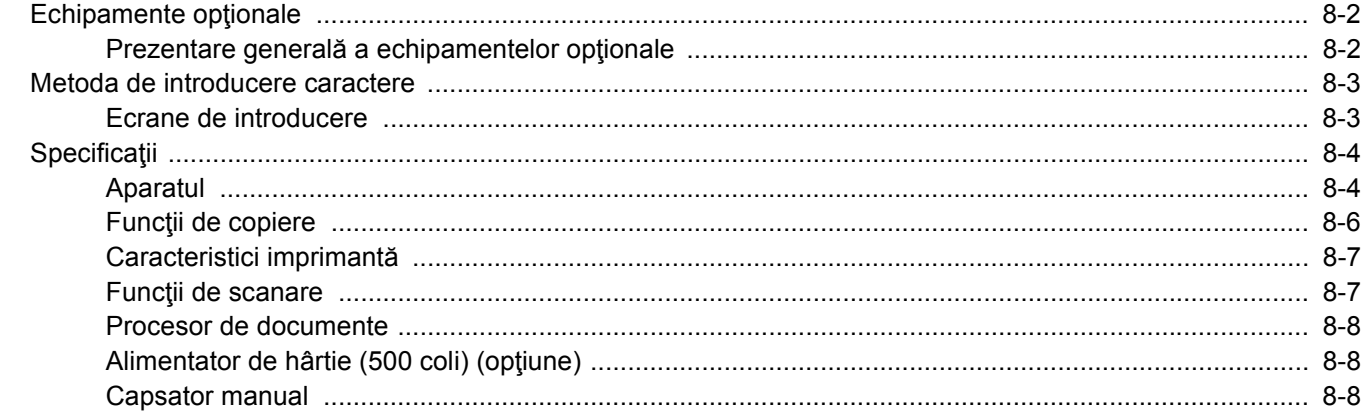

# <span id="page-250-0"></span>Echipamente opţionale

# <span id="page-250-1"></span>Prezentare generală a echipamentelor opţionale

Următoarele echipamente opţionale sunt disponibile pentru aparat.

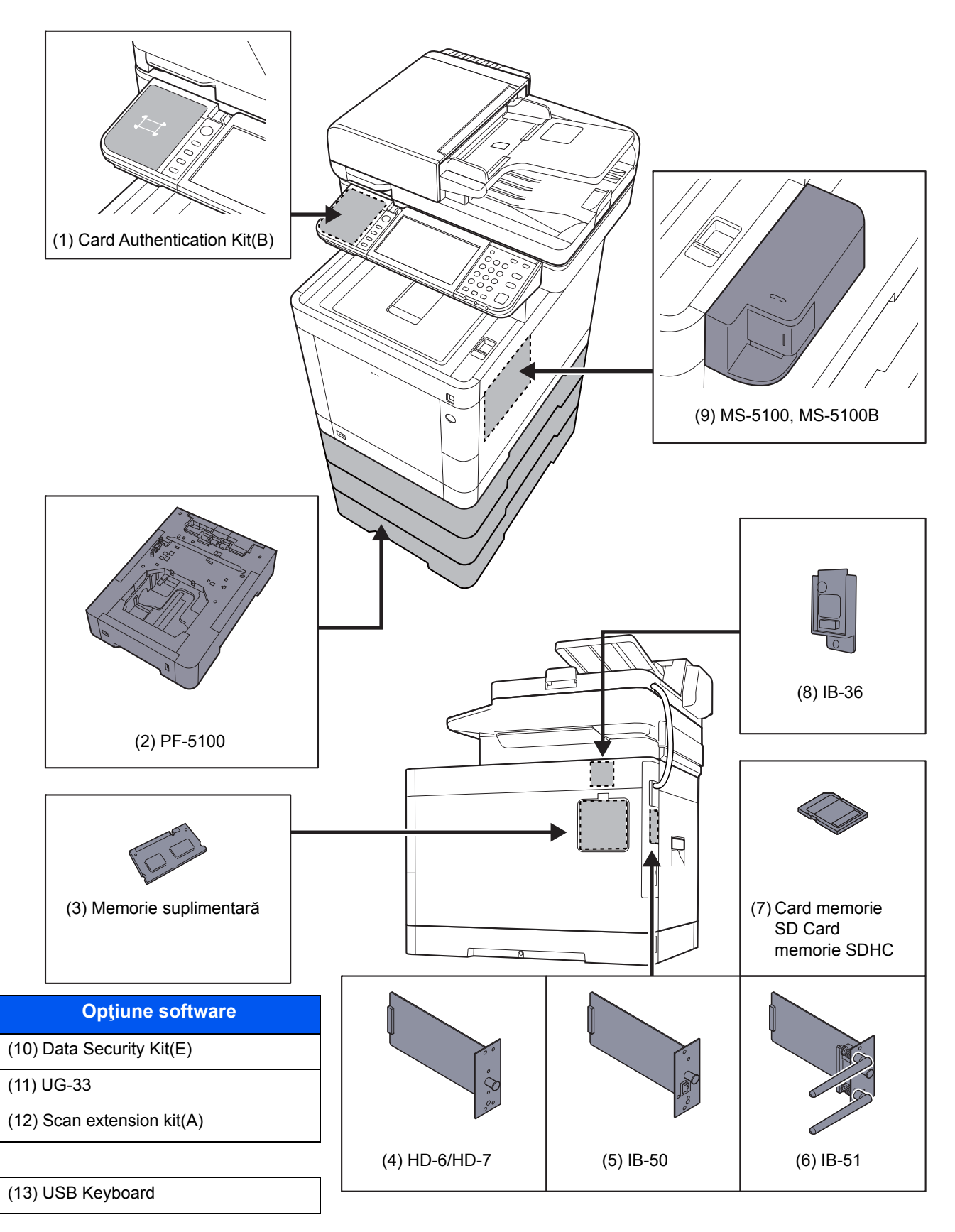

# <span id="page-251-0"></span>Metoda de introducere caractere

Pentru a introduce caracterele unui nume, utilizați tastatura de pe afișajul ecranului tactil și urmați pașii de mai jos.

#### **Notă**

**Layout-ul tastaturii**

"QWERTY", "QWERTZ" și "AZERTY" sunt disponibile ca layout-uri, la fel ca pe o tastatură de PC. Selectați tasta [**System Menu/Counter**], [**Setări Comune**], apoi [**Layout-ul tastaturii**] pentru a alege layout-ul dorit. Layout-ul "QWERTY" este folosit aici ca exemplu. Puteţi utiliza şi alt format urmând aceeaşi paşi.

# <span id="page-251-1"></span>Ecrane de introducere

#### **Ecranul de introducere a literelor mici**

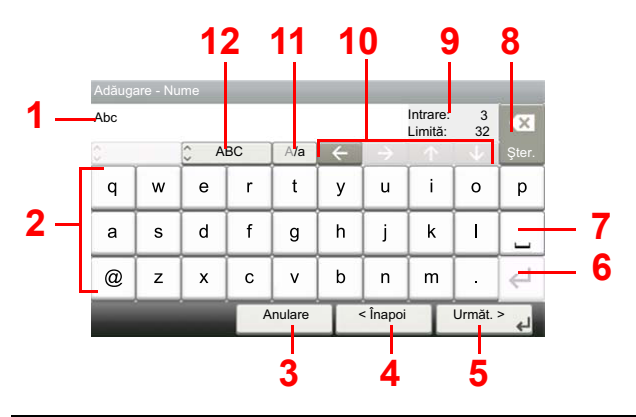

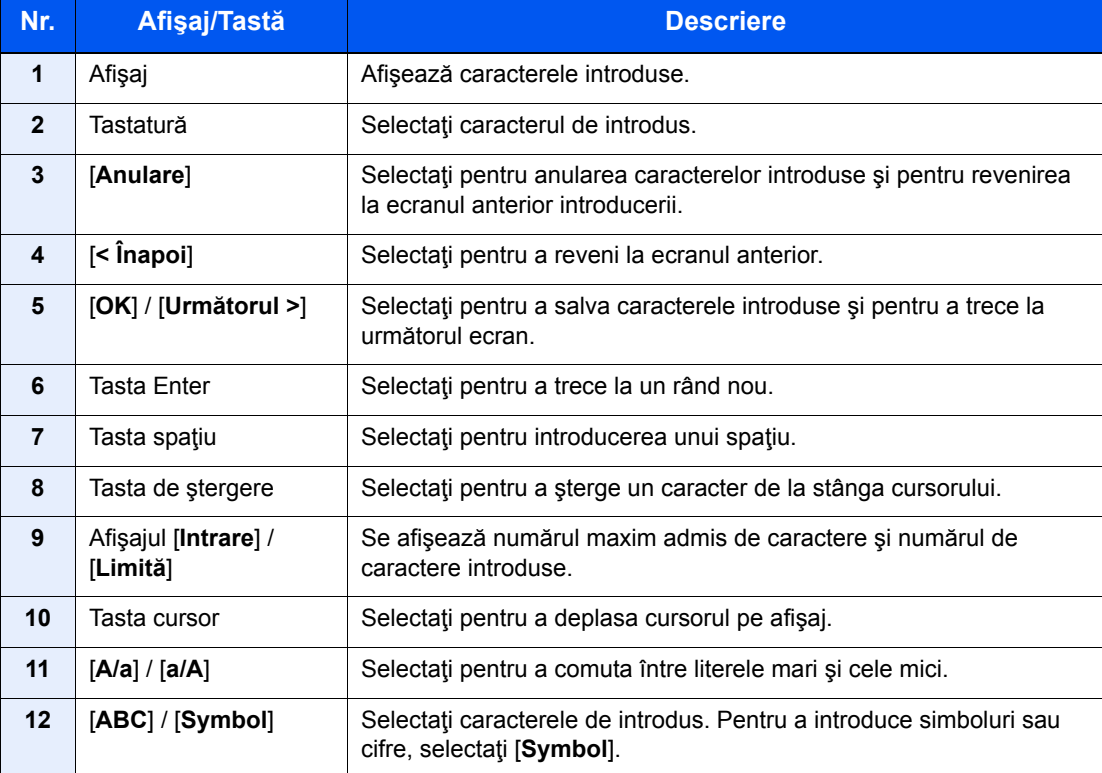
# <span id="page-252-0"></span>Specificaţii

#### **IMPORTANT**

**Specificaţiile pot fi modificate fără o notificare anterioară.**

#### **Notă**

Pentru mai multe informații despre utilizarea faxului, consultați următoarele:

**Ghid de operare a faxului**

## <span id="page-252-1"></span>Aparatul

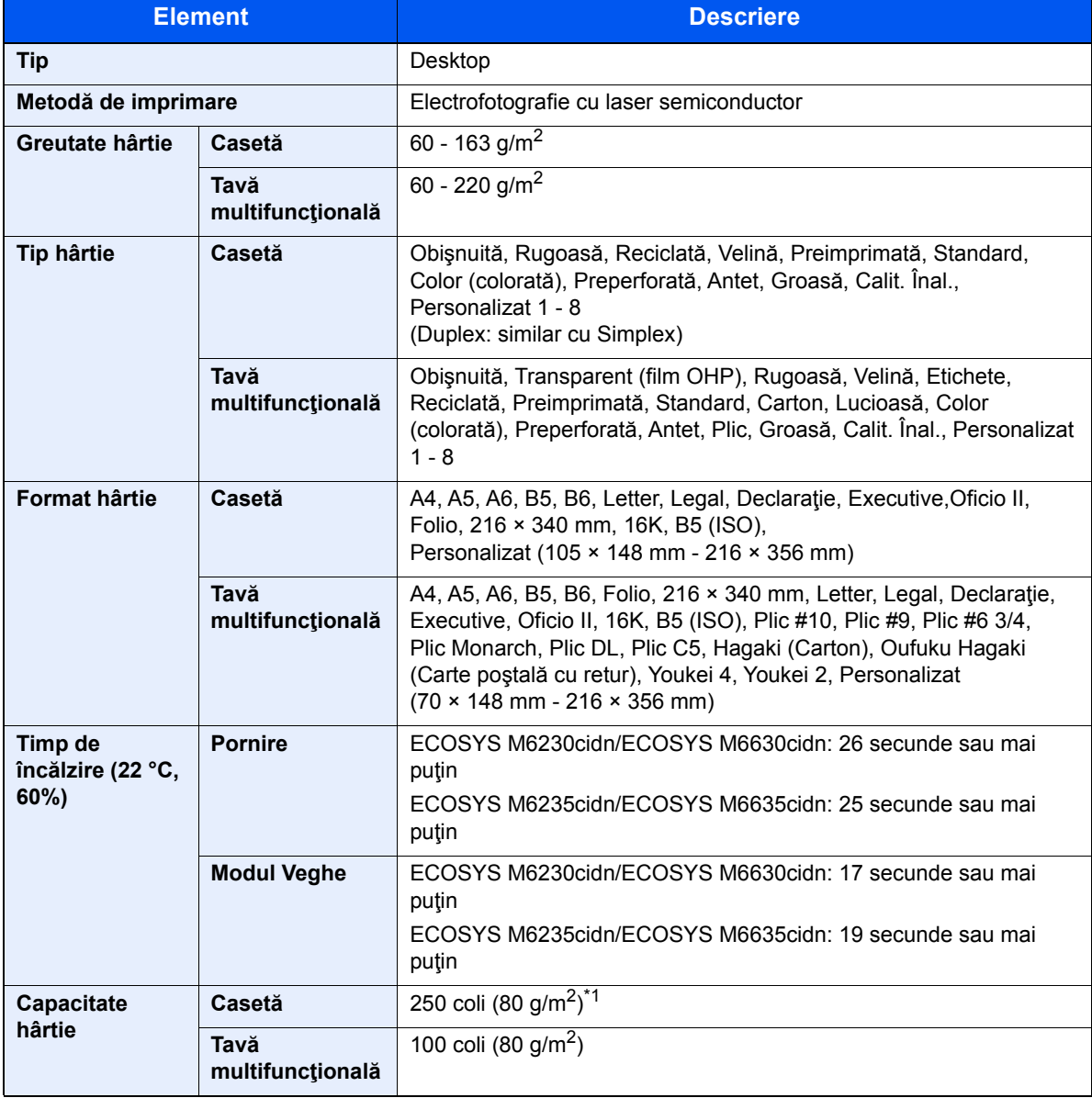

\*1 Până la linia limitei superioare din casetă.

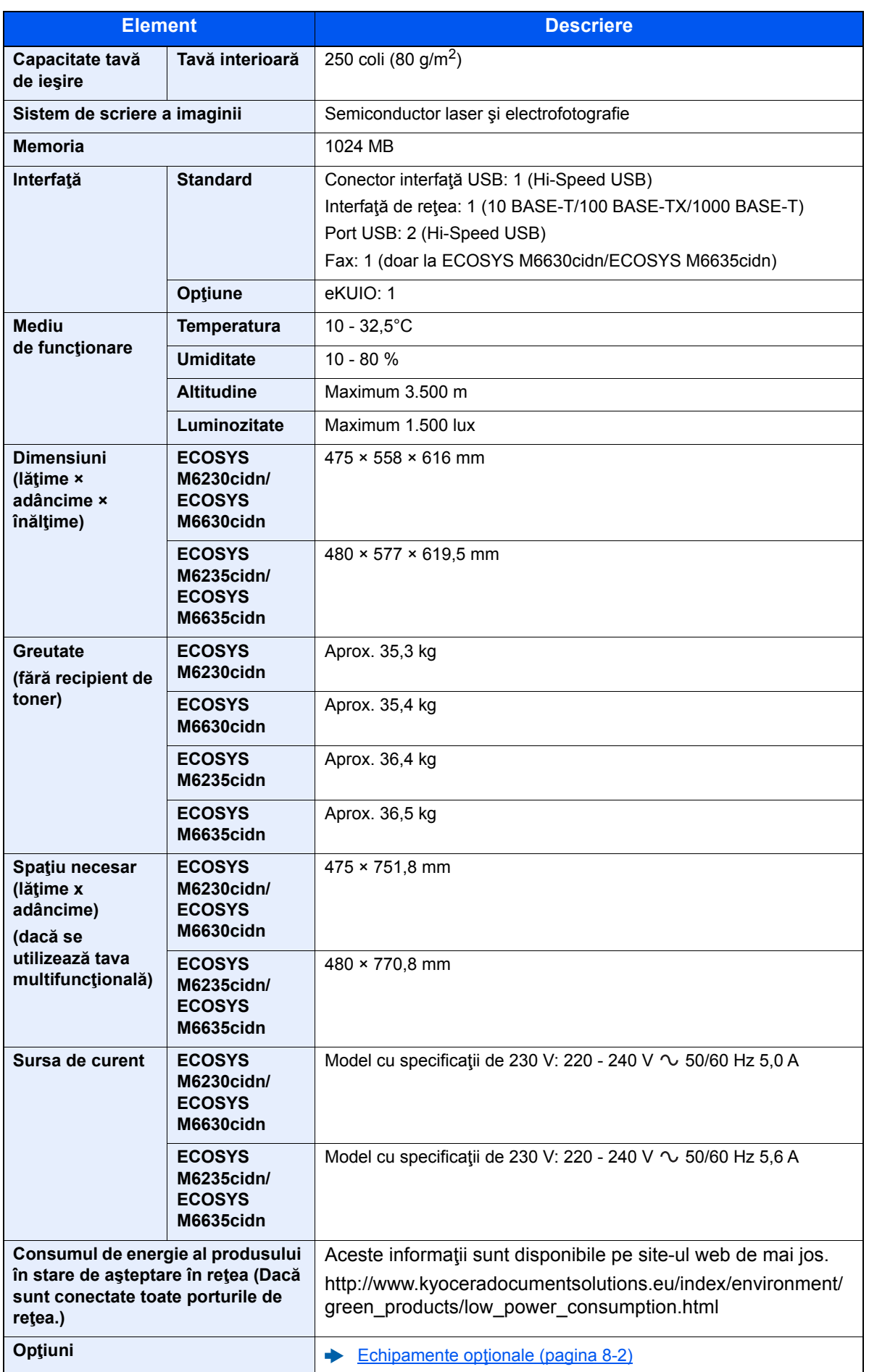

# <span id="page-254-2"></span>Funcţii de copiere

<span id="page-254-3"></span><span id="page-254-1"></span><span id="page-254-0"></span>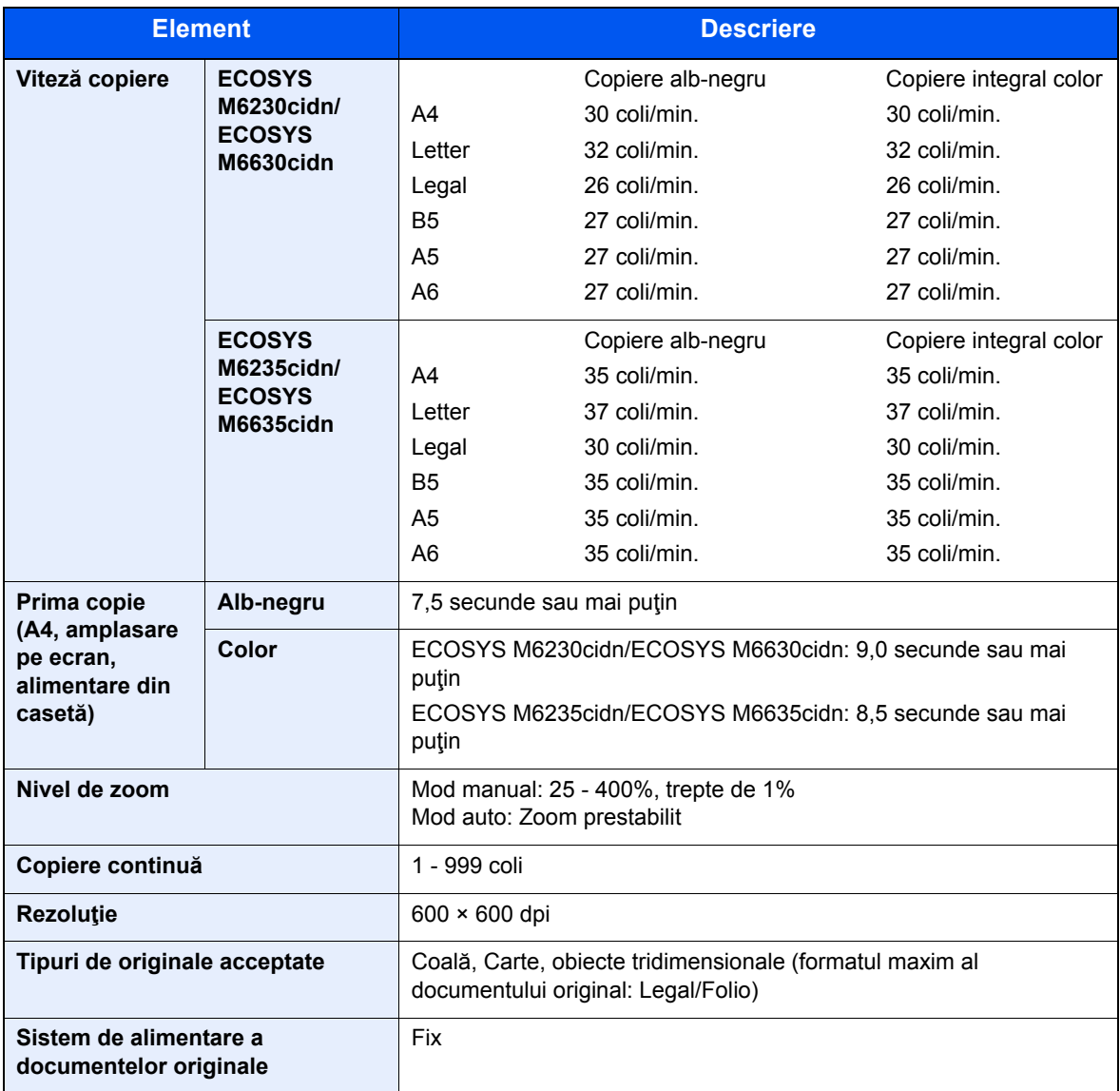

# <span id="page-255-4"></span>Caracteristici imprimantă

<span id="page-255-6"></span><span id="page-255-3"></span><span id="page-255-2"></span>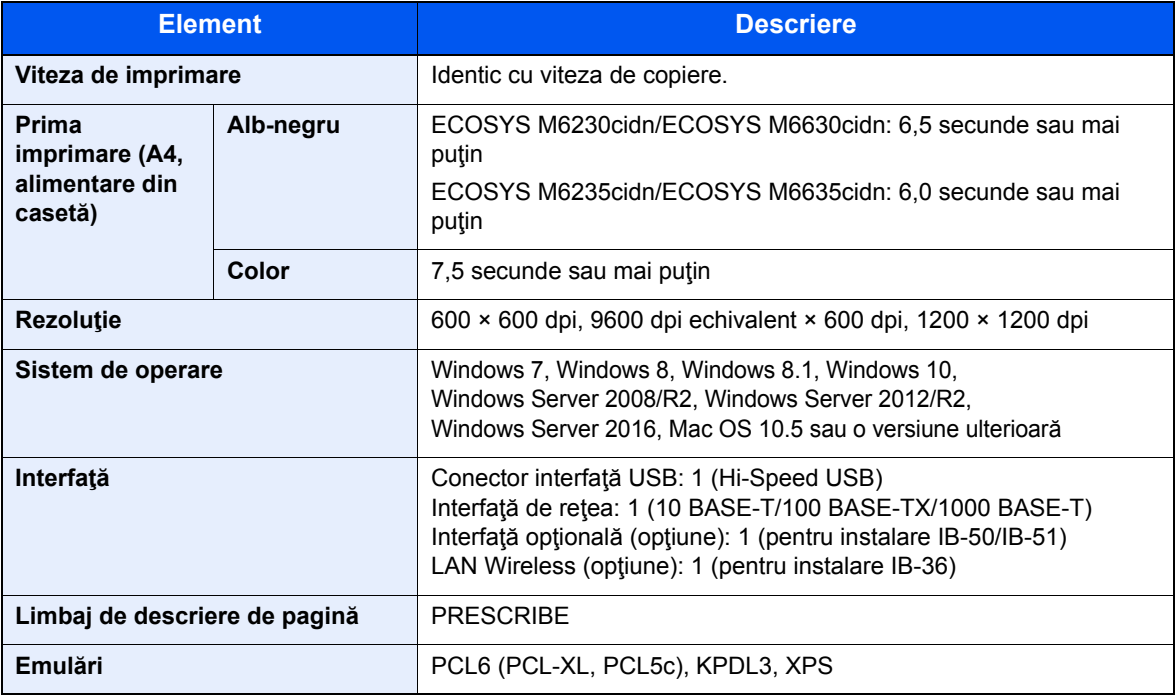

## <span id="page-255-5"></span>Funcţii de scanare

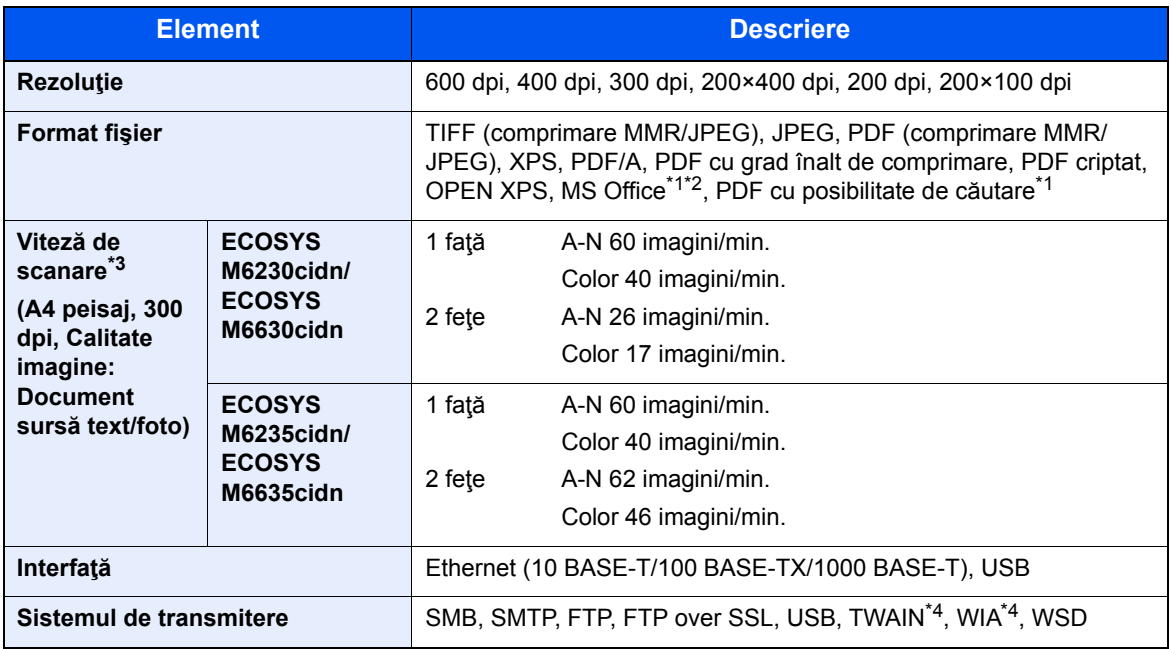

<span id="page-255-0"></span>\*1 Când este instalat kitul opţional de activare a scanării OCR.

\*2 Microsoft Office 2007 sau o versiune ulterioară

\*3 Când se utilizează procesorul de documente (cu excepţia scanării TWAIN şi WIA)

<span id="page-255-1"></span>\*4 Sistem de operare disponibil: Windows Server 2008/Windows Server 2008 R2/Windows 7/Windows 8/ Windows 8.1/Windows 10/Windows Server 2012/Windows Server 2012 R2/Windows Server 2016

## <span id="page-256-2"></span>Procesor de documente

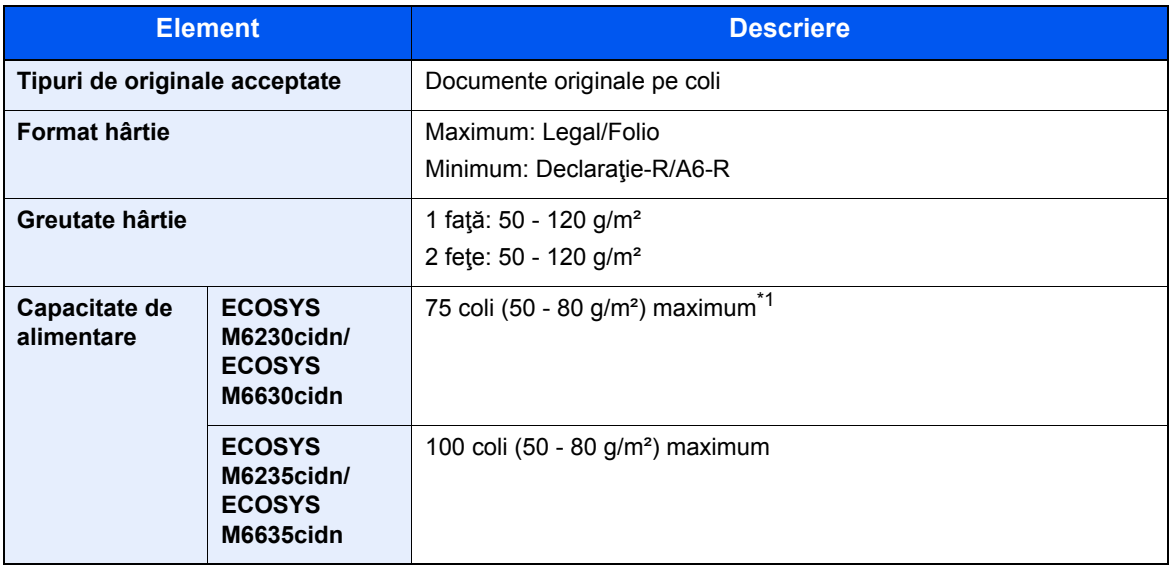

\*1 Până la linia limitei superioare din procesorul de documente.

# <span id="page-256-0"></span>Alimentator de hârtie (500 coli) (opţiune)

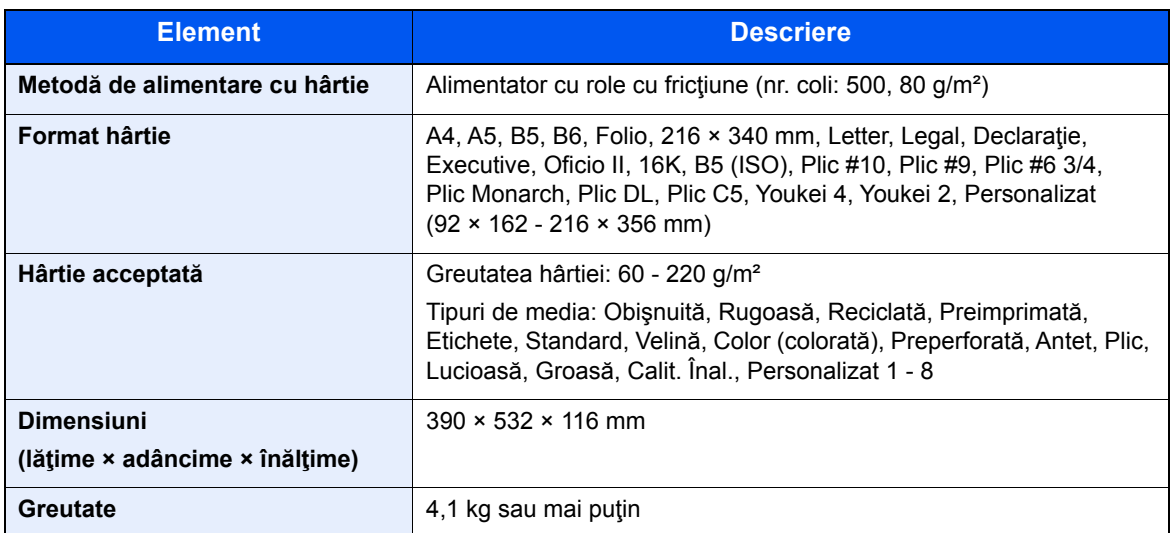

## <span id="page-256-1"></span>Capsator manual

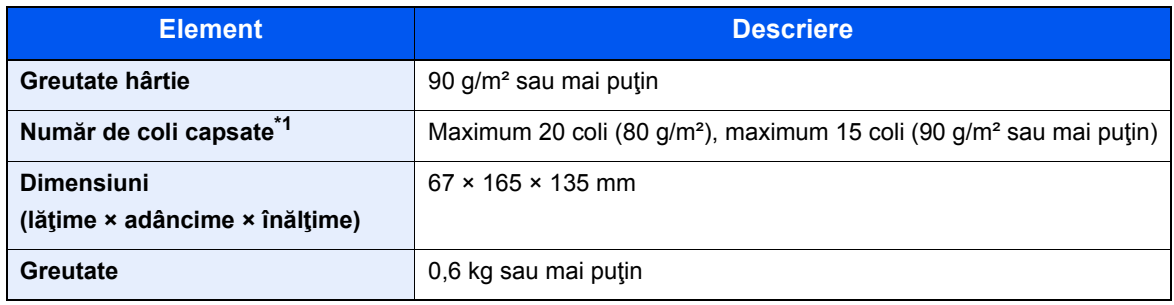

\*1 Stivă de hârtie cu grosimea de până la 2 mm.

### **Notă**

Întrebaţi distribuitorul sau reprezentantul de service despre tipurile de hârtie recomandate.

# Indexuri

## **A**

Acasă Personalizați bara de stare [2-14](#page-66-0) Personalizați desktopul [2-14](#page-66-1) Tapet [2-14](#page-66-2) Administrare conectare utilizatori Conectare [2-23](#page-75-0) Deconectare [2-24](#page-76-0) Adresă e-mail nouă [5-22](#page-159-0) AirPrint [4-8](#page-133-0) Alimentarea originalelor [5-2](#page-139-0) Alimentarea originalelor în procesorul de documente [5-3](#page-140-0) Aşezarea originalelor pe geam [5-2](#page-139-1) Anunt [1-2](#page-38-0) Apache License (Version 2.0) [1-12](#page-48-0) Aplicatie [5-11](#page-148-0)

### **B**

Banda de sticlă [2-2](#page-54-0) Blocaje de hârtie [7-35](#page-233-0) Blocaje hârtie Capacul din spate 1 [7-43](#page-241-0) Capacul din spate 1 (alimentare) [7-39](#page-237-0) Capacul din spate 2 [7-40](#page-238-0) Capacul din spate 3 [7-42](#page-240-0) Casetele 1 - 4 [7-38](#page-236-0) Indicatoarele locaţiei blocajului [7-35](#page-233-1) Interiorul aparatului [7-43](#page-241-1) Procesor de documente [7-47](#page-245-0) Tava multifuncţională [7-36](#page-234-0) Unitatea duplex [7-45](#page-243-0)

### **C**

Cablu de alimentare Conectare [2-9](#page-61-0) Cablu LAN [2-7](#page-59-0) Conectare [2-8](#page-60-0) Cablu USB Conectare [2-9](#page-61-1) Cabluri [2-7](#page-59-1) Calibrare [7-34](#page-232-0) Calitate imagine [6-24](#page-196-0) Capac alimentare [2-4](#page-56-0) Capac cuptor [2-4](#page-56-1) Capac recipient de toner rezidual [2-5](#page-57-0) Capac spate 1 [2-3](#page-55-0) Capacele din spate 2 - 4 [2-6](#page-58-0) Capsator manual [2-6](#page-58-1) Caseta 1 [2-2](#page-54-1) Casetă Alimentarea cu hârtie [3-4](#page-107-0) Format Hârtie şi Tip Media [3-10](#page-113-0) Casete Alimentarea cu hârtie [3-4](#page-107-0) Casetele 2 - 4 [2-6](#page-58-2)

Cititor carduri [2-6](#page-58-3) Colaţionare [6-14](#page-186-0) Color Calibrare [7-34](#page-232-0) Comenzi rapide [5-14](#page-151-0) Adăugare [5-14](#page-151-1) Modificarea şi ştergerea comenzilor rapide [5-15](#page-152-0) Command Center RX [2-46](#page-98-0) Conectare [2-23](#page-75-0) Cablu de alimentare [2-9](#page-61-0) Cablu LAN [2-8](#page-60-0) Cablu USB [2-9](#page-61-1) Conectare simplă [2-24](#page-76-1) Conector interfață rețea [2-4](#page-56-2) Conector interfaţă USB [2-4](#page-56-2) Conector LINE [2-4](#page-56-3) Conector TEL [2-4](#page-56-4) Conexiune File Management Utility [5-34](#page-171-0) Configurare reţea Reţea cu fir [2-26](#page-78-0) Contorizarea numărului de pagini imprimate Contor [2-45](#page-97-0) Convenţii de siguranţă în acest Ghid [1-2](#page-38-1) Convenții utilizate în acest ghid [xvii](#page-17-0) Copiere [5-16](#page-153-0) **Curățare** Banda de sticlă [7-3](#page-201-0) Geam de sticlă [7-2](#page-200-0) Curăţare scaner laser [7-34](#page-232-1) Curăţarea [7-2](#page-200-1) Unitatea de transfer de hârtie [7-4](#page-202-0)

## **D**

Deconectare [2-24](#page-76-0) Densitate [6-14](#page-186-1) Denumirea componentelor [2-2](#page-54-2) Depanarea [7-12](#page-210-0) **Destinatie** Address Book [5-20](#page-157-0) Căutare [5-21](#page-158-0) Ecranul de confirmare a destinaţiilor [5-27](#page-164-0) Introducerea unei noi adrese de e-mail [5-22](#page-159-0) Multi Trimitere [5-29](#page-166-0) Specificarea unui nou folder PC [5-23](#page-160-0) Verificare şi modificare [5-26](#page-163-0) Divizare Fişier [6-25](#page-197-0) Driver de imprimantă Ajutor [4-7](#page-132-0) Duplex [6-18](#page-190-0) Duplex (Original 2 fete) [6-22](#page-194-0)

## **E**

Economisirea resurselor - Hârtia [1-15](#page-51-0) EcoPrint [6-16](#page-188-0) Ecran [2-2](#page-54-3) Ecranul Acasă [2-13](#page-65-0) Ecranul Ajutor [2-22](#page-74-0) Expert configurare rapidă [2-30](#page-82-0)

#### **F**

Fişier Divizare [6-25](#page-197-0) Format [6-24](#page-196-1) Folder PC nou [5-23](#page-160-0) Format Fişier [6-24](#page-196-1) Format Original [6-11](#page-183-0) Format Trimitere [6-23](#page-195-0) Funcția de comandă pentru economia de energie [1-15](#page-51-1) Funcția de imprimare automată pe 2 fețe [1-15](#page-51-2)

#### **G**

Gestionarea energiei [1-15](#page-51-3) Ghidaj lungime hârtie [2-4](#page-56-5), [3-5](#page-108-0) Ghidaje lăţime hârtie [2-4](#page-56-6), [3-4](#page-107-1) Ghidaje pentru lăţimea originalului [2-2](#page-54-4) Ghiduri livrate împreună cu aparatul [xiv](#page-14-0) Google Cloud Print [4-8](#page-133-1) GPL/LGPL [1-10](#page-46-0)

#### **H**

Hârtie Alimentarea cu hârtie [3-2](#page-105-0) Format şi tip media [3-10](#page-113-1) Introducere carton [3-9](#page-112-0) Introducere plicuri [3-9](#page-112-0) Introducerea hârtiei în casete [3-4](#page-107-0) Introducerea hârtiei în tava multifuncțională [3-7](#page-110-0) Precauţie pentru alimentarea cu hârtie [3-3](#page-106-0)

#### **I**

Imagine Original [6-15](#page-187-0) Imagine PDF Compr. Mare [6-24](#page-196-2) Imprimare Setare imprimare [4-5](#page-130-0) Imprimarea de la PC [4-2](#page-127-0) Informatii legale [1-9](#page-45-0) Instalare Macintosh [2-40](#page-92-0) Software [2-32](#page-84-0) Windows [2-33](#page-85-0) Interfată de retea [2-7](#page-59-2) Interfață opțională [2-4](#page-56-7) Interfată USB [2-7](#page-59-3) Introducere Subiect [6-25](#page-197-1)

#### **Î**

Înlocuirea recipientului de toner [7-5](#page-203-0) Înlocuirea recipientului de toner rezidual [7-9](#page-207-0) Întrerupător principal [2-2](#page-54-5)

#### **K**

Knopflerfish License [1-12](#page-48-1)

#### **L**

Locaş de memorie USB [2-2](#page-54-6) Locaş pentru dispozitiv anti-furt [2-2](#page-54-7)

#### **M**

Manetă de deschidere a unității de scanare [2-2](#page-54-8) Măsuri de precautie la alimentarea cu hârtie [3-3](#page-106-0) Măsuri de precauție pentru asigurarea securității la utilizarea rețelei LAN wireless [1-7](#page-43-0) Măsuri de precauție privind utilizarea [1-4](#page-40-0) Mâner [2-2](#page-54-9), [2-3](#page-55-1) Mediul [1-3](#page-39-0) Mentenanţă regulată [7-2](#page-200-2) Înlocuire recipient de toner rezidual [7-9](#page-207-0) Înlocuirea recipientului de toner [7-5](#page-203-0) Metodă introducere caractere [8-3](#page-251-0) Mod Silentios [6-20](#page-192-0) Modul automat de veghe [2-28](#page-80-0) Modul de conectare [2-7](#page-59-4) Modul de veghe [2-28](#page-80-1) Monotype Imaging License Agreement [1-11](#page-47-0) Mopria [4-8](#page-133-2) Multi Trimitere [5-29](#page-166-0)

#### **N**

Nivel repaus [2-29](#page-81-0)

#### **O**

OpenSSL License [1-10](#page-46-1) Oprirea [2-10](#page-62-0) Opritor de hârtie [2-2](#page-54-10), [3-12](#page-115-0) Opritor pentru documentele originale [2-2](#page-54-11), [5-5](#page-142-0) **Optiune** Prezentare generală [8-2](#page-250-1) Orientare Original [6-13](#page-185-0) Original SSLeay License [1-10](#page-46-2)

#### **P**

Panou de operare [2-2](#page-54-12) Panoul tactil [2-13](#page-65-1) Pârghie de blocare a recipientului de toner [2-5](#page-57-1) PDF/A [6-24](#page-196-3) Pornirea [2-10](#page-62-1) Preferinte [5-6](#page-143-0) Editare şi ştergere [5-10](#page-147-0) Înregistrare [5-7](#page-144-0) Reapelare [5-9](#page-146-0) Prima copie [8-6](#page-254-0) Prima imprimare [8-7](#page-255-2) Procesor de documente [2-2](#page-54-13) Alimentarea originalelor [5-3](#page-140-0) Denumiri componente [2-2](#page-54-2) Modul de alimentare a originalelor [5-3](#page-140-1) Originale acceptate de procesorul de documente [5-3](#page-140-2) Originale neacceptate de procesorul de documente [5-3](#page-140-3) Product Library [xv](#page-15-0) Programul Energy Star (ENERGY STAR®) [1-16](#page-52-0)

### **R**

Răspunsul la mesaje [7-18](#page-216-0) Recipient de toner (cyan) [2-5](#page-57-2) Recipient de toner (galben) [2-5](#page-57-3) Recipient de toner (magenta) [2-5](#page-57-4) Recipient de toner (negru) [2-5](#page-57-5) Recipient de toner rezidual [2-5](#page-57-6) Referitor la denumirile comerciale [1-9](#page-45-1) Reguli de veghe [2-28](#page-80-2) Restricţii legale privind copierea [1-7](#page-43-1) Restricţii legale privind scanarea [1-7](#page-43-1) Reţea Pregătire [2-26](#page-78-1) Rezoluţia [8-6](#page-254-1), [8-7](#page-255-3)

Rezoluţie [6-25](#page-197-2) Rezoluţie Scanare [6-25](#page-197-2) Rezolvarea problemelor [7-12](#page-210-1) Rigle indicatoare pentru dimensiunea originalului [2-2](#page-54-14)

#### **S**

Sari pagina goală [6-21](#page-193-0) Scanare Continuă [6-20](#page-192-1) Scanare WSD [5-31](#page-168-0) Selector formate [2-4](#page-56-8) Selecție Culoare [6-16](#page-188-1) Selecție Hârtie [6-12](#page-184-0) Setarea datei și a orei [2-25](#page-77-0) Setări Casetă [3-10](#page-113-0) Setări imprimare [4-5](#page-130-0) Simboluri [1-2](#page-38-2) Specificarea destinaţiei [5-20](#page-157-1) Specificaţii [8-4](#page-252-0) Alimentator de hârtie (500 coli) (optiune) [8-8](#page-256-0) Aparat [8-4](#page-252-1) Capsator manual [8-8](#page-256-1) Caracteristici imprimantă [8-7](#page-255-4) Funcţii de copiere [8-6](#page-254-2) Funcții de scanare [8-7](#page-255-5) Procesor de documente [8-8](#page-256-2) Subiect/Conținut E-mail [6-25](#page-197-1) System Menu Acasă [2-13](#page-65-0) Expert configurare rapidă [2-30](#page-82-0)

### **Ş**

Ştergere după Imprimare [6-26](#page-198-0)

### **T**

Tasta Enter [2-21](#page-73-0) Tasta Quick No. Search [2-21](#page-73-1) Tava multifuncţională Format hârtie şi tip media [3-11](#page-114-0) Tavă internă [2-2](#page-54-15) Tavă multifuncțională [2-4](#page-56-9) Tavă pentru ieşirea originalelor [2-2](#page-54-16) Tavă pentru originale [2-2](#page-54-17) TCP/IP (IPv4) Setări [2-26](#page-78-2) Trimitere [5-18](#page-155-0) Pregătire de trimitere a unui document către un PC [3-13](#page-116-0) Trimitere ca e-mail [5-18](#page-155-1) Trimitere în folder (FTP) [5-18](#page-155-2)

Trimitere în folder (SMB) [5-18](#page-155-3) TWAIN Scanarea cu aiutorul TWAIN [5-33](#page-170-0) Setarea driverului TWAIN [2-42](#page-94-0)

#### **U**

Utilizarea limitată a acestui produs [1-8](#page-44-0)

#### **V**

Verificarea contorului [2-45](#page-97-1) Viteza de copiere [8-6](#page-254-3) Viteza de imprimare [8-7](#page-255-6)

#### **W**

WIA Configurarea WIA Driver [2-44](#page-96-0) Wi-Fi Direct Imprimare [4-8](#page-133-3)

### **Z**

Zoom [6-17](#page-189-0)

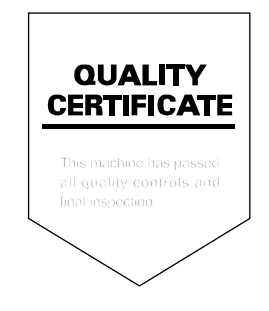

# PASSIONATE PEOPLE. FROM ALL OVER THE WORLD.

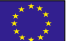

#### KYOCERA Document Solutions Europe B.V.

Bloemlaan 4, 2132 NP Hoofddorp, The Netherlands Phone: +31-20-654-0000 Fax: +31-20-653-1256

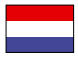

#### KYOCERA Document Solutions Nederland B.V.

Beechavenue 25, 1119 RA Schiphol-Rijk, The Netherlands Phone: +31-20-5877200 Fax: +31-20-5877260

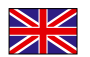

#### KYOCERA Document Solutions (U.K.) Limited

Eldon Court, 75-77 London Road, Reading, Berkshire RG1 5BS, United Kingdom Phone: +44-118-931-1500 Fax: +44-118-931-1108

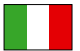

KYOCERA Document Solutions Italia S.p.A. Via Monfalcone 15, 20132, Milano, Italy

Phone: +39-02-921791 Fax: +39-02-92179-600

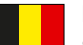

#### KYOCERA Document Solutions Belgium N.V.

Sint-Martinusweg 199-201 1930 Zaventem, Belgium Phone: +32-2-7209270 Fax: +32-2-7208748

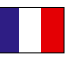

#### KYOCERA Document Solutions France S.A.S. Espace Technologique de St Aubin

Route de I'Orme 91195 Gif-sur-Yvette CEDEX, France Phone: +33-1-69852600 Fax: +33-1-69853409

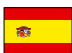

# KYOCERA Document Solutions Espana, S.A.

Edificio Kyocera, Avda. de Manacor No.2, 28290 Las Matas (Madrid), Spain Phone: +34-91-6318392 Fax: +34-91-6318219

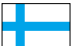

## KYOCERA Document Solutions Finland Oy

Atomitie 5C, 00370 Helsinki, Finland Phone: +358-9-47805200 Fax: +358-9-47805212

#### KYOCERA Document Solutions

Europe B.V., Amsterdam (NL) Zürich Branch Hohlstrasse 614, 8048 Zürich, Switzerland Phone: +41-44-9084949 Fax: +41-44-9084950

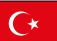

#### KYOCERA Bilgitas Document Solutions Turkey A.S.

Altunizade Mah. Prof. Fahrettin Kerim Gökay Cad. No:45 34662 Üsküdar İstanbul, Turkey Phone: +90-216-339-0020 Fax: +90-216-339-0070

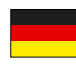

#### KYOCERA Document Solutions Deutschland GmbH

Otto-Hahn-Strasse 12, 40670 Meerbusch, Germany Phone: +49-2159-9180 Fax: +49-2159-918100

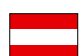

#### KYOCERA Document Solutions Austria GmbH

Wienerbergstraße 11, Turm A, 18. OG, 1120, Wien, Austria Phone: +43-1-863380 Fax: +43-1-86338-400

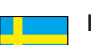

## KYOCERA Document Solutions Nordic AB

Esbogatan 16B 164 75 Kista, Sweden Phone: +46-8-546-550-00 Fax: +46-8-546-550-10

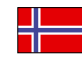

#### KYOCERA Document Solutions Norge Nuf Olaf Helsetsv. 6, 0619 Oslo, Norway Phone: +47-22-62-73-00

Fax: +47-22-62-72-00

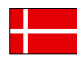

#### KYOCERA Document Solutions Danmark A/S

Ejby Industrivej 60, DK-2600 Glostrup, Denmark Phone: +45-70223880 Fax: +45-45765850

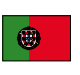

#### KYOCERA Document Solutions Portugal Lda. Rua do Centro Cultural, 41 (Alvalade) 1700-106 Lisboa, Portugal Phone: +351-21-843-6780

Fax: +351-21-849-3312

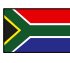

#### KYOCERA Document Solutions

South Africa (Pty) Ltd. KYOCERA House, Hertford Office Park, 90 Bekker Road (Cnr. Allandale), Midrand, South Africa Phone: +27-11-540-2600 Fax: +27-11-466-3050

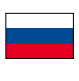

#### KYOCERA Document Solutions Russia LLC.

Building 2, 51/4, Schepkina St., 129110, Moscow, Russia Phone: +7(495)741-0004 Fax: +7(495)741-0018

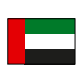

#### KYOCERA Document Solutions Middle East

Dubai Internet City, Bldg. 17, Office 157 P.O. Box 500817, Dubai, United Arab Emirates Phone: +971-04-433-0412

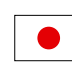

## KYOCERA Document Solutions Inc.

2-28, 1-chome, Tamatsukuri, Chuo-ku Osaka 540-8585, Japan Phone: +81-6-6764-3555 http://www.kyoceradocumentsolutions.com

KYOCERA Document Solutions Inc. - 2-28, 1-Chome - Tamatsukuri - Chuo-Ku Osaka 540-8585 - Japan - www.kyoceradocumentsolutions.com

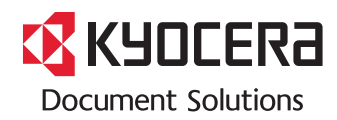